# AV RECEIVER Bedienungsanleitung VSX-934

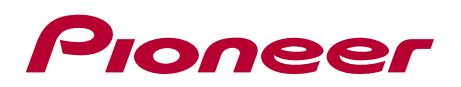

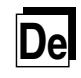

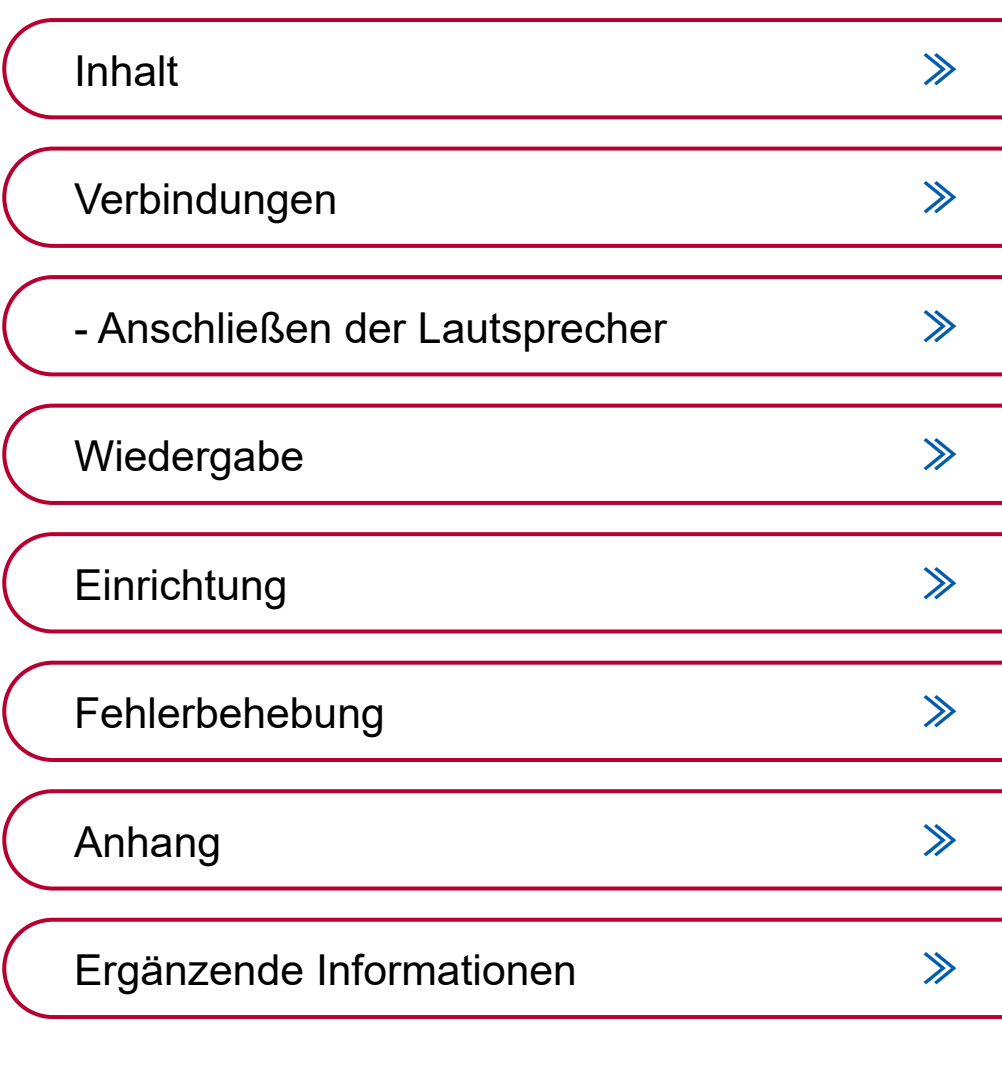

w

<span id="page-1-0"></span>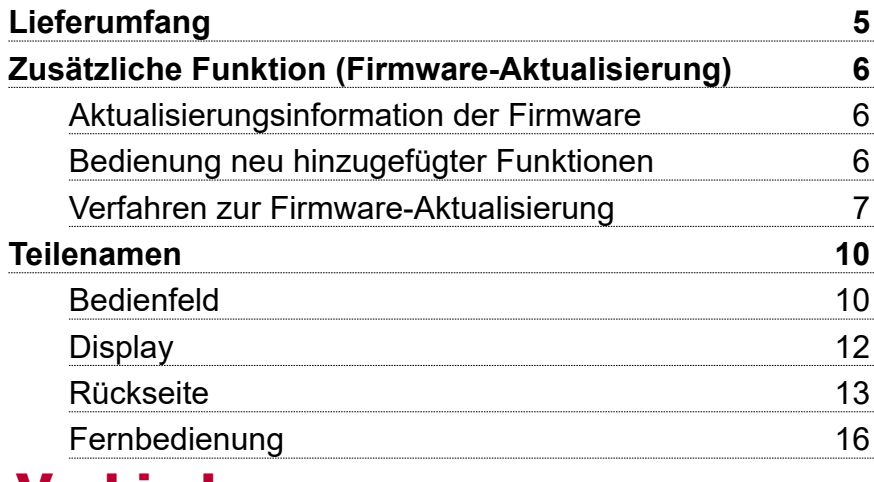

# [Verbindungen](#page-17-1)

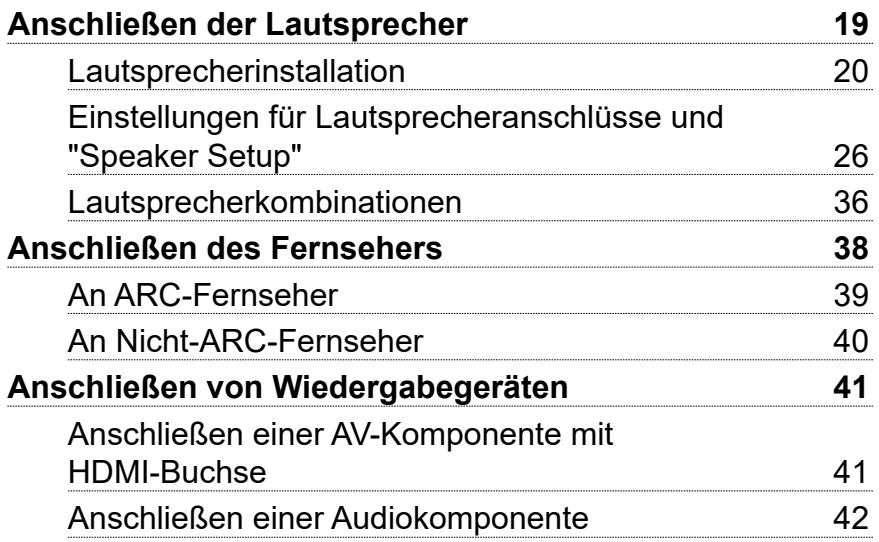

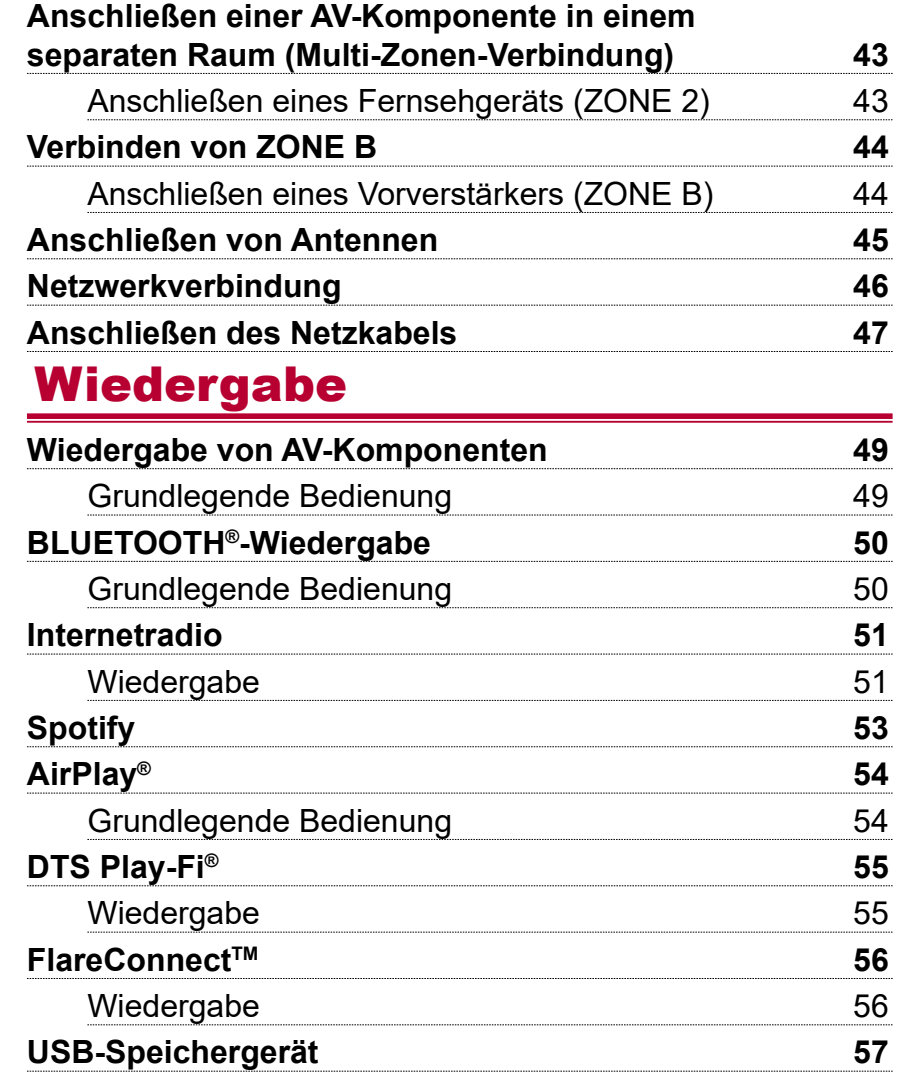

 $\boldsymbol{\omega}$ 

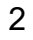

# [Inhalt](#page-1-0)≫ [Verbindungen](#page-17-0)≫ [Wiedergabe](#page-47-0)≫ [Einrichtung](#page-100-0)≫

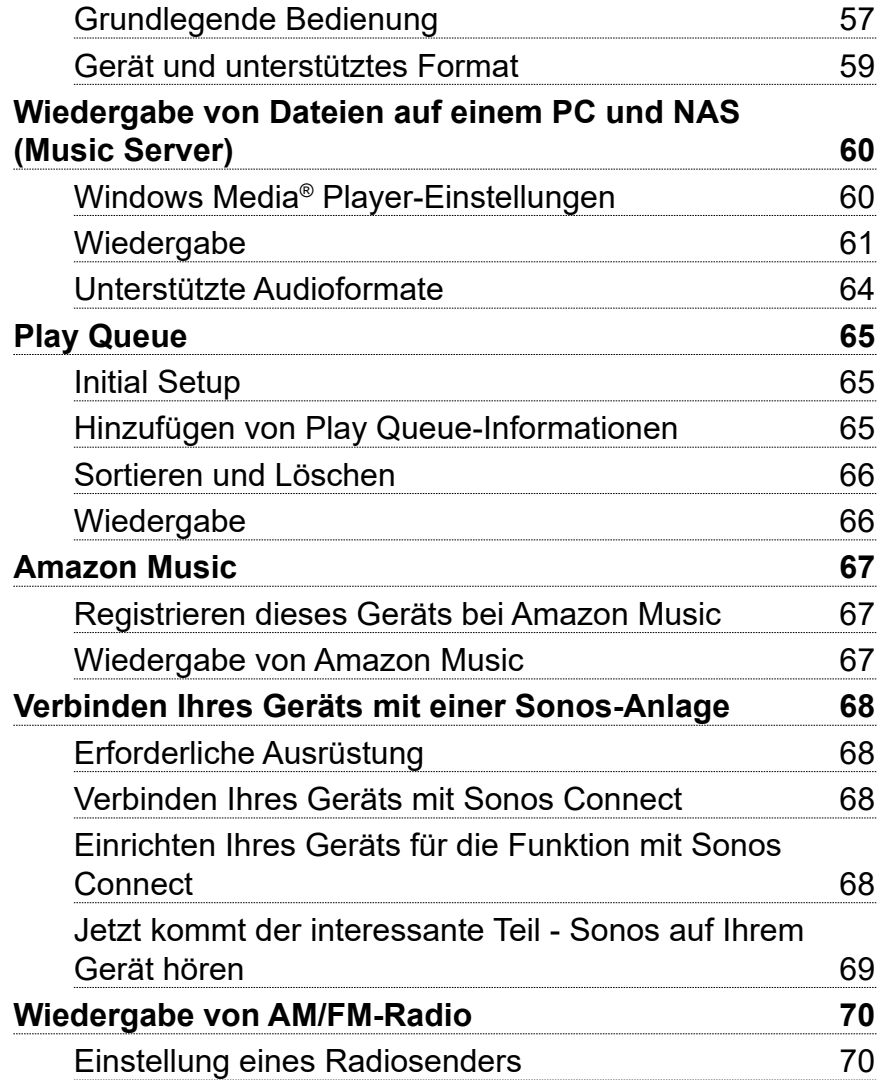

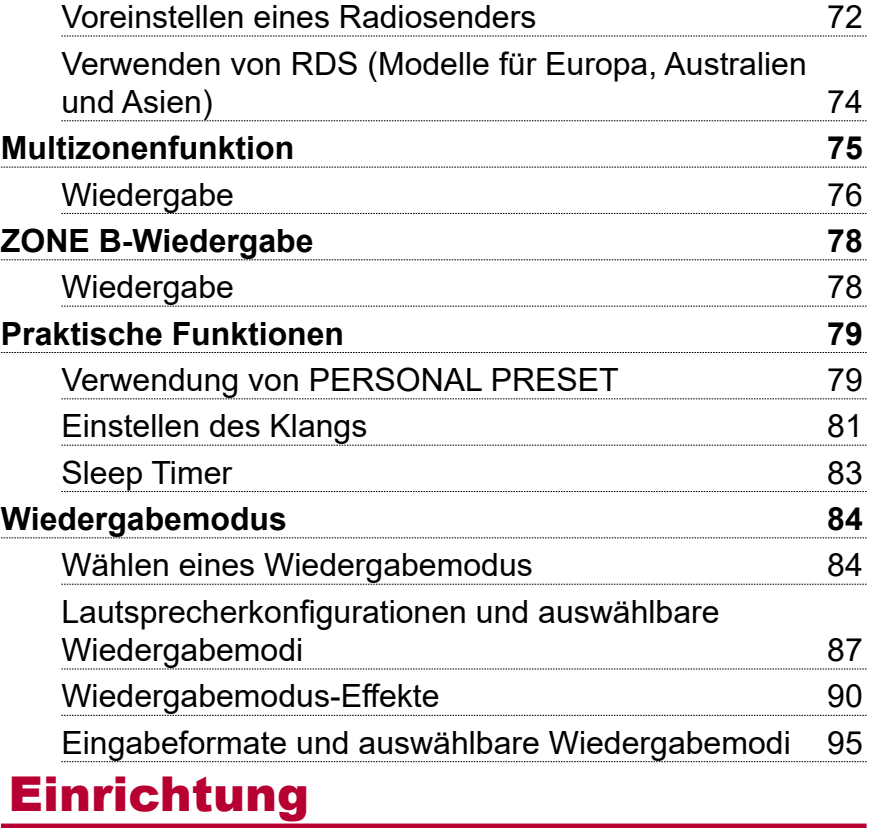

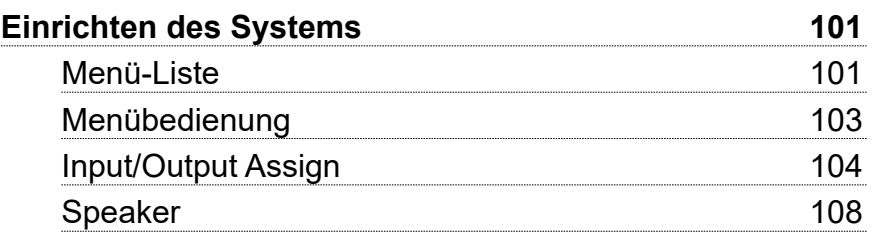

 $\blacksquare$ 

# [Inhalt](#page-1-0)≫ [Verbindungen](#page-17-0)≫ [Wiedergabe](#page-47-0)≫ [Einrichtung](#page-100-0)≫

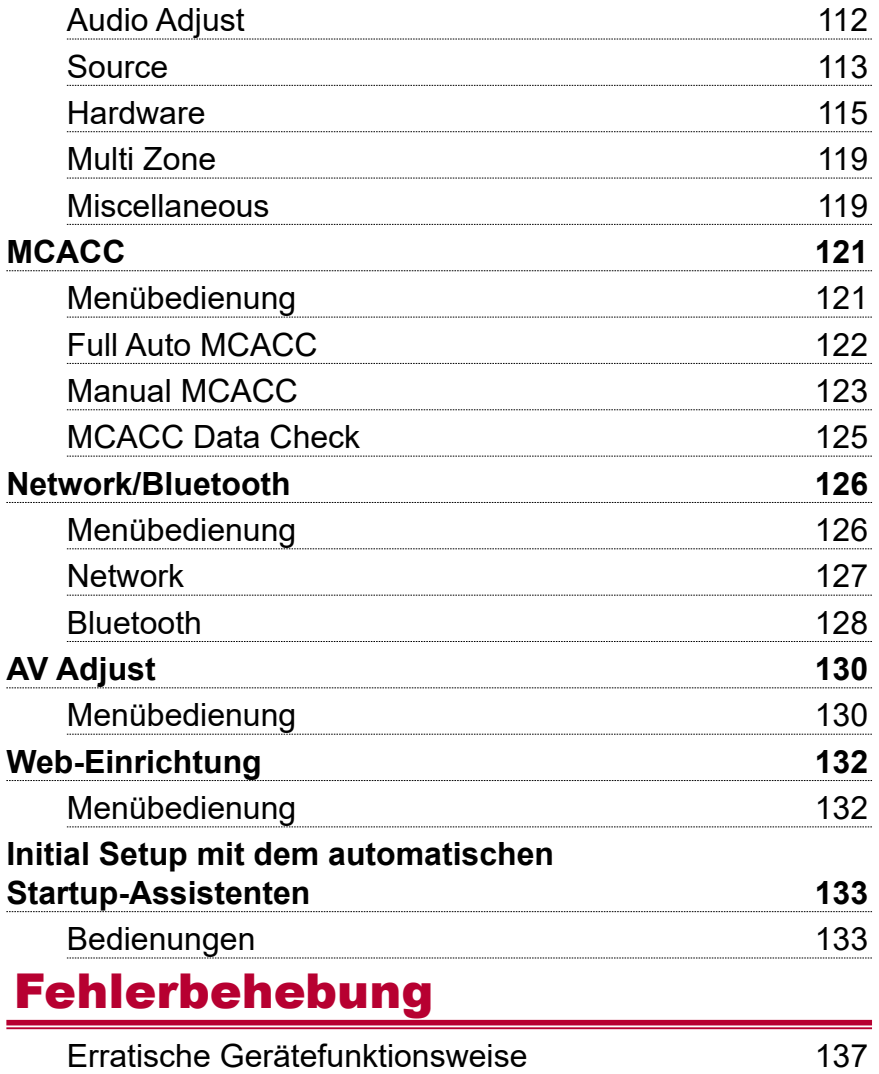

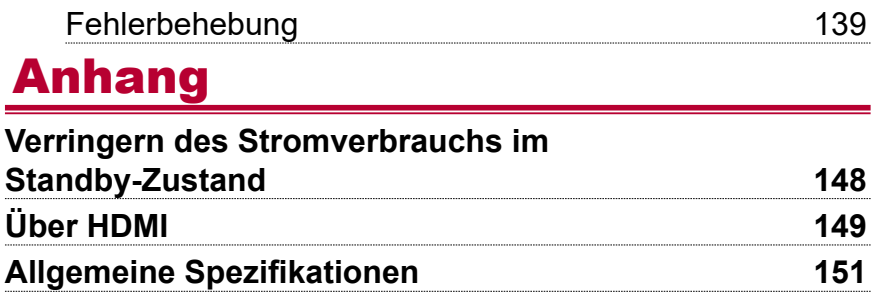

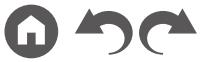

# <span id="page-4-0"></span>**Lieferumfang**

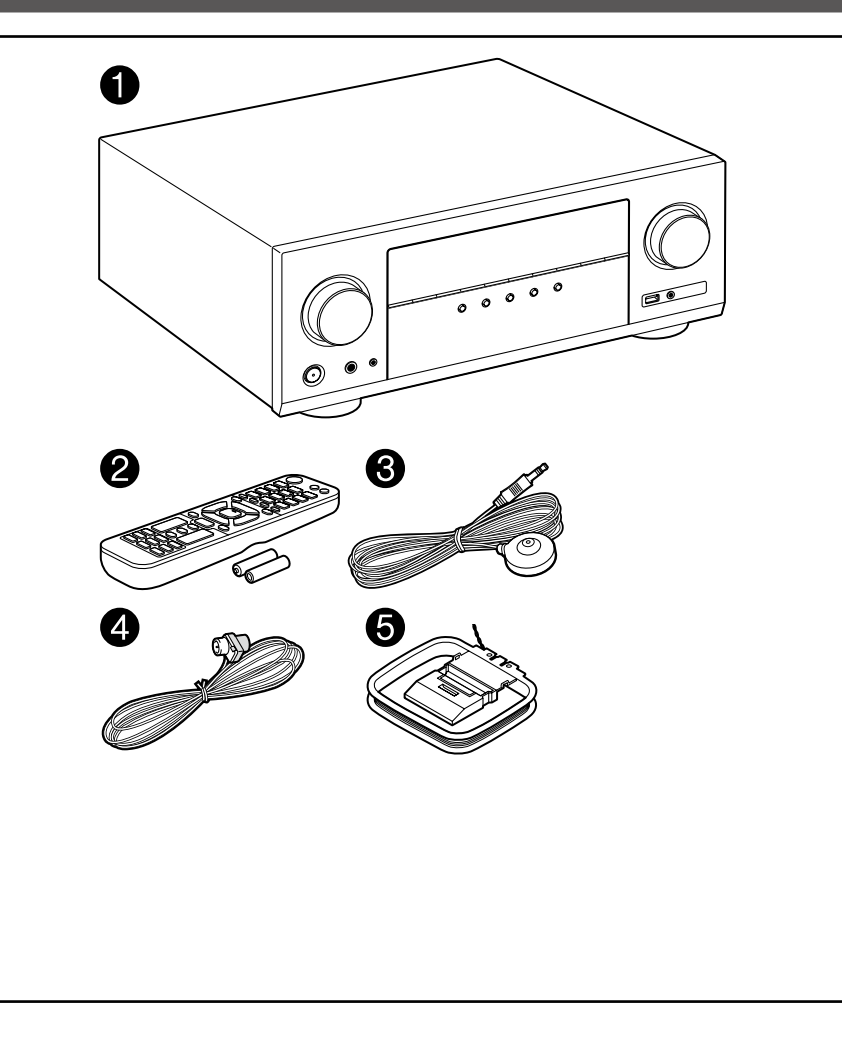

- 1. Hauptgerät (1)
- 2. Fernbedienung (RC-974R) (1), Batterien (AAA/R03) (2)
- 3. Messmikrofon zur Lautsprechereinrichtung (1)
	- Wird beim Initial Setup verwendet.
- 4. FM-Zimmerantenne (1)
- 5. AM-Rahmenantenne (1)
- Kurzanleitung (1)
- \* Bei diesem Dokument handelt es sich um eine Online-Bedienungsanleitung. Die Bedienungsanleitung wird nicht als Zubehör mitgeliefert.
- Schließen Sie Lautsprecher mit einer Impedanz von 4 Ω bis 16 Ω. an.
- Das Netzkabel darf erst angeschlossen werden, wenn alle anderen Verbindungen vorgenommen wurden.
- Wir übernehmen keine Haftung für Schäden, die beim Anschließen von Drittanbietergeräten entstehen.
- Netzwerkdienste und Inhalte, die verwendet werden können, sind möglicherweise nicht mehr verfügbar, wenn neue Funktionen durch Aktualisieren der Firmware hinzugefügt werden oder Dienste von Dienstanbietern beendet werden. Außerdem können die verfügbaren Dienste je nach Ihrem Gebiet variieren.
- Details zum Firmware-Update werden zu einem späteren Zeitpunkt auf unserer Website und über andere Kanäle bekanntgegeben.
- Die Abbildungen in dieser Anleitung verwenden die nordamerikanischen Modelle, sofern nicht anders angegeben.
- Änderungen der technischen Daten und des Erscheinungsbildes ohne vorherige Ankündigung vorbehalten.

# <span id="page-5-0"></span>Zusätzliche Funktion (Firmware-Aktualisierung)

Dieses Gerät ist mit einer Funktion zur Aktualisierung der Firmware über Netzwerk oder USB-Port ausgestattet, wenn nach dem Kauf ein Firmware Update angekündigt wird. Dadurch können verschiedene Funktionen hinzugefügt und Bedienungen verbessert werden.

Abhängig vom Herstellungszeitpunkt des Produkts kann die Firmware auf die aktualisierte Firmware umgestellt werden. In einem solchen Fall können neue Funktionen von Anfang an hinzugefügt werden. Informationen zum Überprüfen des neuesten Firmware-Inhalts und der Firmware-Version Ihres Produkts finden Sie im folgenden **Abschnitt** 

# **Aktualisierungsinformation der Firmware**

Informationen zu Firmware-Inhalten und der Firmware-Version finden Sie auf unserer Firmenwebsite. Wenn die Firmware-Version Ihres Produkts nicht die neueste ist, empfehlen wir, die Firmware zu aktualisieren.

Zum Bestätigen der Firmware-Version Ihres Produkts drücken Sie die <sup>a</sup>-Taste an Ihrer Fernbedienung, um den Home-Bildschirm aufzurufen, und beachten Sie "System Setup" - "Miscellaneous" - "Firmware Update" - "Version" ( **[p120](#page-119-0)**).

# **Bedienung neu hinzugefügter Funktionen**

Wenn Funktionen zu in der Bedienungsanleitung beschriebenen Inhalten hinzugefügt oder die vorhandenen geändert werden, lesen Sie die Folgendes zur Bezugnahme.

**[Ergänzende Informationen](https://jp.pioneer-audiovisual.com/manual/vsx934/supple_934.pdf)** ≫

## ❏ **Verfahren zur Firmware-Aktualisierung**   $( \rightarrow p7)$  $( \rightarrow p7)$

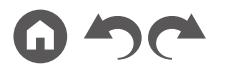

# <span id="page-6-1"></span><span id="page-6-0"></span>**Verfahren zur Firmware-Aktualisierung**

Das Update kann etwa 20 Minuten dauern, sowohl über Netzwerk als auch über USB-Port. Vorhandene Einstellungen werden bei beiden Aktualisierungsverfahren bewahrt.

Wenn dieses Gerät an ein Netzwerk angeschlossen ist, werden möglicherweise Hinweise zu Firmware-Updates auf dem Display angezeigt. Wählen Sie für die Aktualisierung der Firmware "Update Now" mit den Cursortasten der Fernbedienung aus und drücken Sie die ENTER-Taste. Nach Abschluss des Updates wird "Completed!" auf dem Display angezeigt, und das Gerät wechselt automatisch in den Standby-Modus.

**Haftungsausschluss**: Das Programm und die begleitende Onlinedokumentation erhalten Sie zur Verwendung auf eigenes Risiko.

Unser Unternehmen haftet nicht bei Schadenersatzansprüchen oder anderen Forderungen bezüglich Ihrer Verwendung des Programms oder der mitgelieferten elektronischen Dokumentation, ungeachtet der Rechtstheorie und unabhängig davon, ob die Forderungen aus unerlaubter oder vertragsgemäßer Handlung resultieren.

In keinem Fall haftet unser Unternehmen gegenüber Ihnen oder Dritten bei irgendwelchen besonderen, indirekten, zufälligen oder Folgeschäden einschließlich, jedoch nicht beschränkt auf Schadenersatz, Erstattungen oder Schäden durch den Verlust von gegenwärtigen oder zukünftigen Gewinnen, Verlust von Daten oder anderen Gründen.

## **Aktualisierung der Firmware über das Netzwerk**

- Unterlasse Sie beim Aktualisieren der Firmware Folgendes:
	- Kabel, USB-Speichergeräte, Lautsprecher oder Kopfhörer, Messmikrofon zur Lautsprechereinrichtung oder Kopfhörer entfernen und wieder anschließen, oder irgendeine Bedienungen am Gerät ausführen, wie etwa Ausschalten
	- Zugreifen auf dieses Gerät von einem PC oder einem Smartphone mit darauf installierten Anwendungen
- Überprüfen Sie, ob das Gerät eingeschaltet ist, und die Verbindung zum Internet gesichert ist.
- Schalten Sie die Steuerungskomponenten aus (PC usw.), die mit dem Netzwerk verbunden sind.
- Beenden Sie die Wiedergabe von Internetradio, USB-Speichergeräten oder Servern.
- Wenn die Multizonenfunktion aktiv ist, schalten Sie sie aus.
- Wenn "HDMI CEC" die Einstellung "On" aufweist, wählen Sie "Off" aus.
	- Drücken Sie  $\triangle$ , um den Home-Bildschirm zu öffnen. Wählen Sie dann "System Setup" - "Hardware" - "HDMI" aus, drücken Sie ENTER, wählen Sie "HDMI CEC" und dann "Off" aus.
	- \* Die Beschreibungen können von den tatsächlichen Anzeigen auf dem Bildschirm abweichen, die Funktionen und Funktionen sind jedoch identisch.

#### **Aktualisierung**

- 1. Drücken Sie <del>1.</del>
- Der Home-Bildschirm wird auf dem Fernsehbildschirm angezeigt.

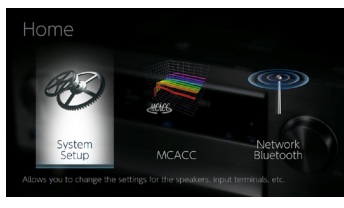

2. Wählen Sie "System Setup" - "Miscellaneous" - "Firmware Update" - "Update via NET" mit den Cursortasten aus und drücken Sie ENTER.

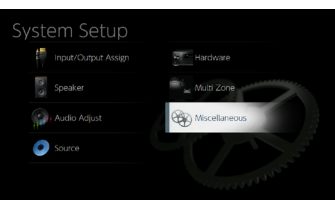

- Wenn "Firmware Update" ausgegraut ist und nicht ausgewählt werden kann, warten Sie eine Weile, bis es verfügbar ist.
- Wenn keine aktualisierbare Firmware vorhanden ist, kann "Update via NET" nicht ausgewählt werden.
- 3. Drücken Sie ENTER, wenn "Update" ausgewählt ist, um das Update zu starten.

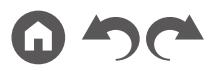

- Während des Updates wird der Fernsehbildschirm je nach Programm, das aktualisiert werden muss, möglicherweise schwarz. Überprüfen Sie in diesem Fall den Fortschritt auf dem Display des Gerätes. Der TV-Bildschirm bleibt schwarz, bis die Aktualisierung abgeschlossen ist und die Stromversorgung wieder eingeschaltet wird.
- Wenn "Completed!" angezeigt wird, ist das Update abgeschlossen.
- 4. Drücken Sie  $\circ$  STANDBY/ON am Hauptgerät, um das Gerät in den Standby-Modus zu schalten. Der Vorgang ist abgeschlossen und Ihre Firmware ist auf die neuste Version aktualisiert.
	- Verwenden Sie nicht  $\theta$  auf der Fernbedienung.

#### **Wenn eine Fehlermeldung angezeigt wird**

Falls ein Fehler auftritt, wird "\*-\*\* Error!" auf dem Display des Geräts angezeigt. ("\*" steht für ein alphanumerisches Zeichen.) Bestätigen Sie anhand der folgenden Beschreibungen.

#### Fehlercode

•  $\ast$ -01,  $\ast$ -10:

Kein LAN-Kabel gefunden. Schließen Sie das LAN-Kabel richtig an.

•  $\ast$  -02,  $\ast$  -03,  $\ast$  -04,  $\ast$  -05,  $\ast$  -06,  $\ast$  -11,  $\ast$  -13,  $\ast$  -14,  $\ast$  -16,  $\ast$  -17,  $\ast$  -18,  $\ast$  -20,  $* - 21$ 

Internetverbindungsfehler. Überprüfen Sie das Folgende:

– Ob der Router eingeschaltet ist

– Ob dieses Gerät und der Router über das Netzwerk verbunden sind Ziehen Sie die Netzstecker dieses Geräts und des Routers ab und stecken Sie sie wieder ein. Dies könnte das Problem lösen. Wenn Sie immer noch keine Verbindung zum Internet herstellen können, könnten der DNS-Server oder Proxy-Server vorübergehend nicht erreichbar sein. Überprüfen Sie den Server-Betriebsstatus bei Ihrem Internet-Dienstanbieter

• Andere:

Nachdem Sie den Netzstecker einmal entfernt haben, stecken Sie ihn in die Steckdose und starten Sie den Vorgang von Anfang an.

#### **Update über USB**

- Unterlasse Sie beim Aktualisieren der Firmware Folgendes:
	- Kabel, USB-Speichergeräte, Lautsprecher oder Kopfhörer, Messmikrofon zur Lautsprechereinrichtung oder Kopfhörer entfernen und wieder anschließen, oder irgendeine Bedienungen am Gerät ausführen, wie etwa Ausschalten
- Zugreifen auf dieses Gerät von einem PC oder einem Smartphone mit darauf installierten Anwendungen
- Halten Sie ein USB-Speichergerät mit 256 MB oder größer bereit. USB-Speichergeräte unterstützen das Dateisystemformat FAT16 oder FAT32.
	- Datenträger, die in ein USB-Kartenlesegerät eingelegt wurden, dürfen für diese Funktion nicht verwendet werden.
	- USB-Speichergeräte mit Sicherheitsfunktion werden nicht unterstützt.
	- USB-Hubs und USB-Speichergeräte mit Hubfunktion werden nicht unterstützt. Schließen Sie diese Geräte nicht an das Gerät an.
- Löschen Sie alle Daten auf dem USB-Speichergerät.
- Schalten Sie die Steuerungsgeräte aus (PC usw.), die mit dem Netzwerk verbunden sind.
- Beenden Sie die Wiedergabe von Internetradio, USB-Speichergeräten oder Servern.
- Wenn die Multizonenfunktion aktiv ist, schalten Sie sie aus.
- Wenn "HDMI CEC" die Einstellung "On" aufweist, wählen Sie "Off" aus.
	- $-$  Drücken Sie  $\triangle$ , um den Home-Bildschirm zu öffnen. Wählen Sie dann "System Setup" - "Hardware" - "HDMI" aus, drücken Sie ENTER, wählen Sie "HDMI CEC" und dann "Off" aus.
	- \* Je nach dem verwendeten USB-Speichergerät oder dessen Inhalt kann der Ladevorgang längere Zeit in Anspruch nehmen, der Inhalt wird möglicherweise nicht korrekt geladen, oder die Stromversorgung wird möglicherweise nicht korrekt hergestellt.
	- Unser Unternehmen übernimmt keinerlei Haftung für Datenverluste, Schäden an Daten oder fehlerhafte Speichervorgänge, die durch die Verwendung des USB-Speichergeräts mit diesem Gerät entstehen. Bitte nehmen Sie dies zur Kenntnis.
	- Die Beschreibungen können von den tatsächlichen Anzeigen auf dem Bildschirm abweichen, die Funktionen und Funktionen sind jedoch identisch.

#### **Aktualisierung**

- 1. Schließen Sie das USB-Speichergerät an Ihren PC an.
- 2. Laden Sie die Firmwaredatei von der Website unseres Unternehmens auf Ihren PC herunter und entpacken Sie sie.

Firmware-Dateien sind wie folgt benannt.

PIOAVR\*\*\*\* R\*\*\*.zip

Entpacken Sie die Datei auf Ihrem PC. Die Anzahl der entpackten Dateien und Ordner variiert je nach Modell.

3. Kopieren Sie alle entpackten Dateien und Ordner ins Stammverzeichnis des USB-Speichergerätes.

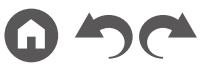

- Stellen Sie sicher, dass Sie die entpackten Dateien kopieren.
- 4. Schließen Sie das USB-Speichergerät an den USB-Port dieses Geräts an.
	- Wenn ein Netzadapter mit dem USB-Speichergerät geliefert wird, schließen Sie den Netzadapter an und verwenden Sie es mit einer Haushaltssteckdose.
	- Wenn auf dem USB-Speichergerät Partitionen angelegt wurden, wird jede Partition als unabhängiges Gerät behandelt.
- 5. Drücken Sie  $\hat{\mathbf{\tau}}$ .

Der Home-Bildschirm wird auf dem Fernsehbildschirm angezeigt.

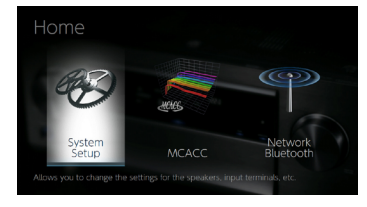

6. Wählen Sie "System Setup" - "Miscellaneous" - "Firmware Update" - "Update via USB" mit den Cursortasten aus und drücken Sie ENTER.

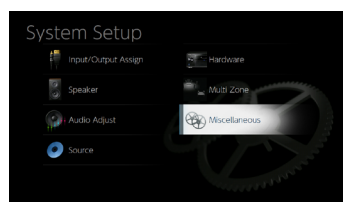

- Wenn "Firmware Update" ausgegraut ist und nicht ausgewählt werden kann, warten Sie eine Weile, bis es verfügbar ist.
- Wenn keine aktualisierbare Firmware vorhanden ist, kann "Update via USB" nicht ausgewählt werden.
- 7. Drücken Sie ENTER, wenn "Update" ausgewählt ist, um das Update zu starten.
	- Während des Updates wird der Fernsehbildschirm je nach Programm, das aktualisiert werden muss, möglicherweise schwarz. Überprüfen Sie in diesem Fall den Fortschritt auf dem Display des Gerätes. Der TV-Bildschirm bleibt schwarz, bis die Aktualisierung abgeschlossen ist und die Stromversorgung wieder eingeschaltet wird.
- Während der Aktualisierung das USB-Speichergerät nicht ausschalten oder trennen und dann wieder anschließen.
- Wenn "Completed!" angezeigt wird, ist das Update abgeschlossen.
- 8. Trennen Sie das USB-Speichergerät vom Gerät ab.
- 9. Drücken Sie  $\circ$  STANDBY/ON am Hauptgerät, um das Gerät in den Standby-Modus zu schalten. Der Vorgang ist abgeschlossen und Ihre Firmware ist auf die neuste Version aktualisiert.
	- Verwenden Sie nicht  $\Phi$  auf der Fernbedienung.

#### **Wenn eine Fehlermeldung angezeigt wird**

Falls ein Fehler auftritt, wird "\*-\*\* Error!" auf dem Display des Geräts angezeigt. (" $*$ " steht für ein alphanumerisches Zeichen.) Bestätigen Sie anhand der folgenden Beschreibungen.

Fehlercode

•  $\ast$ -01,  $\ast$ -10:

Das USB-Speichergerät wird nicht erkannt. Überprüfen Sie, ob das USB-Speichergerät bzw. das USB-Kabel sicher mit dem USB-Port des Geräts verbunden ist.

Schließen Sie das USB-Speichergerät an eine externe Stromquelle an, wenn es über eine eigene Stromversorgung verfügt.

•  $\ast$ -05,  $\ast$ -13,  $\ast$ -20,  $\ast$ -21:

Die Firmwaredatei befindet sich nicht im Stammordner des USB-Speichergeräts, oder sie wurde für ein anderes Modell erstellt. Vom Download der Firmware-Datei erneut versuchen.

• Andere:

Nachdem Sie den Netzstecker einmal entfernt haben, stecken Sie ihn in die Steckdose und starten Sie den Vorgang von Anfang an.

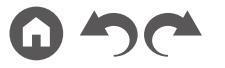

## <span id="page-9-1"></span>Teilenamen

<span id="page-9-0"></span>**Bedienfeld**

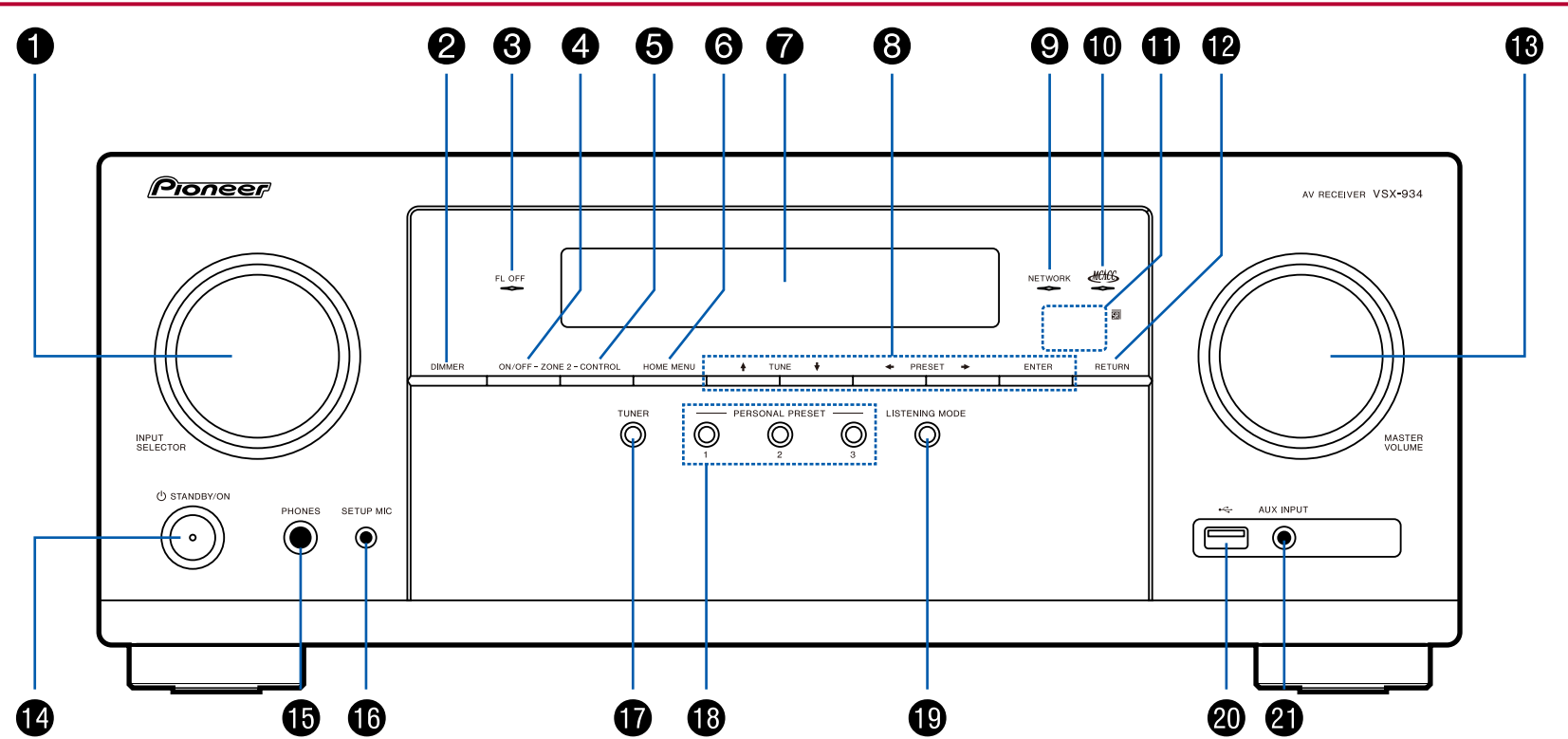

❏ **Einzelheiten siehe ( [p11](#page-10-0))**

- <span id="page-10-0"></span>1. INPUT SELECTOR-Regler: Hier kann der wiederzugebende Eingang gewechselt werden.
- 2. DIMMER-Taste: Sie können das Display ausschalten oder die Helligkeit des Displays in drei Stufen anpassen.
- 3. FL OFF-Anzeige: Diese Anzeige leuchtet, wenn Sie mehrfach DIMMER gedrückt haben, um das Display auszuschalten.
- 4. ZONE 2-ON/OFF-Taste: Hiermit wird die Multizonenfunktion ein-/ ausgeschaltet. ( $\rightarrow p76$  $\rightarrow p76$ )
- 5. ZONE 2-CONTROL-Taste: Hiermit wird die Multizonenfunktion gesteuert.  $( \rightarrow p76)$  $( \rightarrow p76)$  $( \rightarrow p76)$
- 6. HOME MENU-Taste: Zeigt das Home-Bild an. ( **[p103](#page-102-1), [121](#page-120-1), [126](#page-125-1)**)
- 7. Display ( **p[12](#page-11-1)**)
- 8. Cursortasten ( $4/4/4$ ) und ENTER-Taste: Wählen Sie das Element mit den Cursortasten aus und drücken Sie ENTER zum Bestätigen . Verwenden Sie diese, um bei Verwendung von TUNER die Sender einzustellen. ( **[p70](#page-69-1)**)
- 9. NETWORK-Anzeige: Leuchtet, wenn "NET" mit dem Eingangsselektor ausgewählt wurde und das Gerät mit dem Netzwerk verbunden ist. Leuchtet, wenn eine der folgenden Funktionen arbeitet oder im Standby-Modus dieses Geräts aktiviert ist. Wenn diese Anzeige leuchtet, nimmt der Stromverbrauch im Standby-Zustand zu, wenn sich das Gerät im Standby-Modus befindet; die Erhöhung des Stromverbrauchs wird jedoch minimiert, indem das Gerät automatisch in den HYBRID STANDBY-Modus wechselt, in dem nur die wesentlichen Schaltkreise in Betrieb sind. Die Anzeige leuchtet jedoch nicht, wenn ZONE 2 aktiv ist.
	- $-$  HDMI CEC ( $\rightarrow$ **p[115](#page-114-1))**
	- HDMI Standby Through ( **p[116](#page-115-0)**)
	- $-$  USB Power Out at Standby ( $\rightarrow$ **[p117](#page-116-0)**)
	- Network Standby ( **p[117](#page-116-1)**)
	- Bluetooth Wakeup ( **p[118](#page-117-0)**)

10. MCACC-Anzeige: Diese Anzeige leuchtet, wenn Sie die

Lautsprecherkalibrierung mit MCACC aktiviert haben. ( **p[122,](#page-121-1) [134](#page-133-0)**)

- 11. Fernbedienungssensor: Empfängt Signale von der Fernbedienung.
	- Der Signalbereich der Fernbedienung liegt innerhalb von zirka 16´/5 m bei einem Winkel von 20° zur Senkrechten und 30° zu den Seiten.
- 12. RETURN-Taste: Hiermit wird die vorige Anzeige wiederhergestellt.
- 13. MASTER VOLUME
- 14. (b) STANDBY/ON-Taste
- 15. PHONES-Buchse: Hier können Kopfhörer mit Standardstecker (ø1/4"6,3 mm) angeschlossen werden.
- 16. SETUP MIC-Buchse: Das mitgelieferte Messmikrofon zur Lautsprechereinrichtung ist angeschlossen. ( **p[122,](#page-121-1) [122](#page-121-2)**)
- 17. TUNER-Taste: Wechselt den Eingang, der wiedergegeben werden soll, auf "TUNER". Außerdem wird durch wiederholtes Drücken dieser Taste der Eingang zwischen "AM" und "FM" umgeschaltet.
- 18. PERSONAL PRESET 1/2/3-Tasten: Registriert die aktuellen Einstellungsbedingungen wie Eingangsselektor, Wiedergabemodus usw. oder Aufrufen der registrierten Einstellungen. ( **[p79](#page-78-1)**)
- 19. Wiedergabemodustaste: Schaltet den Wiedergabemodus um. ( **[p84](#page-83-1)**)
- 20. USB-Port: Ein USB-Speichergerät wird angeschlossen, sodass die darauf gespeicherten Musikdateien abgespielt werden können. ( **p[57](#page-56-1)**) Es können auch USB-Geräte über ein USB-Kabel mit Strom versorgt werden (5 V/500 mA).

[Bedienfeld](#page-9-0)≫ [Rückseite](#page-12-0)≫ [Fernbedienung](#page-15-0)≫

21. AUX INPUT-Buchse: Schließen Sie einen mobilen Musikplayer usw. an, indem Sie ein Stereo-Ministeckerkabel (ø1/8"/3,5 mm) verwenden.

# <span id="page-11-1"></span><span id="page-11-0"></span>**Display**

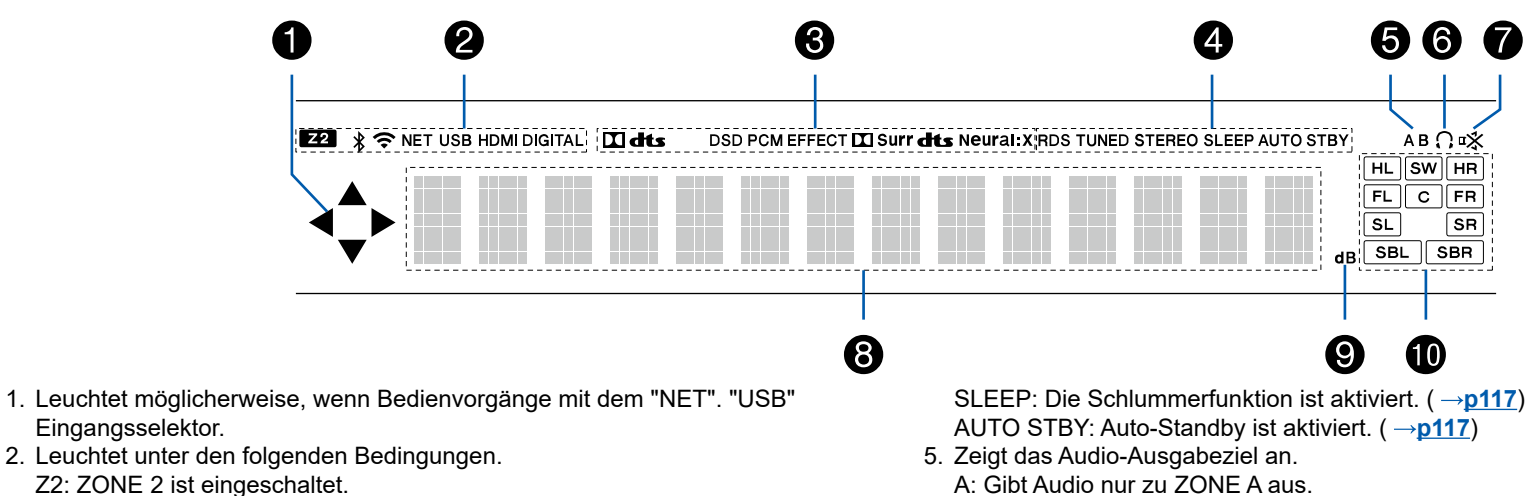

- : Verbunden über BLUETOOTH.
- : Verbunden über Wi-Fi.

NET: Leuchtet bei Verbindung zum Netzwerk mit dem "NET" Eingangsselektor. Blinkt, wenn falsch mit dem Netzwerk verbunden.

USB: Leuchtet, wenn der Eingangsselektor "USB" ausgewählt ist, ein USB-Gerät angeschlossen ist und der USB-Eingang ausgewählt ist. Blinkt, wenn das USB-Gerät nicht korrekt angeschlossen wurde.

HDMI: HDMI-Signale werden eingegeben, und der HDMI-Eingang ist ausgewählt.

DIGITAL: Digitale Signale werden eingegeben, und der digitale Eingang ist ausgewählt.

- 3. Leuchtet je nach Typ des digitalen Audioeingangssignals und nach Wiedergabemodus.
- 4. Leuchtet unter den folgenden Bedingungen.

RDS (Modelle für Europa, Australien und Asien): Es werden RDS-Übertragungen empfangen.

TUNED: Empfang von AM/FM-Radio.

STEREO: Es wird FM-Stereo empfangen.

- 
- B: Gibt Audio nur zu ZONE B aus.
- AB: Gibt Audio zu sowohl ZONE A als auch ZONE B aus.
- 6. Leuchtet, wenn Kopfhörer angeschlossen sind.
- 7. Blinkt, wenn die Stummschaltung aktiv ist.
- 8. Zeigt verschiedene Informationen zu den Eingangssignalen an.
- 9. Leuchtet bei der Lautstärkeregelung.
- 10. Lautsprecher-/Kanalanzeige: Zeigt den Ausgabekanal an, der dem ausgewählten Wiedergabemodus entspricht.

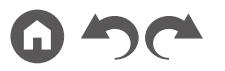

## <span id="page-12-1"></span><span id="page-12-0"></span>**Rückseite**

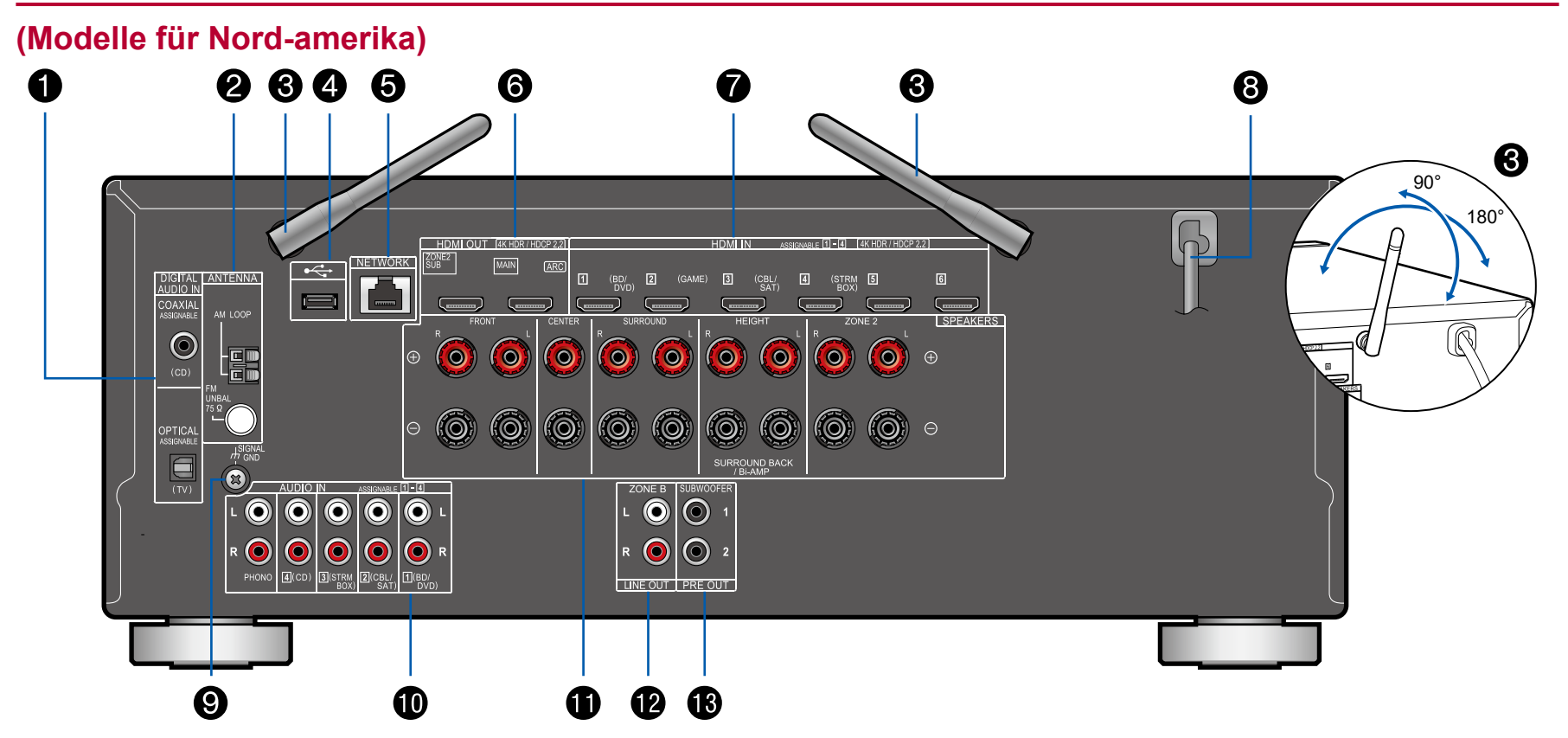

❏ **Einzelheiten siehe ( [p15\)](#page-14-0)**

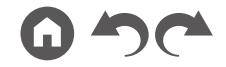

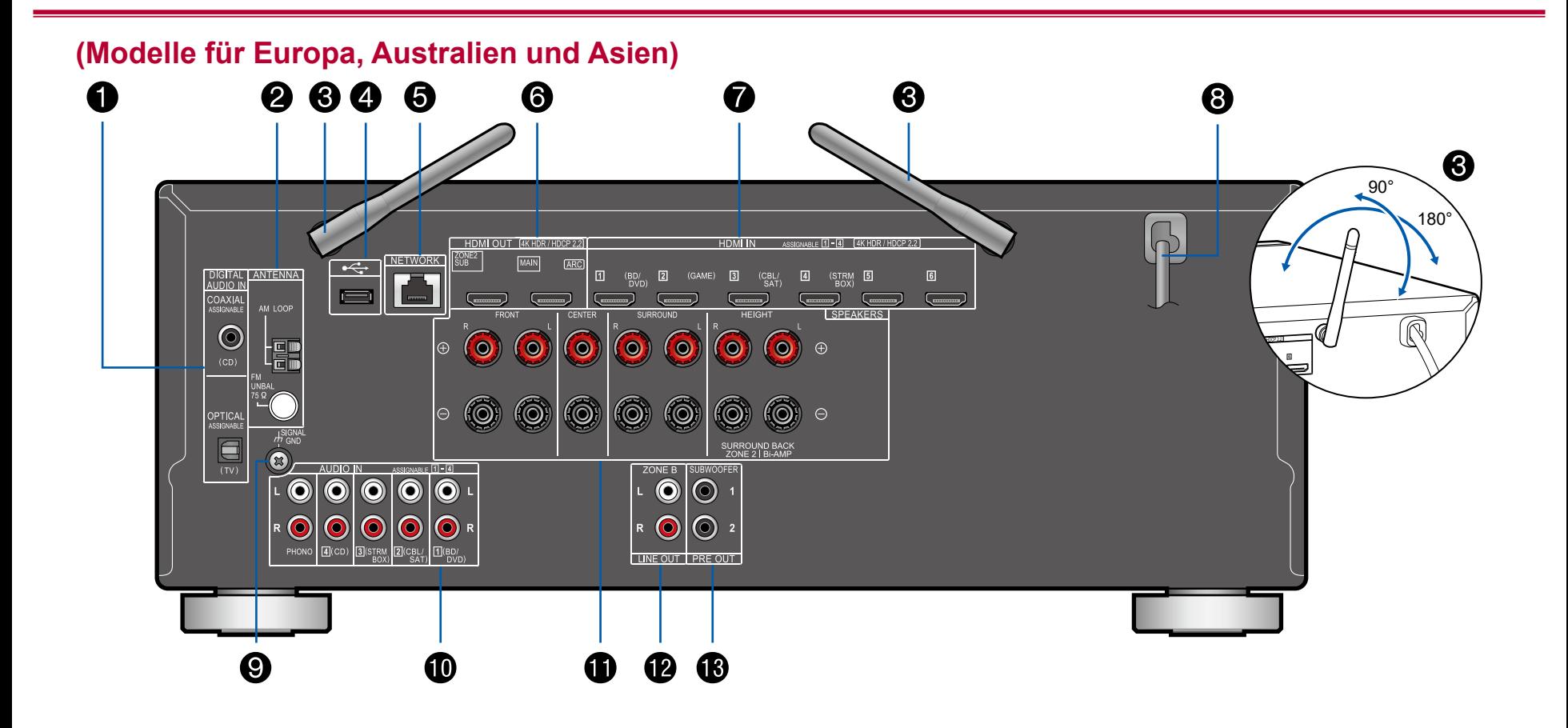

#### ❏ **Einzelheiten siehe ( [p15\)](#page-14-0)**

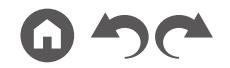

- <span id="page-14-0"></span>1. DIGITAL AUDIO IN OPTICAL/COAXIAL-Buchsen: Hier können digitale Audiosignale von Fernsehern oder AV-Komponenten über ein digitales optisches Kabel oder ein digitales Koaxialkabel eingegeben werden.
- 2. ANTENNA AM LOOP/FM UNBAL 75 Ω-Klemme: Zum Anschließen der mitgelieferten Antennen.
- 3. Kabellose Antenne: Zur Verwendung bei Wi-Fi-Verbindungen oder BLUETOOTH-fähigen Geräten. Stellen Sie ihre Winkel entsprechend dem Verbindungsstatus ein.
- 4. USB-Port: Ein USB-Speichergerät wird angeschlossen, sodass die darauf gespeicherten Musikdateien abgespielt werden können. ( **[p57](#page-56-1)**) Es können auch USB-Geräte über ein USB-Kabel mit Strom versorgt werden (5 V/500 mA).
- 5. NETWORK-Port: Stellen Sie über LAN-Kabel eine Netzwerkverbindung her.
- 6. HDMI OUT-Buchsen: Es können Video- und Audiosignale über ein HDMI-Kabel übertragen werden, das an einen Fernseher angeschlossen ist.
- 7. HDMI IN-Buchsen: Hier können Video- und Audiosignale über ein HDMI-Kabel übertragen werden, das an eine AV-Komponente angeschlossen ist.
- 8. Netzkabel
- 9. SIGNAL GND-Klemme: Hier wird der Erdungsleiter des Plattenspielers angeschlossen.
- 10. AUDIO IN-Buchsen: Hier ist ein Audiosignaleingang von AV-Komponenten über ein analoges Audiokabel möglich.
- 11. SPEAKERS-Klemmen: Hier können Lautsprecher über Lautsprecherkabel angeschlossen werden. (Modelle für Nordamerika unterstützen Bananenstecker. Verwenden Sie einen Stecker mit 4 mm Durchmesser. Y-Stecker-Verbindung wird nicht unterstützt.)
- 12. ZONE B LINE OUT-Buchsen: Verbinden Sie einen Vorverstärker mit einem analogen Audiokabel und geben Sie gleichzeitig Ton der gleichen Quelle wie die der an dieses Gerät angeschlossenen Lautsprecher (ZONE A) aus.
- 13. SUBWOOFER PRE OUT-Buchse: Hier kann ein aktiver Subwoofer mit einem Subwoofer-Kabel angeschlossen werden. Es können bis zu zwei aktive Subwoofer angeschlossen werden. Es wird von jeder SUBWOOFER PRE OUT-Buchse das gleiche Signal ausgegeben.

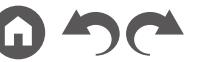

## <span id="page-15-1"></span><span id="page-15-0"></span>**Fernbedienung**

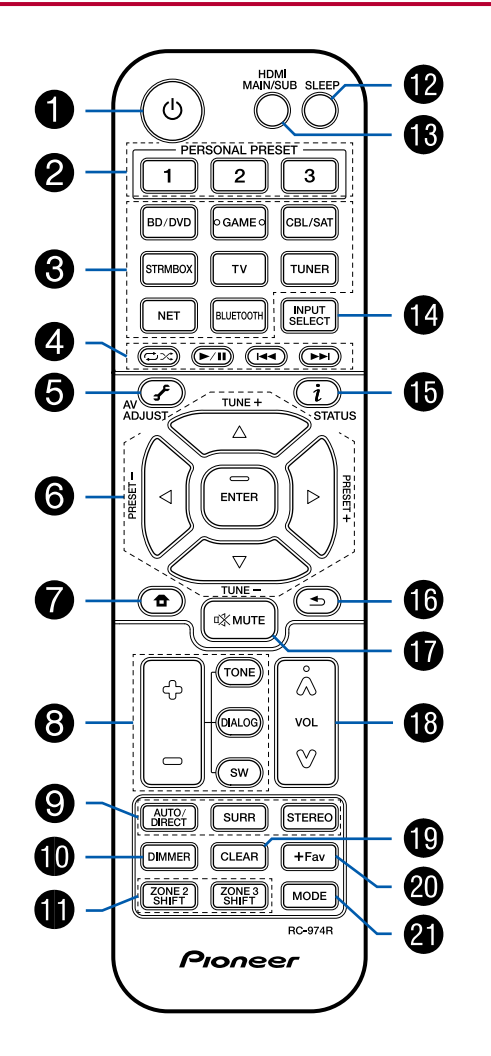

- 1.  $\circ$  STANDBY/ON-Taste
- 2. PERSONAL PRESET 1/2/3-Tasten: Registriert die aktuellen Einstellungsbedingungen wie Eingangsselektor, Wiedergabemodus usw. oder Aufrufen der registrierten Einstellungen. ( $\rightarrow p79$  $\rightarrow p79$ )
- 3. Eingangsselektor-Tasten: Wechselt den Eingang, der wiedergegeben werden soll.
- 4. Wiedergabetasten: Verwendet für Wiedergabevorgänge mit dem Music Server ( **[p60](#page-59-1)**) oder USB-Gerät ( **[p57](#page-56-1)**). Wenn das Gerät auf den "CEC MODE" mit der "21. MODE"-Taste geschaltet wird, kann eine AV-Komponente mit aktivierter HDMI CEC-Funktion bedient werden. (Je nach dem Gerät ist diese Bedienung möglicherweise nicht möglich.)
- 5. (AV ADJUST)-Taste: Einstellungen wie "Tone" und "Level" können während der Wiedergabe rasch auf dem Fernsehbildschirm vorgenommen werden. ( **[p130](#page-129-1)**)
- 6. Cursortasten und ENTER-Taste: Wählen Sie das Element mit den Cursortasten aus und drücken Sie ENTER, um Ihre Auswahl zu bestätigen. Wenn die Ordner oder Dateilisten nicht auf einen Bildschirm des Fernsehers passen, können Sie ◀ / ▶ drücken, um den Bildschirm zu wechseln.
- **7.**  $\Phi$ -Taste: Zeigt das Home-Bild an. (→p[103,](#page-102-1) [121,](#page-120-1) [126](#page-125-1))
- 8. TONE/DIALOG/SW-Tasten: Passt die Klangqualität der Lautsprecher und den Lautstärkepegel des Subwoofers an. ( **p[81](#page-80-1)**)
- 9. LISTENING MODE-Tasten: Hiermit kann der Wiedergabemodus ausgewählt werden. ( **p[84](#page-83-1)**)
- 10. DIMMER-Taste: Sie können das Display ausschalten oder die Helligkeit des Displays in drei Stufen anpassen.
- 11. ZONE 2 SHIFT-Taste: Hiermit wird die Multizonenfunktion gesteuert. ( **[p76](#page-75-1)**) (Die ZONE 3 SHIFT-Taste wird bei diesem Gerät nicht verwendet.)
- 12. SLEEP-Taste: Hiermit wird der Sleep-Timer eingestellt. Wählen Sie die Zeit unter "30 min", "60 min" und "90 min".  $($   $\rightarrow p83)$  $\rightarrow p83)$  $\rightarrow p83)$
- 13. HDMI MAIN/SUB-Taste: Wählen Sie die HDMI OUT-Buchse zur Ausgabe von Videosignalen von "MAIN", "SUB" und "MAIN+SUB".
- 14. INPUT SELECT-Taste: Wechselt den Eingang, der wiedergegeben werden soll.
- 15.  $i$  (STATUS)-Taste: Wechselt die Information auf dem Display und wird zur Bedienung von RDS verwendet (→[p74](#page-73-1)).

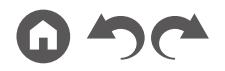

- 16.  $\blacktriangle$ -Taste: Hiermit wird die vorige Anzeige wiederhergestellt.
- 17. %-Taste: Schaltet den Ton vorübergehend aus. Drücken Sie die Taste erneut, um die Stummschaltung aufzuheben.
- 18. Lautstärketasten
- 19. CLEAR-Taste: Hiermit werden bei der Texteingabe auf dem Fernsehbildschirm alle Zeichen gelöscht.
- 20. +Fav-Taste: Hiermit können Sie AM-/FM-Radiosender registrieren. ( **p[72](#page-71-1)**)
- 21. MODE-Taste: Wechselt zwischen automatischer und manueller Abstimmung für AM/FM-Sender ( **p[70](#page-69-1)**). Außerdem können Sie, wenn eine HDMI CEC-Funktion-fähige AV-Komponente an dieses Gerät angeschlossen ist, die "4. Wiedergabetasten" zwischen "CEC MODE" und "RCV MODE" (Normalmodus) umschalten.

[Bedienfeld](#page-9-0)≫ [Rückseite](#page-12-0)≫ [Fernbedienung](#page-15-0)≫

# <span id="page-17-1"></span><span id="page-17-0"></span>Verbindungen

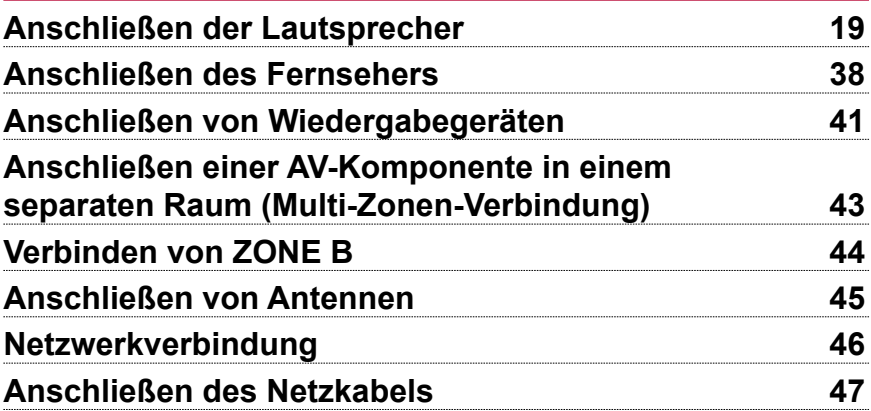

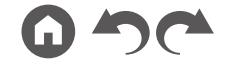

# <span id="page-18-2"></span><span id="page-18-1"></span><span id="page-18-0"></span>Anschließen der Lautsprecher

Sie können das Layout der zu installierenden Lautsprecher unter verschiedenen Mustern auswählen, wenn Sie dieses Gerät verwenden. Verwenden Sie das folgende Flussdiagramm, um die Lautsprecherkonfiguration auszuwählen, die zu Ihren Lautsprechern und Ihrer Nutzungsumgebung passt. Sie können Anschlussmethode und Standardeinstellungen prüfen.

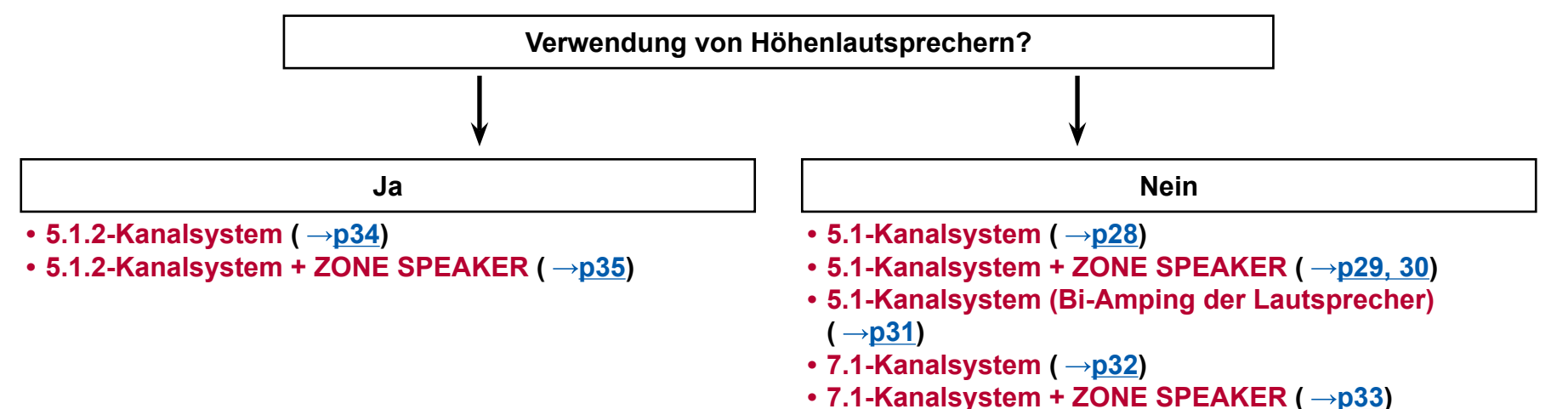

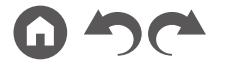

# <span id="page-19-0"></span>**Lautsprecherinstallation**

## <span id="page-19-1"></span>**5.1-Kanalsystem**

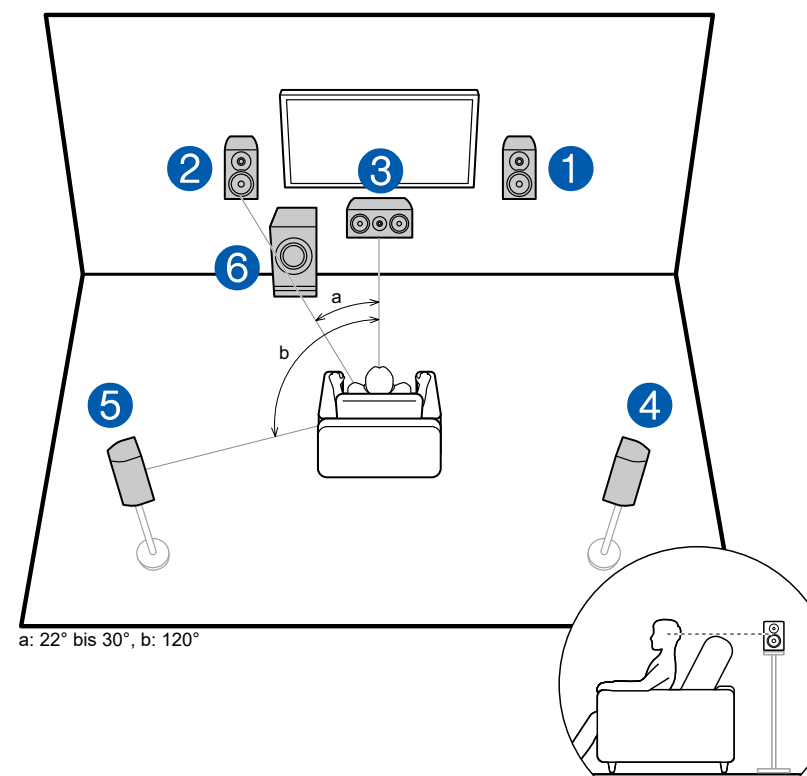

Dies ist ein grundlegendes 5.1-Kanalsystem. Über die Frontlautsprecher wird Front-Stereoklang ausgegeben, und ein Center-Lautsprecher gibt den Ton aus der Bildmitte wie Dialoge und Gesang aus. Die Surround-Lautsprecher erzeugen das hintere Klangfeld. Der aktive Subwoofer gibt Bassklänge wieder und erzeugt das volle Klangfeld.

Frontlautsprecher sollten in Kopfhöhe, Surround-Lautsprecher etwas höher platziert werden. Der Center-Lautsprecher sollte der Hörposition zugewandt in einem Winkel platziert werden. Wird der aktive Subwoofer zwischen Center-Lautsprecher und dem Frontlautsprecher platziert, so ergibt sich auch bei Wiedergabe von Musikquellen ein natürlicher Klang.

- 1,2 Front-Lautsprecher
- 3 Center-Lautsprecher
- 4,5 Surround-Lautsprecher
- 6 Aktiver Subwoofer

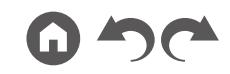

#### <span id="page-20-0"></span>**7.1-Kanalsystem**

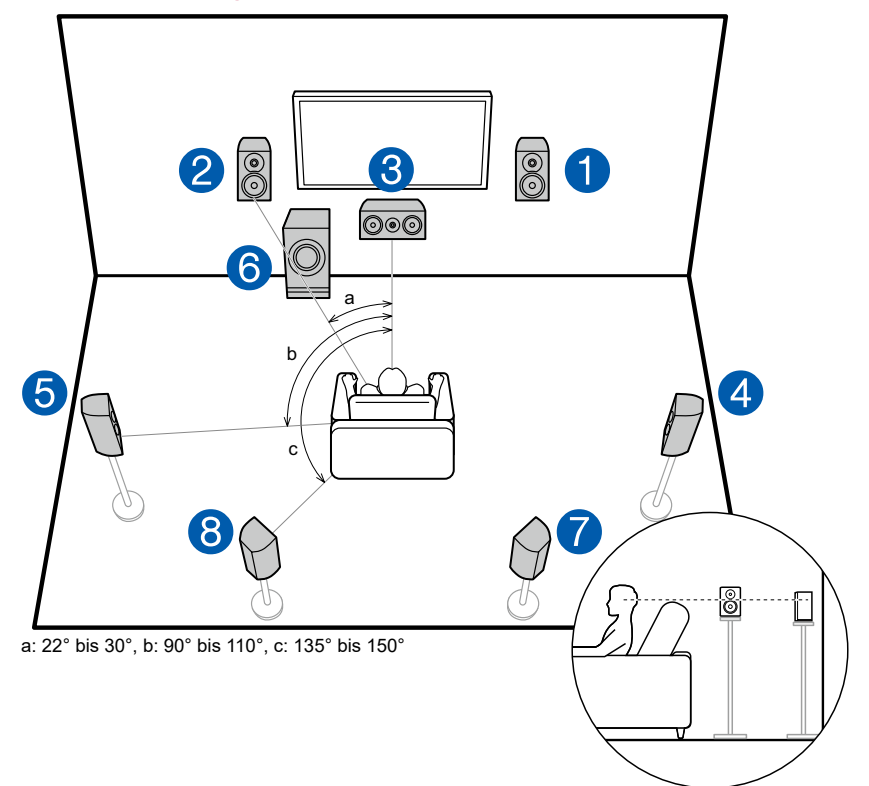

Dies ist ein 7.1-Kanalsystem, das aus dem grundlegenden 5.1-Kanalsystem ( **p[20](#page-19-1)**) und zusätzlichen Surround-Back-Lautsprechern besteht. Über die Frontlautsprecher wird Front-Stereoklang ausgegeben, und ein Center-Lautsprecher gibt den Ton aus der Bildmitte wie Dialoge und Gesang aus. Die Surround-Lautsprecher erzeugen das hintere Klangfeld. Der aktive Subwoofer gibt Bassklänge wieder und erzeugt das volle Klangfeld. Surround-Back-Lautsprecher erhöhen den Eindruck des klanglichen Umschlossenseins durch das Back-Klangfeld und bieten ein realistischeres Klangfeld wird. Frontlautsprecher sollten in Kopfhöhe, Surround-Lautsprecher etwas höher platziert werden. Der Center-Lautsprecher sollte der Hörposition zugewandt in einem Winkel platziert werden. Wird der aktive Subwoofer zwischen Center-Lautsprecher und dem Frontlautsprecher platziert, so ergibt sich auch bei Wiedergabe von Musikquellen ein natürlicher Klang. Die Surround-Back-Lautsprecher sollten in Kopfhöhe platziert werden.

- Wenn Surround-Back-Lautsprecher installiert sind, sollten Sie auch Surround-Lautsprecher installieren.
- 1,2 Front-Lautsprecher
- 3 Center-Lautsprecher
- 4,5 Surround-Lautsprecher
- 6 Aktiver Subwoofer
- 7,8 Surround-Back-Lautsprecher

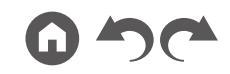

## **5.1.2-Kanalsystem**

Ein 5.1.2-Kanalsystem ist eine Lautsprecherkonfiguration, die aus dem grundlegenden 5.1-Kanalsystem ( **p[20](#page-19-1)**) und zusätzlichen Höhenlautsprechern besteht. Wählen Sie die Höhenlautsprecher, die zu Ihren Lautsprechern und Ihrer Nutzungsumgebung passen, unter den folgenden drei Typen aus.

# ❏ **Front-Höhenlautsprecher/ Rückhöhenlautsprecher Installationsbeispiel**

 $($   $\rightarrow$  **p[23](#page-22-0)** $)$ 

❏ **Deckenlautsprecher Installationsbeispiel** 

 $\left( \rightarrow p24 \right)$  $\left( \rightarrow p24 \right)$  $\left( \rightarrow p24 \right)$ 

❏ **Dolby-aktivierte Lautsprecher (Dolby-Lautsprecher) Installationsbeispiel ( →p[25](#page-24-0))** 

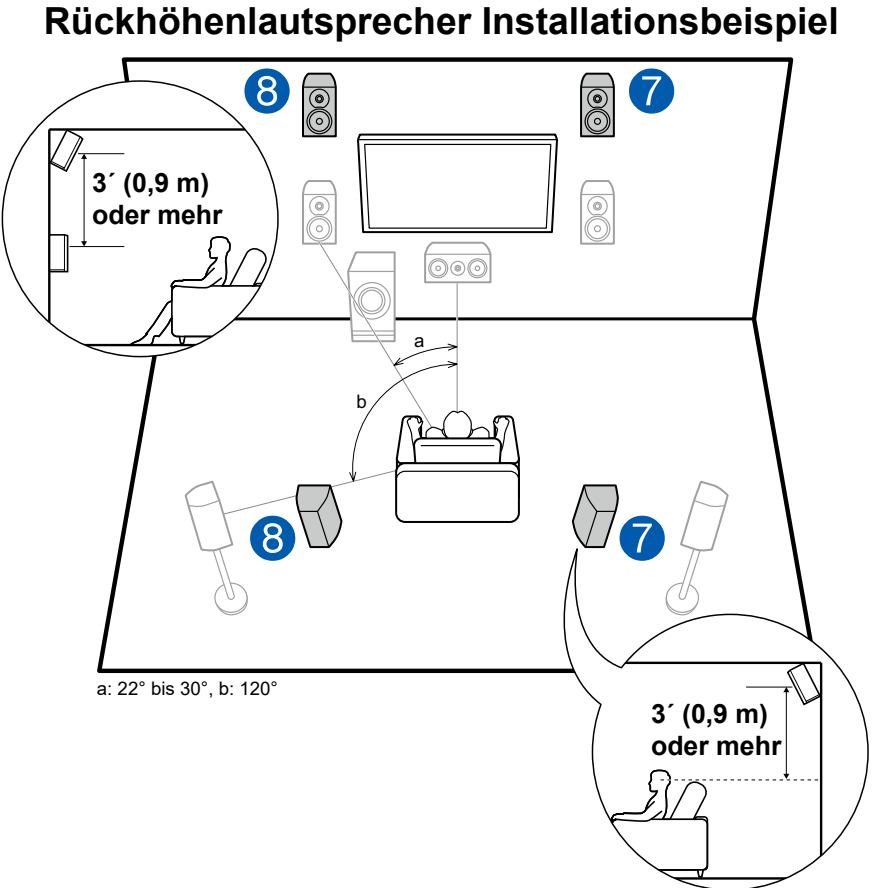

# <span id="page-22-0"></span>❏ **Front-Höhenlautsprecher/**

Dies ist ein 5.1-Kanal-Basissystem ( **p[20](#page-19-1)**) bestehend aus Frontlautsprechern, einem Center-Lautsprecher, Surround-Lautsprechern und einem aktiven Subwoofer, sowie zusätzlichen kombinierten Front-Höhenlautsprechern oder Rückhöhenlautsprechern. Durch die Installation der Höhenlautsprecher wird das Klangfeldgefühl im oberen Bereich bereichert. Front- bzw. Rückhöhenlautsprecher sollten mindestens 3**´**/0,9 m höher als die Frontlautsprecher installiert werden.

Die Front-Höhenlautsprecher sollten direkt über den Frontlautsprechern installiert werden, und der Abstand zwischen den Rückhöhenlautsprechern sollte dem Abstand zwischen den Frontlautsprechern entsprechen. In beiden Fällen sollten die Lautsprecher der Hörposition zugewandt in einem Winkel platziert werden.

7,8 Höhenlautsprecher

Wählen Sie eine der folgenden Optionen aus:

- Front-Höhenlautsprecher
- Rückhöhenlautsprecher

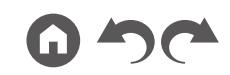

#### <span id="page-23-0"></span>❏ **Deckenlautsprecher Installationsbeispiel**

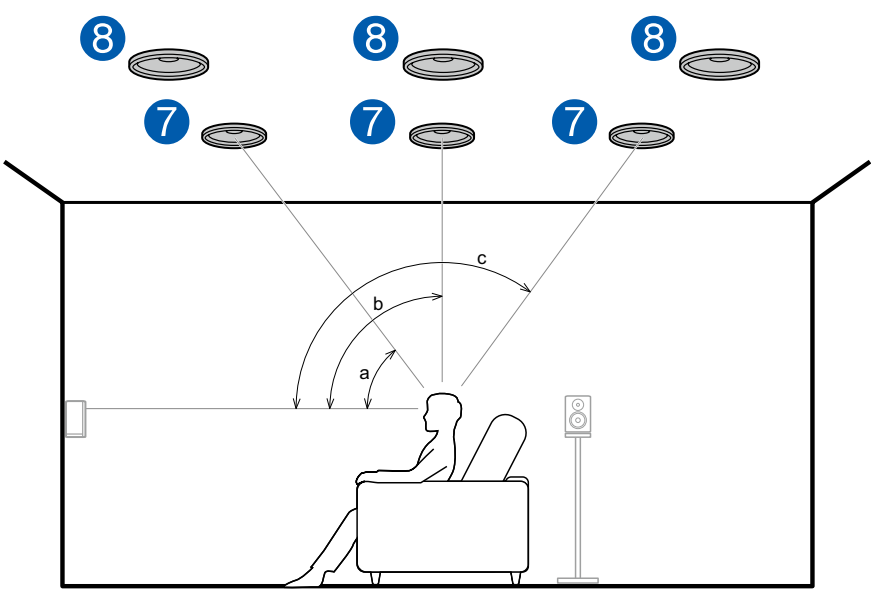

a: 30° bis 55°, b: 65° bis 100°, c: 125° bis 150°

Dies ist ein 5.1-Kanal-Basissystem ( **p[20](#page-19-1)**) bestehend aus Frontlautsprechern, einem Center-Lautsprecher, Surround-Lautsprechern und einem aktiven Subwoofer, sowie zusätzlichen kombinierten oberen Frontlautsprechern, oberen Mittellautsprechern oder oberen Rücklautsprechern. Durch die Installation der Höhenlautsprecher wird das Klangfeldgefühl im oberen Bereich bereichert. Installieren Sie die oberen Frontlautsprecher vor der Hörposition an der Decke, die oberen Mittellautsprecher direkt über der Hörposition und die oberen Rücklautsprecher hinter der Hörposition. Der Abstand zwischen jedem Paar sollte mit dem Abstand zwischen den Frontlautsprechern übereinstimmen.

- Dolby Laboratories empfiehlt die Konfigurationen dieser Typen von Höhenlautsprechern, um den besten Dolby Atmos-Effekt zu erzielen.
- 7,8 Höhenlautsprecher

Wählen Sie eine der folgenden Optionen aus:

- Obere Frontlautsprecher
- Obere Mittellautsprecher
- Obere Rücklautsprecher

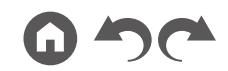

#### <span id="page-24-0"></span>❏ **Dolby-aktivierte Lautsprecher (Dolby-Lautsprecher) Installationsbeispiel**

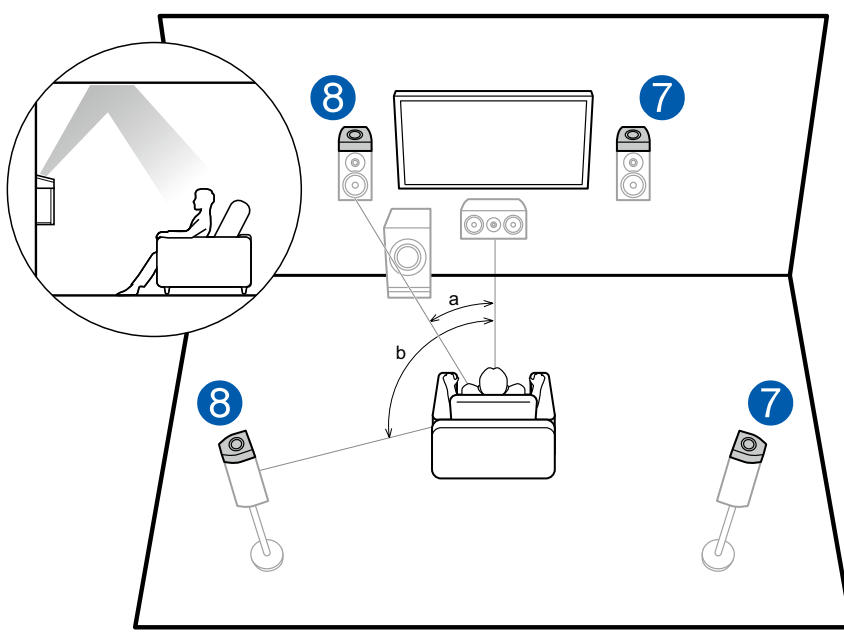

a: 22° bis 30°, b: 120°

Dies ist ein 5.1-Kanal-Basissystem ( **p[20](#page-19-1)**) bestehend aus Frontlautsprechern, einem Center-Lautsprecher, Surround-Lautsprechern und einem aktiven Subwoofer, sowie zusätzlichen Dolby-aktivierten Lautsprechern (Front) oder Dolby-aktivierten Lautsprechern (Surround) in Kombination. Dolbyaktivierte Lautsprecher sind spezielle Lautsprecher, deren Klangausgabe in Richtung Decke erfolgt, sodass der Klang als Overhead-Klang wahrgenommen wird, indem er von der Decke reflektiert wird. Durch die Installation der Höhenlautsprecher wird das Klangfeldgefühl im oberen Bereich bereichert. Installieren Sie sie entweder über den Frontlautsprechern oder über den Surround-Lautsprechern.

7,8 Höhenlautsprecher

Wählen Sie eine der folgenden Optionen aus:

- Dolby-aktivierte Lautsprecher (Front)
- Dolby-aktivierte Lautsprecher (Surround)

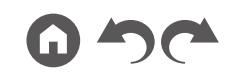

# <span id="page-25-1"></span><span id="page-25-0"></span>**Einstellungen für Lautsprecheranschlüsse und "Speaker Setup"**

### **Verbindungen**

#### **(Hinweis) Lautsprecherimpedanz**

Schließen Sie Lautsprecher mit einer Impedanz von 4 Ω bis 16 Ω an. Falls es unter den anzuschließenden Lautsprechern solche mit einer Impedanz von 4 Ω oder mehr und weniger als 6 Ω gibt, stellen Sie "Speaker Impedance" auf "4ohms" für "Speaker Setup" im Abschnitt Initial Setup ( **p[133](#page-132-1)**). Wenn "Speaker Impedance" vom Menü System Setup eingestellt wird, drücken Sie die <del>D</del>-Taste an der Fernbedienung zur Anzeige des Home-Bildschirms und wählen Sie "System Setup" - "Speaker" -"Configuration", und stellen dann "Speaker Impedance" ( **p[108](#page-107-1)**) auf "4ohms".

#### **Schließen Sie die Lautsprecherkabel an**

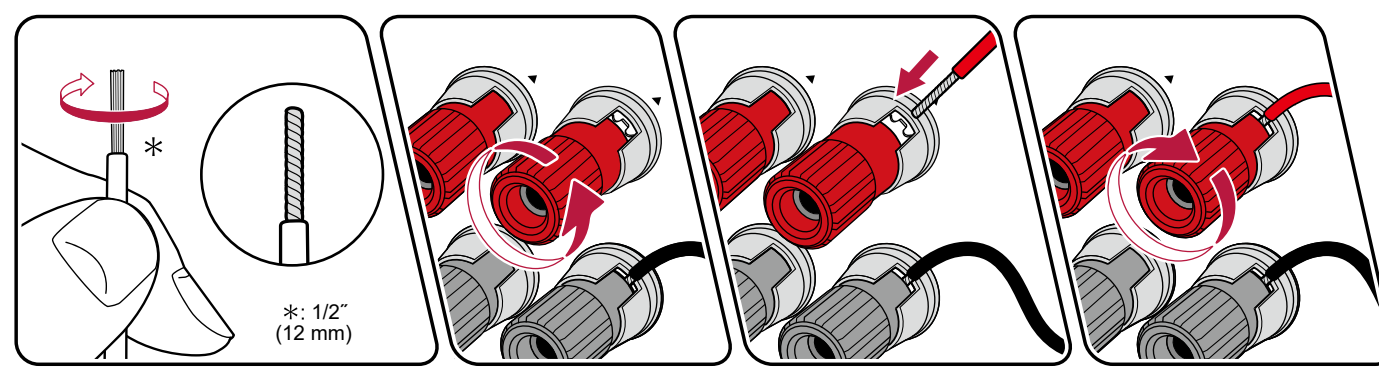

Verbinden Sie die Buchsen des Geräts und der Lautsprecher für jeden Kanal korrekt miteinander (+ Seite an + Seite und - Seite an - Seite). Wenn der Anschluss falsch ausgeführt wird, kann die Basswiedergabe aufgrund von Phasenumkehr beeinträchtigt sein. Verdrillen Sie die freiliegenden Drähte an der Spitze der angeschlossenen Lautsprecherkabel so, dass die Drähte beim Anschließen nicht aus der Lautsprecherklemme herausragen. Wenn die freiliegenden Drähte die Rückseite berühren oder das (+)- und das (–)-Kabel einander berühren, kann eine Fehlfunktion auftreten.

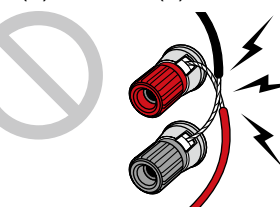

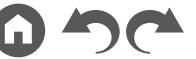

#### **Schließen Sie den Subwoofer an**

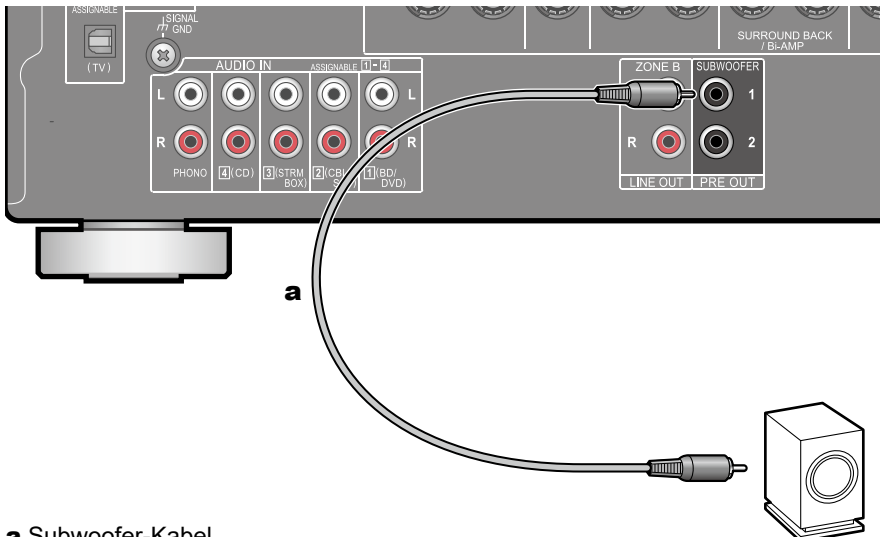

#### a Subwoofer-Kabel

Hier kann ein aktiver Subwoofer mit einem Subwoofer-Kabel an dieses Gerät angeschlossen werden. Es können bis zu zwei aktive Subwoofer angeschlossen werden. Es wird von jeder SUBWOOFER PRE OUT-Buchse das gleiche Signal ausgegeben.

#### <span id="page-27-0"></span>**5.1-Kanalsystem**

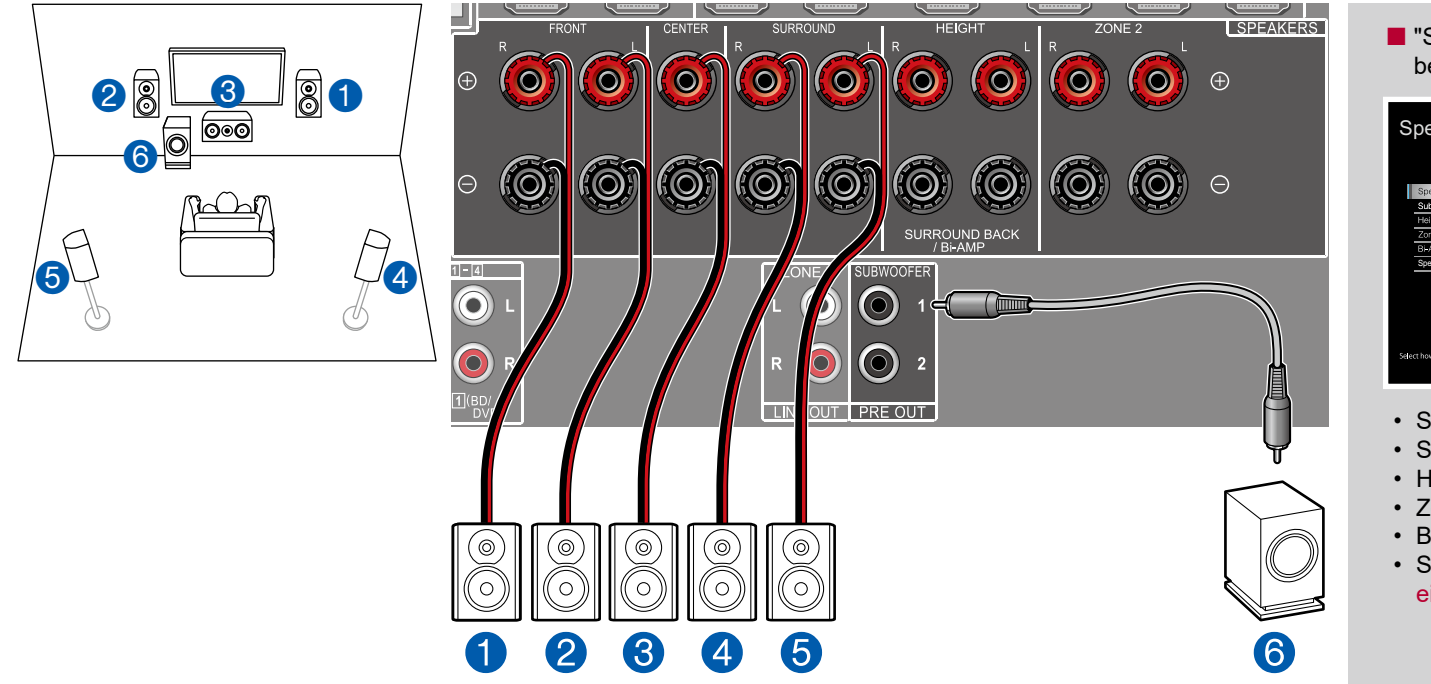

Dies ist ein grundlegendes 5.1-Kanalsystem. Für Einzelheiten der Lautsprecherkonfiguration "Lautsprecherinstallation"  $(\rightarrow p20)$  $(\rightarrow p20)$  $(\rightarrow p20)$ .

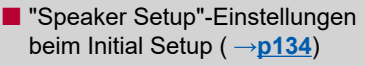

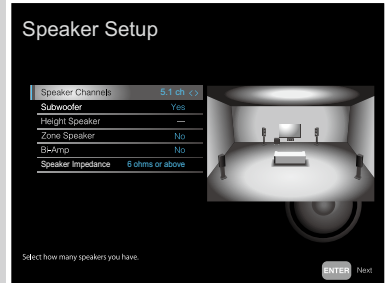

- Speaker Channels: 5.1 ch
- Subwoofer: Yes
- Height Speaker: ---
- Zone Speaker: No
- Bi-Amp: No
- Speaker Impedance: Stellen Sie einen Wert ein ( **[p26](#page-25-1)**)

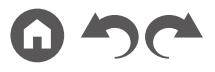

#### <span id="page-28-0"></span>**5.1-Kanalsystem + ZONE SPEAKER (Modelle für Nord-amerika)**

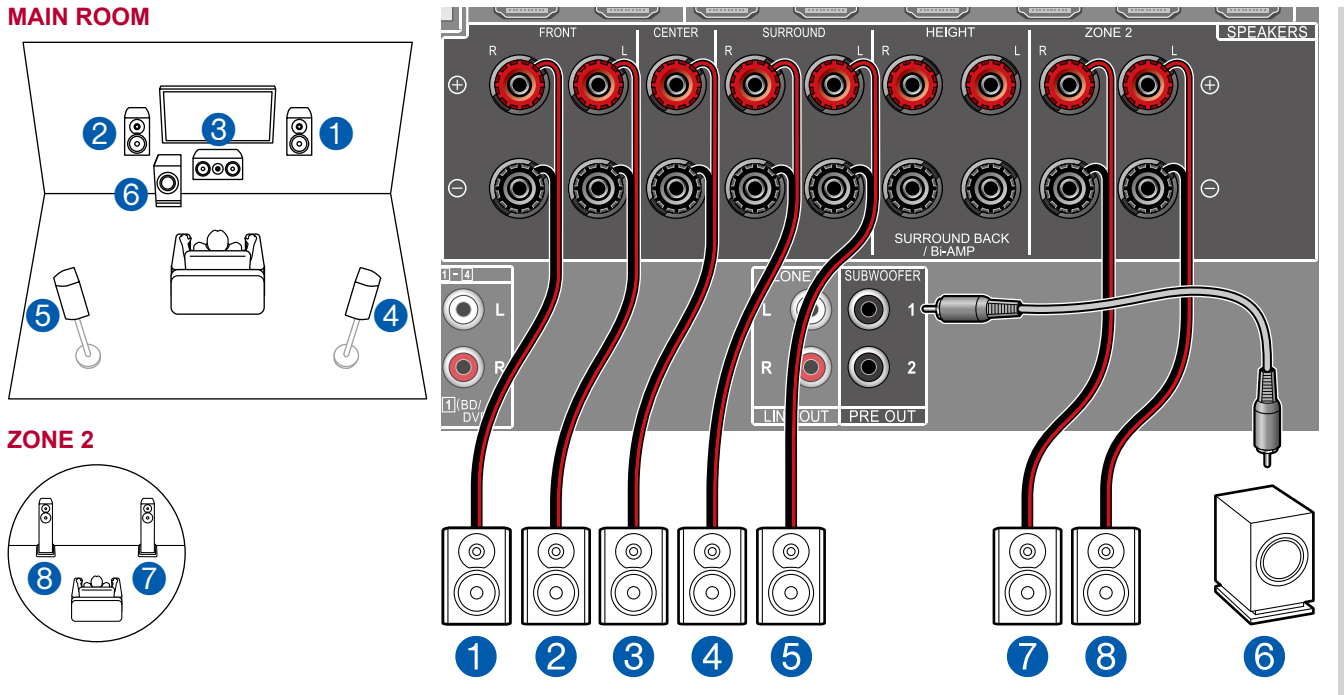

**MAIN ROOM:** Dies ist ein grundlegendes 5.1-Kanalsystem. Für Einzelheiten der Lautsprecherkonfiguration "Lautsprecherinstallation" ( **[p20](#page-19-1)**).

**ZONE 2:** Sie können 2-Kanal-Audio im separaten Raum (ZONE 2) genießen, während Sie die 5.1-Kanal-Wiedergabe im Hauptraum ausführen (wo sich dieses Gerät befindet). Die gleiche Quelle kann gleichzeitig im Hauptraum und ZONE 2 wiedergegeben werden. Außerdem können in beiden Räumen unterschiedliche Quellen wiedergegeben werden.

■ "Speaker Setup"-Einstellungen beim Initial Setup ( $\rightarrow p134$  $\rightarrow p134$ )

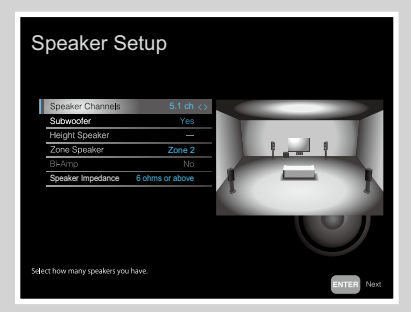

- Speaker Channels: 5.1 ch
- Subwoofer: Yes
- Height Speaker: ---
- Zone Speaker: Zone 2
- Bi-Amp: No
- Speaker Impedance: Stellen Sie einen Wert ein ( **[p26](#page-25-1)**)

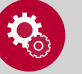

#### **Einrichtung**

• Wenn Video und Audio über HDMI-Eingang zu ZONE 2 ausgegeben werden, stellen Sie "Input/Output Assign" - "TV Out / OSD" - "Zone 2 HDMI" (→[p104](#page-103-1)) im System Setup-Menü auf "Use" ein.

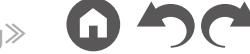

<span id="page-29-0"></span>■ 5.1-Kanalsystem + ZONE SPEAKER (Modelle für Europa, Australien und Asien)

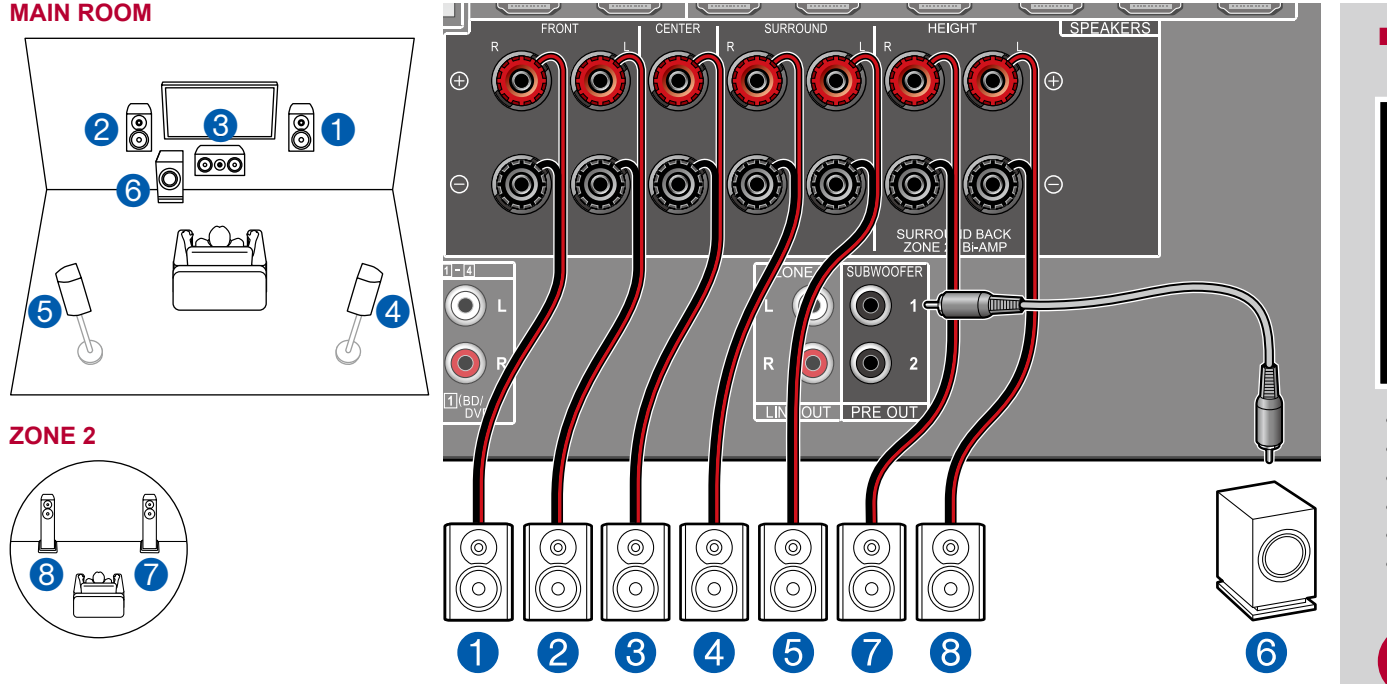

■ "Speaker Setup"-Einstellungen beim Initial Setup ( $\rightarrow p134$  $\rightarrow p134$ )

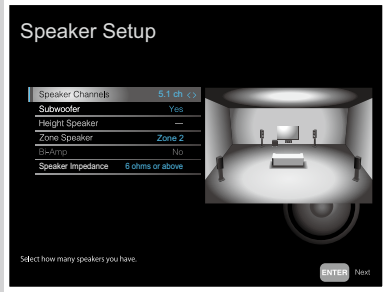

- Speaker Channels: 5.1 ch
- Subwoofer: Yes
- Height Speaker: ---
- Zone Speaker: Zone 2
- Bi-Amp: No
- Speaker Impedance: Stellen Sie einen Wert ein ( **[p26](#page-25-1)**)

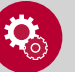

#### **Einrichtung**

• Wenn Video und Audio über HDMI-Eingang zu ZONE 2 ausgegeben werden, stellen Sie "Input/Output Assign" - "TV Out / OSD" - "Zone 2 HDMI" (→[p104](#page-103-1)) im System Setup-Menü auf "Use" ein.

**MAIN ROOM:** Dies ist ein grundlegendes 5.1-Kanalsystem. Für Einzelheiten der Lautsprecherkonfiguration "Lautsprecherinstallation" ( **[p20](#page-19-1)**).

**ZONE 2:** Sie können 2-Kanal-Audio im separaten Raum (ZONE 2) genießen, während Sie die 5.1-Kanal-Wiedergabe im Hauptraum ausführen (wo sich dieses Gerät befindet). Die gleiche Quelle kann gleichzeitig im Hauptraum und ZONE 2 wiedergegeben werden. Außerdem können in beiden Räumen unterschiedliche Quellen wiedergegeben werden.

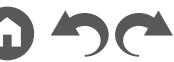

<span id="page-30-0"></span>**5.1-Kanalsystem (Bi-Amping der Lautsprecher)**

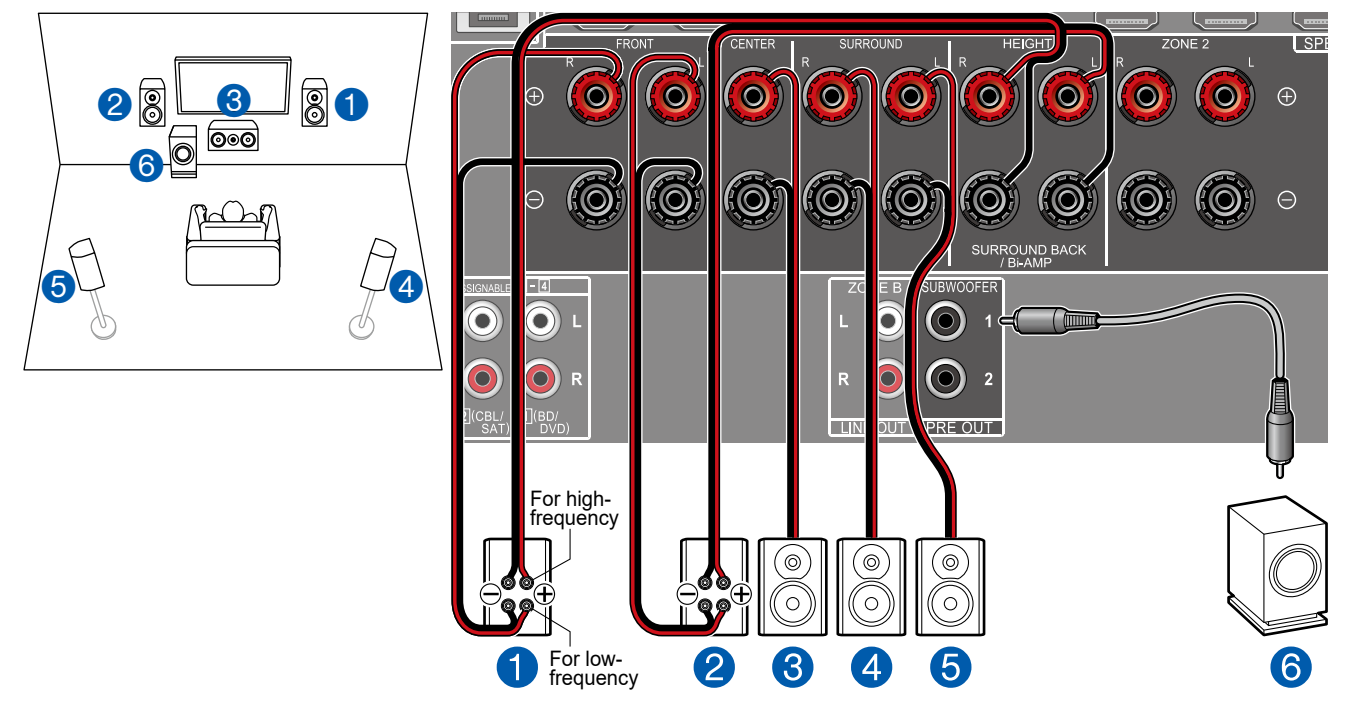

Sie können ein 5.1-Kanalsystem ( **p[20](#page-19-1)**) konfigurieren, indem Sie Frontlautsprecher anschließen, die eine Bi-Amping-Verbindung unterstützen. Die Bi-Amping-Verbindung kann die Qualität der niedrigen und hohen Bereiche verbessern. Stellen Sie sicher, dass die Leitungsbrücke zwischen den Tieftönerbuchsen und den Hochtönerbuchsen der Frontlautsprecher, die eine Bi-Amping-Verbindung unterstützen, entfernt werden. Entsprechende Informationen finden Sie auch in der Bedienungsanleitung Ihrer Lautsprecher.

■ "Speaker Setup"-Einstellungen beim Initial Setup ( $\rightarrow p134$  $\rightarrow p134$ )

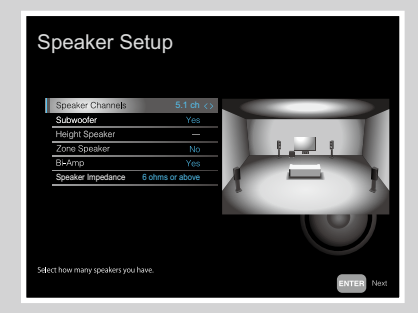

- Speaker Channels: 5.1 ch
- Subwoofer: Yes
- Height Speaker: ---
- Zone Speaker: No
- Bi-Amp: Yes
- Speaker Impedance: Stellen Sie einen Wert ein ( **[p26](#page-25-1)**)

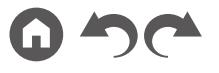

#### <span id="page-31-0"></span>**7.1-Kanalsystem**

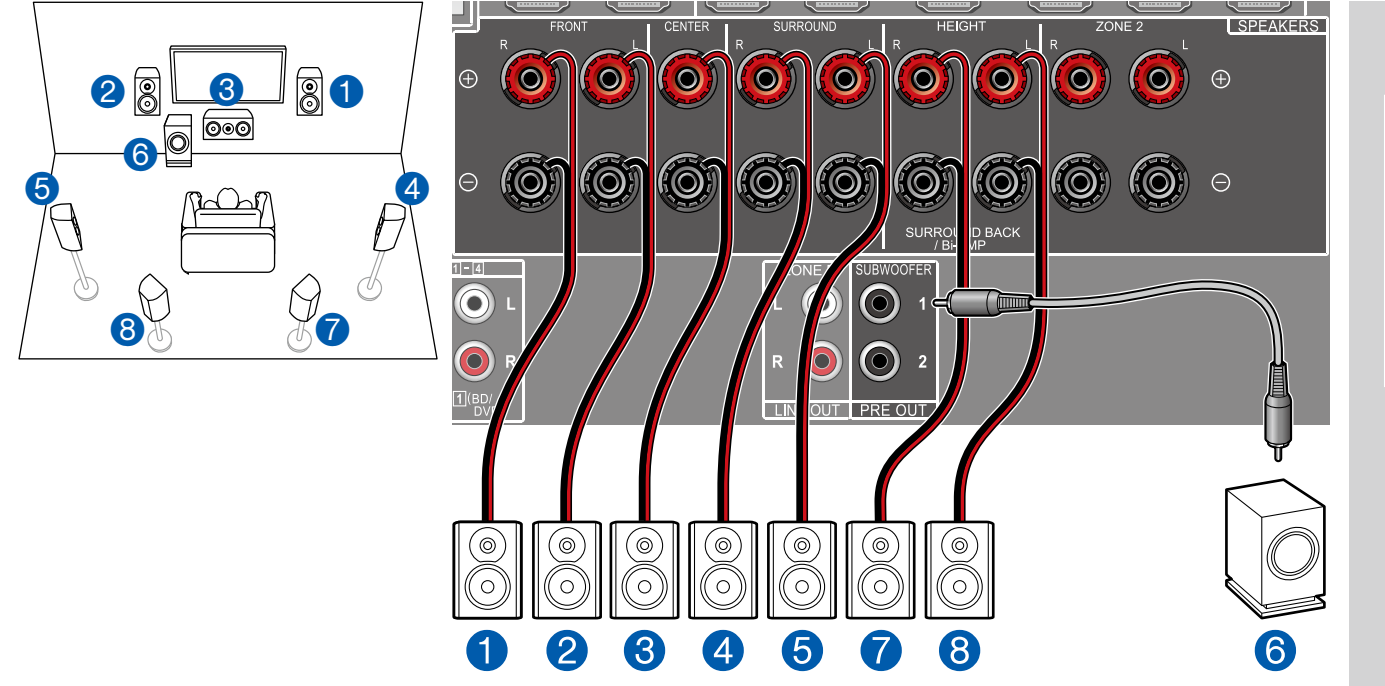

Dies ist ein 7.1-Kanalsystem, das aus dem grundlegenden 5.1-Kanalsystem und zusätzlichen Surround-Back-Lautsprechern besteht.

Für Einzelheiten der Lautsprecherkonfiguration "Lautsprecherinstallation" ( **p[21](#page-20-0)**).

**E** "Speaker Setup"-Einstellungen beim Initial Setup ( $\rightarrow$ [p134](#page-133-1))

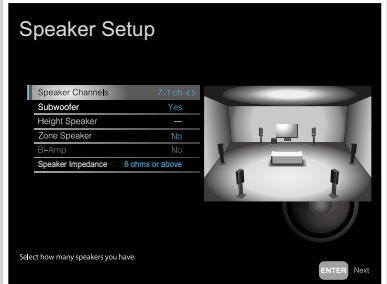

- Speaker Channels: 7.1 ch
- Subwoofer: Yes
- Height Speaker: ---
- Zone Speaker: No
- Bi-Amp: No
- Speaker Impedance: Stellen Sie einen Wert ein ( **[p26](#page-25-1)**)

<span id="page-32-0"></span>**7.1-Kanalsystem + ZONE SPEAKER (Nur bei Modellen für Nordamerika)**

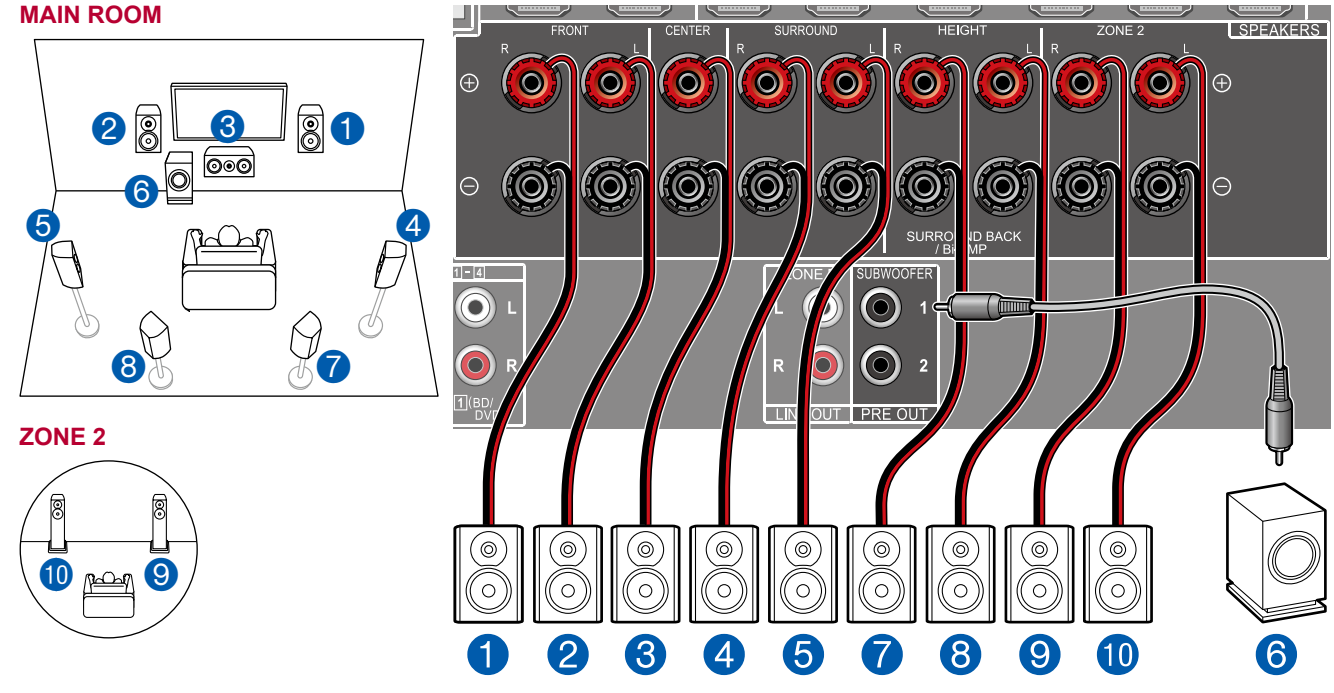

■ "Speaker Setup"-Einstellungen beim Initial Setup ( → [p134](#page-133-1))

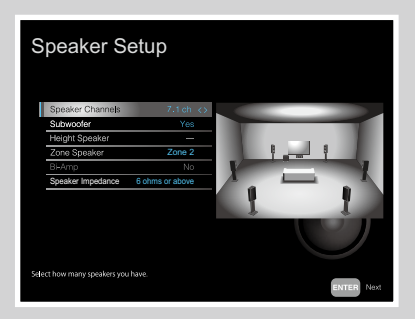

- Speaker Channels: 7.1 ch
- Subwoofer: Yes
- Height Speaker: ---
- Zone Speaker: Zone 2
- Bi-Amp: No
- Speaker Impedance: Stellen Sie einen Wert ein ( **[p26](#page-25-1)**)

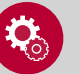

#### **Einrichtung**

• Wenn Video und Audio über HDMI-Eingang zu ZONE 2 ausgegeben werden, stellen Sie "Input/Output Assign" - "TV Out / OSD" - "Zone 2 HDMI" (→[p104](#page-103-1)) im System Setup-Menü auf "Use" ein.

**MAIN ROOM:** Dies ist ein 7.1-Kanalsystem, das aus dem grundlegenden 5.1-Kanalsystem und zusätzlichen Surround-Back-Lautsprechern besteht. Für Einzelheiten der Lautsprecherkonfiguration "Lautsprecherinstallation" ( **[p21](#page-20-0)**).

**ZONE 2:** Sie können 2-Kanal-Audio im separaten Raum (ZONE 2) genießen, während Sie die Wiedergabe im Hauptraum ausführen (wo sich dieses Gerät befindet). Die gleiche Quelle kann gleichzeitig im Hauptraum und ZONE 2 wiedergegeben werden. Außerdem können in beiden Räumen unterschiedliche Quellen wiedergegeben werden.

• Während der ZONE 2-Wiedergabe können Surround-Back-Lautsprecher, die im Hauptraum installiert sind, keinen Ton wiedergeben.

#### <span id="page-33-0"></span>**5.1.2-Kanalsystem**

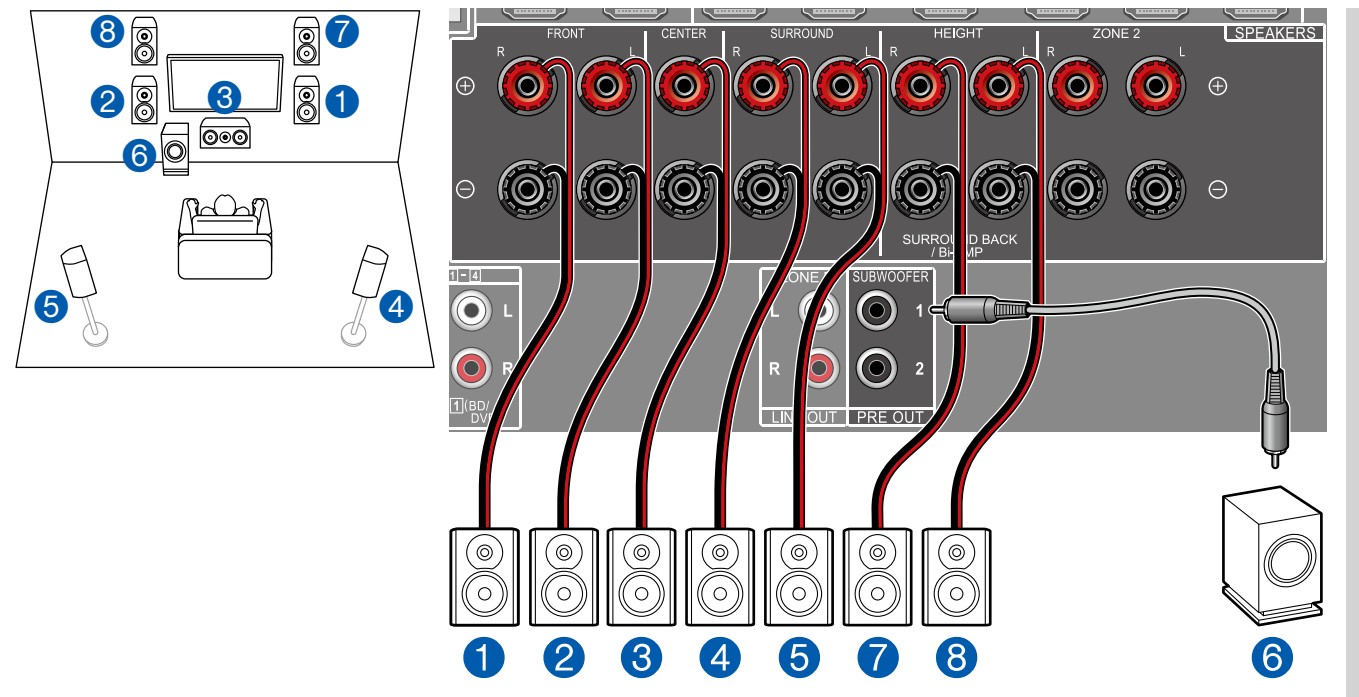

■ "Speaker Setup"-Einstellungen beim Initial Setup ( $\rightarrow p134$  $\rightarrow p134$ )

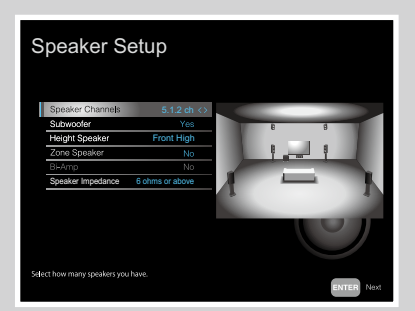

- Speaker Channels: 5.1.2 ch
- Subwoofer: Yes
- Height Speaker: Wählen Sie den Typ des tatsächlich installierten Höhenlautsprechers.
- Zone Speaker: No
- Bi-Amp: No
- Speaker Impedance: Stellen Sie einen Wert ein ( **[p26](#page-25-1)**)

Dies ist eine Kombination aus dem 5.1-Kanalsystem und Front-Höhenlautsprechern. Ein Front-Höhenlautsprecher ist ein Typ vom Höhenlautsprecher. Sie können nur einen Satz von Höhenlautsprechern für den Anschluss unter den folgenden drei Typen auswählen.

❏ Front-Höhenlautsprecher/Rückhöhenlautsprecher Installationsbeispiel ( **[p23](#page-22-0)**)

❏ Deckenlautsprecher Installationsbeispiel ( **p[24](#page-23-0)**)

❏ Dolby-aktivierte Lautsprecher (Dolby-Lautsprecher) Installationsbeispiel ( **p[25](#page-24-0)**)

<span id="page-34-0"></span>**5.1.2-Kanalsystem + ZONE SPEAKER (Nur bei Modellen für Nordamerika)**

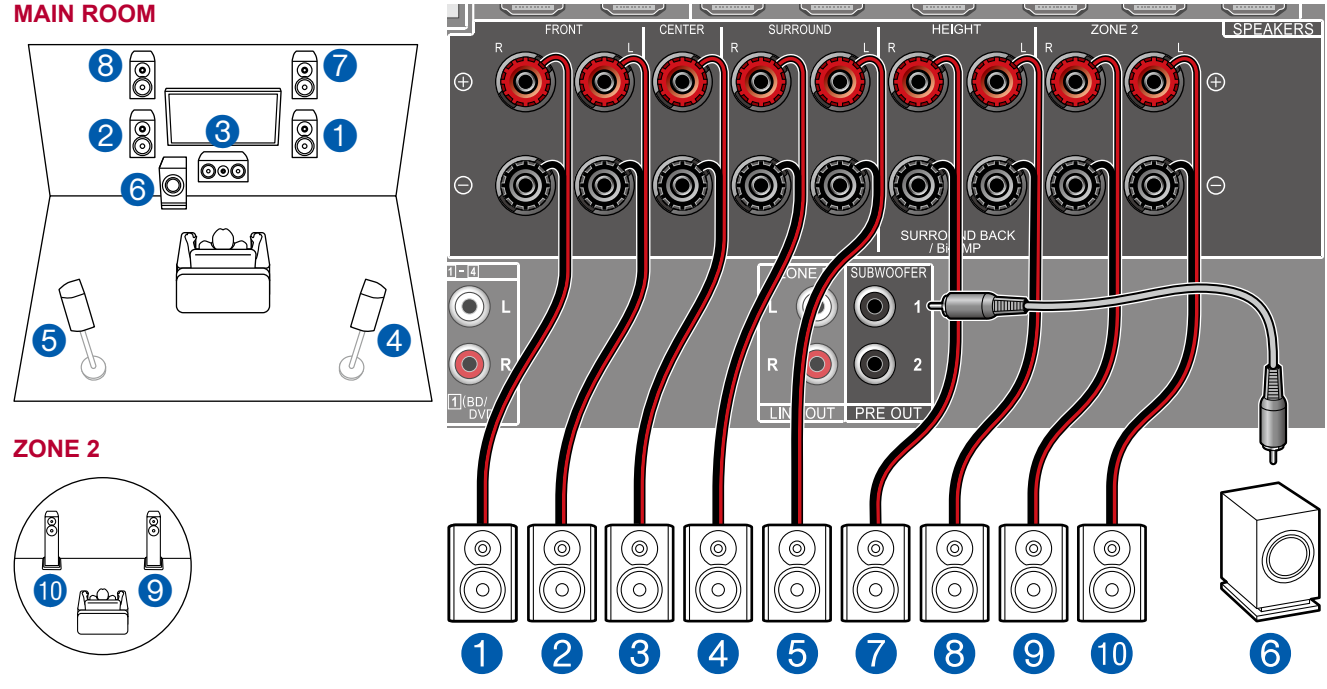

■ "Speaker Setup"-Einstellungen beim Initial Setup ( → [p134](#page-133-1))

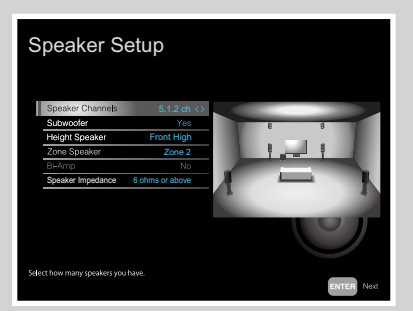

- Speaker Channels: 5.1.2 ch
- Subwoofer: Yes
- Height Speaker: Wählen Sie den Typ des tatsächlich installierten Höhenlautsprechers.
- Zone Speaker: Zone 2
- Bi-Amp: No
- Speaker Impedance: Stellen Sie einen Wert ein ( **[p26](#page-25-1)**)

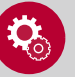

#### **Einrichtung**

• Wenn Video und Audio über HDMI-Eingang zu ZONE 2 ausgegeben werden, stellen Sie "Input/Output Assign" - "TV Out / OSD" - "Zone 2 HDMI" ( → [p104](#page-103-1)) im System Setup-Menü auf "Use" ein.

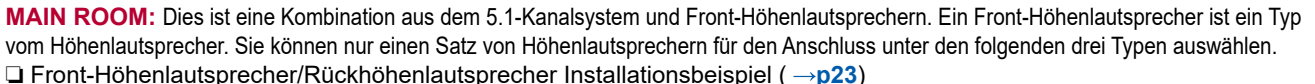

❏ Deckenlautsprecher Installationsbeispiel ( **p[24](#page-23-0)**)

❏ Dolby-aktivierte Lautsprecher (Dolby-Lautsprecher) Installationsbeispiel ( **p[25](#page-24-0)**)

**ZONE 2:** Sie können 2-Kanal-Audio im separaten Raum (ZONE 2) genießen, während Sie die Wiedergabe im Hauptraum ausführen (wo sich dieses Gerät befindet). Die gleiche Quelle kann gleichzeitig im Hauptraum und ZONE 2 wiedergegeben werden. Außerdem können in beiden Räumen unterschiedliche Quellen wiedergegeben werden.

• Während der ZONE 2-Wiedergabe können Höhenlautsprecher, die im Hauptraum installiert sind, keinen Ton wiedergeben.

## <span id="page-35-0"></span>**Lautsprecherkombinationen**

• Es können bis zu zwei aktive Subwoofer in beliebiger Kombination angeschlossen werden.

## **(Modelle für Nord-amerika)**

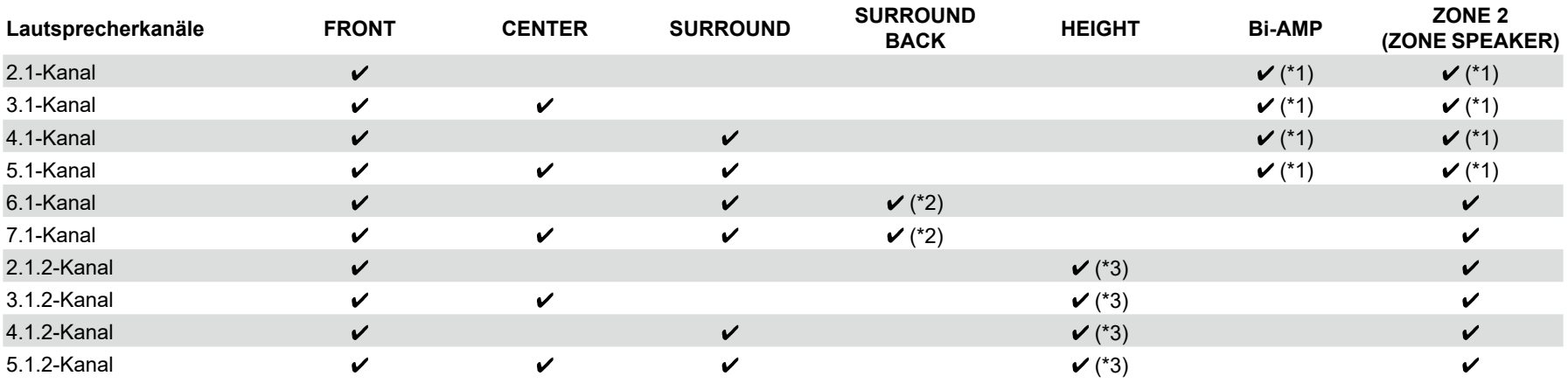

(\*1) Sie können entweder Bi-AMP oder ZONE SPEAKER auswählen.

(\*2) Wenn Audio von dem ZONE SPEAKER ausgegeben wird, können die Surround-Back-Lautsprecher kein Audio ausgeben.

(\*3) Wenn Audio von dem ZONE SPEAKER ausgegeben wird, können Höhenlautsprecher kein Audio ausgeben.

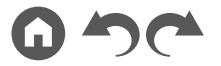
### **(Modelle für Europa, Australien und Asien)**

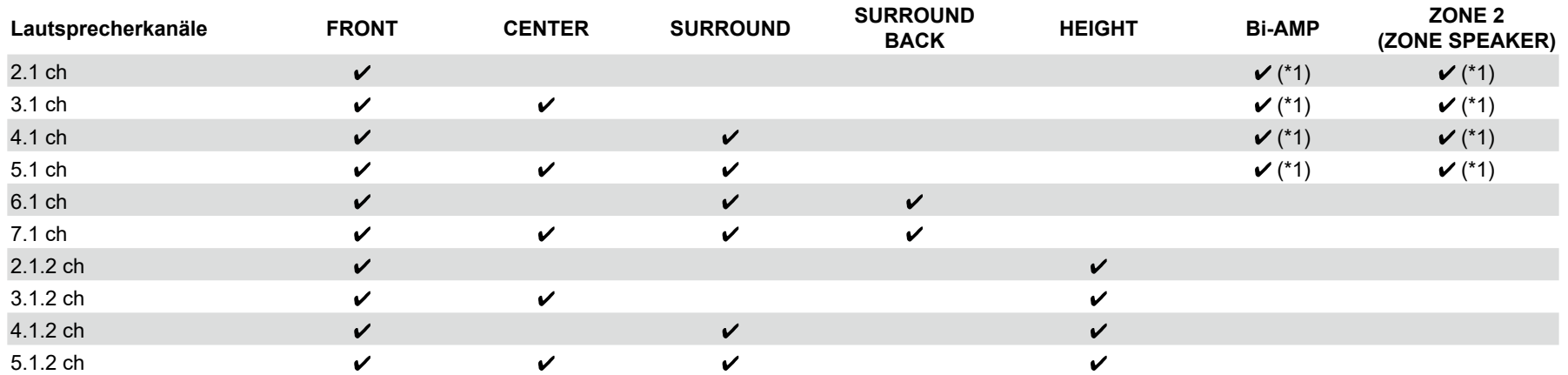

(\*1) Sie können entweder Bi-AMP oder ZONE SPEAKER auswählen.

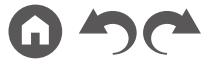

### Anschließen des Fernsehers

Schließen Sie dieses Gerät zwischen einem Fernseher und einer AV-Komponente an. Wenn Sie dieses Gerät an den Fernseher anschließen, können Sie die Videound Audiosignale der AV-Komponente an den Fernseher ausgeben oder den Ton des Fernsehers auf diesem Gerät wiedergeben. Die Verbindung mit dem Fernseher hängt davon ab, ob der Fernseher die ARC-Funktion (Audio Return Channel) unterstützt oder nicht. Die ARC-Funktion überträgt die Audiosignale des Fernsehers über ein HDMI-Kabel und spielt den Ton des Fernsehers auf diesem Gerät ab. Um zu überprüfen, ob der Fernseher die ARC-Funktion unterstützt, lesen Sie in der Bedienungsanleitung des Fernsehers usw. nach.

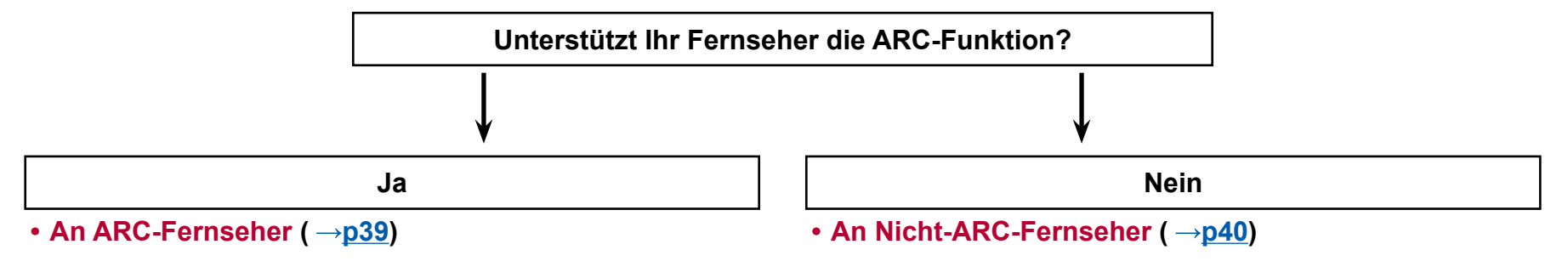

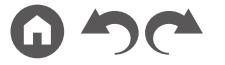

#### HDMI OUT 4K HDR / HDCP 2.2 **MAIN ARC** DIGITAL<br>AUDIO IN ANTENNA COAXIA<br>Assignabi M LOO  $\odot$  $\Box$ <u>်ဝ</u>  $\bullet$  $\bullet$  $\bullet$ ( O  $\bullet$ 0  $\bigodot$ <u>(Ô)</u> (Ö <u>(O)</u>  $\odot$ <u>(Ö</u> OPTIC/<br>assignae  $\sqrt{\frac{1}{\left(\frac{1}{\left(\$  $\Omega$ ALINIO IN  $\overline{\bullet}$  $\odot$  $\odot$  $\odot$  $\odot$  $\odot$  $\odot$  $\bullet$  $\bullet$  $\bullet$  $\bullet$  $\bullet$  $\odot$  $\bullet$ a  $\mathfrak{M}$  (iii IN(ARC) **TV**

## <span id="page-38-0"></span>**An ARC-Fernseher**

Wenn der Fernsehgerät die ARC-Funktion (Audio Return Channel) (\*) unterstützt, verwenden Sie nur das HDMI-Kabel, um die Verbindung mit dem Fernseher herzustellen. Verwenden Sie die ARC-kompatible HDMI IN-Buchse am Fernseher für den Anschluss. Verbinden Sie das HDMI-Kabel an den Port an, der auf der Receiver-Seite mit OUT gekennzeichnet ist.

- An die HDMI OUT SUB-Buchse kann ein weiterer Fernseher bzw. Projektor angeschlossen werden. Schalten Sie zwischen MAIN und SUB mit der HDMI MAIN/SUB-Taste ( **p[16](#page-15-0)**) an der Fernbedienung oder "AV Adjust" um ( **[p130](#page-129-0)**). Beachten Sie, dass diese Buchse nicht ARC-kompatibel ist.
- Wenn Geräte mit unterschiedlichen Auflösungen an die HDMI OUT MAIN-Buchse und die SUB-Buchse angeschlossen sind, werden Bilder mit der niedrigeren Auflösung angeschlossen werden.
- Wenn ein qualitativ hochwertiges 4K-Video abgespielt wird, verwenden Sie ein Premium-Hochgeschwindigkeits-HDMI-Kabel oder ein Premium-Hochgeschwindigkeits-HDMI-Kabel mit Ethernet, dessen Verpackung eine "PREMIUM Certified Cable"-Kennzeichnung trägt.

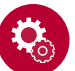

#### **Einrichtung**

- Es sind bestimmte Einstellungen erforderlich, um die ARC-Funktion zu verwenden. Wählen Sie "Yes" für "5. ARC Setup" beim Initial Setup ( → [p133](#page-132-0)). Drücken Sie die <sup><del>n</del>t</sup>-Taste auf der Fernbedienung, um den Home-
	- Bildschirm anzuzeigen, und wählen Sie "System Setup" "Hardware" "HDMI"
	- ( **[p117](#page-116-0)**), um die folgenden Einstellungen vorzunehmen.
	- Stellen Sie "HDMI CEC" auf "On".
	- Setzen Sie "Audio Return Channel" auf "Auto".
- Bezüglich detaillierte Einstellungen für Fernseher-Anschluss, CEC-Funktion und Audioausgabe siehe Bedienungsanleitung des Fernsehers.

(\*) ARC-Funktion: Diese Funktion überträgt die Audiosignale des Fernsehers über ein HDMI-Kabel und spielt den Ton des Fernsehers auf diesem Gerät ab. Die Verbindung zu einem ARC-kompatiblen Fernseher ist mit einem HDMI-Kabel vollständig. Um zu überprüfen, ob der Fernseher die ARC-Funktion unterstützt, **a** HDMI-Kabel lesen Sie in der Bedienungsanleitung des Fernsehers usw. nach.

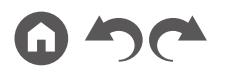

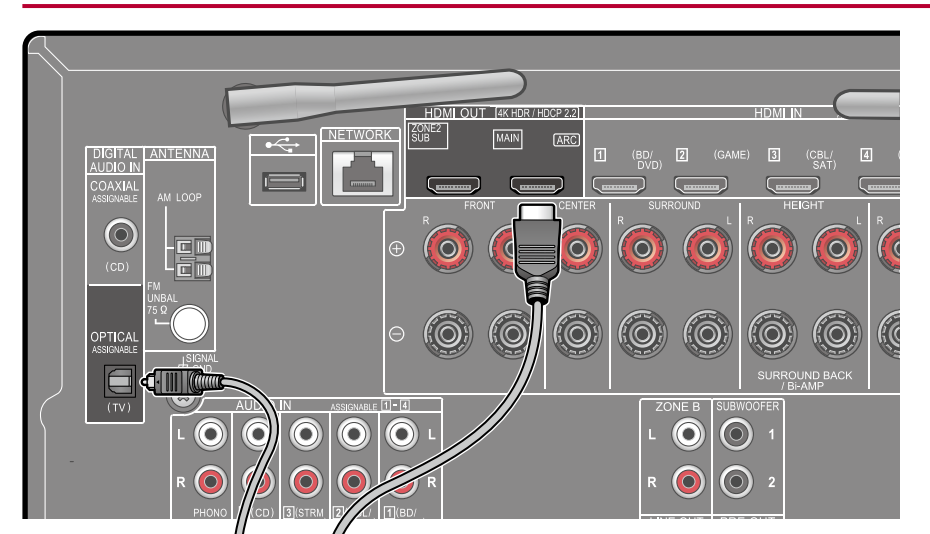

<span id="page-39-0"></span>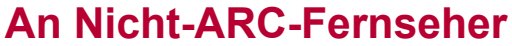

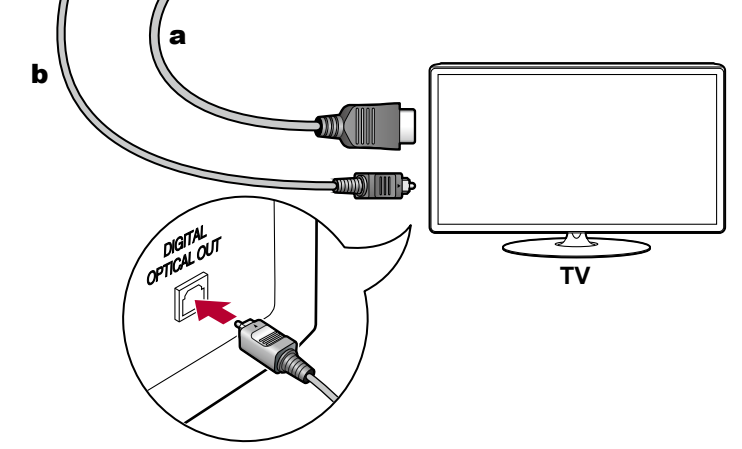

Wenn ein Fernseher die ARC-Funktion (Audio Return Channel) (\*) nicht unterstützt, schließen Sie ein HDMI-Kabel und digitales optisches Kabel an.

- Wenn Sie einen Kabel-Digitalempfänger usw. an die Eingangsbuchse dieses Geräts anschließen, um fernzusehen (ohne den eingebauten Tuner eines Fernsehers zu verwenden), ist die Verbindung mit einem digitalen optischen Kabel oder einem analogen Audiokabel nicht erforderlich.
- An die HDMI OUT SUB-Buchse kann ein weiterer Fernseher bzw. Projektor angeschlossen werden. Schalten Sie zwischen MAIN und SUB mit der HDMI MAIN/SUB-Taste ( **p[16](#page-15-0)**) an der Fernbedienung oder "AV Adjust" um ( **[p130](#page-129-0)**). Beachten Sie, dass diese Buchse nicht ARC-kompatibel ist.
- Wenn Geräte mit unterschiedlichen Auflösungen an die HDMI OUT MAIN-Buchse und die SUB-Buchse angeschlossen sind, werden Bilder mit der niedrigeren Auflösung angeschlossen werden.
- Wenn ein qualitativ hochwertiges 4K-Video abgespielt wird, verwenden Sie ein Premium-Hochgeschwindigkeits-HDMI-Kabel oder ein Premium-Hochgeschwindigkeits-HDMI-Kabel mit Ethernet, dessen Verpackung eine "PREMIUM Certified Cable"-Kennzeichnung trägt.

(\*) ARC-Funktion: Diese Funktion überträgt die Audiosignale des Fernsehers über ein HDMI-Kabel und spielt den Ton des Fernsehers auf diesem Gerät ab. Die Verbindung zu einem ARC-kompatiblen Fernseher ist mit einem HDMI-Kabel vollständig. Um zu überprüfen, ob der Fernseher die ARC-Funktion unterstützt, lesen Sie in der Bedienungsanleitung des Fernsehers usw. nach.

a HDMI-Kabel, **b** Digitales optisches Kabel

## Anschließen von Wiedergabegeräten

# **Anschließen einer AV-Komponente mit HDMI-Buchse**

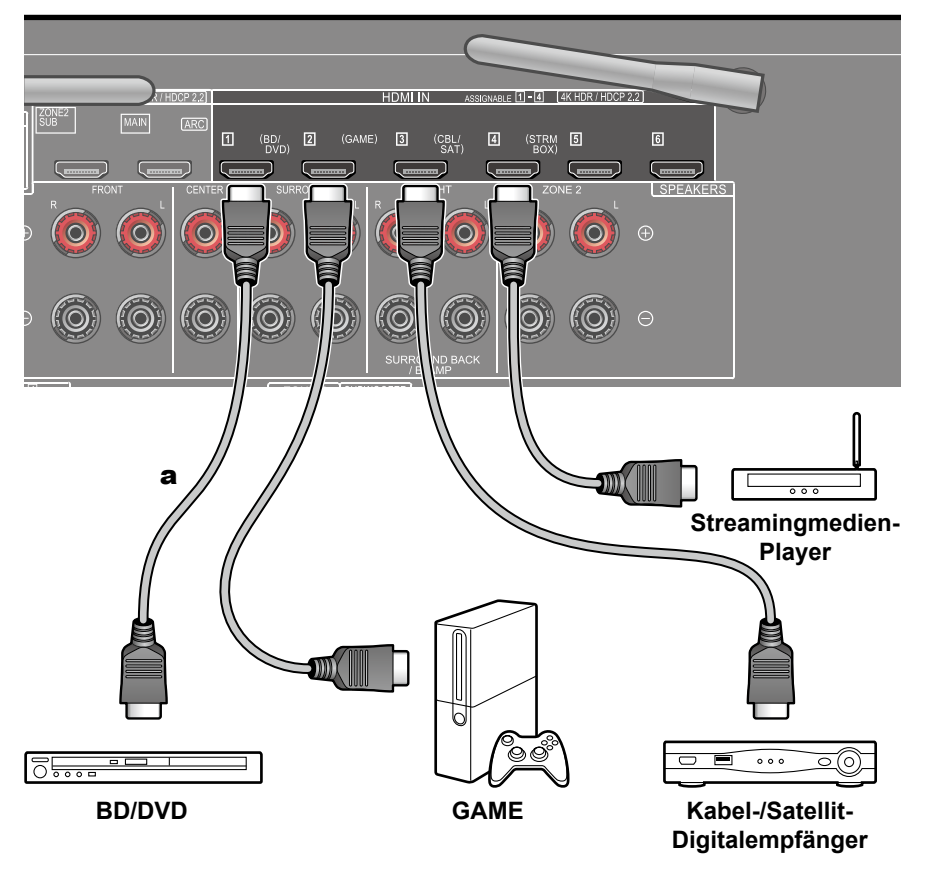

Dies ist eine Beispielverbindung mit einer AV-Komponente mit HDMI-Buchse. Wenn eine AV-Komponente angeschlossen wird, die dem CEC-Standard (Consumer Electronics Control) entspricht, können Funktionen wie die HDMI CEC-Funktion (\*), die mit Eingangsselektoren usw.verknüpft ist, sowie die HDMI Standby Through-Funktion verwendet werden, mit der Video und Audio von AV-Komponenten auch dann zum Fernseher ausgegeben werden können, wenn dieses Gerät sich im Standby-Modus befindet.

• Wenn ein qualitativ hochwertiges 4K-Video abgespielt wird, verwenden Sie ein Premium-Hochgeschwindigkeits-HDMI-Kabel oder ein Premium-Hochgeschwindigkeits-HDMI-Kabel mit Ethernet, dessen Verpackung eine "PREMIUM Certified Cable"-Kennzeichnung trägt.

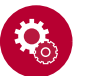

#### **Einrichtung**

- Die HDMI CEC-Funktion und die HDMI Standby Through-Funktion werden automatisch aktiviert, wenn Sie "Yes" für "5. ARC Setup" beim Initial Setup wählen (→[p133](#page-132-0)). Wenn "No, Skip" ausgewählt ist, müssen im Menü "System Setup" Einstellungen vorgenommen werden, nachdem Initial Setup abgeschlossen ist. Einstellungen werden in "System Setup" - "Hardware" - "HDMI" im angezeigten Startbildschirm vorgenommen, indem  $\oplus$  auf der Fernbedienung gedrückt wird. ( **p[115](#page-114-0)**)
- Um digitalen Surround-Sound wie Dolby Digital wiederzugeben, muss der Audioausgang am angeschlossenen Blu-ray-Disc-Player usw. auf "Bitstream output" eingestellt werden.

(\*) Die HDMI CEC-Funktion: Diese Funktion erlaubt verschiedene Verknüpfungsvorgänge mit Geräten, die dem CEC-Standard entsprechen, wie Umschalten der Eingangsselektoren, die mit einem CEC-konformen Player, gekoppelt sind, Wechseln der Audioausgabe zwischen Fernseher und diesem Gerät oder Einstellen der Lautstärke mit der Fernbedienung eines CECkompatiblen Fernsehers sowie automatisches Schalten dieses Geräts in den Standby-Modus, wenn der Fernseher ausgeschaltet wird.

## **Anschließen einer Audiokomponente**

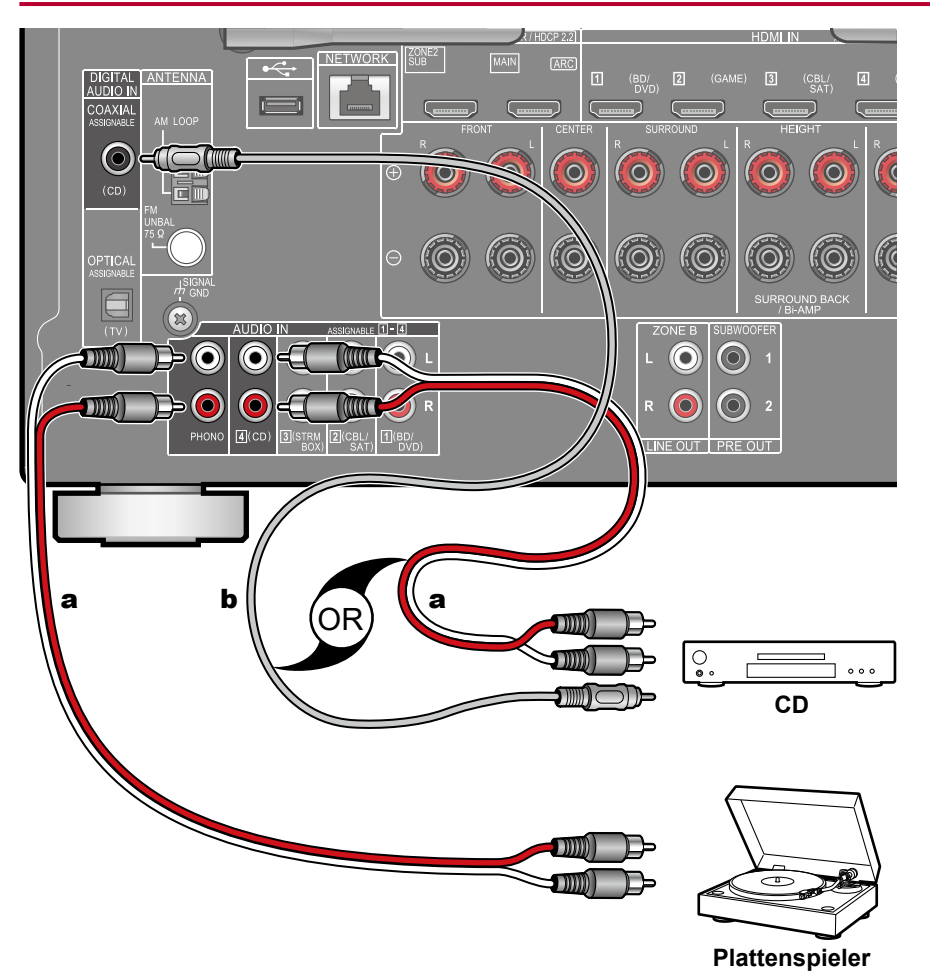

Dies ist eine Beispielverbindung mit einer Audiokomponente. Schließen Sie einen CD-Player mithilfe eines digitalen Koaxialkabel oder eines analogen Audiokabels an. Sie können auch einen Plattenspieler mit einem MM-Tonabnehmer an die PHONO-Buchse anschließen.

• Wenn der Plattenspieler über einen eingebauten Phono-Entzerrer verfügt, schließen Sie ihn an eine andere AUDIO IN-Buchse als die PHONO-Buchse an. Wenn der Plattenspieler über einen MC-Tonabnehmer verfügt, installieren Sie einen mit MC-Tonabnehmer kompatiblen Phono-Entzerrer zwischen dem Plattenspieler und diesem Gerät, und schließen Sie ihn dann an eine andere AUDIO IN-Buchse als die PHONO-Buchse an.

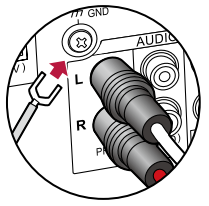

Wenn der Plattenspieler ein Erdungskabel hat, schließen Sie es an den GND-Anschluss an diesem Gerät an.

a Analoges Audiokabel, **b** Digitales Koaxialkabel

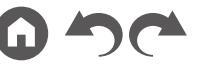

### Anschließen einer AV-Komponente in einem separaten Raum (Multi-Zonen-Verbindung)

# **Anschließen eines Fernsehgeräts (ZONE 2)**

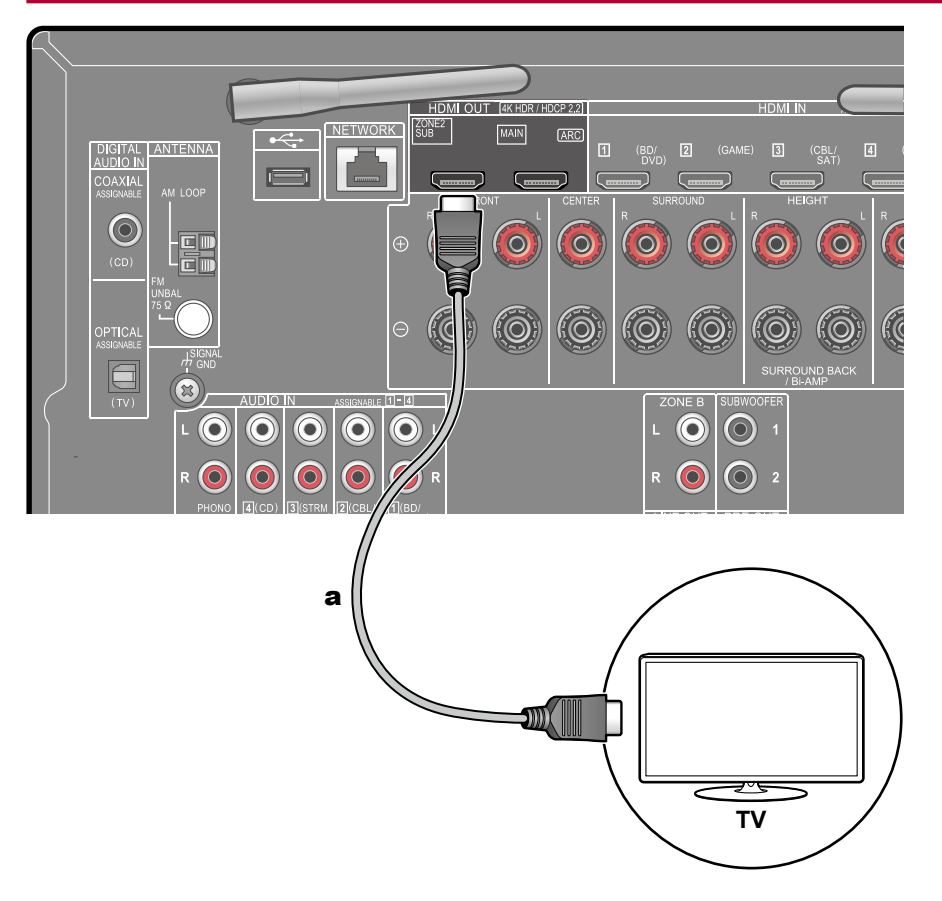

Während eine Disc auf einem Blu-ray-Disc-Player im Hauptraum abgespielt wird (wo dieses Gerät aufgestellt ist), können Sie Video oder Audio vom gleichen Blu-ray-Disc-Player oder einer anderen AV-Komponente auf dem mit einer HDMI IN-Buchse ausgestatteten Fernsehgerät in einem separaten Raum (ZONE 2) abspielen. Das Fernsehgerät im separaten Raum kann nur das Video von an den Buchsen HDMI IN1 bis IN3 an diesem Gerät angeschlossenen Geräten abspielen.

- Eine Audioausgabe von extern angeschlossenen AV-Komponenten ist nur möglich, wenn es sich um 2-Kanal-PCM-Audiosignale handelt. Es kann außerdem erforderlich sein, die Audioausgabe der AVKomponente in eine PCM-Ausgabe umzuwandeln.
- Wenn Video und Audio über HDMI-Eingang zu ZONE 2 ausgegeben werden, stellen Sie "Input/Output Assign" - "TV Out / OSD" - "Zone 2 HDMI" (→[p104](#page-103-0)) im System Setup-Menü auf "Use" ein.

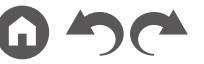

### Verbinden von ZONE B

## **Anschließen eines Vorverstärkers usw. (ZONE B)**

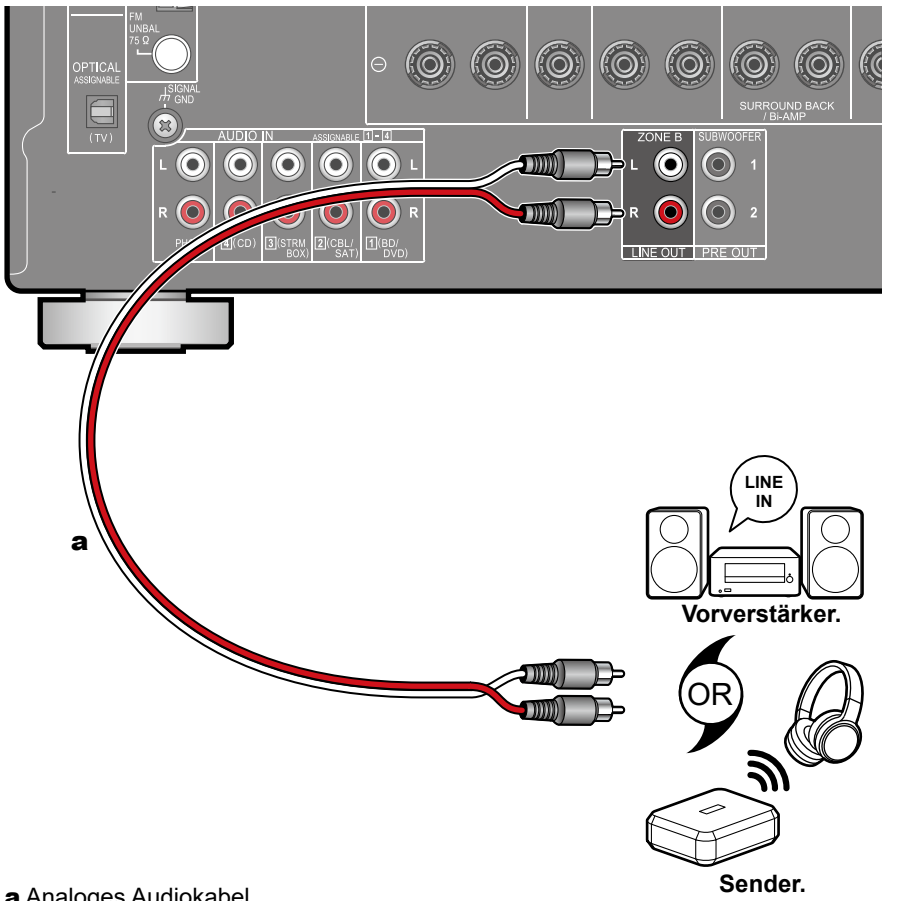

Während Wiedergabe über am Gerät angeschlossene Lautsprecher (ZONE A) stattfindet, können Sie Audio der gleichen Quelle mit dem Vorverstärker oder Transmitter der drahtlosen Kopfhörer genießen, der an die ZONE B LINE OUT-Buchse angeschlossen ist. Verwenden Sie ein analoges Audiokabel, um die ZONE B LINE OUT-Buchse dieses Geräts und die LINE IN-Buchse des Vorverstärkers oder des Transmitters der drahtlosen Kopfhörer zu verbinden. Zur Wiedergabe drücken Sie die  $\hat{J}$ -Taste an der Fernbedienung, um "AV Adjust" anzuzeigen, und wählen Sie das Audio-Ausgabeziel. ( **[p78](#page-77-0)**)

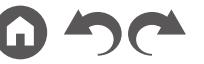

## Anschließen von Antennen

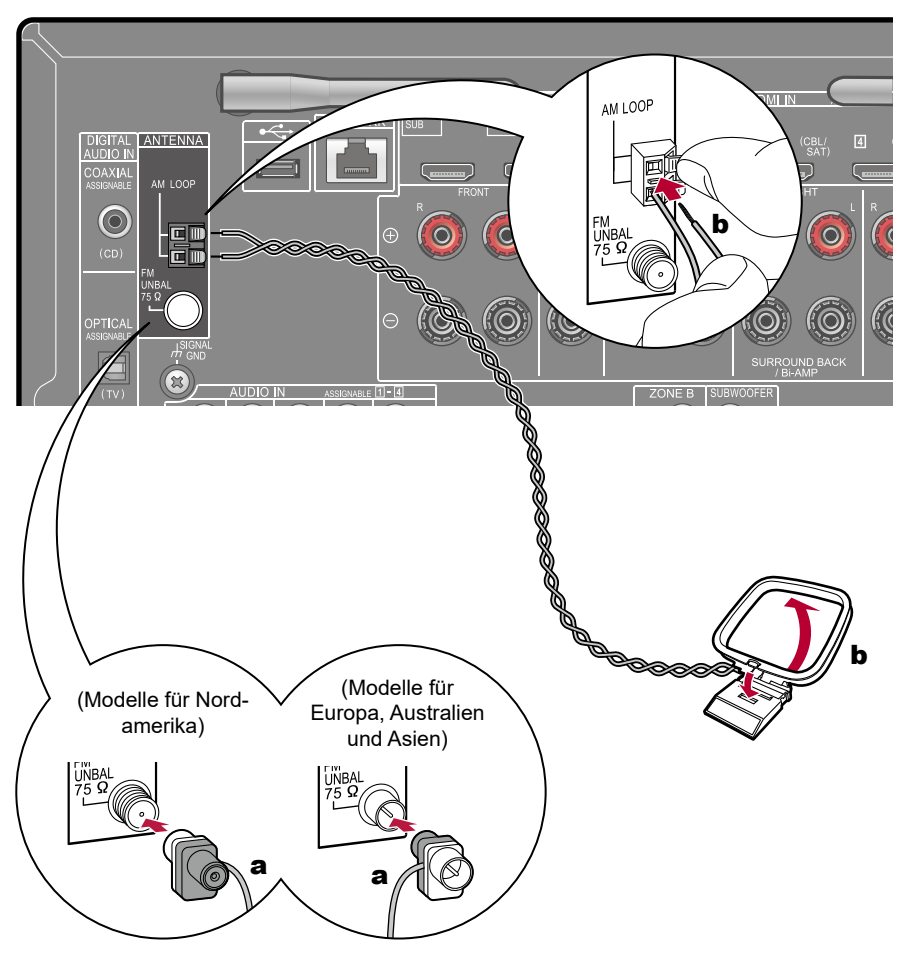

Schließen Sie die Antenne an dieses Gerät an und richten Sie die Antenne in die beste Position zum Hören aus, während Sie Radiosignale empfangen. Befestigen Sie die FM-Zimmerantenne mit Druckstiften oder Klebeband an der Wand.

a FM-Zimmerantenne, **b** AM-Rahmenantenne

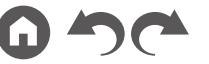

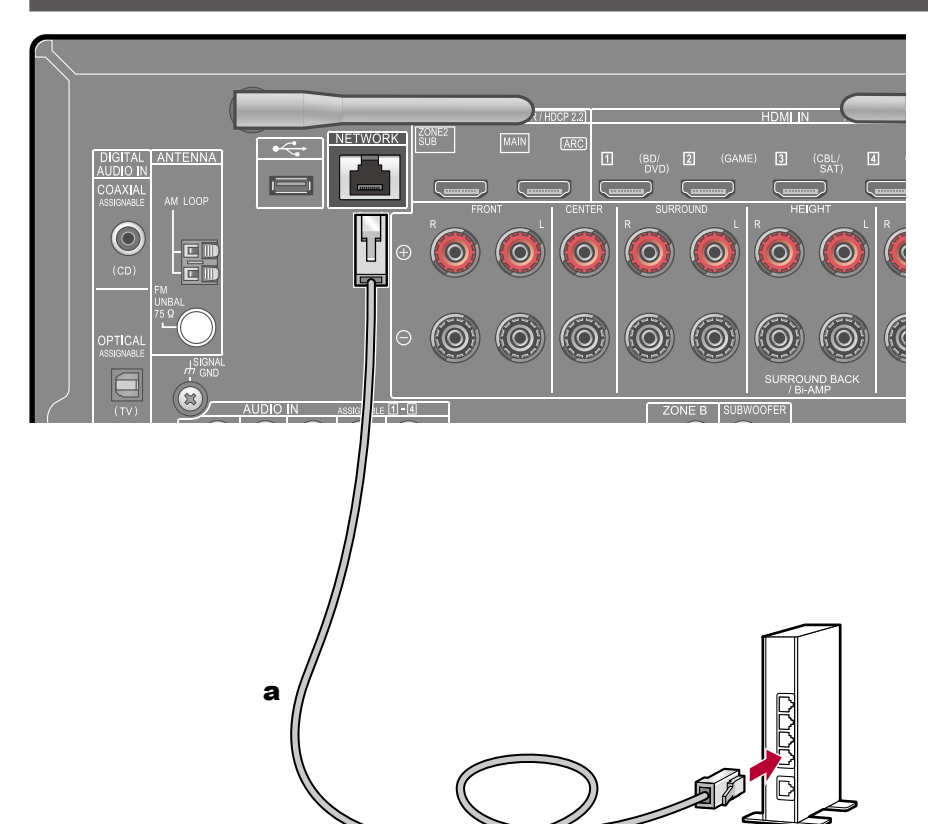

## Netzwerkverbindung

Dieses Gerät kann über LAN oder Wi-Fi (Wireless LAN) mit dem Netzwerk verbunden werden. Mit einer Netzwerkverbindung können Sie Netzwerkfunktionen wie Internetradio genießen. Bei Verbinden mit kabelgebundenem LAN verbinden Sie den Router über ein LAN-Kabel mit der NETWORK-Buchse, wie in der Abbildung gezeigt. Zum Verbinden über Wi-Fi wählen Sie "Wireless" in "4. Network Connection" beim Initial Setup ( **p[135](#page-134-0)**), wählen Sie Ihr gewünschtes Einstellverfahren und folgen Sie dann den Bildschirmanweisungen. Um die Einstellung im Menü System Setup nach der Fertigstellung von Initial Setup zu konfigurieren, drücken Sie die <sup>fa</sup>-Taste an der Fernbedienung, um den Home-Bildschirm anzuzeigen, und wählen Sie "Network/ Bluetooth" - "Network", um die Einstellung vorzunehmen. ( **[p127](#page-126-0)**) Bei Wi-Fi stellen Sie die zu verwendende kabellose Antenne auf.

a LAN-Kabel

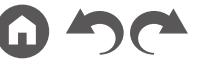

## Anschließen des Netzkabels

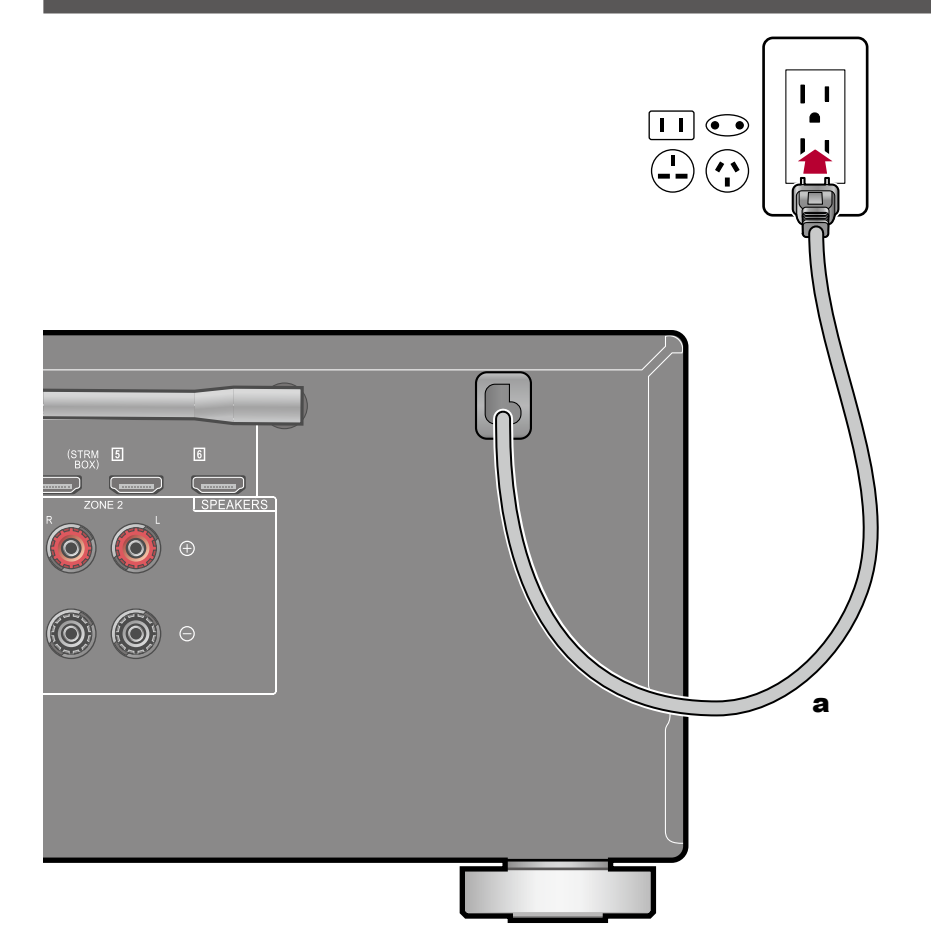

Schließen Sie das Netzkabel an, nachdem alle Verbindungen hergestellt sind.

a Netzkabel

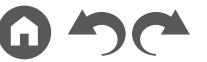

# <span id="page-47-0"></span>Wiedergabe

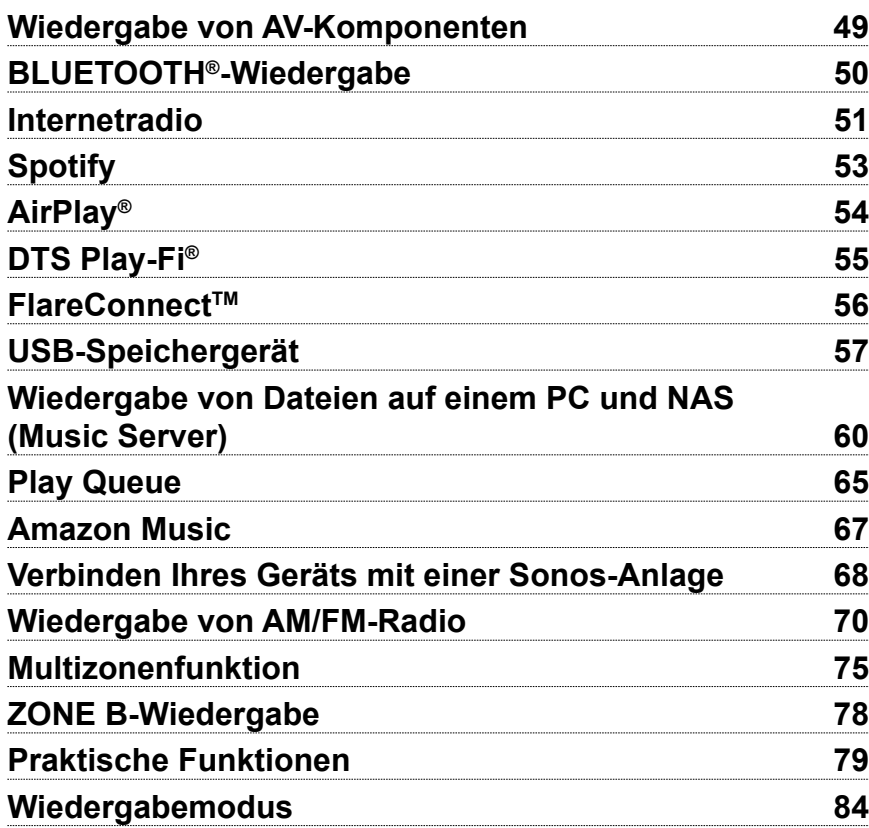

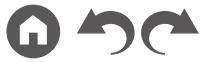

# <span id="page-48-0"></span>Wiedergabe von AV-Komponenten

Sie können Audiosignale von AV-Komponenten, wie beispielsweise Blu-ray-Disc-Player, über dieses Gerät wiedergeben.

• Wenn ein Fernseher an die HDMI OUT SUB-Buchse angeschlossen wurde, verwenden Sie die HDMI MAIN/SUB-Taste oder "AV Adjust" ( **p[130](#page-129-0)**), um zwischen MAIN und SUB umzuschalten.

# **Grundlegende Bedienung**

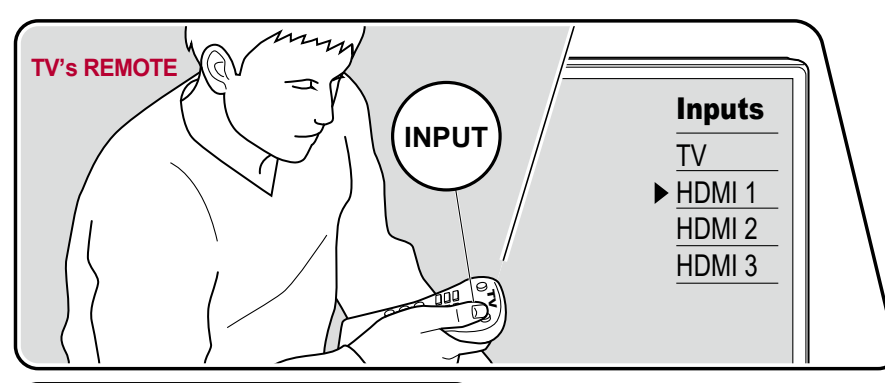

Führen Sie die folgenden Schritte aus, wenn das Gerät eingeschaltet ist.

- 1. Schalten Sie den Eingang des Fernsehers auf denjenigen um, an dem das Gerät angeschlossen ist.
- 2. Drücken Sie den Eingangsselektor, dessen Bezeichnung der Buchse entspricht, an welcher der Player angeschlossen ist. Drücken Sie beispielsweise BD/DVD, um den Player wiederzugeben, der an die BD/DVD-Buchse angeschlossen ist. Drücken Sie TV, um den Fernsehton zu hören. Zur Wiedergabe von einem Gerät, das an die Buchse CD, USB, PHONO, HDMI5, HDMI6 oder die AUX INPUT-Buchse am Bedienfeld angeschlossen ist, drücken Sie mehrfach INPUT SELECT, um den Eingang auszuwählen.
	- Wenn die CEC-Linkfunktion verfügbar ist, wird der Eingang automatisch gewechselt, wenn ein CEC-kompatibler Fernseher bzw. Player mithilfe einer HDMI-Verbindung an dieses Gerät angeschlossen ist.
- 3. Starten Sie die Wiedergabe an der AV-Komponente.

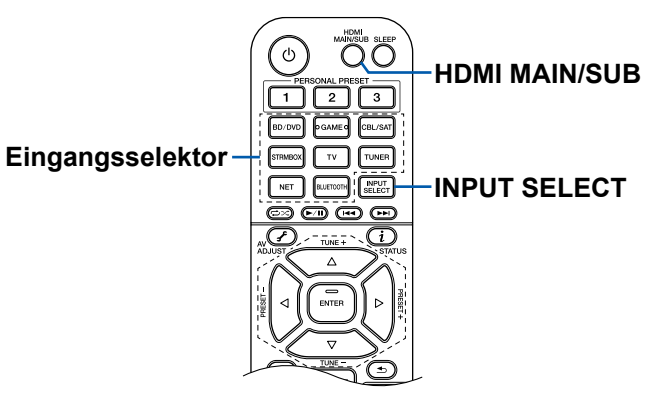

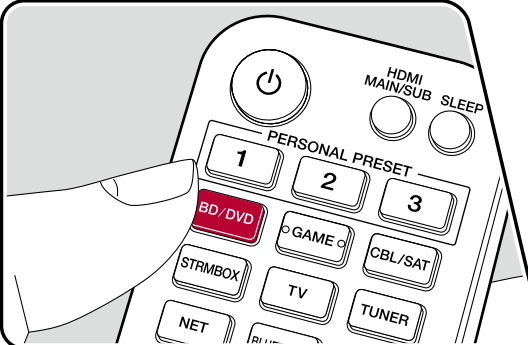

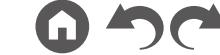

# <span id="page-49-0"></span>BLUETOOTH®-Wiedergabe

Sie können das Audio auf einem BLUETOOTH-fähigen Gerät wie einem Smartphone drahtlos wiedergeben.

## **Grundlegende Bedienung**

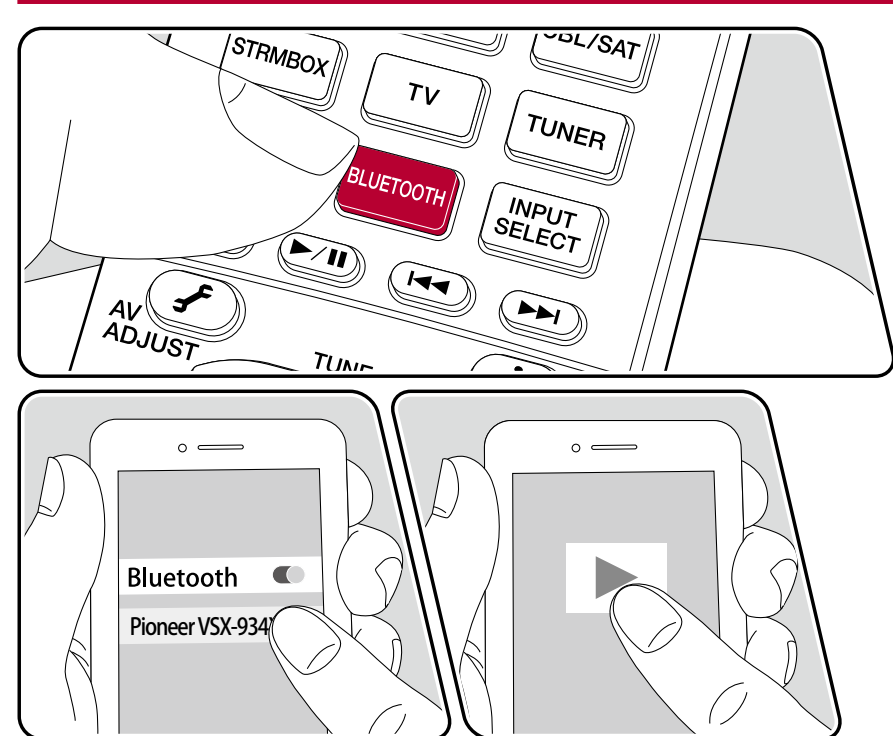

Führen Sie die folgenden Schritte aus, wenn das Gerät eingeschaltet ist.

## **Pairing**

1. Wenn Sie die BLUETOOTH-Taste drücken, wird "Now Pairing…" auf dem Display dieses Geräts angezeigt, und der Kopplungsmodus wird aktiviert.

Now Pairing...

- 2. Aktivieren Sie die BLUETOOTH-Funktion des BLUETOOTH-fähigen Geräts und wählen Sie dann aus der angezeigten Liste dieses Gerät aus. Wenn ein Passwort erforderlich ist, geben Sie "0000" ein.
	- Dieses Gerät wird als "Pioneer VSX-934 XXXXXX" angezeigt. Diese Anzeige kann mit der Friendly Name-Funktion ( **p[127](#page-126-1)**) oder der Pioneer Remote App geändert werden (kann mit iOS oder Android™ verwendet werden).
	- Zum Anschließen eines weiteren BLUETOOTH-fähigen Geräts halten Sie die BLUETOOTH-Taste gedrückt, bis "Now Pairing..." angezeigt wird, und führen dann Schritt 2 aus. Dieses Gerät kann Kopplungsdaten von bis zu 8 gekoppelten Geräten speichern.
	- Der Empfangsbereich beträgt etwa 48´/15 Meter. Beachten Sie, dass die Verbindung mit BLUETOOTH-fähigen Geräten nicht garantiert werden kann.

#### **Wiedergabe**

- 1. Führen Sie das Verbindungsverfahren am BLUETOOTH-fähigen Gerät aus. Der Eingang dieses Geräts wird automatisch auf "BLUETOOTH" eingestellt.
- 2. Geben Sie die Musikdatei wieder. Erhöhen Sie die Lautstärke des BLUETOOTH-fähigen Geräts auf den gewünschten Pegel.
	- Aufgrund der Eigenschaften der drahtlosen BLUETOOTH-Drahtlostechnologie kann der Ton auf diesem Gerät im Vergleich zum Ton, der auf dem BLUETOOTH-fähigen Gerät wiedergegeben wird, leicht verzögert sein.

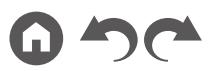

# <span id="page-50-0"></span>Internetradio

Durch Anschluss dieses Geräts an das Internet-Netzwerk können Sie Internetradio-Dienste, wie beispielsweise TuneIn Radio usw. verwenden.

- Um Internetradio-Dienste abspielen zu können, muss das Netzwerk mit dem Internet verbunden sein.
- Je nach Internetradio-Dienst muss der Benutzer sich möglicherweise zunächst vom PC aus registrieren. Einzelheiten zu den einzelnen Diensten finden Sie auf der Website des betreffenden Dienstes.

# **Wiedergabe**

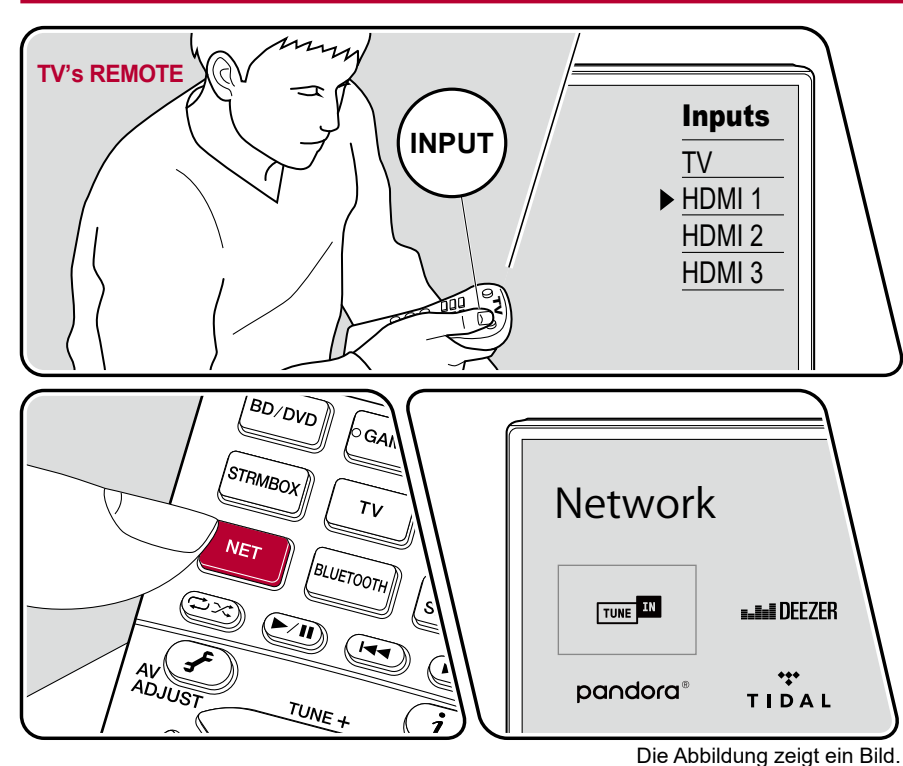

Führen Sie die folgenden Schritte aus, wenn das Gerät eingeschaltet ist.

- 1. Schalten Sie den Eingang des Fernsehers auf denjenigen um, an dem das Gerät angeschlossen ist.
- 2. Durch Drücken von NET wird der Listenbildschirm Netzwerkfunktionen auf dem Fernseher angezeigt.
- 3. Wählen Sie Ihren bevorzugten Internetradio-Dienst mit den Cursortasten aus und drücken Sie ENTER, um Ihre Auswahl zu bestätigen.
- 4. Folgen Sie den Anweisungen auf dem Bildschirm, um mit den Cursortasten einen Radiosender und Programme auszuwählen, und drücken Sie dann ENTER, um die Wiedergabe zu starten.
- Drücken Sie  $\spadesuit$ , um zum vorigen Bildschirm zurückzukehren.

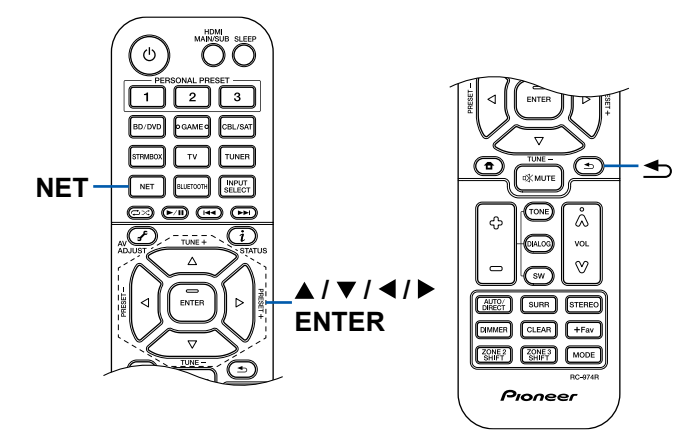

#### **Menü Internetradio-Dienste**

Sie können bestimmte Sender mit einem Lesezeichen versehen oder Sender löschen, für die Lesezeichen gesetzt wurden. Das angezeigte Menü hängt von dem augenblicklich gewählten Dienst ab.

Das Menüsymbol wird während der Wiedergabe eines Senders angezeigt. Wenn nur dieses Symbol angezeigt wird, wird durch Drücken von ENTER das Menü auf dem Bildschirm angezeigt. Wenn mehrere Symbole angezeigt werden, wählen Sie ein ---Symbol mit den Cursortasten aus und drücken ENTER.

### **Informationen zum TuneIn Radio-Konto**

Wenn Sie auf der TuneIn Radio-Website (tunein.com) einen Account erstellen und sich von diesem Gerät aus anmelden, werden Ihre Lieblingsradiosender und Lieblingsradiosender und -programme bei der Wiedergabe auf der Website automatisch unter "My Presets" auf dem Gerät hinzugefügt. "My Presets" werden in der Ebene unter TuneIn Radio in der hierarchischen Struktur angezeigt. Um einen Radiosender anzuzeigen, der in "My Presets" hinzugefügt ist, müssen Sie sich vom Gerät aus bei TuneIn Radio anmelden. Wählen Sie dazu auf dem Gerät in der "TuneIn Radio"-Hauptliste "Login" - "I have a TuneIn account" aus und geben Sie Ihren Benutzernamen und Ihr Passwort ein.

• Wenn Sie "Login" an diesem Gerät wählen, wird ein Registrierungscode angezeigt. Wenn Sie diesen Code verwenden, können Sie dieses Gerät im Bereich My Page der TuneIn Radio-Website zuordnen und sich dann bei "Login" - "Login with a registration code" anmelden, ohne Benutzernamen und Passwort eingeben zu müssen.

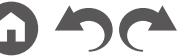

# <span id="page-52-0"></span>Spotify

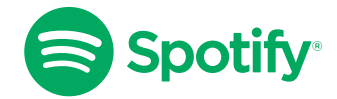

Verwende dein Smartphone, Tablet oder deinen Computer als Fernbedienung für Spotify. Auf spotify.com/connect erfährst du mehr.

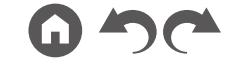

# <span id="page-53-0"></span>AirPlay®

Wenn Sie dieses Gerät mit demselben Netzwerk wie iOS-Geräte wie iPhone®, iPod touch® und iPad® verbinden, können Sie Musikdateien auf iOS-Geräten drahtlos genießen. • Aktualisieren Sie das Betriebssystem auf Ihrem iOS-Gerät auf die aktuelle Version.

• Je nach iOS-Version können die Betriebsbildschirme oder Bedienungsvorgänge auf dem iOS-Gerät unterschiedlich sein. Einzelheiten siehe Bedienungsanleitung des iOS-Geräts.

# **Grundlegende Bedienung**

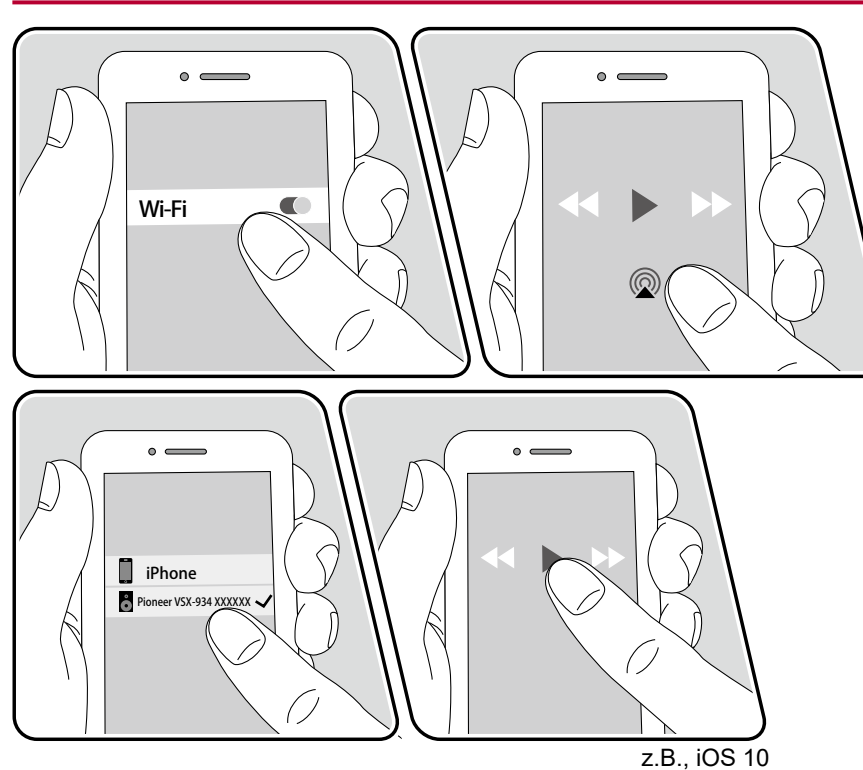

- 1. Verbinden Sie Ihr iOS-Gerät mit dem gleichen Zugangspunkt im Netzwerk wie dieses Gerät.
- 2. Tippen Sie im Wiedergabebildschirm der Musik-App des iOS-Geräts auf das AirPlay-Symbol @ und wählen Sie aus der angezeigten Liste von Geräten dieses Gerät aus.
- 3. Die Musikdatei auf dem iOS-Gerät wird wiedergegeben.
- Wenn "System Setup" "Hardware" "Power Management" "Network Standby" im Startbildschirm auf "Off" eingestellt ist, schalten Sie das Gerät manuell ein und drücken NET auf der Fernbedienung. Als werkseitige Standardeinstellung ist die Funktion Network Standby (→[p117](#page-116-1)) aktiviert.
- Aufgrund der Eigenschaften der drahtlosen AirPlay-Technologie kann der Ton auf diesem Gerät im Vergleich zum Ton, der auf dem AirPlay-fähigen Gerät wiedergegeben wird, leicht verzögert sein.

Sie können auch Musikdateien auf einem PC mit iTunes wiedergeben (Ver. 10.2 oder höher). Bestätigen Sie vorher, dass dieses Gerät und der PC mit dem gleichen Netzwerk verbunden sind. Drücken Sie NET an diesem Gerät. Klicken Sie dann in iTunes auf das AirPlay-Symbol (a), wählen Sie aus der angezeigten Liste dieses Gerät aus und starten Sie die Wiedergabe einer Musikdatei.

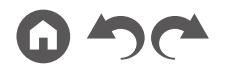

# <span id="page-54-0"></span>DTS Play-Fi®

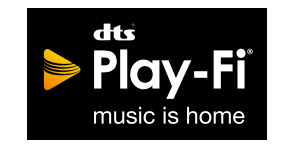

https://play-fi.com/

Wenn Sie dieses Gerät mit demselben Netzwerk wie ein Smartphone oder Tablet verbinden, können Sie abgespielte Musik drahtlos auf dem mobilen Gerät genießen. Musik von einem Streaming-Dienst oder Musik aus der Musikbibliothek auf einem mobilen Gerät kann abgespielt werdern. Diese Funktion unterstützt auch eine Wiedergabeliste in iTunes. Wenn Sie mehrere Lautsprecher, die DTS Play-Fi unterstützen, im selben Netzwerk anschließen, können Sie auch "Group playback" verwenden, um die gleiche Musik in separaten Räumen zu Hause abzuspielen. Um diese Funktion zu nutzen, laden Sie die Pioneer Music Control App herunter (verfügbar für iOS oder Android™).

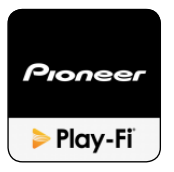

# **Wiedergabe**

1. Laden Sie die Pioneer Music Control App mit Ihrem mobilen Gerät herunter. http://intl.pioneer-audiovisual.com/playfi/app\_p.html

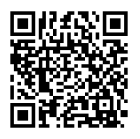

- 2. Verbinden Sie das mobile Gerät mit dem gleichen Netzwerk wie dieses Gerät.
- 3. Beim Starten der Pioneer Music Control App werden automatisch kompatible Geräte angezeigt.
- 4. Wählen Sie dieses Gerät unter den kompatiblen Geräten aus. Dann wird eine Liste von Anwendungen wie einem Musikstreaming-Vertriebsdienst angezeigt. Wählen Sie den abzuspielenden Inhalt aus und führen Sie die Bedienung gemäß den Anweisungen auf dem Bildschirm aus.
- Wenn "System Setup" "Hardware" "Power Management" "Network Standby" im Startbildschirm auf "Off" eingestellt ist, schalten Sie das Gerät manuell ein und drücken NET auf der Fernbedienung. Als werkseitige Standardeinstellung ist die Funktion Network Standby (→[p117](#page-116-1)) aktiviert.
- Für weitere Einzelheiten und Häufig gestellte Fragen besuchen Sie folgende URL.

http://intl.pioneer-audiovisual.com/playfi/info\_p.html

- Um einen Musikstreaming-Vertriebsdienst zu verwenden, ist möglicherweise eine Benutzerregistrierung erforderlich.
- Dieses Gerät unterstützt die folgenden DTS Play-Fi-Funktionen nicht.
	- Spotify
	- Kabelloser Surround-Sound
	- Line In-Rebroadcast
	- Internetradio
	- Kritisches Zuhören
	- L/R-Stereolautsprecher-Kopplung
- Einige der Einstellungen im "Setup-Menü" können an diesem Gerät nicht geändert werden. Um diese Einstellungen zu ändern, heben Sie die Verbindung dieses Geräts mit der App auf.
- Wiedergabemodi können nicht während der Wiedergabe gewählt werden.

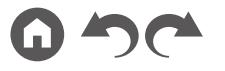

## <span id="page-55-0"></span>**FlareConnect™**

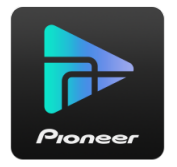

Wenn Sie die Pioneer Remote App (verfügbar für iOS oder Android™) auf Mobilgeräte wie Smartphone und Tablet herunterladen, können Sie die Gruppenwiedergabe genießen, die dieselbe Musik auf mehreren Audioprodukten mit Unterstützung der FlareConnect-Funktion abspielt. Sie können Audio von externen Wiedergabegeräten wiedergeben, die an jedes Produkt angeschlossen sind, Musik von einem Internetradio oder einem Netzwerkaudiodienst, z. B. einem Musikstreaming-Vertriebsdienst, und Musik in der Musikbibliothek auf einem mobilen Gerät.

## **Wiedergabe**

- 1. Verbinden Sie dieses Gerät und andere Geräte, die FlareConnect unterstützen, mit demselben Netzwerk.
- 2. Laden Sie die Pioneer Remote App vom App Store oder Google Play™ Store herunter.
- 3. Verbinden Sie das mobile Gerät mit dem gleichen Netzwerk wie dieses Gerät.
- 4. Beim Starten der Pioneer Remote App werden automatisch kompatible Geräte erkannt.
- 5. Wählen Sie den Bildschirm des kompatiblen Geräts aus und tippen Sie auf das Gruppensymbol am unteren Bildschirmrand.
- 6. Fügen Sie ein Häkchen für das Audioprodukt hinzu, auf dem Sie die gleiche Musik wiedergeben möchten.
- 7. Wählen Sie den abzuspielenden Inhalt aus und führen Sie die Bedienung gemäß den Anweisungen auf dem Bildschirm aus.
- Wenn "System Setup" "Hardware" "Power Management" "Network Standby" im Startbildschirm auf "Off" eingestellt ist, schalten Sie das Gerät manuell ein und drücken NET auf der Fernbedienung. Als werkseitige Standardeinstellung ist die Funktion Network Standby ( **p[117](#page-116-1)**) aktiviert. Bei anderen Geräten schlagen Sie in ihren betreffenden Bedienungsanleitungen nach.

• Wenn andere Quellen als "NET", "USB" und "BLUETOOTH" für ZONE B-Wiedergabe ( **[p78](#page-77-0)**), gespielt werden sollen, wird die ZONE B-Wiedergabe durch Antippen des Gruppensymbols deaktiviert.

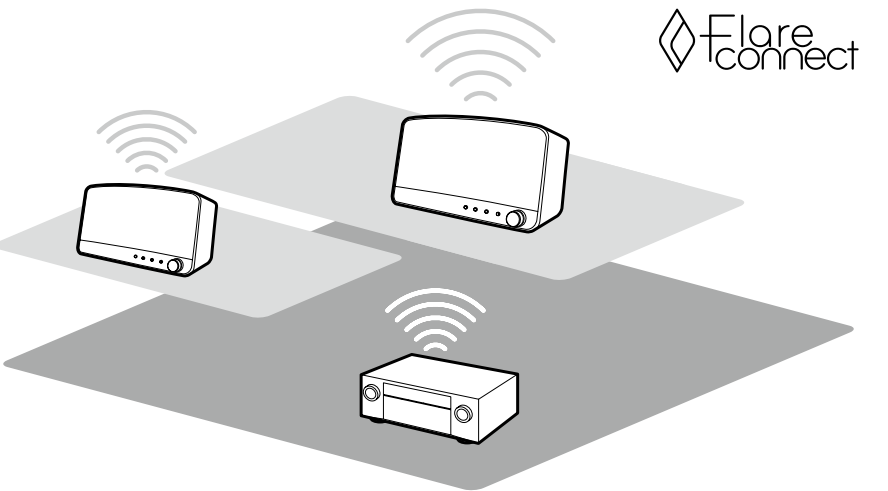

Die Abbildung zeigt ein Bild.

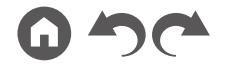

# <span id="page-56-0"></span>USB-Speichergerät

Sie können auf einem USB-Speichergerät gespeicherte Musikdateien wiedergeben.

# **Grundlegende Bedienung**

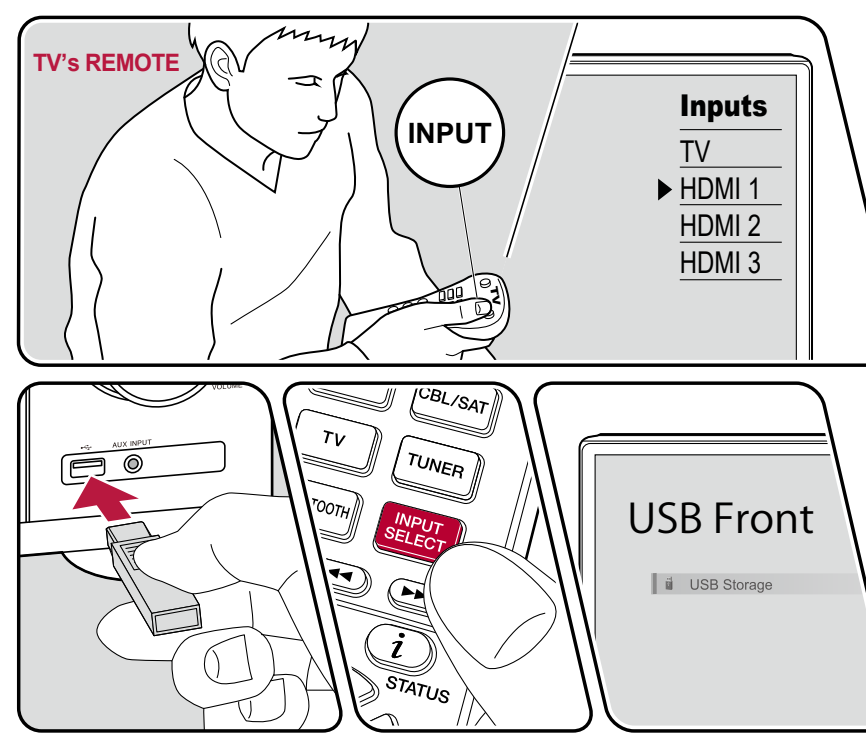

Die Abbildung zeigt ein Bild.

Führen Sie die folgenden Schritte aus, wenn das Gerät eingeschaltet ist.

- 1. Schalten Sie den Eingang des Fernsehers auf denjenigen um, an dem das Gerät angeschlossen ist.
- 2. Schließen Sie Ihr USB-Speichergerät mit den Musikdateien an den USB-Port am Bedienfeld oder der Rückseite dieses Geräts an.
- 3. Drücken Sie INPUT SELECT und wählen Sie "USB Front" oder "USB Rear".
	- Wenn die Anzeige "USB" auf dem Display blinkt, überprüfen Sie, ob das USB-Speichergerät korrekt angeschlossen ist.
	- Ziehen Sie das USB-Speichergerät nicht ab, während "Connecting..." auf dem Display angezeigt wird. Dies kann zu Datenverlust führen oder eine Fehlfunktion verursachen.
- 4. Drücken Sie ENTER auf dem nächsten Bildschirm. Die Liste der Ordner und Musikdateien auf dem USB-Speichergerät wird angezeigt. Wählen Sie den Ordner mit den Cursortasten aus und drücken Sie ENTER, um Ihre Auswahl zu bestätigen.

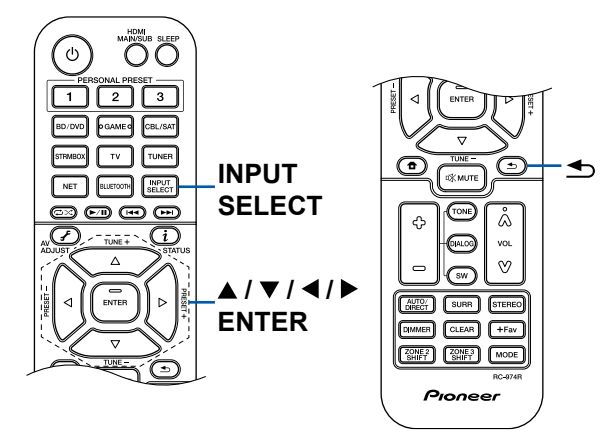

- 5. Wählen Sie mit den Cursortasten die Musikdatei aus und drücken Sie ENTER zum Starten der Wiedergabe.
- Drücken Sie  $\blacktriangle$ , um zum vorigen Bildschirm zurückzukehren.
- Um einen Albumtitel, den Künstlernamen und das Albumcover einer Datei im WAV-Format anzuzeigen, erstellen Sie beim Speichern von Musikdateien die Ordnerstruktur und die Dateinamen wie unten gezeigt. Das Albumcover kann angezeigt werden, indem eine .jpg-Datei gespeichert wird, die auf dem Bildschirm im Ordner der untersten Ebene angezeigt wird. Beachten Sie, dass eine sehr große .jpg-Datei möglicherweise einige Zeit benötigt, um angezeigt zu werden oder nicht angezeigt wird.

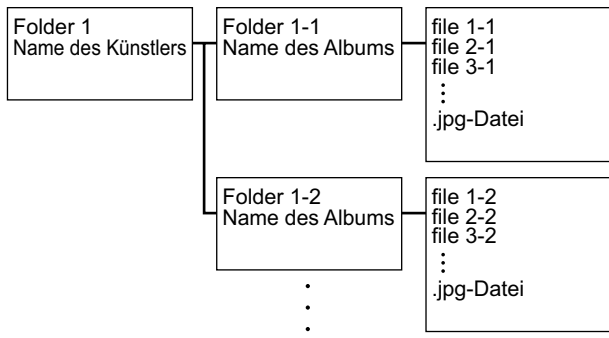

- Zeichen, die auf diesem Gerät nicht dargestellt werden können, werden als "\*" angezeigt.
- Der USB-Port dieses Geräts entspricht dem USB 2.0-Standard. Die Übertragungsgeschwindigkeit kann für einige wiederzugebende Inhalte unzureichend sein, wodurch es zu Tonaussetzern usw. kommen kann.
- Beachten Sie, dass die richtige Funktion von USB-Speichergeräten nicht immer garantiert werden kann.
- Von diesem Gerät werden USB-Speichergeräte unterstützt, die den USB-Massenspeicherklasse-Standard erfüllen. Außerdem unterstützen USB-Speichergeräte das Dateisystemformat FAT16 oder FAT32.

#### ❏ **Gerät und unterstütztes Format ( [p59\)](#page-58-0)**

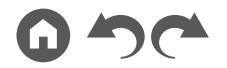

# <span id="page-58-0"></span>**Gerät und unterstütztes Format**

### **Anforderungen bei USB-Speichergeräten**

- Von diesem Gerät werden USB-Speichergeräte unterstützt, die den USB-Massenspeicherklasse-Standard erfüllen.
- USB-Speichergeräte unterstützen das Dateisystemformat FAT16 oder FAT32.
- Wenn auf dem USB-Speichergerät Partitionen angelegt wurden, wird jede Partition als unabhängiges Gerät behandelt.
- Es werden bis zu 20.000 Tracks pro Ordner unterstützt, und die Ordner können bis zu 16-stufig verschachtelt werden.
- USB-Hubs und USB-Speichergeräte mit Hubfunktion werden nicht unterstützt. Schließen Sie diese Geräte nicht an das Gerät an.
- USB-Speichergeräte mit Sicherheitsfunktionen werden auf diesem Gerät nicht unterstützt.
- Wenn ein Netzadapter mit dem USB-Speichergerät geliefert wird, schließen Sie den Netzadapter an und verwenden Sie es mit einer Haushaltssteckdose.
- Medien, die in den USB-Kartenleser eingesetzt werden, stehen bei dieser Funktion möglicherweise nicht zur Verfügung. Außerdem ist es je nach USB-Speichergerät möglich, dass die Inhalte nicht korrekt gelesen werden können.
- Bei Verwendung eines USB-Speichergeräts übernimmt unser Unternehmen keine Verantwortung für den Verlust oder die Änderung von Daten, die auf einem USB-Speichergerät gespeichert sind, oder für eine Fehlfunktion des USB-Speichergeräts. Wir empfehlen Ihnen, die auf einem USB-Speichergerät gespeicherten Daten zu sichern, bevor Sie sie mit diesem Gerät verwenden.

### **Unterstützte Audioformate**

Dieses Gerät unterstützt die folgenden Musikdateiformate. Beachten Sie, dass Audiodateien, die urheberrechtlich geschützt sind, auf diesem Gerät nicht wiedergegeben werden können.

MP3 (.mp3/.MP3):

- Unterstützte Formate: MPEG-1/MPEG-2 Audio Layer 3
- Unterstützte Abtastraten: 44,1 kHz, 48 kHz
- Unterstützte Bitraten: Zwischen 8 kbps und 320 kbps, und VBR

WMA (.wma/.WMA):

- Unterstützte Abtastraten: 44,1 kHz, 48 kHz
- Unterstützte Bitraten: Zwischen 5 kbps und 320 kbps, und VBR

• Die Formate WMA Pro/Voice/WMA Lossless werden nicht unterstützt.

#### WAV (.wav/.WAV):

WAV-Dateien enthalten unkomprimiertes digitales PCM-Audio.

- Unterstützte Abtastraten: 44,1 kHz, 48 kHz, 88,2 kHz, 96 kHz, 176,4 kHz, 192 kHz
- Quantisierungsbit: 8 Bit, 16 Bit, 24 Bit

#### AIFF (.aiff/.aif/.AIFF/.AIF):

AIFF-Dateien enthalten unkomprimiertes digitales PCM-Audio.

- Unterstützte Abtastraten: 44,1 kHz, 48 kHz, 88,2 kHz, 96 kHz, 176,4 kHz, 192 kHz
- Quantisierungsbit: 8 Bit, 16 Bit, 24 Bit

AAC (.aac/.m4a/.mp4/.3gp/.3g2/.AAC/.M4A/.MP4/.3GP/.3G2):

- Unterstützte Formate: MPEG-2/MPEG-4 Audio
- Unterstützte Abtastraten: 44,1 kHz, 48 kHz, 88,2 kHz, 96 kHz
- Unterstützte Bitraten: Zwischen 8 kbps und 320 kbps, und VBR

FLAC (.flac/.FLAC):

- Unterstützte Abtastraten: 44,1 kHz, 48 kHz, 88,2 kHz, 96 kHz, 176,4 kHz, 192 kHz
- Quantisierungsbit: 8 Bit, 16 Bit, 24 Bit

Apple Lossless (.m4a/.mp4/.M4A/.MP4):

- Unterstützte Abtastraten: 44,1 kHz, 48 kHz, 88,2 kHz, 96 kHz, 176,4 kHz, 192 kHz
- Quantisierungsbit: 16 Bit, 24 Bit

DSD (.dsf/.dff/.DSF/.DFF):

- Unterstützte Formate: DSF/DSDIFF
- Unterstützte Abtastraten: 2,8 MHz, 5,6 MHz
- Bei der Wiedergabe von Dateien, die mit VBR (variable Bitrate) aufgenommen wurden, wird die Wiedergabezeit möglicherweise nicht korrekt angezeigt.
- Dieses Gerät unterstützt die ununterbrochene Wiedergabe des USB-Speichergeräts unter den folgenden Bedingungen. Wenn WAV, FLAC und Apple Lossless Dateien mit gleichem Format, gleicher Abtastfrequenz, gleichen Kanälen und die gleicher Quantisierungsbitrate kontinuierlich wiedergegeben werden.

# <span id="page-59-0"></span>Wiedergabe von Dateien auf einem PC und NAS (Music Server)

Es wird eine Streaming-Wiedergabe von Musikdateien unterstützt, die auf PCs oder NAS-Geräten gespeichert sind, welche mit dem Heimnetzwerk kompatibel und mit dem gleichen Netzwerk wie dieses Gerät verbunden sind.

• Die Netzwerkserver, die von diesem Gerät unterstützt werden, sind PCs mit Playern, die mit den Serverfunktionen wie Windows Media® Player 11 oder 12 ausgestattet sind, oder NASs, welche die Heimnetzwerkfunktion unterstützen. Wenn Sie Windows Media® Player 11 oder 12 verwenden, müssen Sie die Einstellungen vorher vornehmen. Beachten Sie, dass mit PCs nur Musikdateien wiedergegeben werden können, die in der Bibliothek von Windows Media® Player registriert sind.

# **Windows Media® Player-Einstellungen**

### **Bei Windows Media® Player 11**

- 1. Schalten Sie Ihren PC ein und starten Sie Windows Media® Player 11.
- 2. Wählen Sie im Menü "Library" die Option "Media Sharing" aus, um ein Dialogfeld zu öffnen.
- 3. Aktivieren Sie das Kontrollkästchen "Share my media" und klicken Sie auf "OK", um die kompatiblen Geräte anzuzeigen.
- 4. Wählen Sie dieses Gerät aus und klicken Sie dann auf "Allow".
	- Wenn das Element angeklickt wird, wird das entsprechende Symbol aktiviert.
- 5. Klicken Sie auf "OK", um den Dialog zu schließen.
- Je nach der Version von Windows Media® Player können die Namen der auszuwählenden Elemente von der obigen Beschreibung abweichen.

### **Bei Windows Media® Player 12**

- 1. Schalten Sie Ihren PC ein und starten Sie Windows Media® Player 12.
- 2. Wählen Sie im Menü "Stream" die Option "Turn on media streaming" aus, um ein Dialogfeld zu öffnen.
	- Wenn das Medienstreaming bereits eingeschaltet ist, wählen Sie "More streaming options..." im Menü "Stream", um die Wiedergabegeräte im Netzwerk aufzulisten und gehen Sie dann zu Schritt 4.
- 3. Klicken Sie auf "Turn on media streaming", um eine Liste der Wiedergabegeräte im Netzwerk anzuzeigen.
- 4. Wählen Sie dieses Gerät in "Media streaming options" aus und überprüfen Sie, dass es auf "Allow" eingestellt ist.
- 5. Klicken Sie auf "OK", um den Dialog zu schließen.
- Je nach der Version von Windows Media® Player können die Namen der auszuwählenden Elemente von der obigen Beschreibung abweichen.

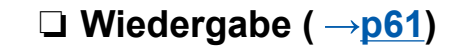

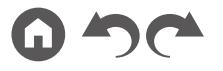

## <span id="page-60-0"></span>**Wiedergabe**

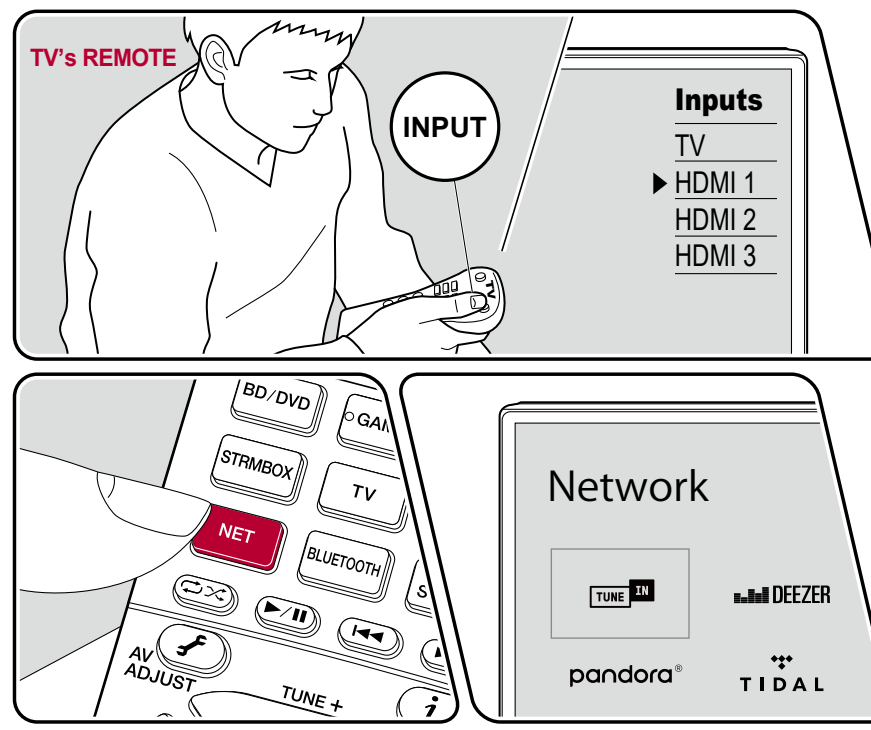

Die Abbildung zeigt ein Bild.

Führen Sie die folgenden Schritte aus, wenn das Gerät eingeschaltet ist.

- 1. Schalten Sie den Eingang des Fernsehers auf denjenigen um, an dem das Gerät angeschlossen ist.
- 2. Starten Sie den Server (Windows Media® Player 11, Windows Media® Player 12 oder NAS-Gerät), der die wiederzugebenden Musikdateien enthält.
- 3. Vergewissern Sie sich, dass der PC oder NAS korrekt mit dem gleichen Netzwerk wie dieses Gerät verbunden ist.
- 4. Drücken Sie NET, um eine Liste der Netzwerkdienste zu öffnen.
	- Wenn die "NET"-Anzeige auf dem Display blinkt, ist das Gerät nicht korrekt mit dem Netzwerk verbunden. Überprüfen Sie die Verbindung.

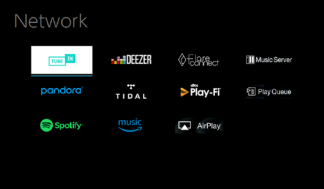

5. Wählen Sie mit den Cursortasten "Music Server" aus und drücken Sie dann ENTER.

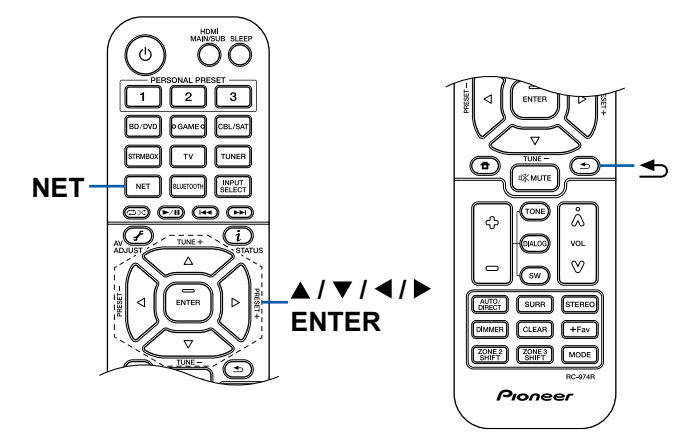

- 6. Wählen Sie den gewünschten Server mit den Cursortasten aus und drücken Sie ENTER, um eine Liste der verfügbaren Elemente zu öffnen.
	- Das Gerät kann nicht auf Bilder und Videos zugreifen, die auf Servern gespeichert sind.
	- Je nach den Einstellungen für Server Sharing können auf dem Server gespeicherte Inhalte möglicherweise nicht erscheinen.
- 7. Wählen Sie mit den Cursortasten die Musikdatei aus, die wiedergegeben werden soll, und drücken Sie dann ENTER, um die Wiedergabe zu starten.
	- Wenn "No Item" auf dem Bildschirm angezeigt wird, überprüfen Sie die Netzwerkverbindung.
- Drücken Sie  $\triangle$ , um zum vorigen Bildschirm zurückzukehren.
- Für Musikdateien auf einem Server werden bis zu 20.000 Tracks pro Ordner unterstützt, und die Ordner können bis zu 16-stufig verschachtelt werden.
- Je nach Typ des Media-Servers kann das Gerät ihn möglicherweise nicht erkennen oder es können u. U. keine der Musikdateien wiedergeben werden.

#### **Suchen von Musikdateien zur Auswahl**

Wenn der Server Suchfunktionen unterstützt, ist die folgende Suchfunktion möglich.

Führen Sie die folgenden Schritte aus, wenn verfügbare Server mit Music Server angezeigt werden.

- 1. Wählen Sie mit ▲ / ▼ den Server mit den Musikdateien aus, die Sie wiedergeben möchten, und drücken Sie ENTER.
- 2. Wählen Sie mit ▲ / ▼ den Suchen-Ordner und drücken Sie ENTER. Der Suchen-Ordner enthält die folgenden drei Ordner.
	- "Search by Artist": Dies auswählen, um nach dem Künstlernamen zu suchen.
	- "Search by Album": Dies auswählen, um nach dem Albumtitel zu suchen.
	- "Search by Track": Dies auswählen, um nach dem Track zu suchen.
- 3. Wählen Sie mit ▲ / ▼ den Ordner und drücken Sie ENTER.
- 4. Geben Sie eine Zeichenfolge zum Suchen ein und drücken Sie ENTER. Das Suchergebnis wird dann angezeigt.
- 5. Wählen Sie mit ▲ / ▼ die abzuspielenden Musikdateien aus, und drücken Sie ENTER.

#### **Ferngesteuerte Wiedergabe von einem PC**

Sie können dieses Gerät verwenden, um Musikdateien abzuspielen, die auf Ihrem PC gespeichert sind, indem Sie den PC in Ihrem Heimnetzwerk betreiben. Das Gerät unterstützt die Remotewiedergabe über Windows Media® Player 12. Windows Media® Player 12 muss vorab konfiguriert werden, um die Fernwiedergabefunktion zu verwenden.

#### **Einstellen des PC**

- 1. Schalten Sie Ihren PC ein und starten Sie Windows Media® Player 12.
- 2. Wählen Sie im Menü "Stream" die Option "Turn on media streaming" aus, um ein Dialogfeld zu öffnen.
	- Wenn das Medienstreaming bereits eingeschaltet ist, wählen Sie "More streaming options..." im Menü "Stream", um die Wiedergabegeräte im Netzwerk aufzulisten und gehen Sie dann zu Schritt 4.
- 3. Klicken Sie auf "Turn on media streaming", um eine Liste der Wiedergabegeräte im Netzwerk anzuzeigen.
- 4. Wählen Sie dieses Gerät in "Media streaming options" aus und überprüfen Sie, dass es auf "Allow" eingestellt ist.
- 5. Klicken Sie auf "OK", um das Dialogfeld zu schließen.
- 6. Öffnen Sie das "Stream"-Menü und bestätigen Sie, dass "Allow remote control of my Player…" markiert ist.
- Je nach der Version von Windows Media® Player können die Namen der auszuwählenden Elemente von der obigen Beschreibung abweichen.

#### **Remotewiedergabe**

- 1. Schalten Sie das Gerät ein.
- 2. Schalten Sie Ihren PC ein und starten Sie Windows Media® Player 12.
- 3. Wählen Sie die mit Windows Media® Player 12 wiederzugebende Musikdatei aus und klicken Sie sie mit der rechten Maustaste an.
	- Zur Remotewiedergabe einer Musikdatei auf einem anderen Server öffnen Sie in "Other Libraries" den Zielserver und wählen die wiederzugebende Musikdatei aus.
- 4. Wählen Sie dieses Gerät in "Play to" aus, um das Fenster "Play to" in Windows Media® Player 12 zu öffnen, und starten Sie die Wiedergabe an diesem Gerät.
	- Wenn auf Ihrem PC Windows® 8.1 ausgeführt wird, klicken Sie auf "Play to" und wählen dann dieses Gerät aus. Wenn auf Ihrem PC Windows® 10 ausgeführt wird, klicken Sie auf "Cast to Device" und wählen dann dieses

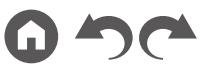

Gerät aus. Bedienvorgänge während der Remotewiedergabe können am PC im Fenster "Play to" vorgenommen werden. Der Wiedergabe-Bildschirm wird auf dem über HDMI angeschlossenen Fernseher angezeigt.

- 5. Stellen Sie die Lautstärke mit der Lautstärkeleiste im Fenster "Play to" ein.
	- Manchmal kann die Lautstärke, die im Fenster für die ferngesteuerte Wiedergabe angezeigt wird, von der abweichen, die auf dem Display dieses Geräts erscheint.
	- Wenn die Lautstärke am Gerät geändert wird, wird der Wert nicht im Fenster "Play to" wiedergegeben.
	- Dieses Gerät kann nicht Musikdateien unter den folgenden Bedingungen abspielen.
		- Es wird ein Netzwerkdienst verwendet.
		- Es wird eine Musikdatei auf einem USB-Speichergerät abgespielt.
- Je nach der Version von Windows Media® Player können die Namen der auszuwählenden Elemente von der obigen Beschreibung abweichen.

#### ❏ **Unterstützte Audioformate ( p[64\)](#page-63-0)**

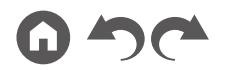

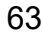

## <span id="page-63-0"></span>**Unterstützte Audioformate**

Dieses Gerät unterstützt die folgenden Musikdateiformate. Eine Remotewiedergabe von FLAC und DSD wird nicht unterstützt.

MP3 (.mp3/.MP3):

- Unterstützte Formate: MPEG-1/MPEG-2 Audio Layer 3
- Unterstützte Abtastraten: 44,1 kHz, 48 kHz
- Unterstützte Bitraten: Zwischen 8 kbps und 320 kbps, und VBR

WMA (.wma/.WMA):

- Unterstützte Abtastraten: 44,1 kHz, 48 kHz
- Unterstützte Bitraten: Zwischen 5 kbps und 320 kbps, und VBR
- Die Formate WMA Pro/Voice/WMA Lossless werden nicht unterstützt.

#### WAV (.wav/.WAV):

WAV-Dateien enthalten unkomprimiertes digitales PCM-Audio.

- Unterstützte Abtastraten: 44,1 kHz, 48 kHz, 88,2 kHz, 96 kHz, 176,4 kHz, 192 kHz
- Quantisierungsbit: 8 Bit, 16 Bit, 24 Bit

AIFF (.aiff/.aif/.AIFF/.AIF):

AIFF-Dateien enthalten unkomprimiertes digitales PCM-Audio.

- Unterstützte Abtastraten: 44,1 kHz, 48 kHz, 88,2 kHz, 96 kHz, 176,4 kHz, 192 kHz
- Quantisierungsbit: 8 Bit, 16 Bit, 24 Bit

AAC (.aac/.m4a/.mp4/.3gp/.3g2/.AAC/.M4A/.MP4/.3GP/.3G2):

- Unterstützte Formate: MPEG-2/MPEG-4 Audio
- Unterstützte Abtastraten: 44,1 kHz, 48 kHz, 88,2 kHz, 96 kHz
- Unterstützte Bitraten: Zwischen 8 kbps und 320 kbps, und VBR
- FLAC (.flac/.FLAC):
- Unterstützte Abtastraten: 44,1 kHz, 48 kHz, 88,2 kHz, 96 kHz, 176,4 kHz, 192 kHz
- Quantisierungsbit: 8 Bit, 16 Bit, 24 Bit
- LPCM (Linear PCM):
- Unterstützte Abtastraten: 44,1 kHz, 48 kHz
- Quantisierungsbit: 16 Bit

Apple Lossless (.m4a/.mp4/.M4A/.MP4):

- Unterstützte Abtastraten: 44,1 kHz, 48 kHz, 88,2 kHz, 96 kHz
- Quantisierungsbit: 16 Bit, 24 Bit

DSD (.dsf/.dff/.DSF/.DFF):

- Unterstützte Formate: DSF/DSDIFF
- Unterstützte Abtastraten: 2,8 MHz, 5,6 MHz
- Bei der Wiedergabe von Dateien, die mit VBR (variable Bitrate) aufgenommen wurden, wird die Wiedergabezeit möglicherweise nicht korrekt angezeigt.
- Die ferngesteuerte Wiedergabe unterstützt nicht die ununterbrochene Wiedergabe.

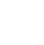

## <span id="page-64-0"></span>Play Queue

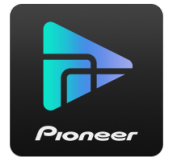

Wenn Sie die Pioneer Remote App (verfügbar für iOS oder Android™) auf mobile Geräte wie Smartphone und Tablet herunterladen, können Sie Ihre bevorzugte Wiedergabeliste (Play Queue-Informationen) unter Musikdateien, die auf dem an dieses Gerät angeschlossenen USB-Speichergerät gespeichert sind, und Musikdateien, die auf einem PC oder NAS gespeichert sind, der mit demselben Netzwerk wie dieses Gerät verbunden ist, speichern, und Sie können die Musik in der Wiedergabeliste abspielen. Die Play Queue-Informationen sind wirksam, bis das Netzkabel dieses Geräts aus der Steckdose gezogen wird.

## **Initial Setup**

- 1. Verbinden Sie dieses Gerät mit Ihrem Heimnetzwerk über die Netzwerkeinstellungen dieses Geräts.
- 2. Laden Sie die Pioneer Remote App vom App Store oder Google Play™ Store herunter.
- 3. Verbinden Sie das mobile Gerät mit dem gleichen Netzwerk wie dieses Gerät.
- 4. Starten Sie die Pioneer Remote App, und wählen Sie dieses Gerät.

## **Hinzufügen von Play Queue-Informationen**

1. Wählen Sie den "INPUT"-Eingang auf dem App-Bildschirm und tippen Sie auf das "USB" -Symbol. Oder wählen Sie den "NET" -Eingang und tippen Sie auf das "USB" -Symbol oder "Music Server" -Symbol. (Je nach dem Modell sind die Symbolnamen möglicherweise unterschiedlich.)

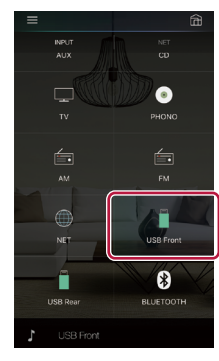

2. Tippen Sie auf das "+"-Symbol neben dem Track, den Sie hinzufügen möchten, um das Hinzufügen-Popup-Menü für die Play Queue-Information zu öffnen.

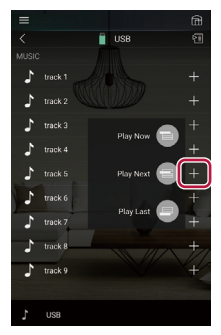

- 3. Berühren Sie das Symbol "Play Now ", "Play Next "" oder "Play Last ", um den Track zur Play Queue hinzuzufügen.
	- Wenn keine Tracks in der Play Queue sind. wird nur "Play Now  $\blacksquare$ " angezeigt.

## **Sortieren und Löschen**

1. Wählen Sie die "NET"-Eingabe, tippen Sie auf das "Play Queue"-Symbol, und gehen Sie zum Play Queue-Dienstbildschirm.

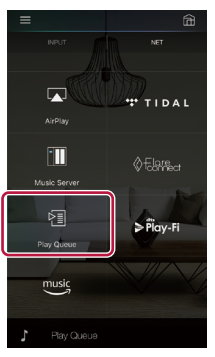

2. Tippen Sie auf das Symbol "" neben dem zu sortierenden Track, und ziehen Sie das Symbol zum Ziel.

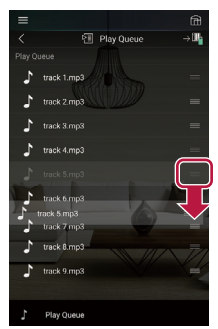

3. Um einen Track zu löschen, schieben Sie den Track nach links, bis das Papierkorb-Symbol auf "  $\overline{w}$ " wechselt. Wenn das Gerät mit iOS läuft, schieben Sie das "<sup>---</sup>Symbol nach links. Durch Loslassen des Fingers wird der Track aus der Play Queue gelöscht.

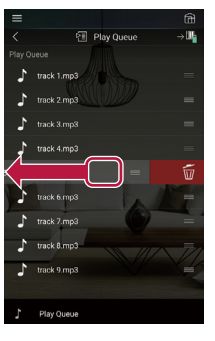

## **Wiedergabe**

Die Wiedergabe startet, wenn Sie "Play Now " für die Play Queue auswählen oder den Titel im Play Queue-Dienstbildschirm auswählen.

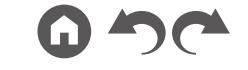

### <span id="page-66-0"></span>Amazon Music

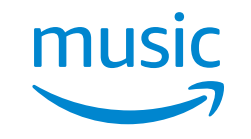

Sie können den Musikvertriebsservice von Amazon nutzen, indem Sie sich bei Amazon Music registrieren. Registrieren Sie dieses Gerät, indem Sie die Pioneer Remote App (verfügbar für iOS und Android™) auf Ihr mobiles Gerät herunterladen, z.B. ein Smartphone oder Tablet, und sich auf dem Bildschirm der Pioneer Remote App registrieren.

• Um Amazon Music abspielen zu können, benötigen Sie ein Amazon-Konto und müssen Mitglied bei Amazon Prime und Amazon Music Unlimited sein. Weitere Informationen finden Sie auf der Amazon-Website.

Amazon Music ist heute in mehreren Ländern verfügbar. Wenn Amazon Music nicht in Ihrem Land verfügbar ist, besuchen Sie bitte https://music.amazon.com/ für weitere Informationen.

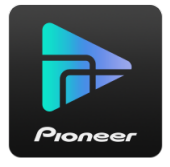

## **Registrieren dieses Geräts bei Amazon Music**

- Verwenden sie die Pioneer Remote App zur Registrierung bei Amazon Music. Registrierung ist mit diesem Gerät nicht möglich.
- 1. Verwenden Sie die Netzwerkeinstellungen dieses Geräts, um die Verbindung zu Ihrem Heimnetzwerk herzustellen.
- 2. Verwenden Sie das mobile Gerät, um die Pioneer Remote App herunterzuladen.
- 3. Verbinden Sie das Mobilgerät mit dem gleichen Netzwerk wie dieses Gerät.
- 4. Das Gerät wird automatisch angezeigt, wenn Sie die Pioneer Remote App starten. Tippen Sie auf das Gerät, um es zu wählen.
- 5. Tippen Sie auf "NET". oder "NETWORK". oben im Bildschirm der Pioneer Remote

App und tippen Sie nach dem Umschalten auf den Netzwerkbildschirm auf das Symbol "Amazon Music", um den Anmeldebildschirm von Amazon Music anzuzeigen. (Je nach dem Modell sind die Symbolnamen möglicherweise unterschiedlich.)

• Wenn der Anmeldebildschirm nicht angezeigt wird, sondern ein Bildschirm, der zur Installation von Service Unlocker auffordert, dann installieren Sie dies zuerst.

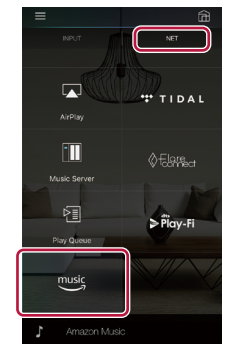

Verfügbare Dienste können je nach Ihrem Gebiet variieren.

6. Geben Sie die für das Amazon-Konto erforderlichen Informationen ein, wie Ihre E-Mail-Adresse und Ihr Passwort, um sich bei Amazon anzumelden. Das Menü von Amazon Music wird angezeigt, wenn die Anmeldung erfolgreich war und dieses Gerät registriert ist. Um die Wiedergabe fortzusetzen, fahren Sie mit Schritt 3 im nächsten Abschnitt fort.

## **Wiedergabe von Amazon Music**

- 1. Starten Sie die Pioneer Remote-App. Dieses Gerät wird beim Start der App automatisch angezeigt, tippen Sie also auf das angezeigte Gerät, um es auszuwählen.
- 2. Tippen Sie auf "NET". oder "NETWORK". oben im Bildschirm und tippen Sie nach dem Umschalten auf den Netzwerkbildschirm auf das Symbol "Amazon Music".
- 3. Wählen Sie im Menübildschirm von Amazon Music den Inhalt aus, den Sie abspielen möchten, und starten Sie die Wiedergabe.
	- Wenn Sie Amazon Music mit der Fernbedienung abspielen, bedienen Sie den Eingangsselektor auf der Fernbedienung, um das Netzwerkmenü anzuzeigen, und wählen Sie "Amazon Music". aus dem Menü.

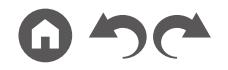

## <span id="page-67-0"></span>Verbinden Ihres Geräts mit einer Sonos-Anlage

Sobald Ihr Gerät an Sonos Connect angeschlossen ist, können Sie jede beliebige Musik oder Quelle auf Ihrer Sonos App an das Gerät senden. Wenn Sie über Sonos Connect gehen, können Sie Ihr Gerät über andere Sonos-Geräte im Netzwerk in derselben Gruppe spielen, oder Sie können einfach auf Ihrem Gerät spielen. Darüber hinaus schaltet sich das Gerät automatisch ein, wenn die Wiedergabe von Musik auf der Sonos App beginnt, und die verknüpfte Funktion zum Umschalten des Eingangs arbeitet.

• Wenn "System Setup" – "Hardware" – "Power Management" – "Network Standby" im Home-Bildschirm auf "Off" eingestellt ist, schalten Sie das Gerät manuell ein und drücken NET auf der Fernbedienung. Als werkseitige Standardeinstellung ist die Funktion Network Standby ( **p[117](#page-116-1)**) aktiviert.

# **Erforderliche Ausrüstung**

- Sonos Connect
- RCA-Audiokabel (mit Sonos Connect mitgeliefert)

# **Verbinden Ihres Geräts mit Sonos Connect**

- 1. Verbinden Sie Sonos Connect mit der AUDIO IN-Buchse dieses Geräts über das im Lieferumfang von Sonos Connect enthaltene RCA-Kabel. Jeder Eingang mit Ausnahme des PHONO-Eingangs kann verwendet werden.
	- Sie können die Verbindung mit einem Digitalkabel herstellen. Einzelheiten finden Sie in der Bedienungsanleitung von Sonos.
	- Sie können den Eingang, der auf dem Gerät angezeigt wird, zu einem sinnvolleren Namen umbenennen. Sie können beispielsweise den Namen des Eingangs, an den Sonos Connect angeschlossen ist, von "CD" (oder einem anderen Eingang) zu "SONOS" ändern. Drücken Sie die <sup>1</sup>-Taste auf der Fernbedienung, um den Home-Bildschirm zu öffnen, und wählen Sie "System Setup" - "Source" - "Name Edit", um den Namen zu ändern.

## **Einrichten Ihres Geräts für die Funktion mit Sonos Connect**

Für die Wiedergabe von Sonos auf diesem Gerät ist eine Einrichtung erforderlich. Nehmen Sie die Einstellung auf folgende Weise vor.

- 1. Drücken Sie die <sup> $\triangle$ </sup>-Taste auf der Fernbedienung, um den Home-Bildschirm zu öffnen, wählen Sie "System Setup" - "Hardware" - "Works with SONOS", und drücken Sie ENTER.
- 2. Wählen Sie die folgenden Elemente mit den Cursortasten  $\triangle$  /  $\nabla$  und stellen Sie jedes Element ein.

#### **Input Selector:**

Aktivieren Sie die Verriegelungsfunktion mit Sonos Connect. Wählen Sie mit den Cursortasten ◀/▶, den Eingangsselektor, an den der Sonos Connect angeschlossen ist.

#### **Connected Device:**

Drücken Sie die ENTER-Taste, um Sonos-Geräte anzuzeigen, die mit dem gleichen Netzwerk wie das Netzwerk dieses Geräts verbunden sind. Wählen Sie den Sonos Connect, der mit dem Gerät verbunden ist, und drücken Sie die ENTER-Taste.

- Andere Produkte (z.B. Play:3, die nicht mit einer Ausgangsklemme ausgestattet sind) als das Sonos Connect werden ebenfalls in der Geräteliste angezeigt und können ausgewählt werden. In diesem Fall wird, wenn die Wiedergabe auf der Sonos-Seite beginnt, der Eingang umgeschaltet, jedoch wird kein Ton ausgegeben. Wählen Sie den Raumnamen des angeschlossenen Sonos Connect aus.
- Bis zu 32 Geräte können auf dem Sonos-Produktlisten-Bildschirm angezeigt werden. Wenn Sie den zu verriegelnden Sonos Connect nicht finden können, kehren Sie zum vorherigen Bildschirm zurück, schalten Sie das zu verriegelnde Produkt aus und versuchen Sie es erneut.

#### **Output Zone:**

Wählen Sie mit den Cursortasten </a> /> die ZONE aus, in der Sie die Musik hören möchten.

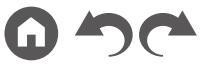

"Main": Gibt Audio nur zum Hauptraum aus (wo dieses Gerät aufgestellt ist). "Zone 2": Gibt Audio nur zum separaten Raum aus (ZONE 2). "Main/Zone 2": Gibt Audio sowohl zum Hauptraum als auch zum separaten Raum aus.

## **Jetzt kommt der interessante Teil - Sonos auf Ihrem Gerät hören**

- 1. Wählen Sie mit Ihrer Sonos App die Musik aus, die Sie hören möchten, und senden Sie sie an den Raum (oder die Gruppe), in dem sich Ihr Gerät befindet. Wir empfehlen, Ihrer Kombination von Gerät / Sonos Connect einen leicht erkennbaren Namen wie TV-Raum oder Wohnzimmer zu geben, wo sich das Gerät befindet.
- Wenn sich der Eingang Ihres Geräts beim Start der Wiedergabe nicht automatisch ändert, versuchen Sie, die Wiedergabe zu stoppen und dann erneut zu starten.
- Sie können die Lautstärke für die Wiedergabe von Sonos Connect vorher einstellen. Drücken Sie die <sup>n</sup>-Taste auf der Fernbedienung, um den Home-Bildschirm anzuzeigen, und wählen Sie "System Setup". - "Hardware" - "Works with SONOS" - "Preset Volume" ( **p[118](#page-117-0)**), um die Einstellung

vorzunehmen.

# <span id="page-69-0"></span>Wiedergabe von AM/FM-Radio

Sie können mit dem in diesem Gerät integrierten Tuner AM- und FM-Radiosender empfangen.

## **Einstellung eines Radiosenders**

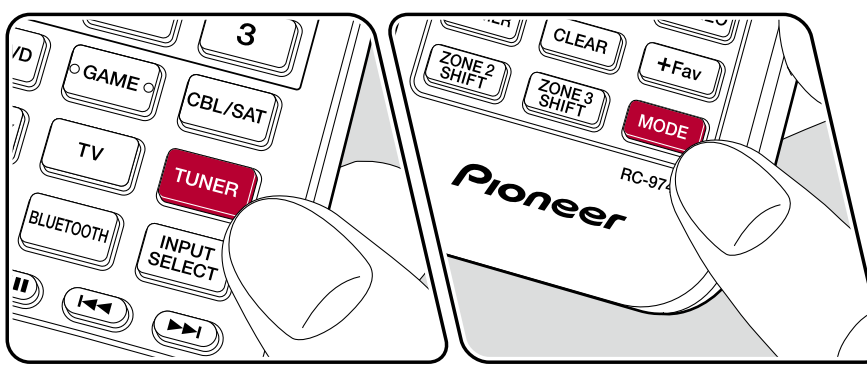

Führen Sie die folgenden Schritte aus, wenn das Gerät eingeschaltet ist.

#### **Automatische Sendersuche**

- 1. Drücken Sie TUNER mehrfach, um entweder "AM" oder "FM" auszuwählen.
- 2. Drücken Sie MODE wiederholt zur Anzeige von "TunMode: Auto" auf dem Display.

#### TunMode:Auto

3. Wenn Sie die Cursortasten ▲ / ▼ drücken, wird automatisch nach Radiosendern gesucht, bis ein Sender gefunden wird. Wenn ein Radiosender eingestellt ist, leuchtet die "TUNED"-Anzeige auf dem Display. Bei Empfang eines FM-Radiosenders leuchtet die "STEREO"-Anzeige.

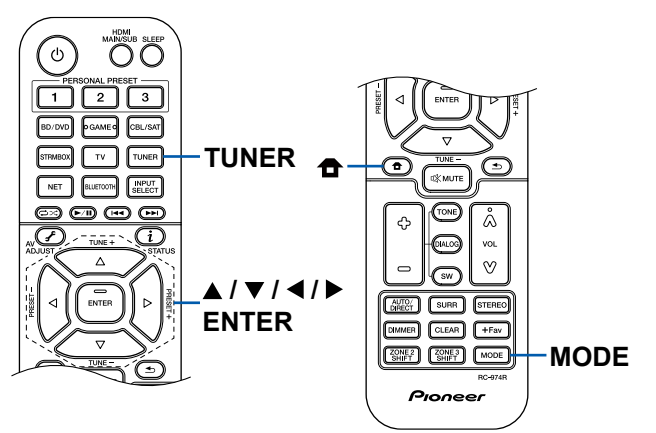

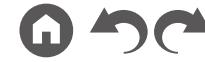

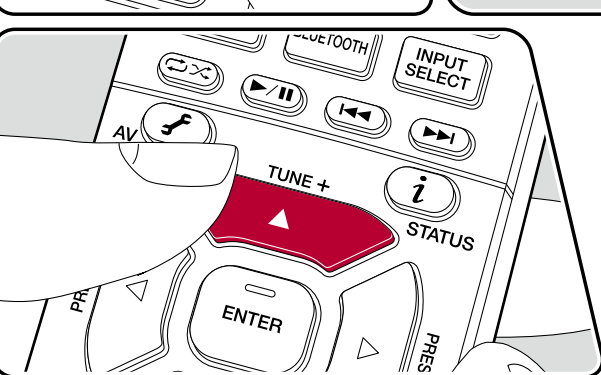

**Bei schlechtem FM-Senderempfang:** Führen Sie das Verfahren unter "Manuelle Sendersuche" ( **[p71](#page-70-0)**) aus. Beachten Sie, dass bei der manuellen Sendersuche der Empfang von FM-Übertragungen unabhängig von dessen Empfindlichkeit in Mono statt in Stereo erfolgt.

#### <span id="page-70-0"></span>**Manuelle Sendersuche**

Beachten Sie, dass bei der manuellen Sendersuche der Empfang von FM-Übertragungen unabhängig von dessen Empfindlichkeit in Mono statt in Stereo erfolgt.

- 1. Drücken Sie TUNER mehrfach, um entweder "AM" oder "FM" auszuwählen.
- 2. Drücken Sie MODE wiederholt zur Anzeige von "TunMode: Manual" auf dem Display.

TunMode:Manual

- 3. Halten Sie die ▲ / ▼-Cursortasten gedrückt und wählen Sie den gewünschten Radiosender aus.
	- Bei jedem Drücken der Cursortasten A /  $\blacktriangledown$  wird die Frequenz um 1 weitergeschaltet. Wenn die Taste gedrückt gehalten wird, ändert sich die Frequenz kontinuierlich und wenn die Taste losgelassen wird, ändert sich die Frequenz nicht mehr.

#### **Einstellen des Frequenzschritts**

Drücken Sie  $\triangle$  auf der Fernbedienung, wählen Sie im angezeigten Startbildschirm "System Setup" - "Miscellaneous" - "Tuner" - "AM/FM Frequency Step" oder "AM Frequency Step" für Ihre Region aus. Beachten Sie, dass alle Radiovoreinstellungen gelöscht werden, wenn diese Einstellung geändert wird.

#### ❏ **Voreinstellen eines Radiosenders ( p[72\)](#page-71-0)**

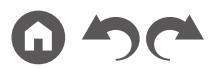

#### <span id="page-71-0"></span>**Voreinstellen eines Radiosenders**

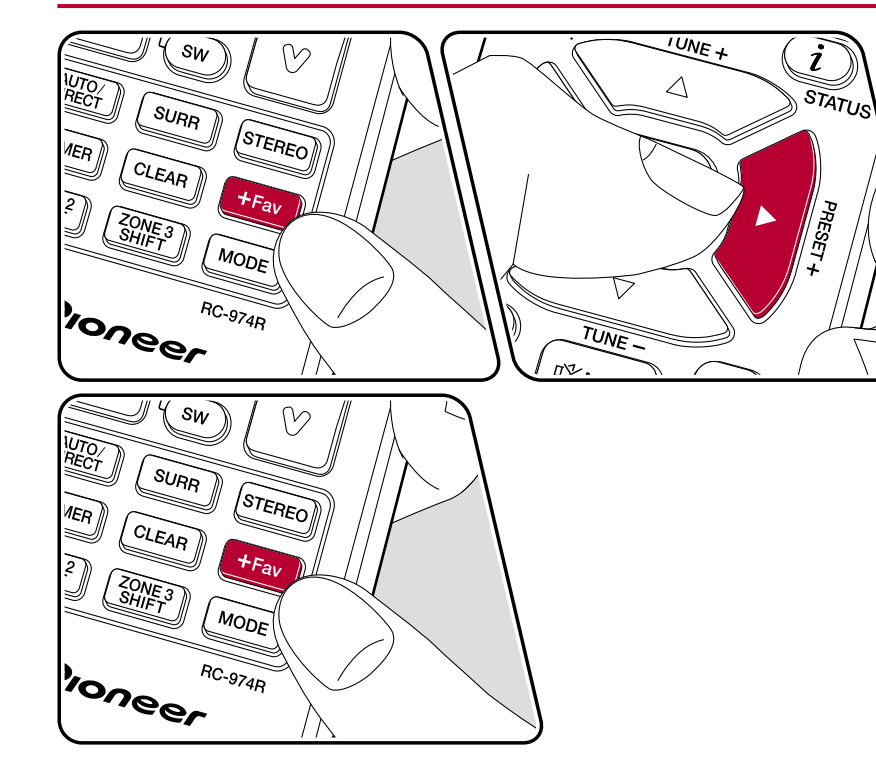

#### **Registrierungsverfahren**

Sie können bis zu 40 Ihrer bevorzugten AM/FM-Radiosender voreinstellen.

Wenn Sie den zu registrierenden AM/FM-Radiosender eingestellt haben, führen Sie die folgenden Schritte aus.

1. Drücken Sie +Fav, sodass die voreingestellte Nummer auf dem Display blinkt.

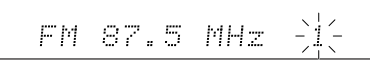

- 2. Während die voreingestellte Nummer blinkt (ca. 8 Sekunden), drücken Sie wiederholt die Cursortasten (/>, um eine Nummer zwischen 1 und 40 auszuwählen.
- 3. Drücken Sie erneut +Fav, um den Sender zu registrieren. Ist der Sender registriert, hört die voreingestellte Nummer auf zu blinken. Wiederholen Sie diese Schritte für alle Ihre bevorzugten AM/FM-Radiosender.

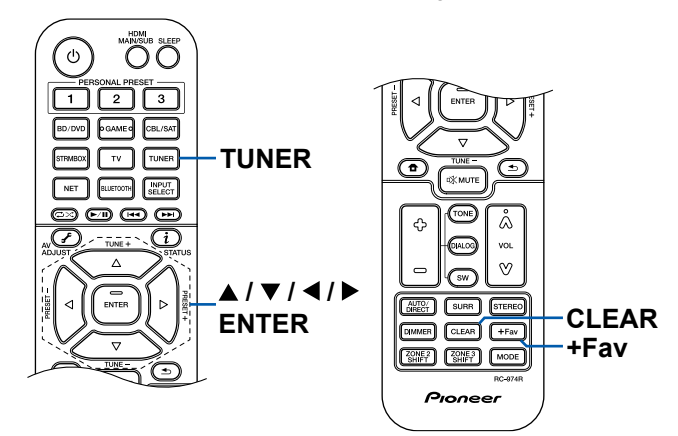

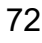
#### **Auswahl eines voreingestellten Radiosenders**

- 1. Drücken Sie TUNER.
- 2. Drücken Sie die Cursortasten </a> </a> zur Wahl einer voreingestellten Nummer.

#### **Löschen eines voreingestellten Radiosenders**

- 1. Drücken Sie TUNER.
- 2. Drücken Sie die Cursortasten < /> ◆ zur Wahl der zu löschenden voreingestellten Nummer.
- 3. Nach +Fav drücken Sie CLEAR, während die voreingestellte Nummer blinkt, und löschen Sie die voreingestellte Nummer. Wenn sie gelöscht ist, verschwindet die Nummer im Display.

## ❏ **Verwenden von RDS (Modelle für Europa, Australien und Asien) ( [p74\)](#page-73-0)**

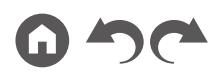

# <span id="page-73-0"></span>**Verwenden von RDS (Modelle für Europa, Australien und Asien)**

RDS steht für "Radio Data System", ein Verfahren zur Übertragung von Daten in FM-Radiosignalen. In Regionen, in denen RDS verwendet werden kann, wird beim Einstellen einer Radiosender-Programminformation der Name des Radiosenders auf dem Display angezeigt. Wenn Sie in diesem Fall  $i$  auf der Fernbedienung drücken, stehen Ihnen die folgenden Funktionen zur Verfügung.

### **Textinformationen anzeigen (Radiotext)**

1. Wenn der Name des Radiosenders auf dem Display angezeigt wird, drücken Sie einmal  $i$  auf der Fernbedienung.

Der vom Sender übertragene Radiotext (RT), also vom Sender gebotene Textinformation, läuft über das Display. "No Text Data" wird angezeigt, wenn keine Textinformationen geliefert werden.

#### **Sendersuche nach Programmtyp**

- 1. Wenn der Name des Radiosenders auf dem Display angezeigt wird, drücken Sie zweimal  $i$  auf der Fernbedienung.
	- Wenn keiner der Programmtypen auf den empfangenen Radiosender eingestellt ist, wird "None" angezeigt.
- 2. Wählen Sie mit den Cursortasten </a> /> auf der Fernbedienung den Programmtyp aus, der gesucht werden soll, und starten Sie die Suche durch Drücken der ENTER-Taste.
	- Die Programmtypen werden wie folgt angezeigt: None (Keine) / News (Aktuelle Berichte) / Affairs (Aktuelles Zeitgeschehen) / Info (Informationen) / Sport / Educate (Bildung) / Drama / Culture / Science (Wissenschaft und Technik) / Varied (Verschiedenes) / Pop M (Popmusik) / Rock M (Rockmusik) / Easy M (Musik für unterwegs) / Light M (Leichte Klassik) / Classics (Ernste Klassik) / Other M (Andere Musik) / Weather (Wetter) / Finance (Finanz) / Children (Kinderprogramme) / Social (Gesellschaftliche Angelegenheiten) / Religion / Phone In (Hörerbeteiligung) / Travel (Reise) / Leisure (Freizeit) / Jazz (Jazzmusik) / Country (Countrymusik) / Nation M (Nationalmusik) / Oldies (Oldie-Musik) / Folk M (Folkmusik) / Document (Dokumentationen)
	- Die angezeigten Informationen stimmen möglicherweise nicht mit den übertragenen Inhalten überein.
- 3. Wenn ein Radiosender gefunden wurde, blinkt der Name des Senders auf dem Display. Durch Drücken der ENTER-Taste in diesem Zustand wird dieser Sender empfangen. Wenn Sie nicht die ENTER-Taste drücken, sucht das Gerät nach einem anderen Sender.
	- Wenn kein Sender gefunden wurde, wird die Meldung "Not Found" angezeigt.
- Es können ungewöhnliche Zeichen angezeigt werden, wenn das Gerät Zeichen empfängt, die nicht unterstützt werden. Dies ist keine Fehlfunktion. Wenn das Sendersignal schwach ist, werden möglicherweise keine Informationen angezeigt.

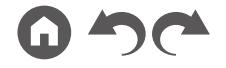

## Multizonenfunktion

Sie können 2-Kanal-Audio im separaten Raum (ZONE 2) genießen, während Sie die Wiedergabe im Hauptraum ausführen (wo sich dieses Gerät befindet). Die gleiche Quelle kann gleichzeitig im Hauptraum und ZONE 2 wiedergegeben werden. Außerdem können in beiden Räumen unterschiedliche Quellen wiedergegeben werden. Für den Eingangsselektor "NET", "BLUETOOTH" oder "USB" können Sie nur die gleiche Quelle für den Hauptraum und den separaten Raum auswählen. Wenn Sie "NET" im Hauptraum ausgewählt haben und dann "BLUETOOTH" im separaten Raum auswählen, wird im Hauptraum ebenfalls zu "BLUETOOTH" gewechselt. Sie können nicht verschiedene Sender von AM/FM-Sendungen für den Hauptraum und den separaten Raum auswählen.

Pioneer Remote App ist nützlich für Multizonen-Wiedergabebetrieb. Laden Sie Pioneer Remote App (verfügbar auf iOS oder Android™) auf ein Mobilgerät, wie ein Smartphone und Tablet herunter, um sie zu verwenden.

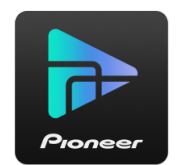

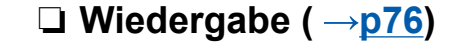

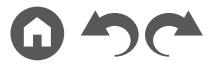

## <span id="page-75-0"></span>**Wiedergabe**

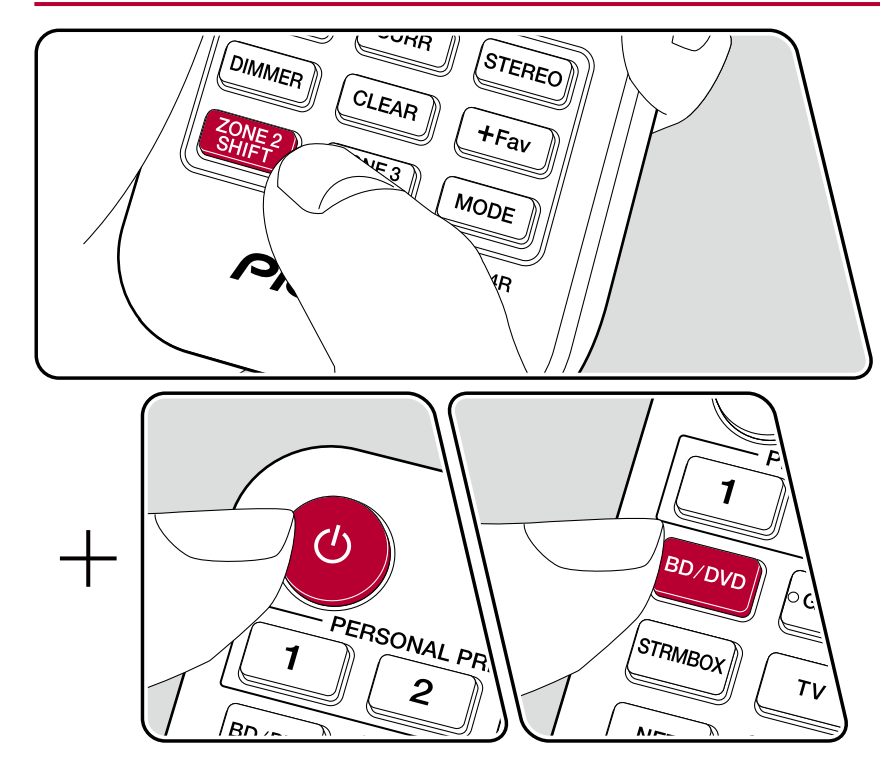

Während Sie im Fernbedienungsbetrieb die Taste ZONE 2 SHIFT auf der Fernbedienung gedrückt halten, können Sie jede Taste betätigen.

- 1. Richten Sie die Fernbedienung auf das Gerät, und drücken Sie  $\mathcal{O}$ , während
- Sie die Taste ZONE 2 SHIFT auf der Fernbedienung gedrückt halten.
	- "Z2" im Display des Hauptgeräts leuchtet auf.

 $Z<sub>2</sub>$ 

- 2. Während Sie die Taste ZONE 2 SHIFT auf der Fernbedienung gedrückt halten, drücken Sie den Eingangsselektor der Eingangsquelle, die Sie im separaten Raum abspielen möchten. Drücken Sie am Hauptgerät zunächst die ZONE 2-CONTROL-Taste und verwenden innerhalb von 8 Sekunden den Eingangsselektor-Regler, um die Eingangsquelle auszuwählen, die im separaten Raum wiedergegeben werden soll.
- 3. Sie können die ZONE-Lautsprecherlautstärke mit der Lautstärketaste einstellen, während Sie die ZONE 2 SHIFT-Taste auf der Fernbedienung gedrückt halten. Um dies über das Hauptgerät zu regeln, drücken Sie ZONE 2-CONTROL-Taste und passen die Lautstärke innerhalb von 8 Sekunden über den MASTER VOLUME-Regler an.
- Wenn Sie das Gerät während der Multizonenwiedergabe in den Standby-Modus schalten, wird die Z2-Anzeige gedimmt, und der Wiedergabemodus wechselt zur Wiedergabe nur im separaten Raum. Wenn ZONE 2 eingeschaltet wird, während sich das Gerät im Standby-Modus befindet, wird der Wiedergabemodus zur Wiedergabe nur im separaten Raum gewechselt.
- Wenn Audio von dem ZONE SPEAKER ausgegeben wird, können die Surround-Back-Lautsprecher oder Höhenlautsprecher kein Audio ausgeben. (Modelle für Nord-amerika)
- Das Audio von extern angeschlossenen AV-Komponenten kann außerdem in ZONE 2 nur ausgegeben werden, wenn es sich um analoge oder 2-Kanal-PCM-Signale handelt. Wenn der Anschluss der AV-Komponente an dieses Gerät über ein HDMI-Kabel, digitales Koaxialkabel oder ein digitales optisches Kabel erfolgt, schalten Sie die Audioausgabe der AV-Komponente auf PCM-Ausgabe um.
- Wenn Video und Audio über HDMI-Eingang zu ZONE 2 ausgegeben werden,

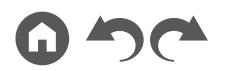

stellen Sie "Input/Output Assign" - "TV Out / OSD" - "Zone 2 HDMI" ( **p[104](#page-103-0)**) im System Setup-Menü auf "Use" ein.

- DSD-Audiosignale werden nicht an ZONE 2 ausgegeben, wenn die Auswahl mit dem "NET"- oder "USB"-Eingangsselektor erfolgt ist.
- Wenn ZONE 2 eingeschaltet ist, nimmt der Stromverbrauch im Standby-Betrieb zu.

**Um die Funktion auszuschalten:** Während Sie die Taste ZONE 2 SHIFT gedrückt halten, drücken Sie  $\circlearrowright$ . Alternativ drücken Sie die Taste ZONE 2-ON/ OFF am Hauptgerät.

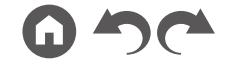

# ZONE B-Wiedergabe

Während die Wiedergabe über am Gerät angeschlossene Lautsprecher (ZONE A) stattfindet, können Sie gleichzeitig Audio der gleichen Quelle mit dem Vorverstärker usw. (ZONE B) ( **p[44](#page-43-0)**), der mit der ZONE B LINE OUT-Buchse verbunden ist, hören.

# **Wiedergabe**

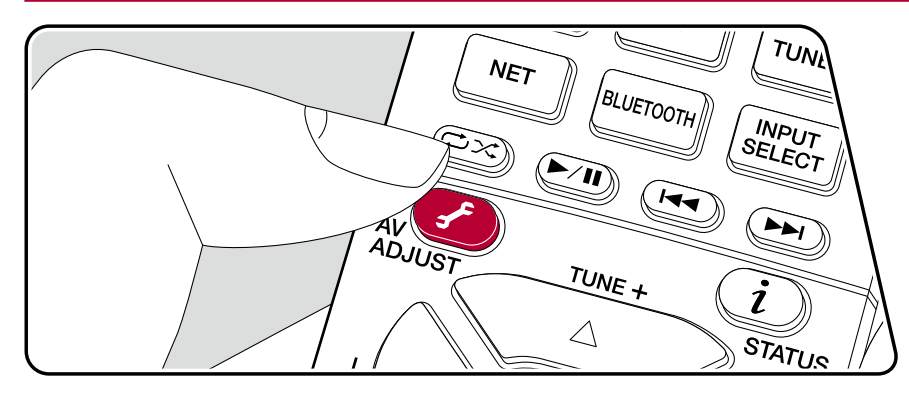

- 1. Drücken Sie die  $\hat{J}$ -Taste an der Fernbedienung, um "Other" "Zone B" zu wählen.
	- Wenn ZONE 2 eingeschaltet ist, kann "Zone B" nicht ausgewählt werden.
- 2. Wählen Sie ein Audio-Ausgabeziel. **Off:** Gibt Audio nur an ZONE A aus. "A" auf dem Display des Hauptgeräts leuchtet auf.

**On(A+B):** Gibt Audio an ZONE A und ZONE B aus. "A" und "B". auf dem Display des Hauptgeräts leuchtet auf.

**On(B):** Gibt Audio nur zu ZONE B aus. "B" im Display des Hauptgeräts leuchtet auf.

A<sub>B</sub>

- 3. Starten Sie die Wiedergabe an der AV-Komponente.
- 4. Die Regelung der Klanglautstärke von ZONE B usw. erfolgt über den Vorverstärker.

Wenn "On (A+B)" als ein Audio-Ausgabeziel gewählt ist, können Sie nur den Wiedergabemodus "Stereo" für ZONE A wählen, wenn die 2.1-Kanal-Lautsprecherkonfiguration verwendet wird. Wenn eine Lautsprecherkonfiguration von 3.1-Kanal oder mehr verwendet wird, können Sie nur den Wiedergabemodus "Ext.Stereo" verwenden.

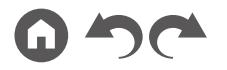

## Praktische Funktionen

# **Verwendung von PERSONAL PRESET**

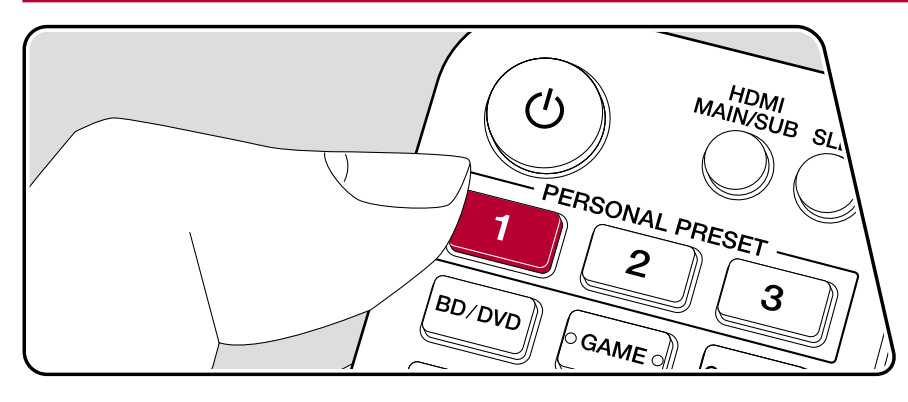

### **Registrierung**

Sie können die Einstellungen ( **[p80](#page-79-0)**) registrieren, wie den aktuellen Eingangsselektor und den Wiedergabemodus mit den drei PERSONAL PRESET-Tasten, und rufen Sie eine registrierte Einstellung in einem einzelnen Vorgang auf.

z.B.) Durch Drücken der PERSONAL PRESET-Taste wird der Eingangsselektor automatisch auf "TUNER" umgeschaltet, um den registrierten Sender zu empfangen. Außerdem werden der Wiedergabemodus und der Lautstärkepegel wie registriert umgeschaltet.

Führen Sie die folgenden Schritte im Status der Einstellung zum Registrieren aus.

- 1. Halten Sie eine der Tasten 1 bis 3 von PERSONAL PRESET gedrückt.
- 2. "Preset Written" erscheint auf dem Display, und die Einstellung wird registriert. Falls die Registrierung bereits vorgenommen wurde, wird die registrierte Einstellung überschrieben.

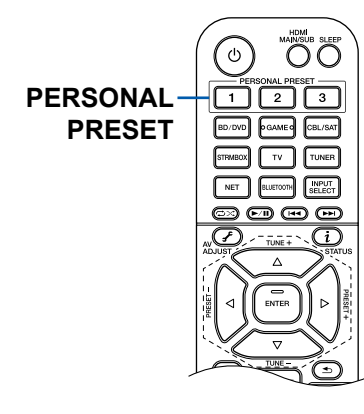

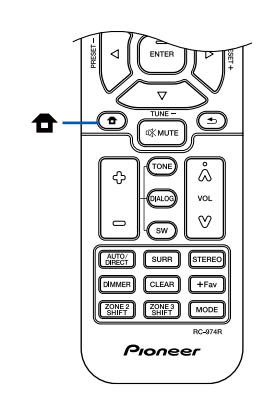

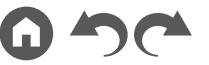

#### <span id="page-79-0"></span>**Einstellungen, die registriert werden können**

Die folgenden Einstellungen können mit PERSONAL PRESET registriert werden.

- Eingangsselektor (Netzwerkdienst oder AM/FM-Radiosender können ebenfalls registriert werden.)
- Wiedergabemodus
- Lautstärkepegel (Obergrenze "-32 dB") (Wenn ZONE 2 eingeschaltet ist, wird der Lautstärkepegel von ZONE 2 ebenfalls registriert.)
- Ausgabeziel (Multi Zone)
- Sound Retriever Funktionen "On" und "Off"
- TREBLE/BASS/DIALOG usw.
- \* Wenn AM/FM-Radiosender registriert werden, dann werden die voreingestellten Nummern für den TUNER "38", "39" und "40" ( **[p72](#page-71-0)**) überschrieben.

#### **Verwenden der registrierten Einstellungen**

- 1. Drücken Sie eine der Tasten 1 bis 3 von PERSONAL PRESET bei denen Einstellungen registriert wurden.
	- Durch Drücken der PERSONAL PRESET-Tasten wird das Gerät eingeschaltet, auch wenn sich das Hauptgerät im Standby-Modus befindet.

## **Prüfen der registrierten Einstellungen**

- 1. Drücken Sie  $\triangle$ , um den Home-Bildschirm anzuzeigen, wählen Sie "System Setup" - "Input/Output Assign" - "PERSONAL PRESET Information" ( **p[107](#page-106-0)**), und drücken Sie ENTER.
- 2. Die registrierten Einstellungen werden in der Liste angezeigt.
	- Einige der Elemente wie die Sound Retriever-Funktion werden nicht in der Liste angezeigt.

## **Einstellen des Klangs**

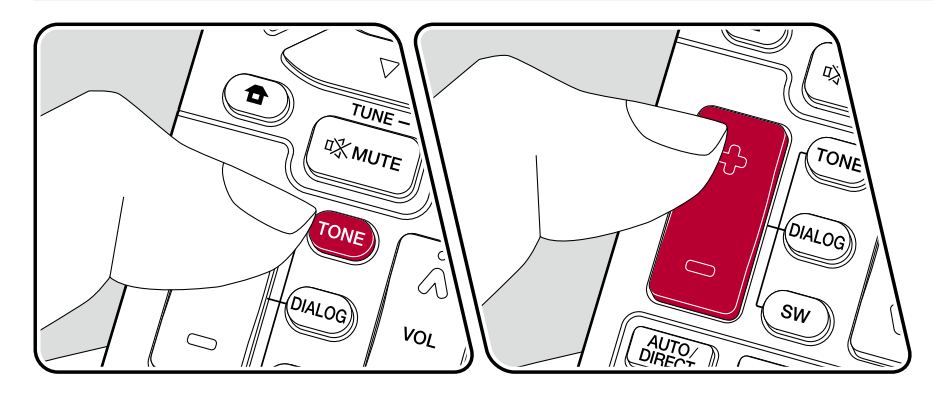

#### **Einstellen von TREBLE/BASS**

Hier können Sie die Klangqualität der Lautsprecher anpassen.

1. Drücken Sie TONE wiederholt zum Wählen von Treble oder Bass, und passen Sie den Inhalt an.

Treble: Verstärkt oder verändert die Höhenbreite der Lautsprecher.

Bass: Verstärkt oder verändert die Bassbreite der Lautsprecher.

2. Drücken sie + oder – zur Einstellung.

#### **Anpassen von DIALOG**

Betont Filmsprache und Musikgesang, um sie leichter hörbar zu machen. Es ist besonders effektiv für Filmsprache. Der Effekt wird auch dann angewendet, wenn der Center-Lautsprecher nicht verwendet wird. Wählen Sie einen gewünschten Pegel unter "1" (niedrig) bis "5" (hoch).

- 1. Drücken Sie DIALOG.
- 2. Drücken sie + oder zur Einstellung.
- Je nach Eingangsquelle oder Wiedergabemodus ist die Auswahl möglicherweise nicht möglich oder der gewünschte Effekt möglicherweise nicht erzielt.

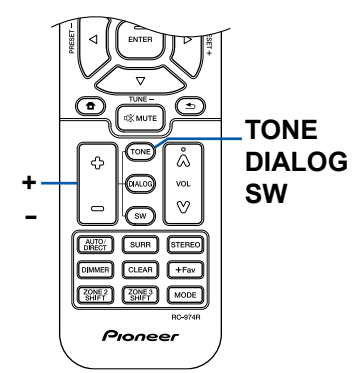

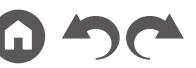

#### **Anpassen von SUBWOOFER**

Passen Sie den Lautsprecherpegel des Subwoofers während der Wiedergabe an.

- 1. Drücken Sie SW.
- 2. Drücken Sie + oder zum Anpassen des Pegels zwischen "-15.0 dB" und "+12.0 dB".
	- Wenn Sie das Gerät in den Standby-Modus versetzen, werden die vorgenommenen Einstellungen auf die vorherigen Status zurückgesetzt.

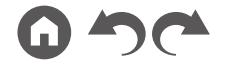

## **Sleep Timer**

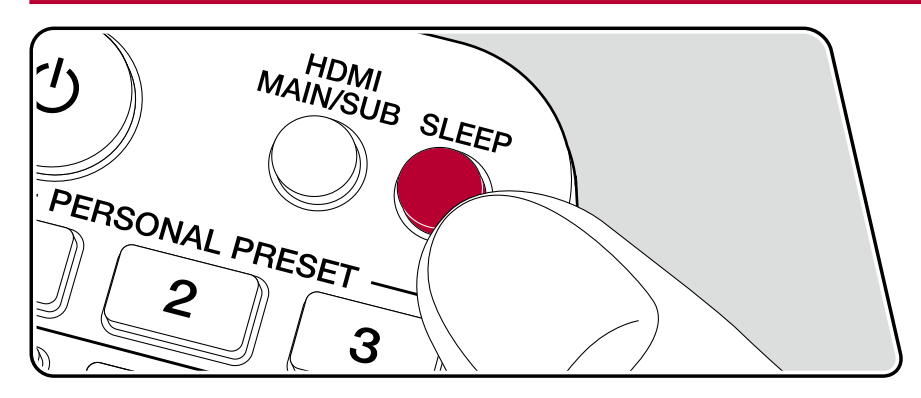

Sie können dem Gerät erlauben, automatisch nach Ablauf der angegebenen Zeit in den Standby-Modus zu schalten.

Drücken Sie die SLEEP-Taste an der Fernbedienung, um die Zeit unter "30 min", "60 min" und "90 min" zu wählen.

"Off": Das Gerät schaltet nicht automatisch in den Standby-Modus.

Sie können dies auch einstellen, indem Sie die <sup> $\bullet$ </sup>-Taste an der Fernbedienung drücken, um den Home-Bildschirm anzuzeigen und "System Setup" - "Hardware" - "Power Management" - "Sleep Timer" wählen ( **[p117](#page-116-0)**).

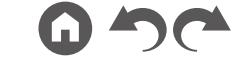

# Wiedergabemodus

Sie können den Wiedergabemodus während der Wiedergabe wechseln, indem Sie mehrfach "AUTO/DIRECT", "SURR" oder "STEREO" drücken.

# **Wählen eines Wiedergabemodus**

- Die Tasten AUTO/DIRECT, SURR, und STEREO speichern den zuletzt gewählten Wiedergabemodus. Wenn Inhalte wiedergegeben werden, die nicht mit dem zuletzt gewählten Wiedergabemodus übereinstimmen, wird automatisch der Standard-Wiedergabemodus für den Inhalt ausgewählt.
- Details zu den Effekten der jeweiligen Wiedergabemodi finden Sie unter "Wiedergabemodus-Effekte" ( **p[90](#page-89-0)**).
- Unter "Eingabeformate und auswählbare Wiedergabemodi" ( **p[95](#page-94-0)**) finden Sie Informationen zu den Wiedergabemodi, die für die einzelnen Audioformate der Eingangssignale auswählbar sind.

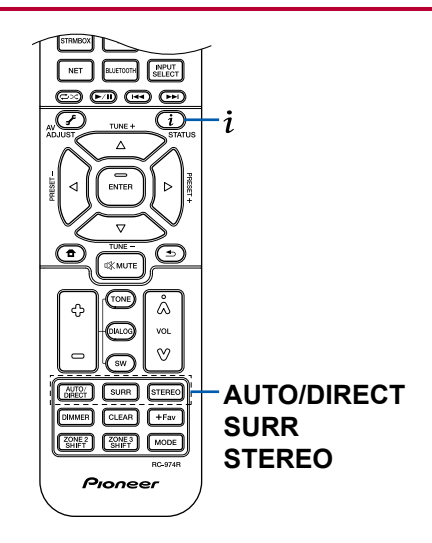

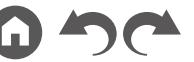

#### **AUTO/DIRECT-Taste**

Drücken Sie mehrfach, und die für das Eingangssignal geeigneten Wiedergabemodi werden zwischen "Auto Surround", "Direct" und "Pure Direct" gewechselt. Nach dem Auswählen wird "Auto Surround" (oder "Direct" oder "Pure Direct") angezeigt, der am besten geeignete Wiedergabemodus für das Audioformat wird automatisch ausgewählt (DTS bei Mehrkanal-Eingangssignalen, Stereo bei 2-Kanal-Eingangssignalen usw.), und eine Anzeige wie "DTS" erscheint auf dem Display.

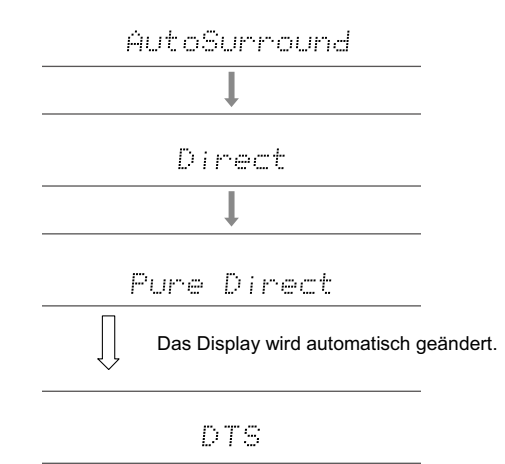

Im "Direct"-Modus werden einige Prozesse wie Klangregelfunktionen ausgeschaltet, welche die Klangqualität beeinträchtigen können. Sie erhalten dadurch eine noch höhere Klangqualität. Im "Pure Direct"-Modus werden noch mehr Prozesse ausgeschaltet, welche die Klangqualität beeinträchtigen können. Sie erhalten dadurch eine naturgetreuere Wiedergabe des Originalklangs. In diesem Fall ist die Lautsprecherkalibrierung mit MCACC ungültig.

#### **SURR-Taste**

Drücken Sie mehrfach, um das Audioformat der Eingangssignale und einen von zahlreichen Wiedergabemodi auszuwählen. Wählen Sie den Modus aus, der Ihren Präferenzen entspricht. Der ausgewählte Wiedergabemodus wird auf dem Display angezeigt.

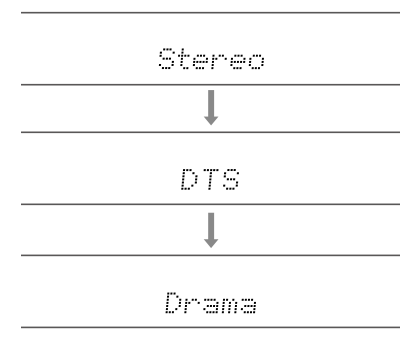

#### **STEREO-Taste**

Sie können den "Stereo"-Modus auswählen, wenn die Wiedergabe nur über die Frontlautsprecher und den Subwoofer erfolgen soll.

Details zu den Effekten der jeweiligen Wiedergabemodi finden Sie unter "Wiedergabemodus-Effekte". Unter "Eingabeformate und auswählbare Wiedergabemodi" finden Sie Informationen zu den Wiedergabemodi, die für die einzelnen Audioformate in den Eingangssignalen auswählbar sind.

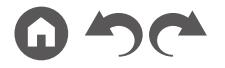

## **Überprüfen des Eingangsformats und des Wiedergabemodus**

Drücken Sie mehrfach  $i$ , um das Display des Hauptgeräts in der folgenden Reihenfolge umzuschalten.

- Der Anzeigeinhalt für die BLUETOOTH-Eingabe ist unterschiedlich.
- Nicht alle Informationen werden immer angezeigt.

Eingangsquelle und Lautstärke

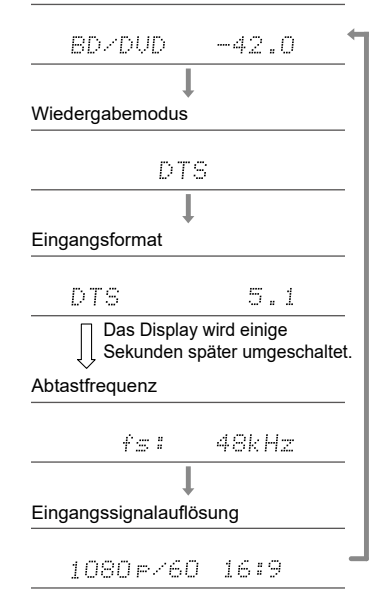

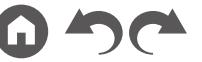

# <span id="page-86-0"></span>**Lautsprecherkonfigurationen und auswählbare Wiedergabemodi**

Siehe folgende Tabelle für die auswählbaren Wiedergabemodi für jede Lautsprecherkonfiguration.

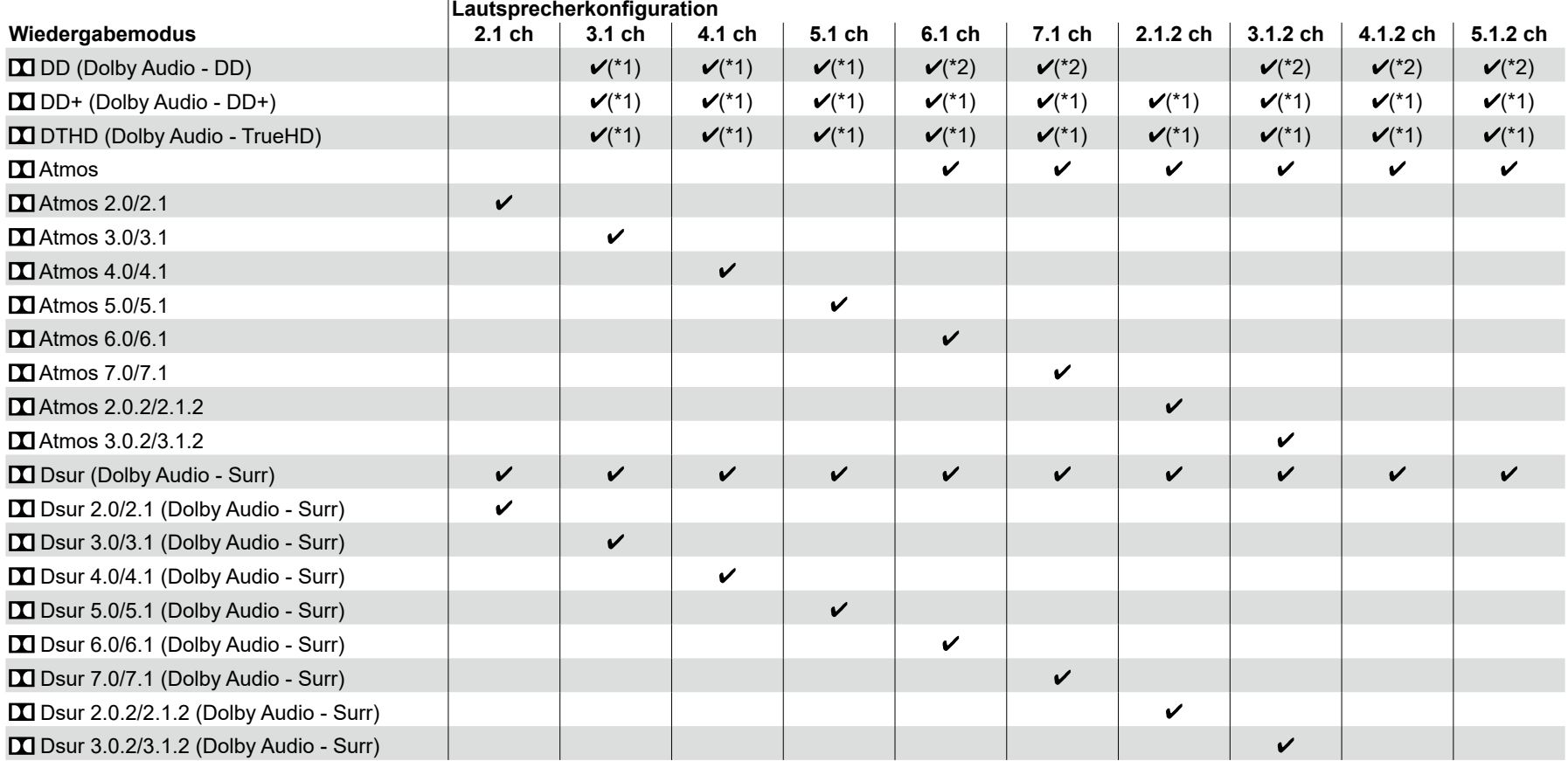

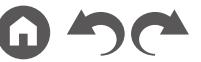

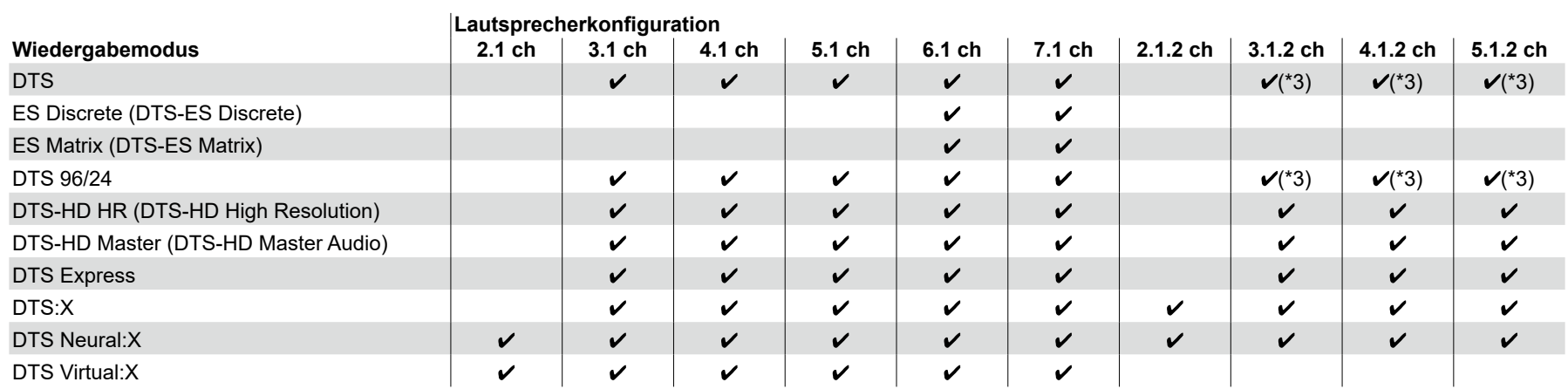

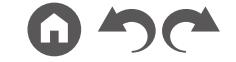

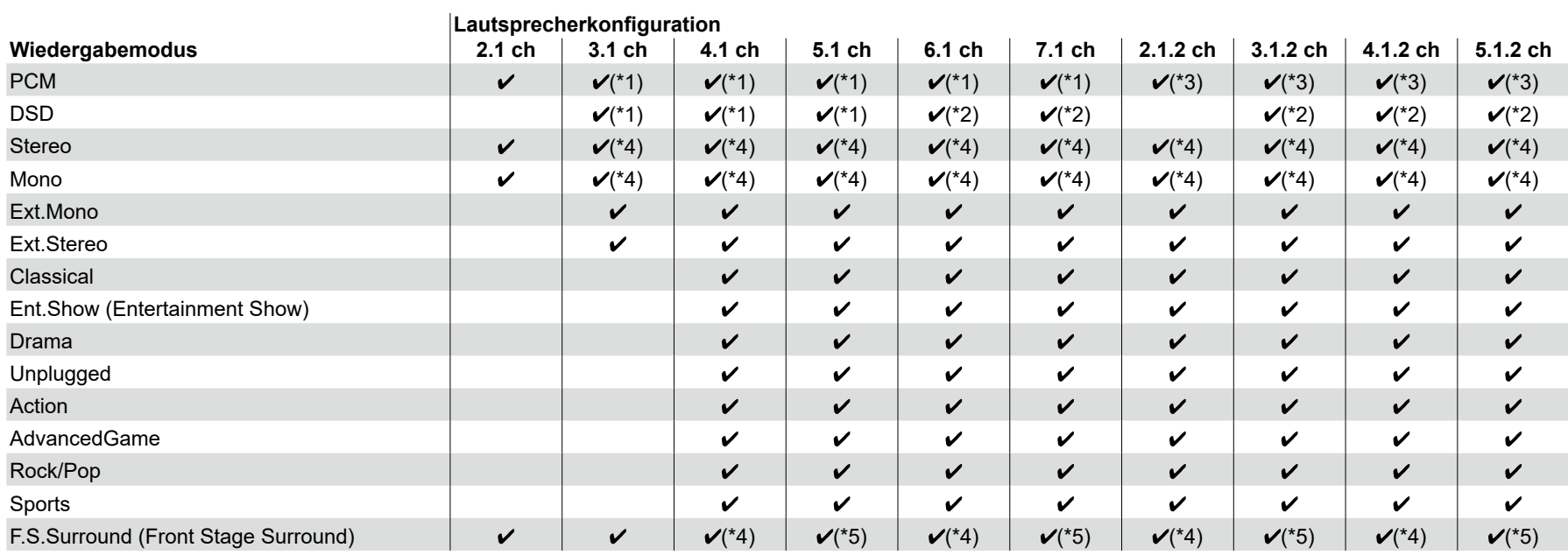

\*1: Reproduktion mit dem Schallfeld basierend auf der Anzahl der Kanäle der Eingangssignale.

\*2: Keine Ausgabe von den Surround-Back-Lautsprechern oder Höhenlautsprechern.

\*3: Keine Ausgabe von den Höhenlautsprechern.

\*4: Nur Ausgabe von den Frontlautsprechern.

\*5: Nur Ausgabe von den Frontlautsprechern und dem Center-Lautsprecher.

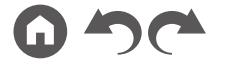

# <span id="page-89-0"></span>**Wiedergabemodus-Effekte**

## **Updates der Wiedergabemodi**

Wiedergabemodi wie DTS Virtual:X, **XI** Atmos 2.0 und **XI** DSur 2.0 werden hinzugefügt, wenn die Firmware nach dem Kauf aktualisiert wird oder wenn die Firmware im Laufe der Produktherstellung geändert wird. Einzelheiten zur Firmware-Aktualisierung finden Sie unter "Zusätzliche Funktion (Firmware-Aktualisierung)" (→**[p6](#page-5-0)**).

#### **In alphabetischer Reihenfolge**

### **Action**

Dieser Modus ist für Spielfilme mit vielen Actionszenen geeignet.

## **AdvancedGame**

Dieser Modus ist für Spiele geeignet.

## **Classical**

Geeignet für klassische oder opernartige Musik. Dieser Modus verstärkt die Surroundkanäle, um das Klangbild zu erweitern, und simuliert den natürlichen Nachhall in einem großen Saal.

# **R**  $\Pi$  Atmos

#### **(Firmware-Version vor der Unterstützung von**  $\Box$  **Atmos 2.0 usw.)**

Wählbar bei der Eingabe im Dolby Atmos-Audioformat, wenn Surround-Back-Lautsprecher oder Höhenlautsprecher angeschlossen sind. In diesem Modus werden im Audioformat Dolby Atmos aufgenommene Stereo-Klangdesigns originalgetreu wiedergegeben.

Im Unterschied zu Surroundsystemen arbeitet Dolby Atmos nicht mit Kanälen, sondern erlaubt mehr Klarheit durch präzises Platzieren von Klangobjekten, die unabhängig in einem 3D-Raum beweglich sind. Dolby Atmos ist ein optionales Audioformat für Blu-ray-Discs, bei dem bessere Stereowirkung durch ein Klangfeld über der Hörposition erzielt wird.

• Zur Übertragung dieses Audioformats verwenden Sie ein HDMI-Kabel und wählen den Bitstream-Audioausgang des Players aus.

# **R**  $\Pi$  Atmos

#### **(Firmware-Version mit Unterstützung von**  $\Box$  **Atmos 2.0 usw.)**

Da in diesem Modus die in Dolby Atmos-Audio aufgenommenen Positionsdaten in Echtzeit berechnet und von geeigneten Lautsprechern ausgegeben werden, können Sie das natürliche und stereophone Klangfeld von Dolby Atmos mit jeder beliebigen Lautsprecherkonfiguration genießen, einschließlich dem Anschluss von nur Frontlautsprechern. Außerdem kann das Dolby Atmos-Klangdesign durch den Anschluss von Surround-Back-Lautsprechern oder Höhenlautsprechern originalgetreuer wiedergegeben werden. Sie können diesen Modus auswählen, wenn Sie im Dolby Atmos-Audioformat eingeben.

Im Unterschied zu Surroundsystemen arbeitet Dolby Atmos nicht mit Kanälen, sondern erlaubt mehr Klarheit durch präzises Platzieren von Klangobjekten, die unabhängig in einem 3D-Raum beweglich sind. Dolby Atmos ist ein optionales Audioformat für Blu-ray-Discs, bei dem bessere Stereowirkung durch ein Klangfeld über der Hörposition erzielt wird.

Je nach Lautsprecherkonfiguration werden die folgenden Wiedergabemodi angezeigt.

- $\blacksquare$  Atmos 2.0/2.1: Wenn nur Frontlautsprecher installiert sind
- $\blacksquare$  Atmos 3.0/3.1: Wenn Frontlautsprecher und Center-Lautsprecher installiert sind
- $\blacksquare$  Atmos 4.0/4.1: Wenn Frontlautsprecher und Surround-Lautsprecher installiert sind
- **1 Atmos 5.0/5.1: Wenn Frontlautsprecher, Center-Lautsprecher und** Surround-Lautsprecher installiert sind
- $\blacksquare$  Atmos 6.0/6.1: Wenn Frontlautsprecher, Surround-Lautsprecher und Surround-Back-Lautsprecher installiert sind
- $\Box$  Atmos 7.0/7.1: Wenn Frontlautsprecher, Center-Lautsprecher Surround-Lautsprecher und Surround-Back-Lautsprecher installiert sind
- $\blacksquare$  Atmos 2.0.2/2.1.2: Wenn Frontlautsprecher und Höhenlautsprecher installiert sind
- M Atmos 3.0.2/3.1.2: Wenn Frontlautsprecher, Center-Lautsprecher und Höhenlautsprecher installiert sind
- **II** Atmos: Wählbar in der Einstellung "4.1.2 ch" oder "5.1.2 ch" mit installierten Surroundlautsprechern und Höhenlautsprechern.

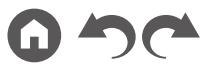

- Zur Übertragung dieses Audioformats verwenden Sie ein Digitalkabel und wählen den Bitstream-Audioausgang des Players aus.
- Wenn "Speaker Virtualizer" (  $\rightarrow$  [p112](#page-111-0)) auf "Off" (Standard: On) gestellt ist, können andere Modi als **DI** Atmos nicht gewählt werden.

# **EDD (Dolby Audio - DD)**

In diesem Modus werden im Audioformat Dolby Digital aufgenommene Klangdesigns originalgetreu wiedergegeben.

Dolby Digital ist ein digitales Mehrkanalformat von Dolby Laboratories, Inc. und kommt bei vielen Kinoproduktionen zum Einsatz. Es handelt sich auch um ein Standard-Audioformat für DVD-Videos und Blu-ray-Discs. Es können maximal 5.1 Kanäle auf einem DVD-Video oder einer Blu-ray-Disc aufgenommen werden: zwei Frontkanäle, ein Center-Kanal, zwei Surround-Kanäle sowie ein LFE-Kanal für den Bassbereich (Klangelemente für den Subwoofer).

• Zur Übertragung dieses Audioformats verwenden Sie ein Digitalkabel und wählen den Bitstream-Audioausgang des Players aus.

## **DD+ (Dolby Audio - DD+)**

In diesem Modus werden im Audioformat Dolby Digital Plus aufgenommene Klangdesigns originalgetreu wiedergegeben.

Beim Dolby Digital Plus-Format handelt es sich um eine Verbesserung basierend auf Dolby Digital mit erhöhter Kanalanzahl zum Steigern der Klangqualität durch mehr Flexibilität bei den Bitraten. Dolby Digital Plus ist ein optionales Audioformat basierend auf 5.1-Kanal für Blu-ray-Discs. Es ist möglich, maximal 7.1 Kanäle mit zusätzlichen Kanälen wie dem Surround-Back-Kanal aufzunehmen.

• Zur Übertragung dieses Audioformats verwenden Sie ein HDMI-Kabel und wählen den Bitstream-Audioausgang des Players aus.

# **DSur (Dolby Audio - Surr)**

#### **(Firmware-Version vor der Unterstützung von DI DSur 2.0 usw.)**

Mit diesem Wiedergabemodus können Sie vorhandene Kanäle zur Wiedergabe auf weitere Kanäle erweitern, entsprechend der Konfiguration der angeschlossenen Lautsprecher, indem die Eingangssignale von 2-Kanal oder 5.1-Kanal auf 5.1-Kanal, 7.1-Kanal oder 5.1.2-Kanal erweitert werden.

- Dieser Modus kann nicht ausgewählt werden, wenn ein DTS-Signal
- eingegeben wird.

## **EDITIE:** DSur (Dolby Audio - Surr)

#### **(Firmware-Version mit Unterstützung von DI DSur 2.0 usw.)**

Dieser Wiedergabemodus erweitert 2-Kanal- oder 5.1-Kanal-Eingabesignale auf 5.1-Kanal, 7.1-Kanal oder 5.1.2-Kanal. Dieser Modus erweitert die tatsächlichen Kanäle für die Wiedergabe je nach Konfiguration der angeschlossenen Lautsprecher um weitere Kanäle. Auch wenn kein Lautsprecher für die Erweiterung vorhanden ist, beispielsweise wenn nur die Frontlautsprecher angeschlossen sind, wird der Ton des Surroundkanals oder des Höhenkanals virtuell für die Erweiterungswiedergabe geschaffen.

• Dieser Modus kann nicht ausgewählt werden, wenn ein DTS-Signal eingegeben wird.

Je nach Lautsprecherkonfiguration werden die folgenden Wiedergabemodi angezeigt.

- $\blacksquare$  DSur 2.0/2.1: Wenn nur Frontlautsprecher installiert sind
- **D.** DSur 3.0/3.1: Wenn Frontlautsprecher und Center-Lautsprecher installiert sind
- **DI DSur 4.0/4.1:** Wenn Frontlautsprecher und Surround-Lautsprecher installiert sind
- **D.** DSur 5.0/5.1: Wenn Frontlautsprecher, Center-Lautsprecher und Surround-Lautsprecher installiert sind
- $\Sigma$  DSur 6.0/6.1: Wenn Frontlautsprecher, Surround-Lautsprecher und Surround-Back-Lautsprecher installiert sind
- DSur 7.0/7.1: Wenn Frontlautsprecher, Center-Lautsprecher Surround-Lautsprecher und Surround-Back-Lautsprecher installiert sind
- **D.** DSur 2.0.2/2.1.2: Wenn Frontlautsprecher und Höhenlautsprecher installiert sind
- **D.** DSur 3.0.2/3.1.2: Wenn Frontlautsprecher, Center-Lautsprecher und Höhenlautsprecher installiert sind
- DSur: Wählbar in der Einstellung "4.1.2 ch" oder "5.1.2 ch" mit installierten Surroundlautsprechern und Höhenlautsprechern.
- Wenn "Speaker Virtualizer" ( **p[112](#page-111-0)**) auf "Off" (Standard: On) gestellt ist, können andere Modi als **DE** DSur nicht gewählt werden.

# **DTHD (Dolby Audio - TrueHD)**

In diesem Modus werden im Audioformat Dolby TrueHD aufgenommene Klangdesigns originalgetreu wiedergegeben.

Beim Dolby TrueHD-Audioformat handelt es sich um ein "lossless" erweitertes

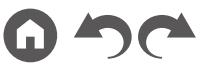

Format auf Basis verlustfreier Komprimierungstechnologie (MLP), das eine naturgetreue Wiedergabe des Master-Audios aus dem Studio ermöglicht. Dolby TrueHD ist ein optionales Audioformat basierend auf 5.1-Kanal für Blu-ray-Discs. Es ist möglich, maximal 7.1 Kanäle mit zusätzlichen Kanälen wie dem Surround-Back-Kanal aufzunehmen. 7.1-Kanal wird bei 96 kHz/24 Bit aufgenommen, und 5.1-Kanal wird bei 192 kHz/24 Bit aufgenommen.

• Zur Übertragung dieses Audioformats verwenden Sie ein HDMI-Kabel und wählen den Bitstream-Audioausgang des Players aus.

#### **Drama**

Geeignet für Fernsehsendungen, die in TV-Studios produziert werden. Dieser Modus verstärkt die Surroundeffekte des gesamten Klangs, gibt den Stimmen mehr Klarheit und erstellt ein realistisches Klangbild.

## **DSD**

Dieser Modus eignet sich zur Wiedergabe von in DSD aufgenommenen Quellen eignet.

- Dieses Gerät unterstützt den DSD-Signaleingang von der HDMI-Eingangsklemme. Je nach angeschlossenem Player kann jedoch ein besserer Klang erzielt werden, wenn die Ausgabe über den PCM-Ausgang des Players erfolgt.
- Dieser Wiedergabemodus kann nur ausgewählt werden, wenn die Ausgangseinstellung Ihres Blu-ray Disc-/DVD-Players auf DSD eingestellt ist.

# **DTS**

In diesem Modus werden im Audioformat DTS aufgenommene Klangdesigns originalgetreu wiedergegeben.

Das DTS-Audioformat ist ein von DTS, Inc. entwickeltes digitales

Mehrkanalformat. Hierbei handelt es sich um ein optionales Audioformat bei DVD-Videos, Standard bei Blu-ray-Discs. Es können 5.1 Kanäle aufgenommen werden: zwei Frontkanäle, ein Center-Kanal, zwei Surround-Kanäle sowie ein LFE-Kanal für den Bassbereich (Klangelemente für den Subwoofer). Der Inhalt wird in einer großen Datenmenge mit einer maximalen Abtastrate von 48 kHz bei einer Auflösung von 24 Bit und einer Bitrate von 1,5 Mbps aufgenommen.

• Zur Übertragung dieses Audioformats verwenden Sie ein Digitalkabel und wählen den Bitstream-Audioausgang des Players aus.

## **DTS 96/24**

In diesem Modus werden im Audioformat DTS 96/24 aufgenommene Klangdesigns originalgetreu wiedergegeben.

Beim DTS 96/24-Format handelt es sich um ein Standard-Audioformat für DVD-Videos und Blu-ray-Discs. Es können 5.1 Kanäle aufgenommen werden: zwei Frontkanäle, ein Center-Kanal, zwei Surround-Kanäle sowie ein LFE-Kanal für den Bassbereich (Klangelemente für den Subwoofer). Es wird eine detailgetreue Wiedergabe erzielt, indem der Inhalt mit einer Abtastrate von 96 kHz und einer Auflösung von 24 Bit aufgenommen wird.

• Zur Übertragung dieses Audioformats verwenden Sie ein Digitalkabel und wählen den Bitstream-Audioausgang des Players aus.

## **DTS Express**

In diesem Modus werden im Audioformat DTS Express aufgenommene Klangdesigns originalgetreu wiedergegeben.

DTS Express ist ein optionales Audioformat basierend auf 5.1-Kanal für Blu-ray-Discs. Es ist möglich, maximal 7.1 Kanäle mit zusätzlichen Kanälen wie dem Surround-Back-Kanal aufzunehmen. Es werden auch geringe Bitraten unterstützt.

• Zur Übertragung dieses Audioformats verwenden Sie ein HDMI-Kabel und wählen den Bitstream-Audioausgang des Players aus.

# **DTS-HD HR (DTS-HD High Resolution)**

In diesem Modus werden im Audioformat DTS-HD High Resolution Audio aufgenommene Klangdesigns originalgetreu wiedergegeben.

DTS-HD High Resolution Audio ist ein optionales Audioformat basierend auf 5.1-Kanal für Blu-ray-Discs. Es ist möglich, maximal 7.1 Kanäle mit zusätzlichen Kanälen wie dem Surround-Back-Kanal bei einer Abtastrate von 96 kHz und einer Auflösung von 24 Bit aufzunehmen.

• Zur Übertragung dieses Audioformats verwenden Sie ein HDMI-Kabel und wählen den Bitstream-Audioausgang des Players aus.

## **DTS-HD MSTR (DTS-HD Master Audio)**

In diesem Modus werden im Audioformat DTS-HD Master Audio aufgenommene Klangdesigns originalgetreu wiedergegeben.

DTS-HD Master Audio ist ein optionales Audioformat basierend auf 5.1-Kanal für Blu-ray-Discs. Es ist möglich, maximal 7.1 Kanäle mit zusätzlichen

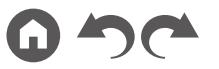

Kanälen wie dem Surround-Back-Kanal Verwendung verlustfreier Audioreproduktionstechnologie aufzunehmen. 96 kHz/24 Bit wird bei 7.1-Kanal unterstützt, 192 kHz/24 Bit wird bei 5.1-Kanal unterstützt.

• Zur Übertragung dieses Audioformats verwenden Sie ein HDMI-Kabel und wählen den Bitstream-Audioausgang des Players aus.

## **DTS Neural:X**

Mit diesem Wiedergabemodus können Sie vorhandene Kanäle zur Wiedergabe auf weitere Kanäle erweitern, entsprechend der Konfiguration der angeschlossenen Lautsprecher, indem die Eingangssignale von 2 Kanälen oder 5.1 Kanälen auf 5.1 Kanäle bzw. 7.1 Kanäle erweitert wird.

• Dieser Modus kann nicht ausgewählt werden, wenn ein Dolby-Signal eingegeben wird.

## **DTS Virtual:X**

#### **(Firmwareversion, die DTS Virtual:X unterstützt)**

Der DTS Virtual:X-Wiedergabemodus verwendet die proprietäre Audioverarbeitungstechnologie, um räumlichen 3D-Sound einschließlich Audio von oben zu erzeugen, ohne die Höhenlautsprecher anzuschließen. Dieser Modus kann in jeder Lautsprecherkonfiguration gewählt werden, z. B. nur für den Anschluss von Frontlautsprechern. Sie können Ihre bevorzugten Filme oder TV-Programme mit einem intensiven Klangerlebnis genießen.

- Dieser Modus kann nicht ausgewählt werden, wenn ein Dolby-Signal eingegeben wird oder Höhenlautsprecher angeschlossen sind.
- Dieser Modus kann nicht gewählt werden, wenn "Speaker Virtualizer" ( **p[112](#page-111-0)**) auf "Off" gestellt ist (Standard: On).

# **DTS:X**

In diesem Modus werden im Audioformat DTS:X aufgenommene Klangdesigns originalgetreu wiedergegeben.

Beim DTS:X-Audioformat handelt es sich um eine Kombination der Mischmethode auf Basis herkömmlicher kanalbasierter Formate (5.1-Kanal und 7.1-Kanal) und objektbasierter dynamischer Audiomischung. Sie kennzeichnet sich durch die präzise Klangpositionierung und die Möglichkeit, Bewegung wiederzugeben.

• Zur Übertragung dieses Audioformats verwenden Sie ein HDMI-Kabel und wählen den Bitstream-Audioausgang des Players aus.

## **ES Discrete (DTS-ES Discrete)**

In diesem Modus werden im Audioformat DTS-ES Discrete aufgenommene Klangdesigns originalgetreu wiedergegeben.

DTS-ES Discrete ist ein optionales Audioformat basierend auf 5.1-Kanal für DVD-Video und Blu-ray-Discs. Es ist möglich, maximal 6.1 Kanäle mit einem zusätzlichen monoauralen Surround-Back-Kanal aufzunehmen.

• Zur Übertragung dieses Audioformats verwenden Sie ein Digitalkabel und wählen den Bitstream-Audioausgang des Players aus.

## **ES Matrix (DTS-ES Matrix)**

In diesem Modus werden im Audioformat DTS-ES Matrix aufgenommene Klangdesigns originalgetreu wiedergegeben.

DTS-ES Matrix ist ein optionales Audioformat basierend auf 5.1-Kanal für DVD-Video und Blu-ray-Discs. Ein monauraler Surround-Back-Kanal wird durch Matrixcodierung in diesem Format eingefügt. Während der Wiedergabe wird die 6.1-Kanal-Wiedergabe durch den Matrix-Decoder an diesem Gerät erreicht.

• Zur Übertragung dieses Audioformats verwenden Sie ein Digitalkabel und wählen den Bitstream-Audioausgang des Players aus.

## **Ent.Show (Entertainment Show)**

Geeignet für Rock- oder Popmusik. Die Wiedergabe von Musik in diesem Modus kreiert ein lebhaftes Klangfeld mit einem starken akustischen Bild, wie in einem Klub oder auf einem Rockkonzert.

## **Ext.Mono (Extended Mono)**

In diesem Modus geben alle Lautsprecher den gleichen Sound in Mono aus, sodass der Klang, den Sie hören, der gleiche ist, egal, wo im Klangraum Sie sich gerade befinden.

## **Ext.Stereo (Extended Stereo)**

Dieser Modus ist ideal für Hintergrundmusik. Stereosound wird sowohl durch die Surround-Lautsprecher als auch die Front-Lautsprecher gespielt, was einen Stereo-Eindruck erzeugt.

# **F.S.Surround (Front Stage Surround)**

In diesem Modus können Sie die virtuelle Wiedergabe von Mehrkanal-Surround-

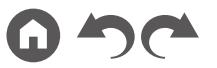

Sound auch mit nur zwei oder drei Lautsprechern genießen. Dies funktioniert durch die Steuerung, wie die Klänge das linke und rechte Ohr des Zuhörers erreichen.

- Dieser Modus kann nicht gewählt werden, wenn "Speaker Virtualizer"
	- ( **p[112](#page-111-0)**) auf "Off" gestellt ist (Standard: On).

### **Mono**

In diesem Modus wird Audio in Mono vom Center-Lautsprecher ausgegeben, wenn ein analoges Signal oder PCM-Signal eingespeist wird. Wenn kein Center-Lautsprecher angeschlossen ist, wird analoges Audio von den Frontlautsprechern ausgegeben.

## **PCM**

Dieser Modus eignet sich zur Wiedergabe von in Mehrkanal-PCM aufgenommenen Quellen.

## ■ Rock/Pop

Dieser Modus ist für Rockmusik geeignet.

## **Sports**

Dieser Modus ist für Sport-Inhalte geeignet.

#### **Stereo**

In diesem Modus wird der Sound über die linken und rechten Frontlautsprecher und den Subwoofer ausgegeben.

# **Unplugged**

Geeignet für akustische Instrumente, Gesang und Jazz. Dieser Modus verstärkt das Front-Schallfeldbild, was den Eindruck vermittelt, direkt vor der Bühne zu stehen.

## <span id="page-94-0"></span>**Eingabeformate und auswählbare Wiedergabemodi**

Sie können unter einer Vielzahl von Wiedergabemodi je nach Audioformat des Eingangssignals auswählen.

- Der Stereo-Modus kann bei allen Audioformaten ausgewählt werden.
- Wenn analoge Signale im Pure Direct-Modus eingehen, wird zum Analog Direct-Modus gewechselt, bei dem die Signale direkt in den Verstärker eingehen, ohne den DSP (Digital Signal Processor) zu durchlaufen.
- Die verfügbaren Wiedergabemodi bei angeschlossenen Kopfhörern sind Pure Direct und nur Stereo.

#### **Auswählbare Wiedergabemodi**

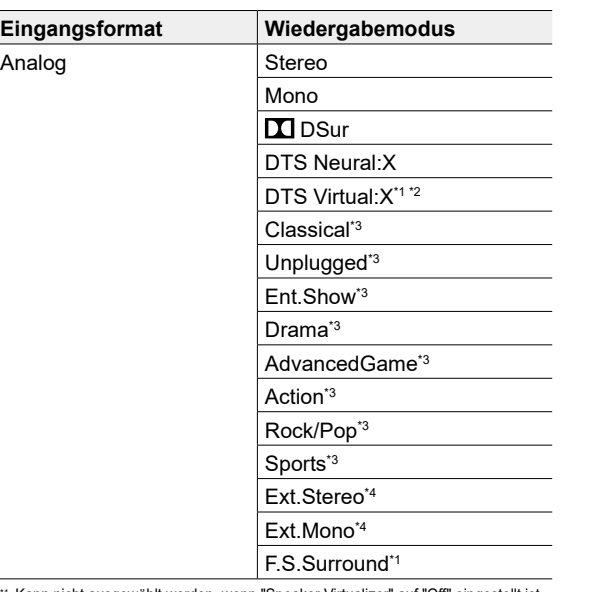

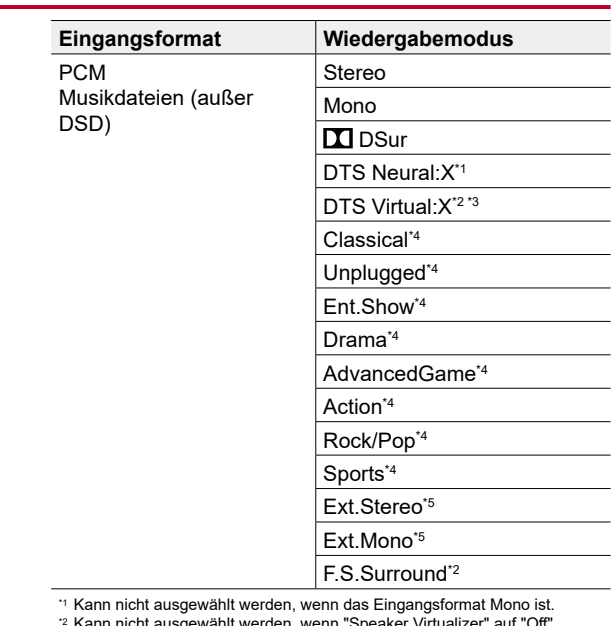

\*2 Kann nicht ausgewählt werden, wenn "Speaker Virtualizer" auf "Off" eingestellt ist.

\*3 Kann nicht ausgewählt werden, wenn Höhenlautsprecher angeschlossen sind.

\*4 Surround-Lautsprecher oder Höhenlautsprecher müssen installiert werden.

\*5 Es müssen Surround-Lautsprecher, Höhenlautsprecher bzw. ein Center-Lautsprecher installiert werden.

\*1 Kann nicht ausgewählt werden, wenn "Speaker Virtualizer" auf "Off" eingestellt ist.

\*2 Kann nicht ausgewählt werden, wenn Höhenlautsprecher angeschlossen sind.

\*3 Surround-Lautsprecher oder Höhenlautsprecher müssen installiert werden.

\*4 Es müssen Surround-Lautsprecher, Höhenlautsprecher bzw. ein Center-Lautsprecher installiert werden.

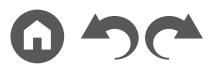

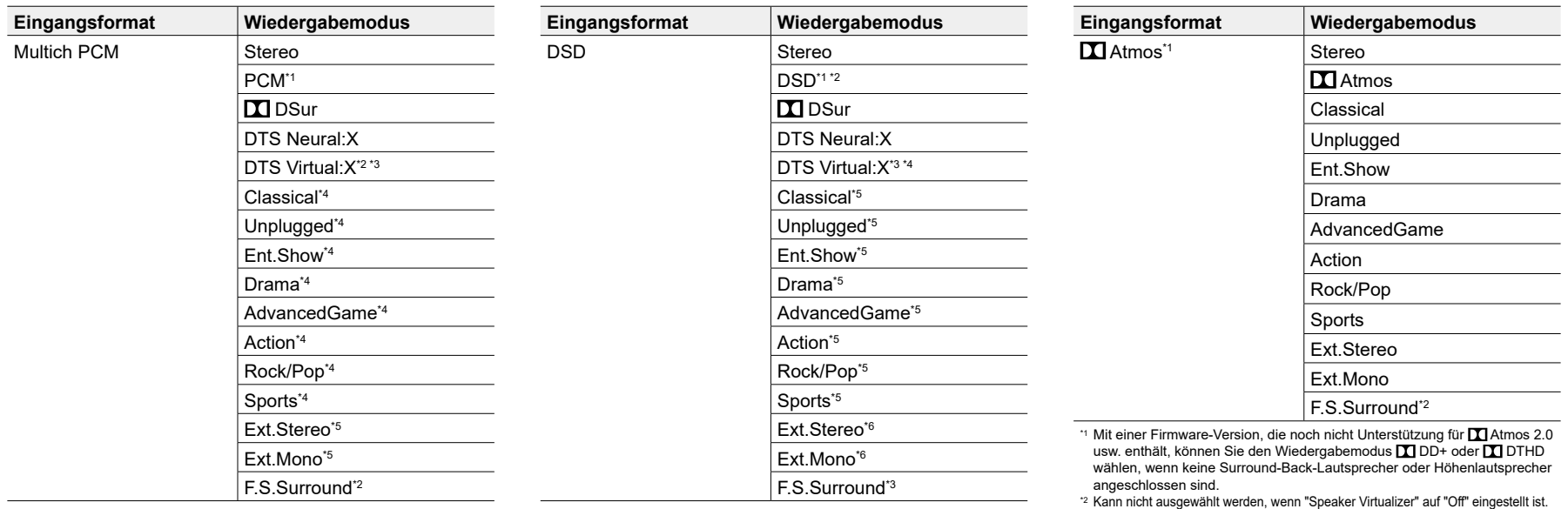

\*1 Es müssen Surround-Lautsprecher bzw. ein Center-Lautsprecher installiert werden.

\*2 Kann nicht ausgewählt werden, wenn "Speaker Virtualizer" auf "Off" eingestellt ist.

\*3 Kann nicht ausgewählt werden, wenn Höhenlautsprecher angeschlossen sind.

\*4 Surround-Lautsprecher oder Höhenlautsprecher müssen installiert werden.

\*5 Es müssen Surround-Lautsprecher, Höhenlautsprecher bzw. ein Center-Lautsprecher installiert werden.

\*1 Kann nicht ausgewählt werden, wenn das Eingangsformat Mono oder 2-Kanal ist.

\*2 Es müssen Surround-Lautsprecher bzw. ein Center-Lautsprecher installiert werden.

\*3 Kann nicht ausgewählt werden, wenn "Speaker Virtualizer" auf "Off" eingestellt ist.

\*4 Kann nicht ausgewählt werden, wenn Höhenlautsprecher angeschlossen sind.

\*5 Surround-Lautsprecher oder Höhenlautsprecher müssen installiert werden. \*6 Es müssen Surround-Lautsprecher, Höhenlautsprecher bzw. ein Center-Lautsprecher installiert werden.

❏ **Lautsprecherkonfigurationen und auswählbare Wiedergabemodi ( → [p87](#page-86-0))** 

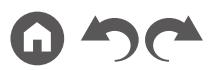

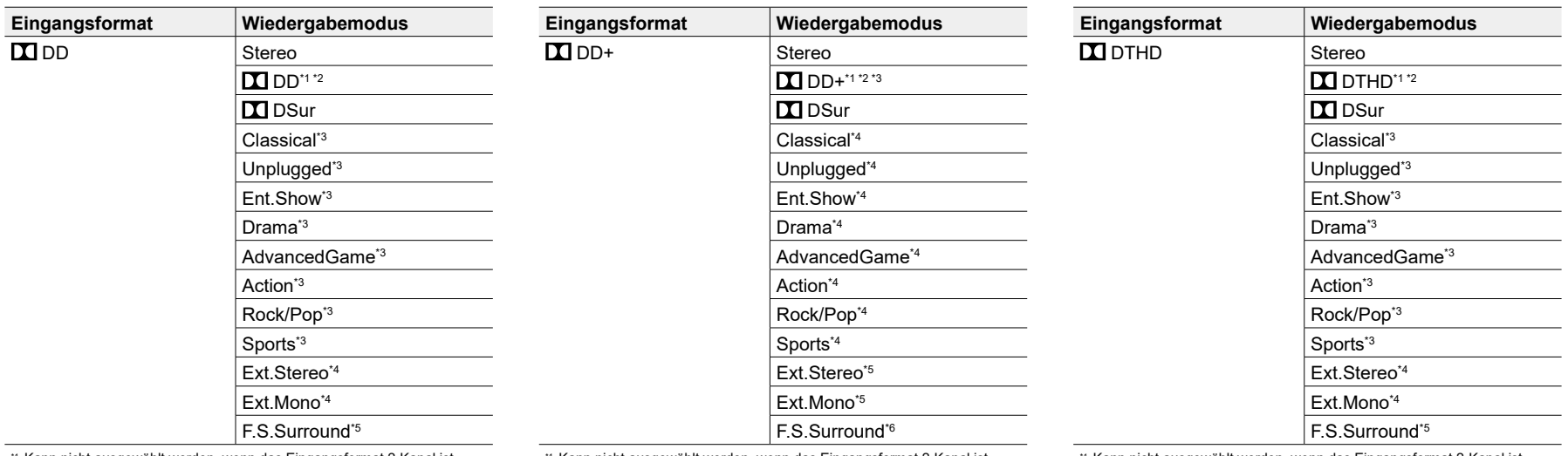

\*1 Kann nicht ausgewählt werden, wenn das Eingangsformat 2-Kanal ist.

\*2 Es müssen Surround-Lautsprecher bzw. ein Center-Lautsprecher installiert werden.

\*3 Surround-Lautsprecher oder Höhenlautsprecher müssen installiert werden.

\*4 Es müssen Surround-Lautsprecher, Höhenlautsprecher bzw. ein Center-Lautsprecher installiert werden.

\*5 Kann nicht ausgewählt werden, wenn "Speaker Virtualizer" auf "Off" eingestellt ist.

\*1 Kann nicht ausgewählt werden, wenn das Eingangsformat 2-Kanal ist.

\*2 Es müssen Surround-Lautsprecher bzw. ein Center-Lautsprecher installiert

werden.

\*3 Wenn die Eingangsquelle Blu-ray-Disc ist und die Lautsprecherkonfiguration 5.1 ch oder weniger beträgt, kann DDD+ nicht gewählt werden. Stattdessen kann der Wiedergabemodus für **DD** gewählt werden.

\*4 Surround-Lautsprecher oder Höhenlautsprecher müssen installiert werden.

\*5 Es müssen Surround-Lautsprecher, Höhenlautsprecher bzw. ein Center-Lautsprecher installiert werden.

\*6 Kann nicht ausgewählt werden, wenn "Speaker Virtualizer" auf "Off" eingestellt ist.

\*1 Kann nicht ausgewählt werden, wenn das Eingangsformat 2-Kanal ist.

\*2 Es müssen Surround-Lautsprecher bzw. ein Center-Lautsprecher installiert werden.

\*3 Surround-Lautsprecher oder Höhenlautsprecher müssen installiert werden.

\*4 Es müssen Surround-Lautsprecher, Höhenlautsprecher bzw. ein Center-Lautsprecher installiert werden.

\*5 Kann nicht ausgewählt werden, wenn "Speaker Virtualizer" auf "Off" eingestellt ist.

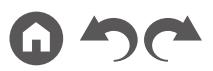

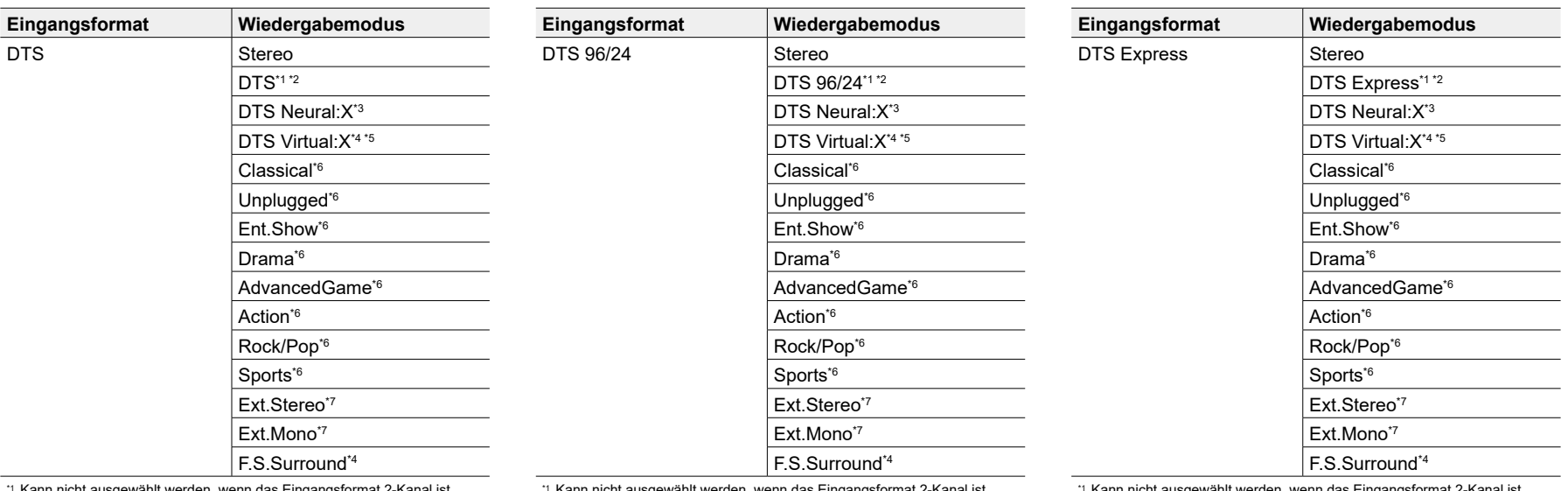

\*1 Kann nicht ausgewählt werden, wenn das Eingangsformat 2-Kanal ist.

\*2 Es müssen Surround-Lautsprecher bzw. ein Center-Lautsprecher installiert werden.

\*3 Kann nicht ausgewählt werden, wenn das Eingangsformat Mono ist.

\*4 Kann nicht ausgewählt werden, wenn "Speaker Virtualizer" auf "Off" eingestellt ist.

\*5 Kann nicht ausgewählt werden, wenn Höhenlautsprecher angeschlossen sind.

\*6 Surround-Lautsprecher oder Höhenlautsprecher müssen installiert werden. \*7 Es müssen Surround-Lautsprecher, Höhenlautsprecher bzw. ein Center-Lautsprecher installiert werden.

Kann nicht ausgewählt werden, wenn das Eingangsformat 2-Kanal ist.

\*2 Es müssen Surround-Lautsprecher bzw. ein Center-Lautsprecher installiert werden.

- \*3 Kann nicht ausgewählt werden, wenn das Eingangsformat Mono ist.
- \*4 Kann nicht ausgewählt werden, wenn "Speaker Virtualizer" auf "Off" eingestellt ist.
- \*5 Kann nicht ausgewählt werden, wenn Höhenlautsprecher angeschlossen sind.
- \*6 Surround-Lautsprecher oder Höhenlautsprecher müssen installiert werden. \*7 Es müssen Surround-Lautsprecher, Höhenlautsprecher bzw. ein Center-Lautsprecher installiert werden.

\*1 Kann nicht ausgewählt werden, wenn das Eingangsformat 2-Kanal ist.

\*2 Es müssen Surround-Lautsprecher bzw. ein Center-Lautsprecher installiert werden.

- \*3 Kann nicht ausgewählt werden, wenn das Eingangsformat Mono ist.
- \*4 Kann nicht ausgewählt werden, wenn "Speaker Virtualizer" auf "Off" eingestellt ist.
- \*5 Kann nicht ausgewählt werden, wenn Höhenlautsprecher angeschlossen sind.
- \*6 Surround-Lautsprecher oder Höhenlautsprecher müssen installiert werden.
- \*7 Es müssen Surround-Lautsprecher, Höhenlautsprecher bzw. ein Center-Lautsprecher installiert werden.

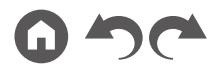

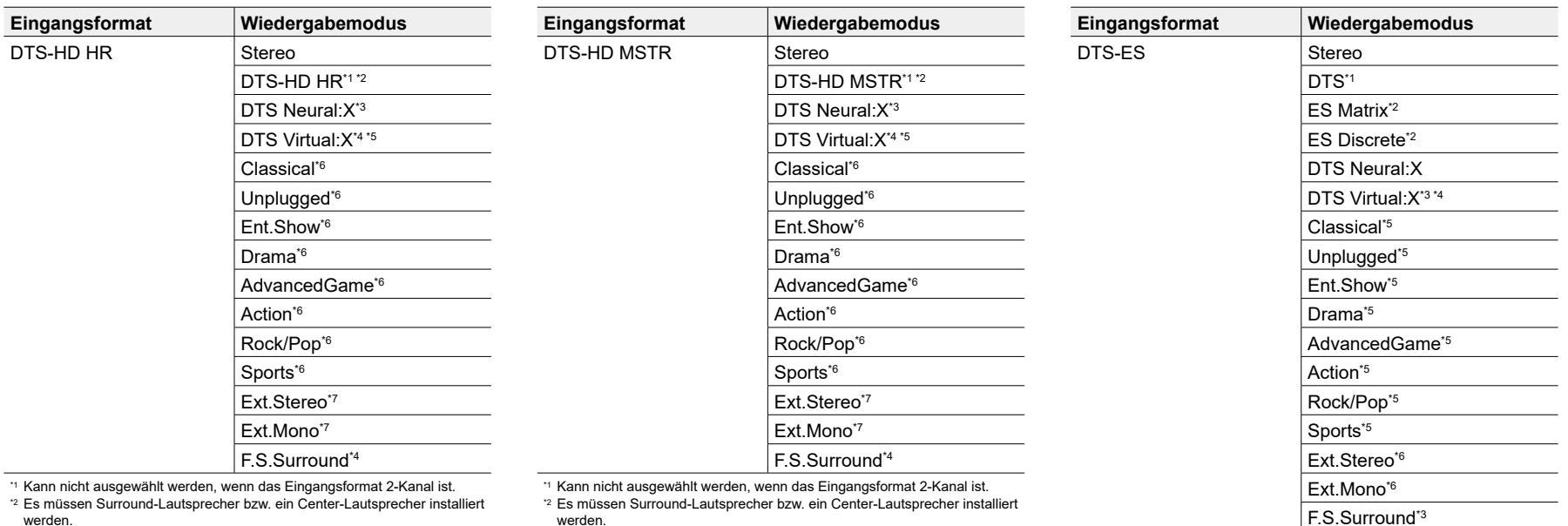

werden.

\*3 Kann nicht ausgewählt werden, wenn das Eingangsformat Mono ist.

\*4 Kann nicht ausgewählt werden, wenn "Speaker Virtualizer" auf "Off" eingestellt ist.

\*5 Kann nicht ausgewählt werden, wenn Höhenlautsprecher angeschlossen sind.

\*6 Surround-Lautsprecher oder Höhenlautsprecher müssen installiert werden. \*7 Es müssen Surround-Lautsprecher, Höhenlautsprecher bzw. ein Center-Lautsprecher installiert werden.

werden.

- \*3 Kann nicht ausgewählt werden, wenn das Eingangsformat Mono ist.
- \*4 Kann nicht ausgewählt werden, wenn "Speaker Virtualizer" auf "Off" eingestellt ist.
- \*5 Kann nicht ausgewählt werden, wenn Höhenlautsprecher angeschlossen sind.

\*6 Surround-Lautsprecher oder Höhenlautsprecher müssen installiert werden. \*7 Es müssen Surround-Lautsprecher, Höhenlautsprecher bzw. ein Center-Lautsprecher installiert werden.

\*1 Diese Auswahl ist nur verfügbar, wenn keine Surround-Back-Lautsprecher angeschlossen sind.

\*2 Es müssen Surround-Back-Lautsprecher installiert sein.

\*3 Kann nicht ausgewählt werden, wenn "Speaker Virtualizer" auf "Off" eingestellt ist.

\*4 Kann nicht ausgewählt werden, wenn Höhenlautsprecher angeschlossen sind.

\*5 Surround-Lautsprecher oder Höhenlautsprecher müssen installiert werden.

\*6 Es müssen Surround-Lautsprecher, Höhenlautsprecher bzw. ein Center-Lautsprecher installiert werden.

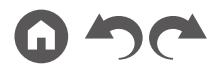

## [Inhalt](#page-1-0)≫ [Verbindungen](#page-17-0)≫ [Wiedergabe](#page-47-0)≫ [Einrichtung](#page-100-0)≫

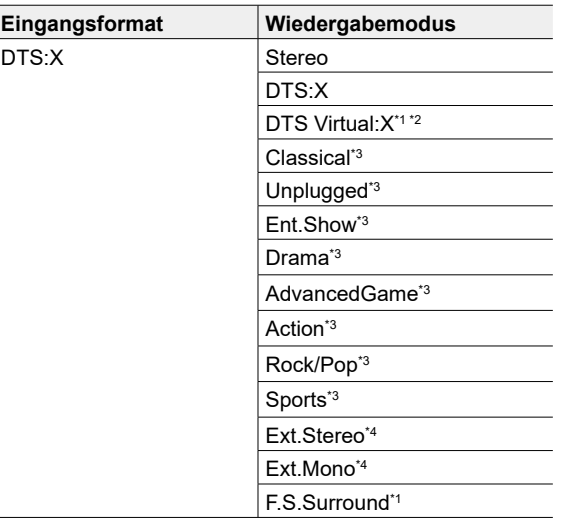

\*1 Kann nicht ausgewählt werden, wenn "Speaker Virtualizer" auf "Off" eingestellt ist.

\*2 Kann nicht ausgewählt werden, wenn Höhenlautsprecher angeschlossen sind.

\*3 Surround-Lautsprecher oder Höhenlautsprecher müssen installiert werden.

\*4 Es müssen Surround-Lautsprecher, Höhenlautsprecher bzw. ein Center-Lautsprecher installiert werden.

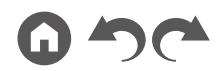

[Bedienfeld](#page-9-0)≫ [Rückseite](#page-12-0)≫ [Fernbedienung](#page-15-0)≫

## <span id="page-100-0"></span>Einrichten des Systems

## **Menü-Liste**

Sie können erweiterte Einstellungen konfigurieren, um das Benutzererlebnis mit diesem Gerät noch zu verbessern. Einzelheiten zur Bedienung siehe "Menübedienung"  $( \rightarrow p103).$  $( \rightarrow p103).$  $( \rightarrow p103).$ 

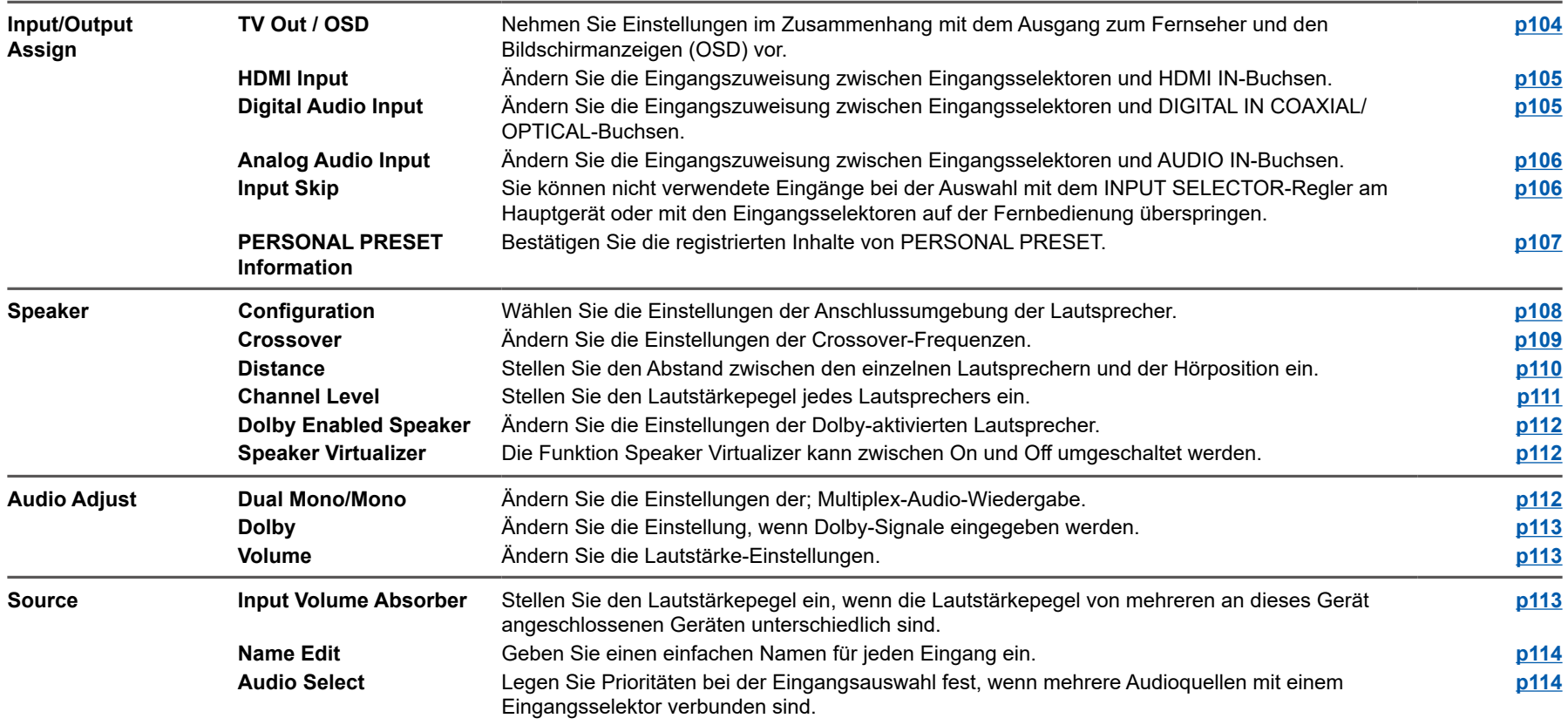

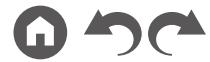

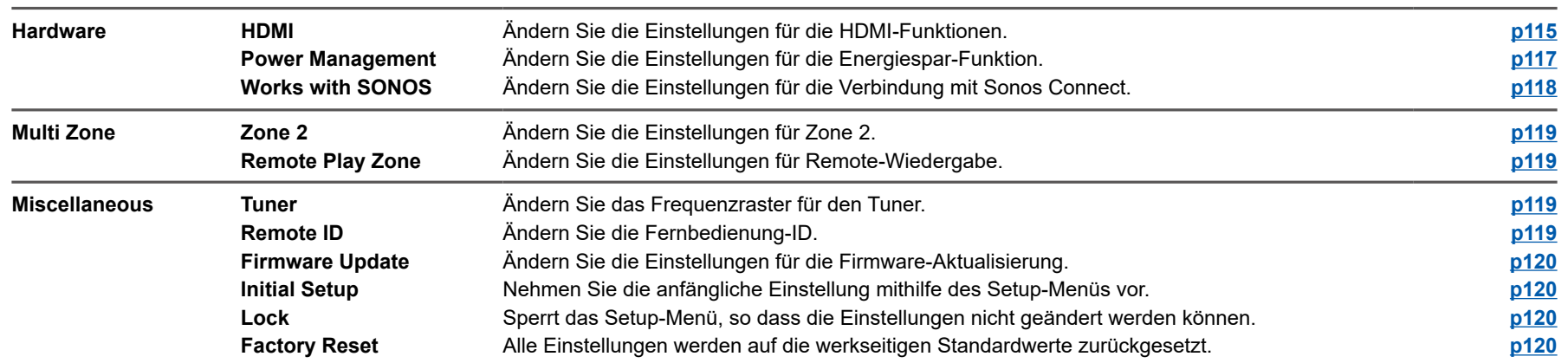

## <span id="page-102-0"></span>**Menübedienung**

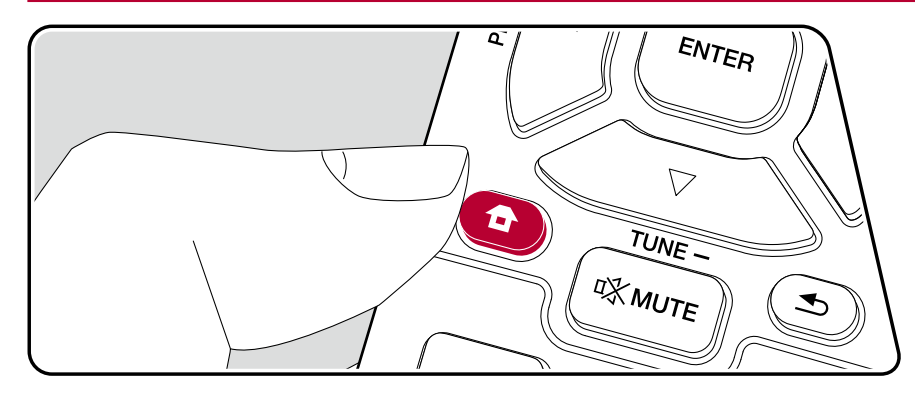

Nehmen Sie die Einstellungen mithilfe der Anleitung auf dem Fernsehbildschirm (OSD) vor.

Drücken Sie <sup>a</sup> auf der Fernbedienung, um den Home-Bildschirm zu öffnen, wählen Sie "System Setup" mit den Cursortasten auf der Fernbedienung aus und drücken Sie ENTER.

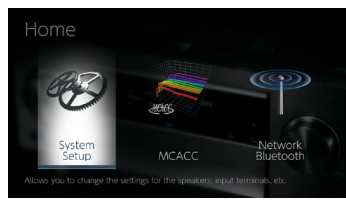

Wählen Sie den Menüpunkt mit den Cursortasten ▲ / ▼ / ◀ / ▶ der Fernbedienung aus und drücken Sie ENTER, um Ihre Auswahl zu bestätigen. Verwenden Sie die Cursortasten </a> </a>, um die Standardwerte zu ändern.

- Drücken Sie  $\spadesuit$ , um zum vorigen Bildschirm zurückzukehren.
- $\cdot$  Um die Einstellungen zu verlassen, drücken Sie  $\blacksquare$ .

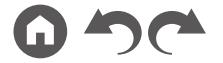

# **Input/Output Assign**

## <span id="page-103-1"></span>**TV Out / OSD**

Nehmen Sie Einstellungen im Zusammenhang mit dem Ausgang zum Fernseher und den Bildschirmanzeigen (OSD) vor.

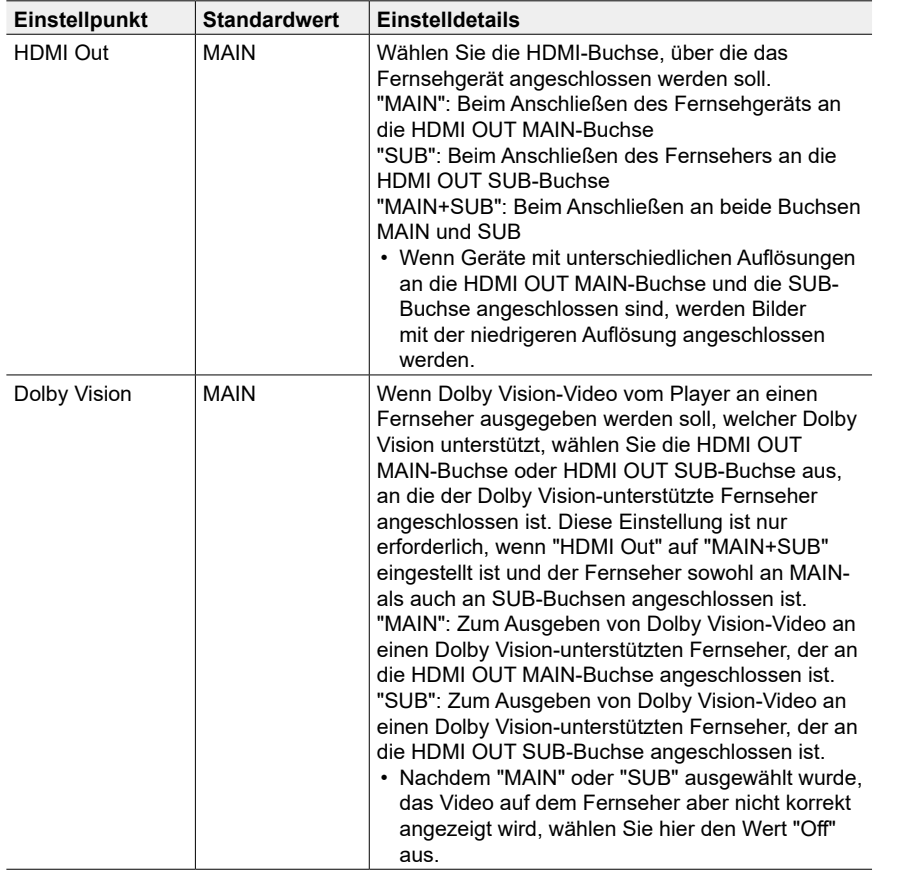

<span id="page-103-0"></span>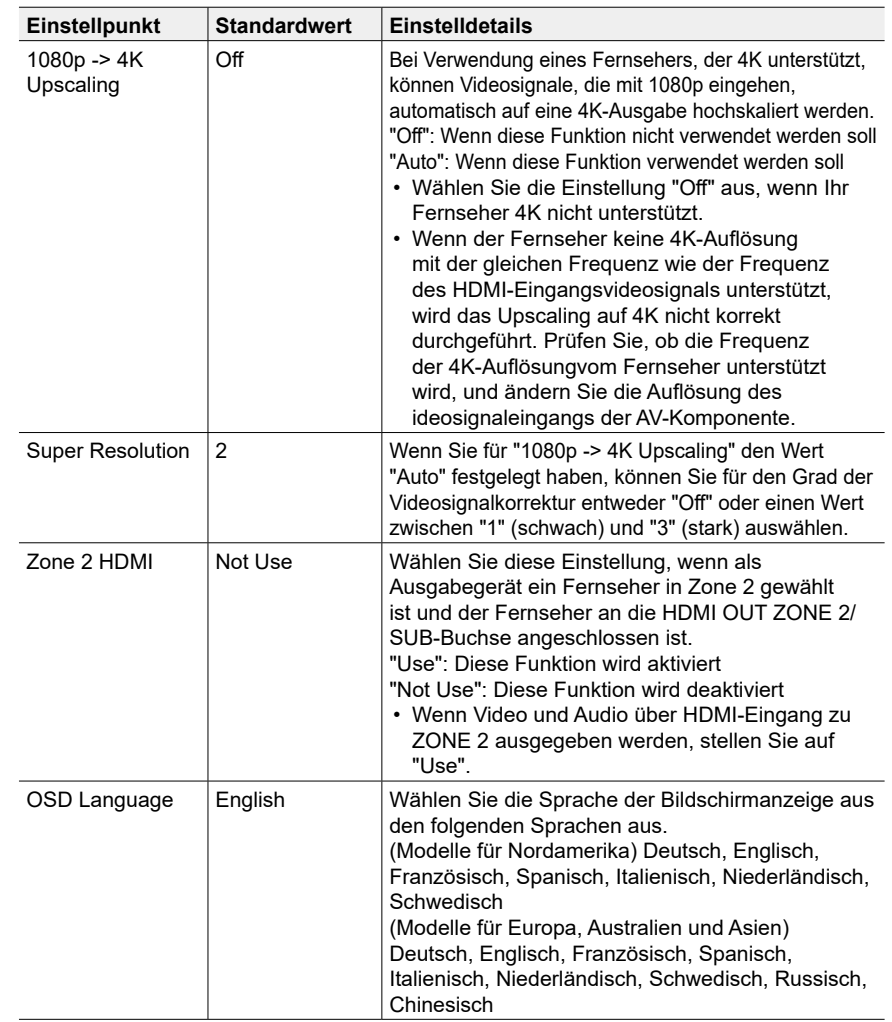

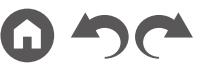

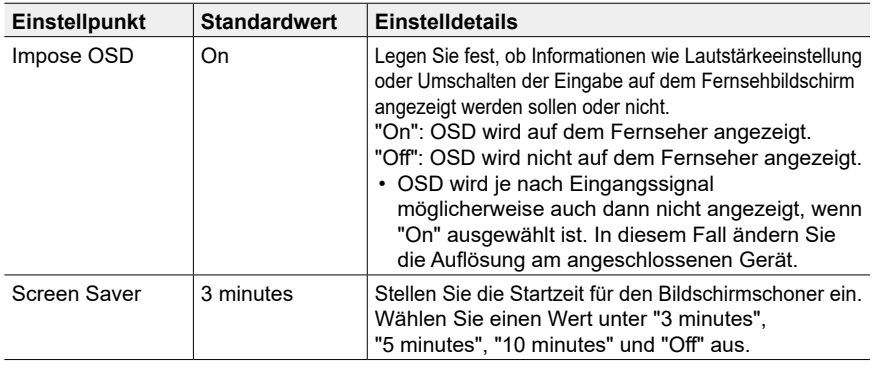

## <span id="page-104-0"></span>**HDMI Input**

Ändern Sie die Eingangszuweisung zwischen Eingangsselektoren und HDMI IN-Buchsen.

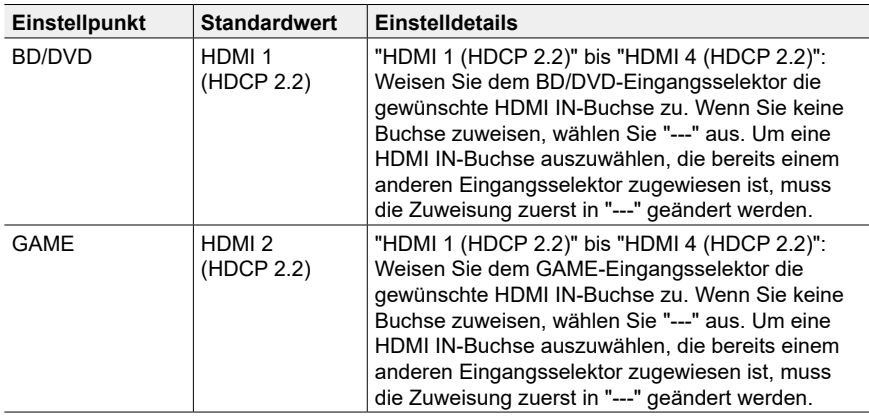

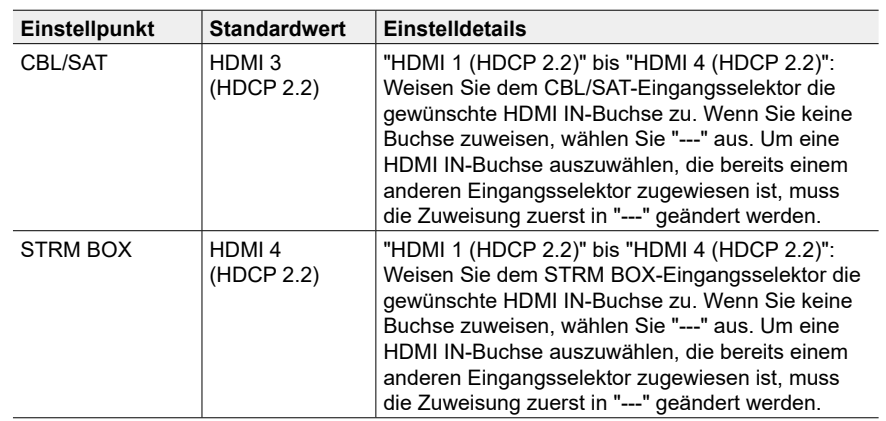

## <span id="page-104-1"></span>**Digital Audio Input**

Ändern Sie die Eingangszuweisung zwischen Eingangsselektoren und DIGITAL IN COAXIAL/OPTICAL-Buchsen. Wenn Sie keine Buchse zuweisen, wählen Sie "---" aus.

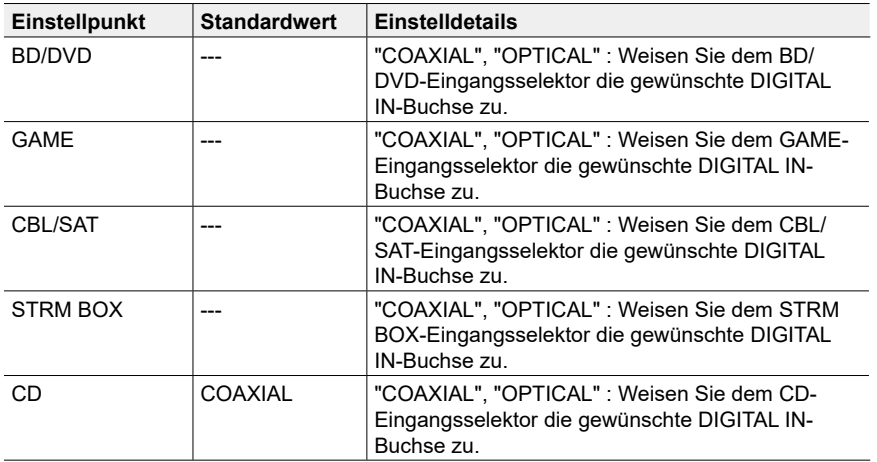

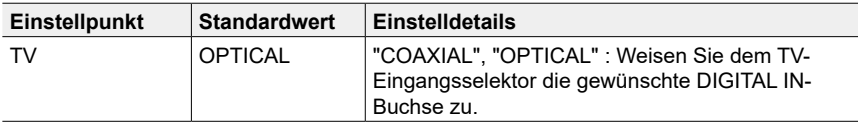

• Unterstützte Abtastraten für PCM-Signale (Stereo, Mono) von Digitaleingängen sind 32 kHz, 44,1 kHz, 48 kHz, 88,2 kHz, 96 kHz/16 Bit, 20 Bit und 24 Bit.

## <span id="page-105-0"></span>**Analog Audio Input**

Ändern Sie die Eingangszuweisung zwischen Eingangsselektoren und AUDIO IN-Buchsen. Wenn Sie keine Buchse zuweisen, wählen Sie "---" aus.

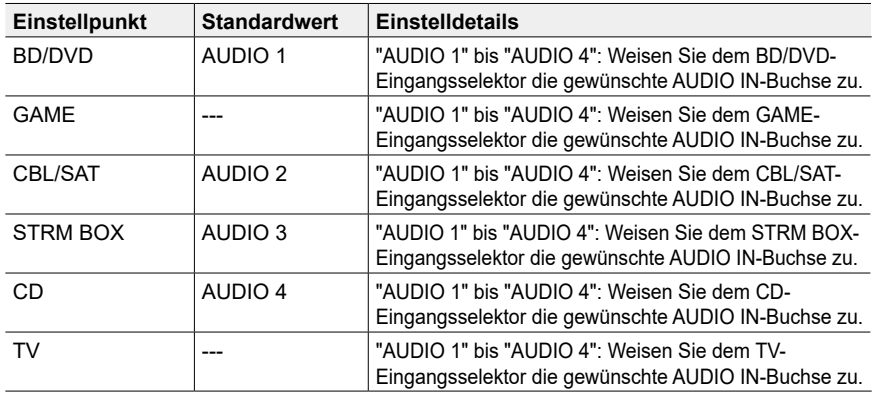

## <span id="page-105-1"></span>**Input Skip**

Sie können nicht verwendete Eingänge bei der Auswahl mit dem INPUT SELECTOR-Regler am Hauptgerät oder mit der INPUT SELECT-Taste auf der Fernbedienung überspringen.

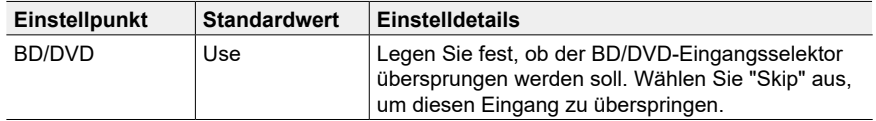

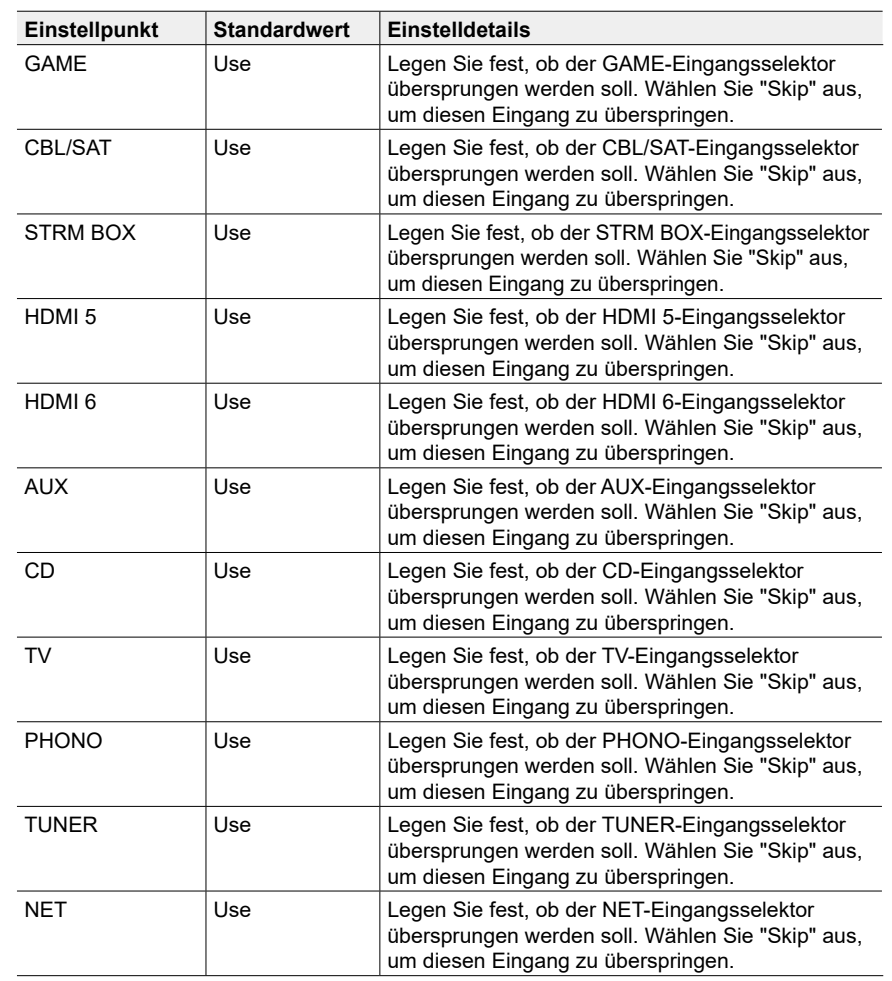

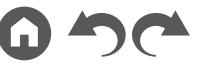

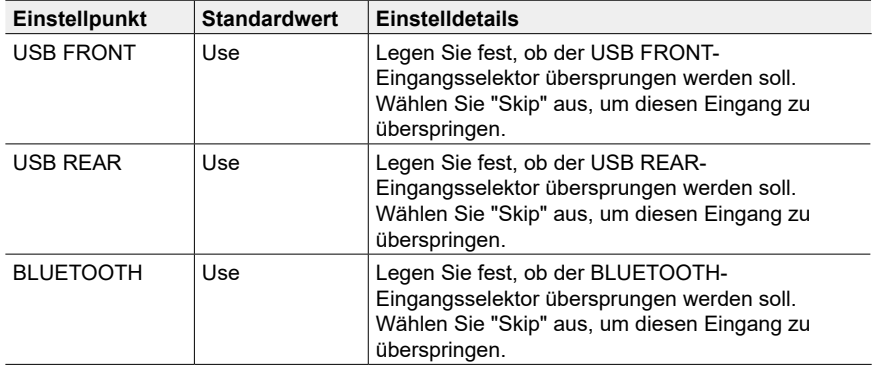

### <span id="page-106-0"></span>**PERSONAL PRESET Information**

Bestätigen Sie die registrierten Inhalte der Tasten 1 bis 3 von PERSONAL PRESET.

Die registrierten Einstellungen werden in der Liste angezeigt.

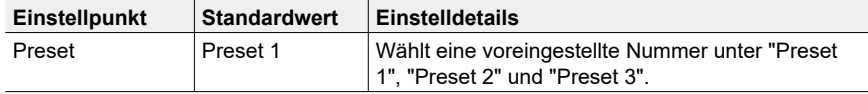

#### **(Main)**

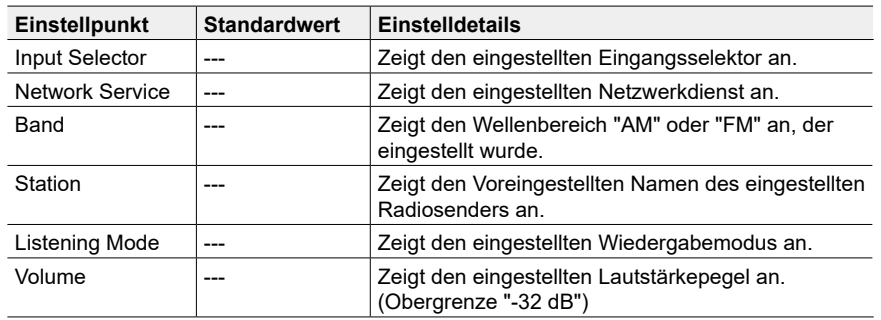

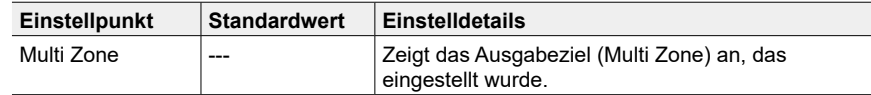

• "Band" wird nur angezeigt, wenn der Eingangsselektor auf "TUNER" gestellt ist.

• "Station" wird nur angezeigt, wenn der Eingangsselektor auf "TUNER" oder "NET" gestellt ist.

• "Network Service" wird nur angezeigt, wenn der Eingangsselektor auf "NET" gestellt ist.

• Voreingestellter Name der "Station". (nur wenn der Eingangsselektor auf "TUNER" steht) wird mit dem Namen angezeigt, der mit "Source" - "Name Edit" eingestellt ist. Wenn der Name nicht eingestellt ist, wird stattdessen die Frequenz des Radiosenders angezeigt.

#### **(Zone 2)**

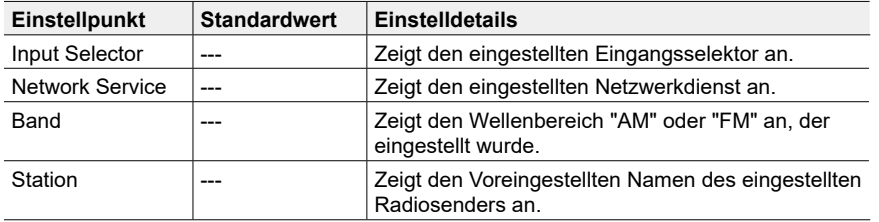

• "Band" wird nur angezeigt, wenn der Eingangsselektor auf "TUNER" gestellt ist.

• "Station" wird nur angezeigt, wenn der Eingangsselektor auf "TUNER" oder "NET" gestellt ist.

• "Network Service" wird nur angezeigt, wenn der Eingangsselektor auf "NET" gestellt ist.

• Voreingestellter Name der "Station". (nur wenn der Eingangsselektor auf "TUNER" steht) wird mit dem Namen angezeigt, der mit "Source" - "Name Edit" eingestellt ist. Wenn der Name nicht eingestellt ist, wird stattdessen die Frequenz des Radiosenders angezeigt.

# **Speaker**

## <span id="page-107-0"></span>**Configuration**

Wählen Sie die Einstellungen der Anschlussumgebung der Lautsprecher.

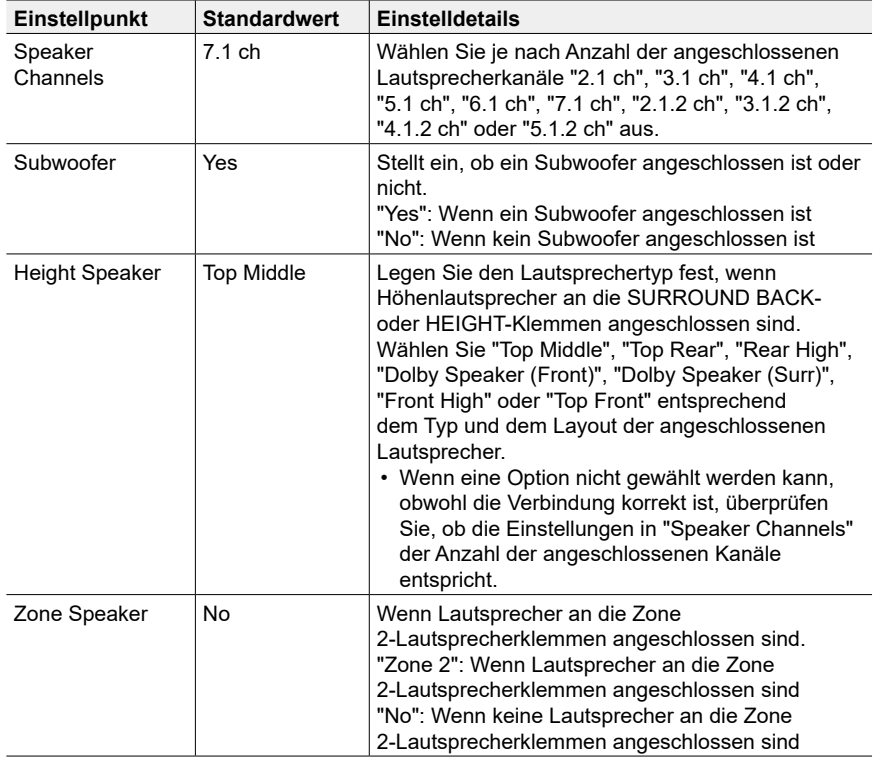

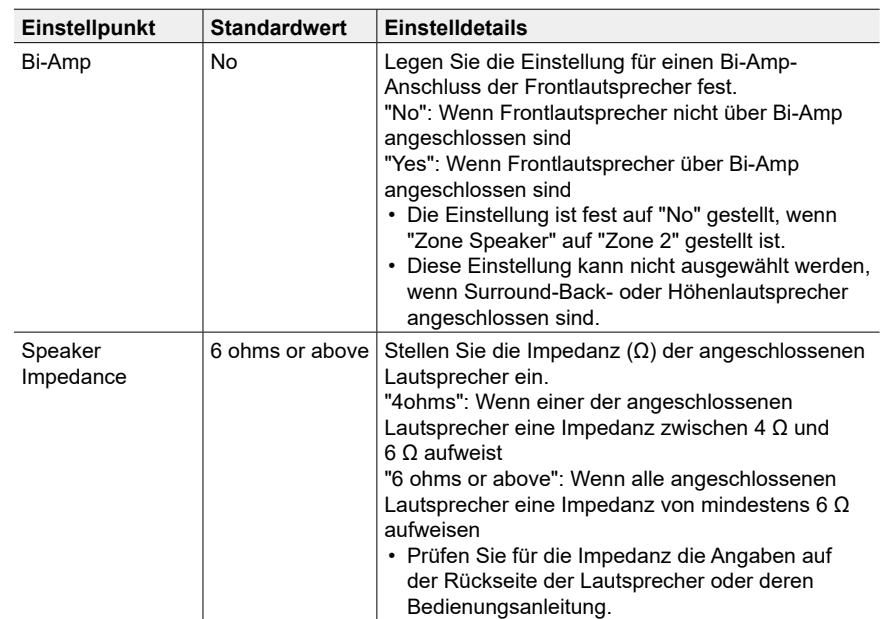

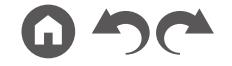
$\mathbb{R}$ 

 $\overline{\phantom{a}}$ 

#### <span id="page-108-0"></span>**Crossover**

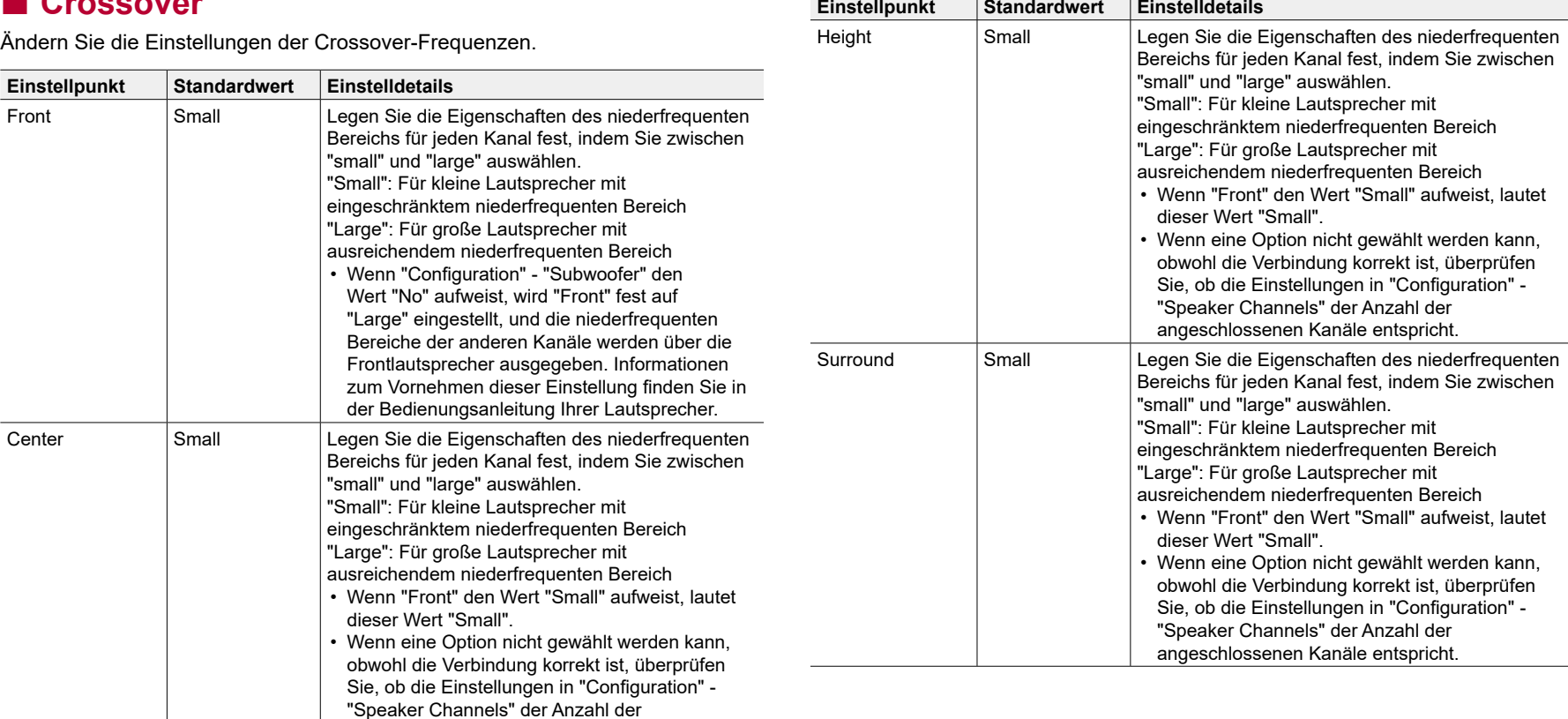

angeschlossenen Kanäle entspricht.

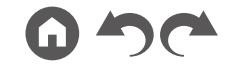

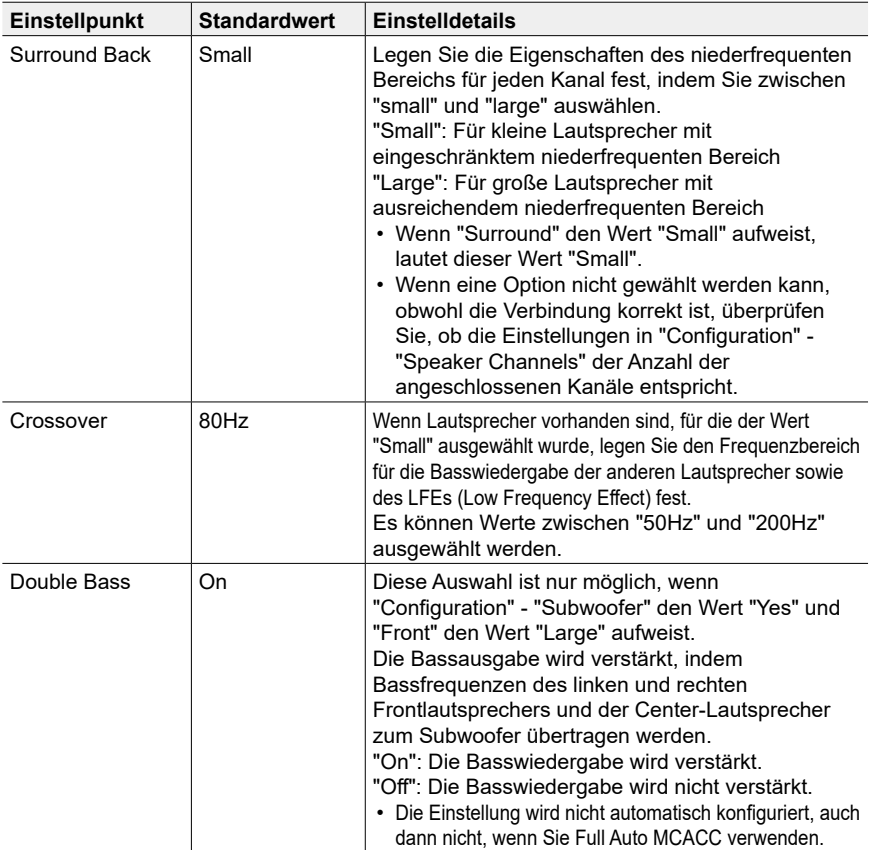

#### **Distance**

Stellen Sie den Abstand zwischen den einzelnen Lautsprechern und der Hörposition ein.

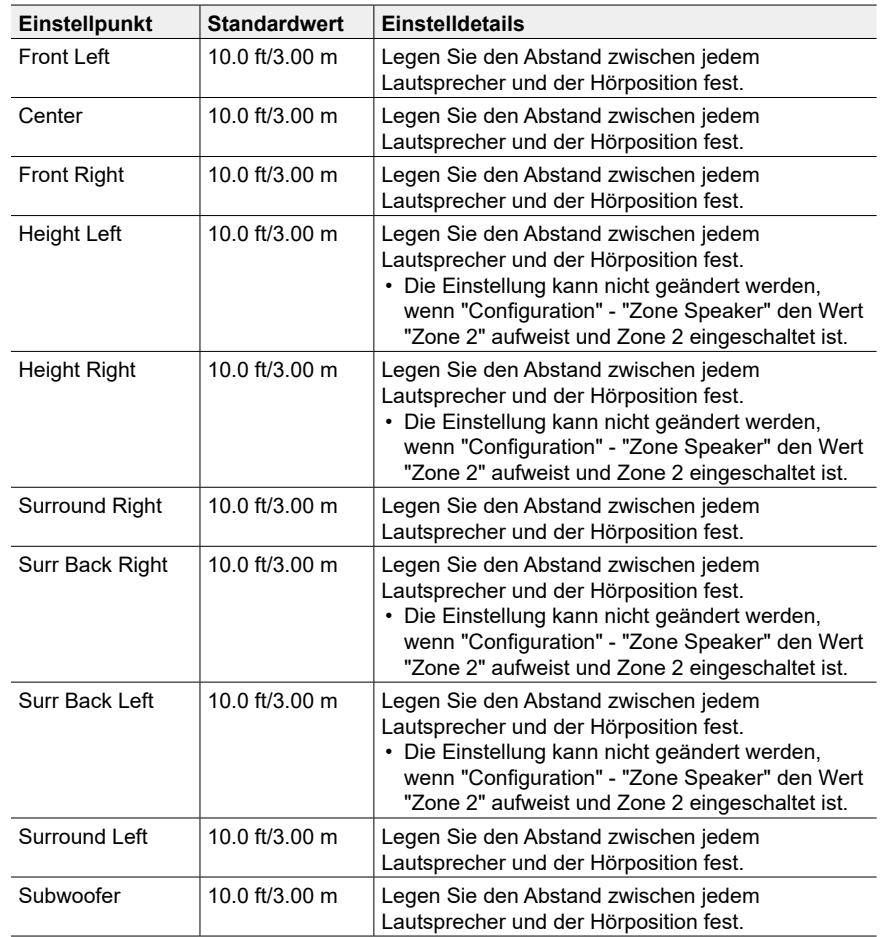

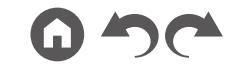

- Die Standardwerte variieren je nach Region.
- Der Abstandswert kann durch Drücken der MODE-Taste auf der Fernbedienung gewechselt werden. Wenn die Einheit "feet" verwendet wird, steht die Einstellungen in Schritten von 0,1 ft von 0,1 ft bis 30,0 ft zur Verfügung. Wenn die Einheit "meter" verwendet wird, steht die Einstellung in Schritten von 0,03 m von 0,03 m bis 9,00 m zur Verfügung.

#### **Channel Level**

Stellen Sie den Lautstärkepegel jedes Lautsprechers ein.

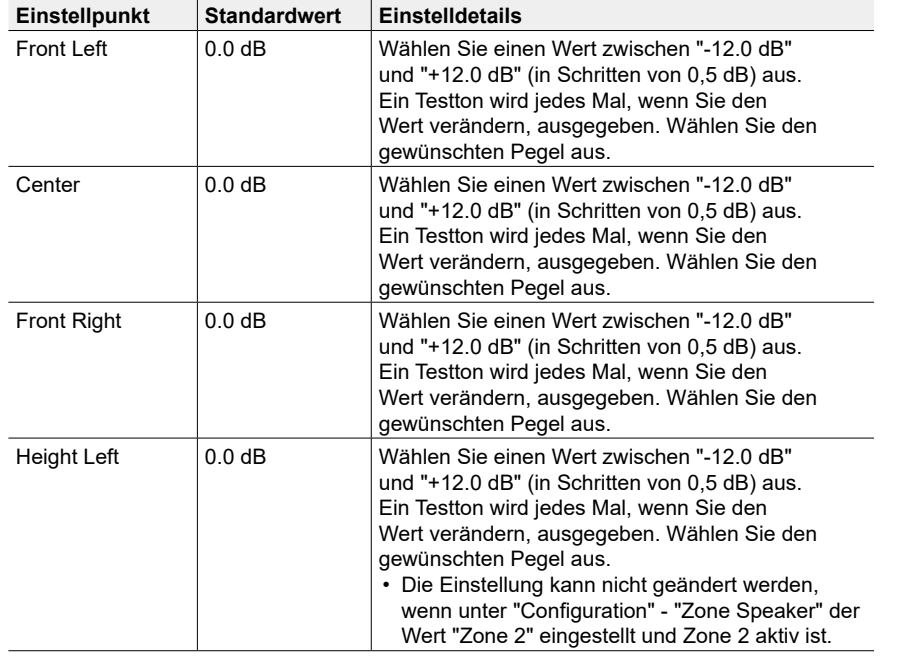

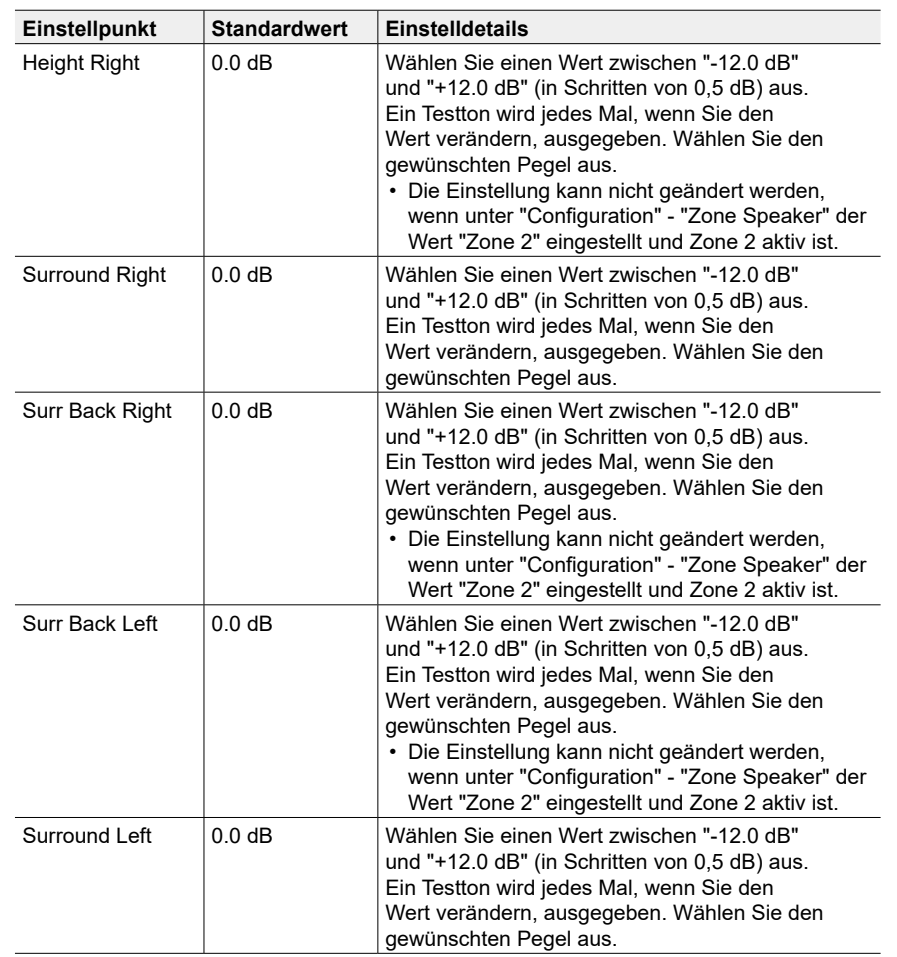

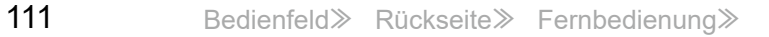

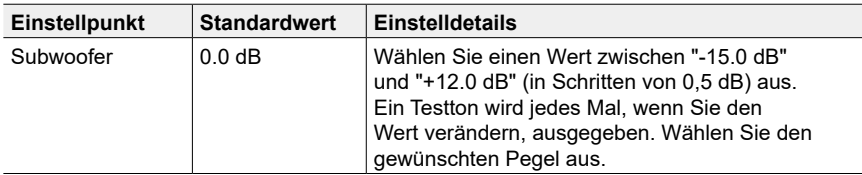

#### **Dolby Enabled Speaker**

Ändern Sie die Einstellungen der Dolby-aktivierten Lautsprecher.

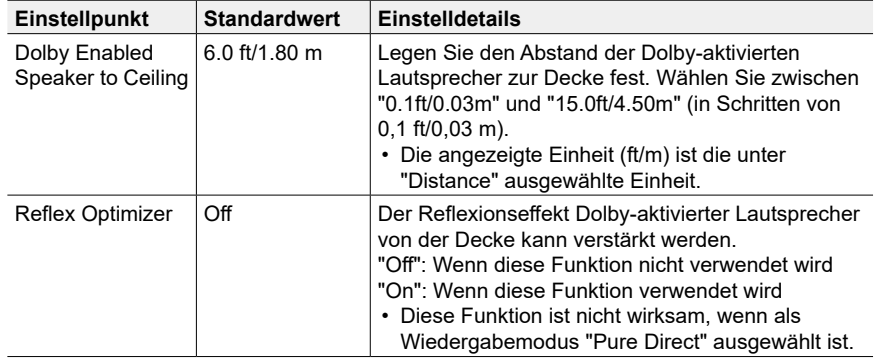

• Diese Einstellung kann ausgewählt werden, wenn "Configuration" - "Height Speaker" den Wert "Dolby Speaker" aufweist.

## **Speaker Virtualizer**

Die Funktion Speaker Virtualizer kann zwischen On und Off umgeschaltet werden.

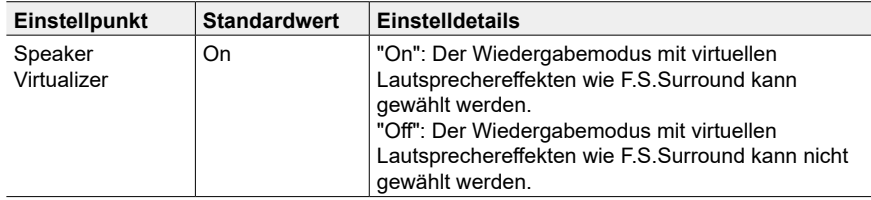

# **Audio Adjust**

### **Dual Mono/Mono**

Ändern Sie die Einstellungen der; Multiplex-Audio-Wiedergabe.

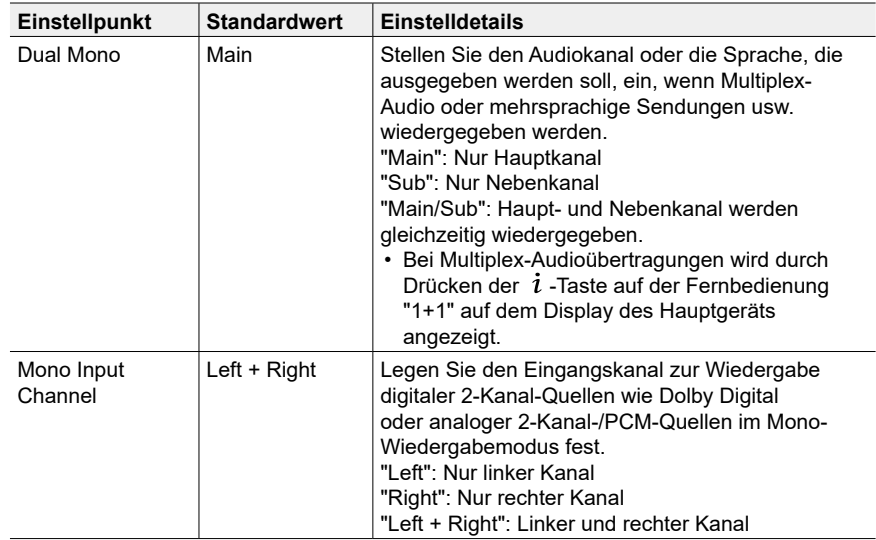

### **Dolby**

Ändern Sie die Einstellung, wenn Dolby-Signale eingegeben werden.

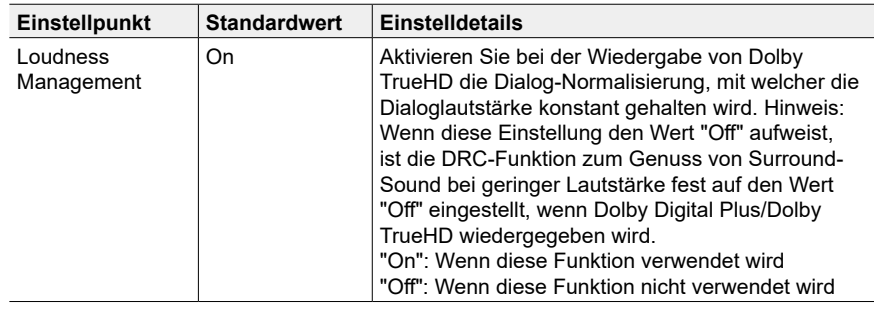

### **Volume**

Ändern Sie die Lautstärke-Einstellungen.

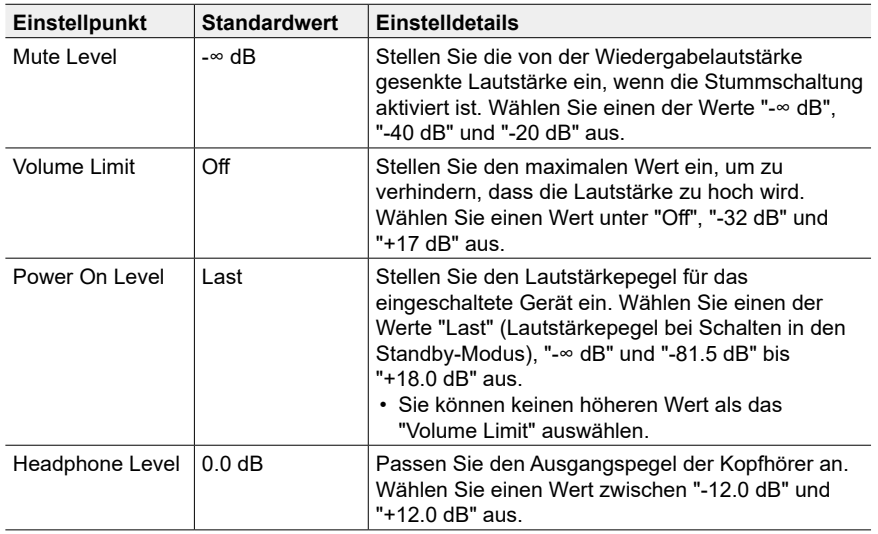

### **Source**

#### **Input Volume Absorber**

Stellen Sie den Lautstärkepegel ein, wenn die Lautstärkepegel von mehreren an dieses Gerät angeschlossenen Geräten unterschiedlich sind. Wählen Sie den Eingangsselektor zur Eingabe der Einstellung.

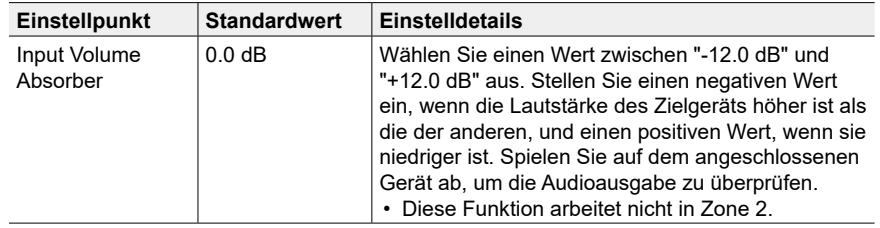

### **Name Edit**

Geben Sie einen einfachen Namen für jeden Eingang ein. Der eingestellte Name erscheint auf dem Hauptgerät-Display. Wählen Sie den Eingangsselektor zur Eingabe der Einstellung.

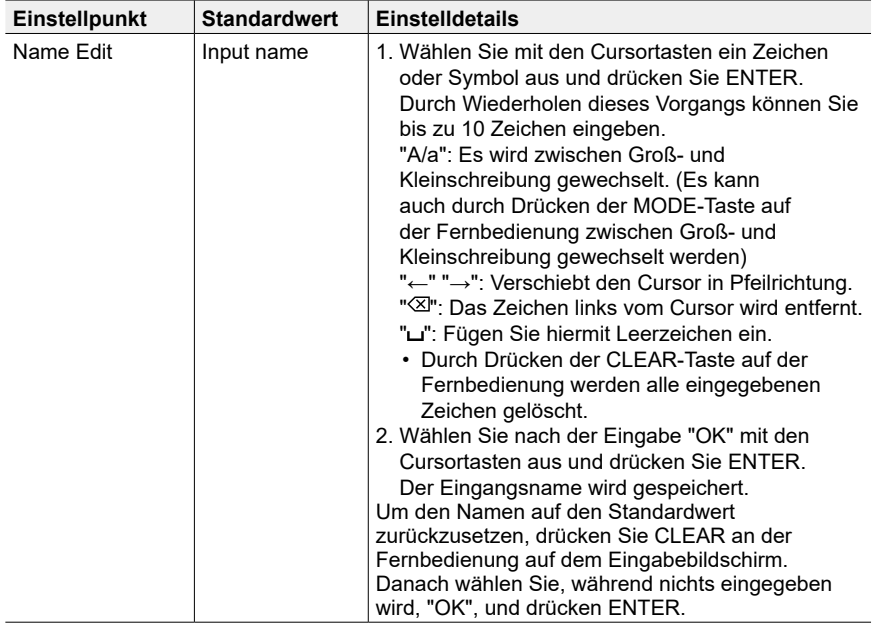

• Um einen voreingestellten Radiosender zu benennen, drücken Sie TUNER auf der Fernbedienung, wählen Sie AM/FM und dann die voreingestellte Nummer aus.

• Kann nicht eingestellt werden, falls der "NET"-. "USB"- oder "BLUETOOTH"-Eingang ausgewählt ist.

## **Audio Select**

Legen Sie Prioritäten bei der Eingangsauswahl fest, wenn mehrere Audioquellen mit einem Eingangsselektor verbunden sind, wie etwa bei Verbindungen an den Buchsen "BD/ DVD" HDMI IN und "BD/DVD" AUDIO IN. Die Einstellung kann für jeden Eingangsselektor separat vorgenommen werden. Wählen Sie den Eingangsselektor zur Eingabe der Einstellung. Beachten Sie, dass einige der Standardwerte nicht geändert werden können.

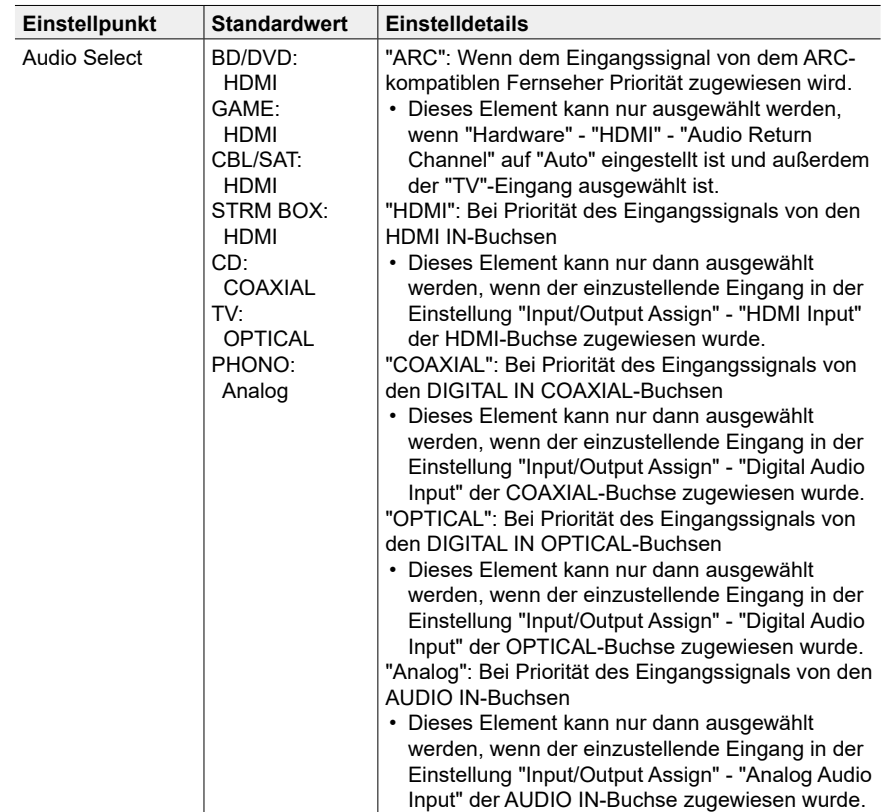

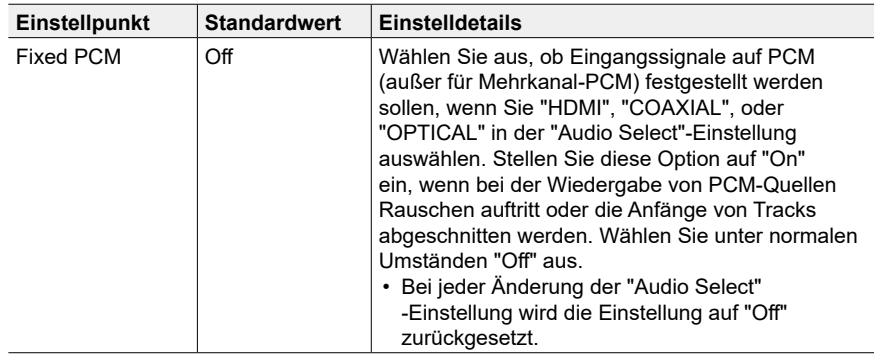

• Die Einstellung kann nicht geändert werden, wenn "TUNER", "NET", "USB" oder "BLUETOOTH" als Eingang ausgewählt ist.

## **Hardware**

### <span id="page-114-1"></span>**HDMI**

Ändern Sie die Einstellungen für die HDMI-Funktionen.

<span id="page-114-0"></span>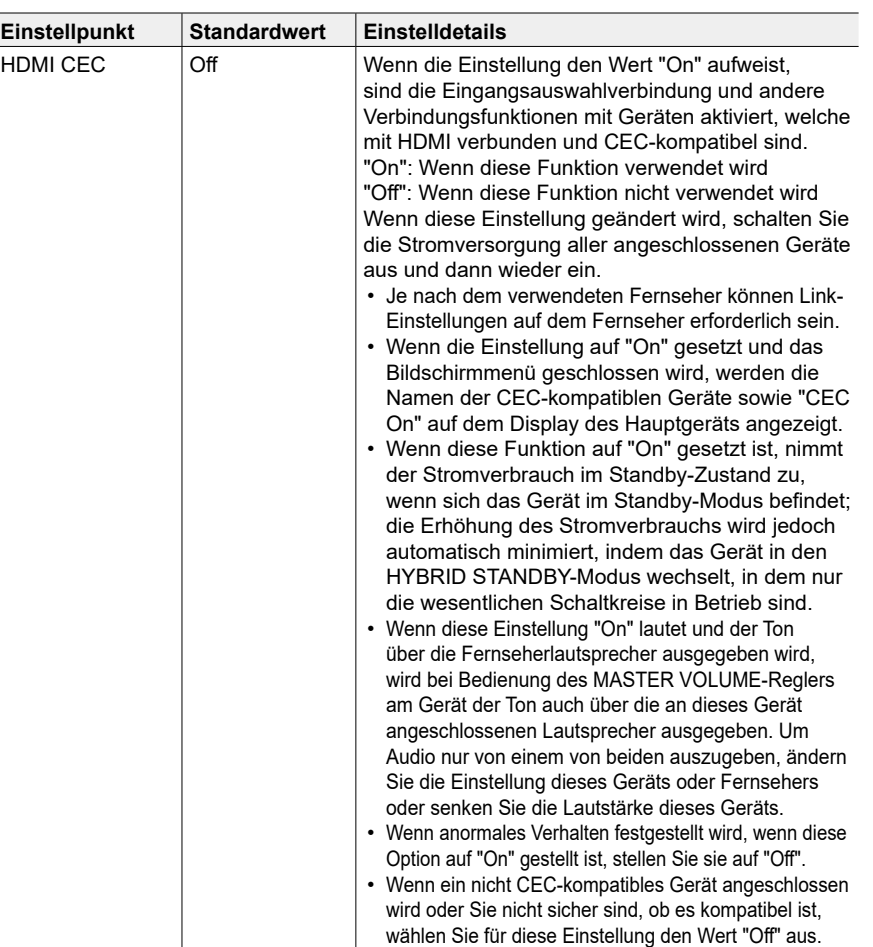

<span id="page-115-0"></span>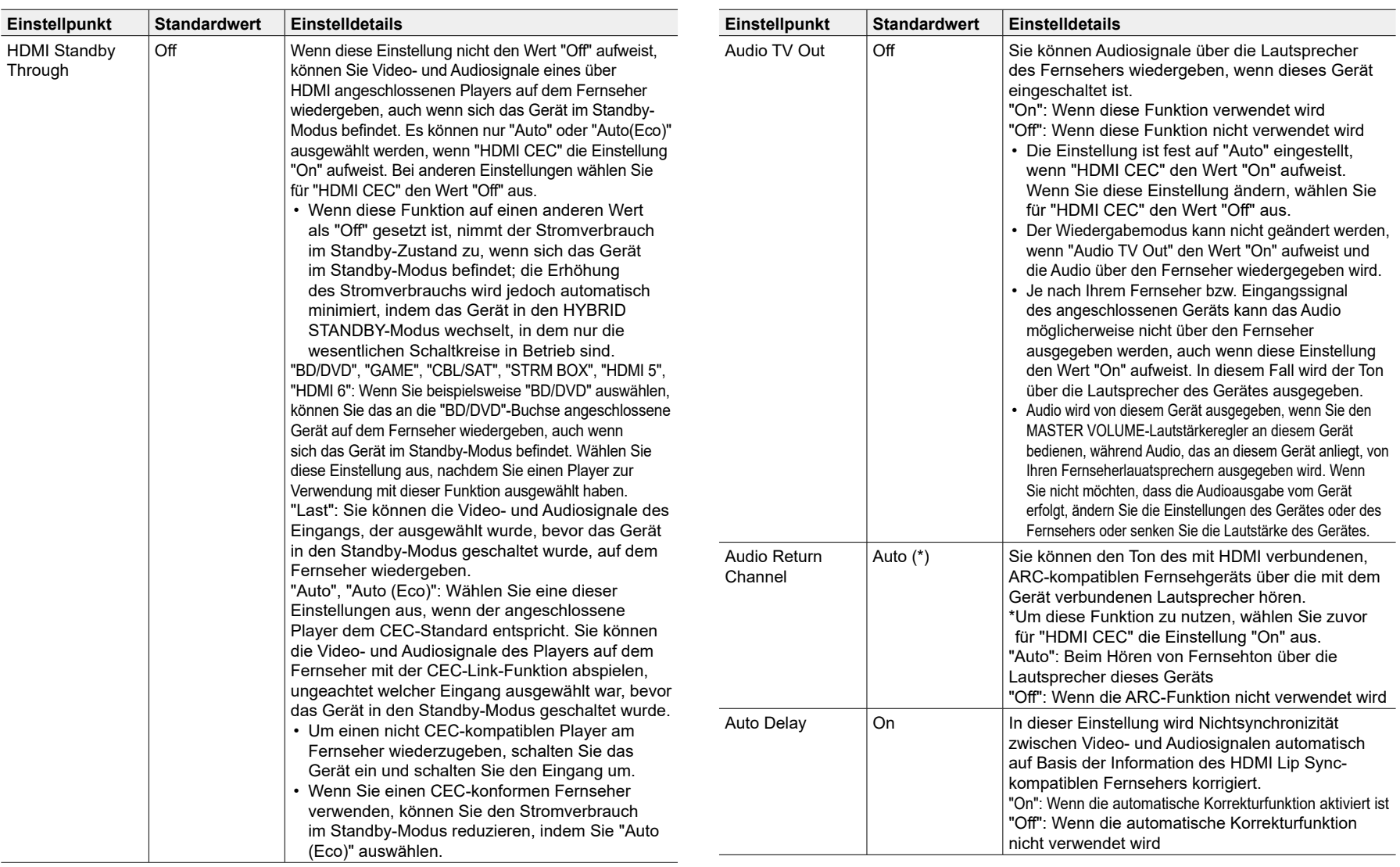

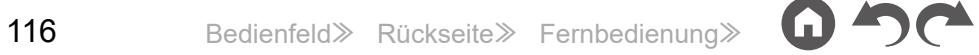

#### **Power Management**

Ändern Sie die Einstellungen für die Energiespar-Funktion.

<span id="page-116-1"></span>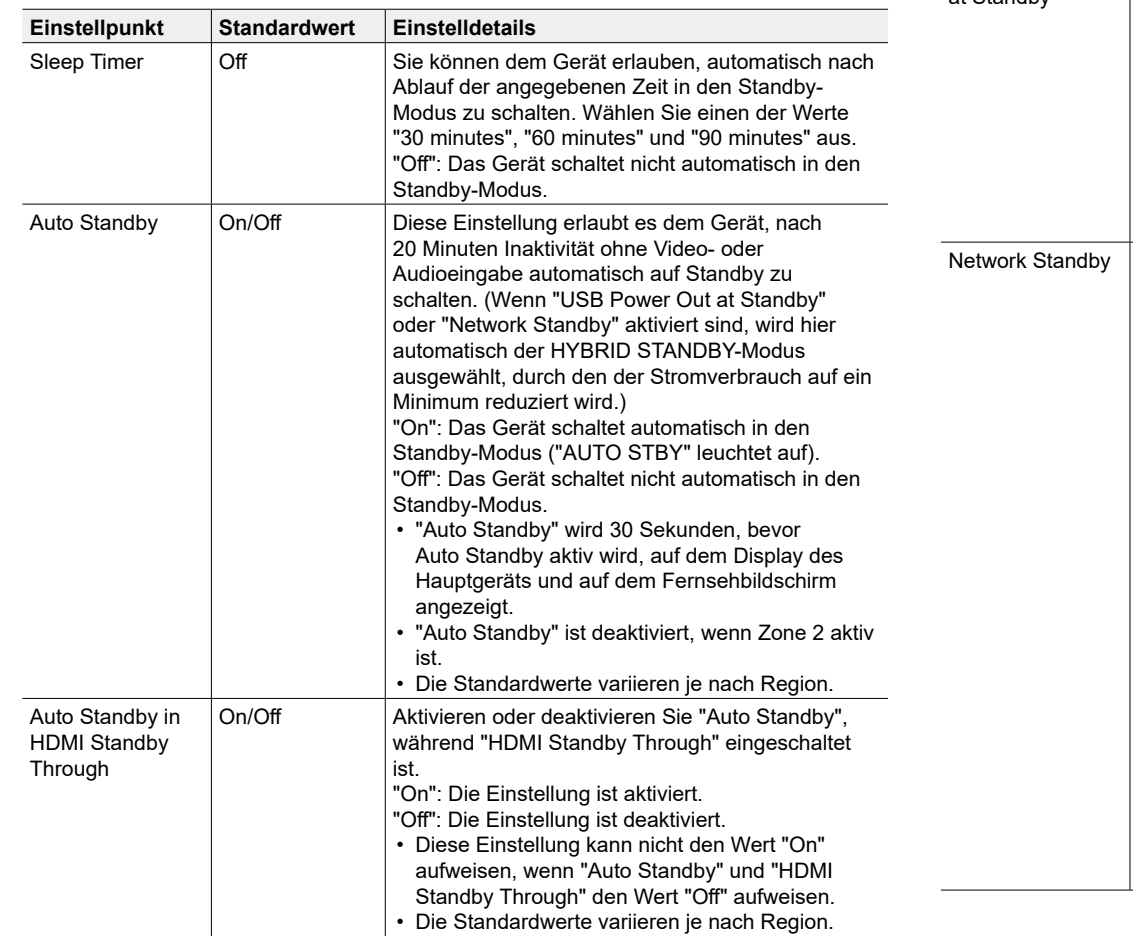

<span id="page-116-0"></span>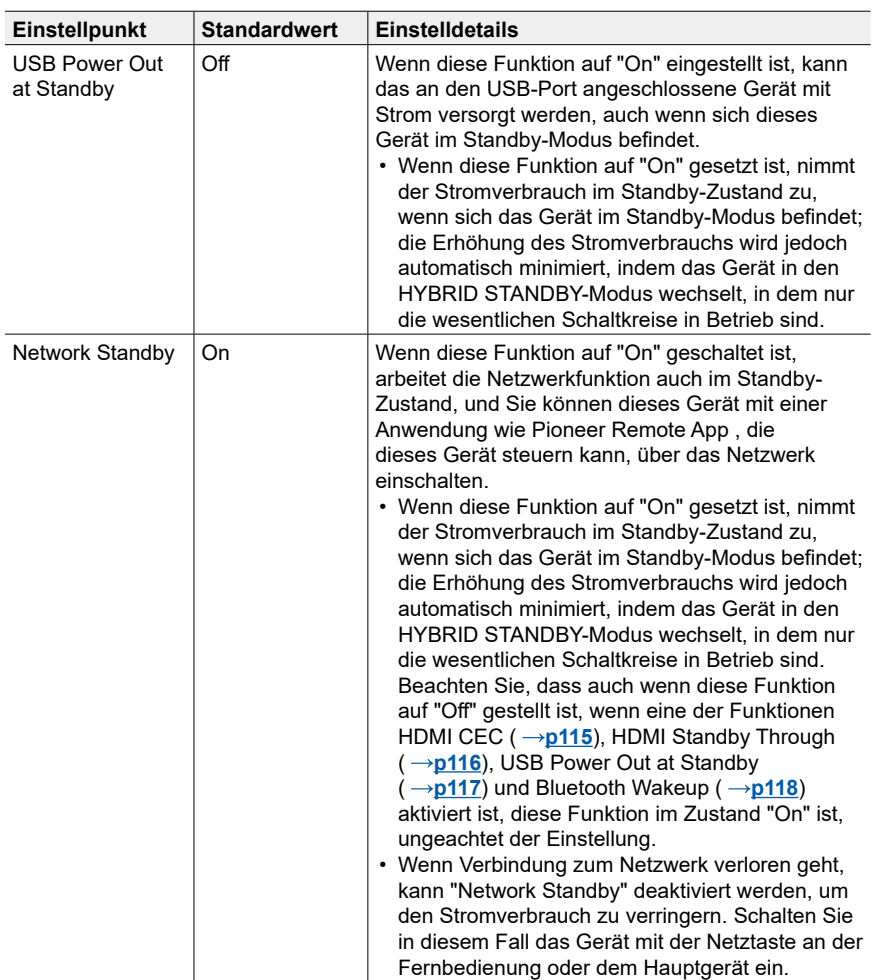

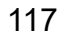

<span id="page-117-0"></span>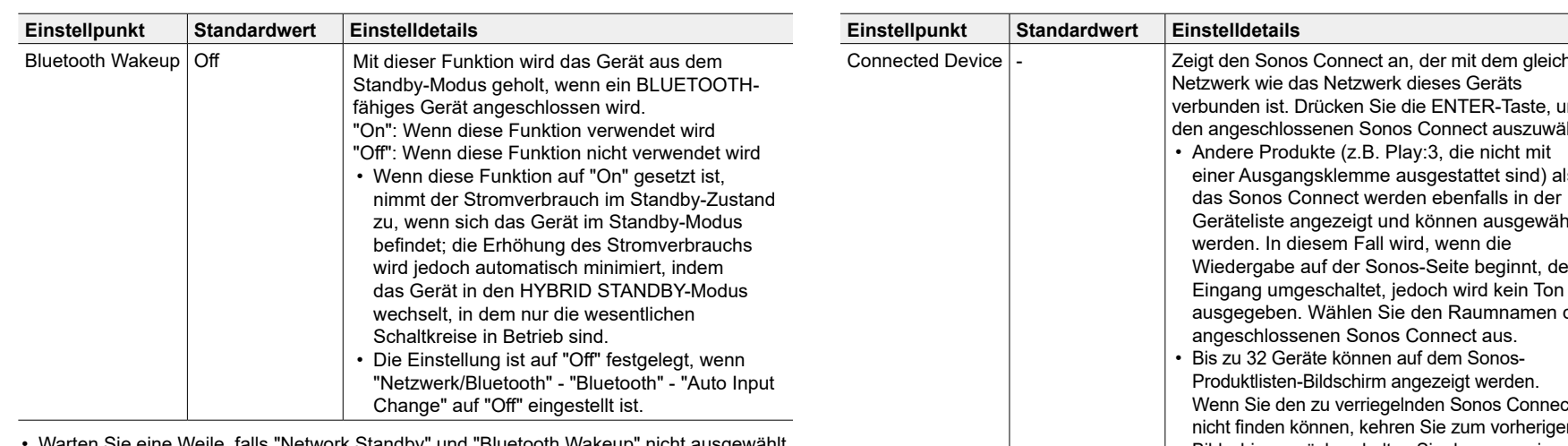

• Warten Sie eine Weile, falls "Network Standby" und "Bluetooth Wakeup" nicht ausgewählt werden können. Dies kann gewählt werden, wenn die Netzwerk-Funktion aktiviert wurde.

### **Works with SONOS**

Ändern Sie die Einstellungen für die Verbindung mit Sonos Connect.

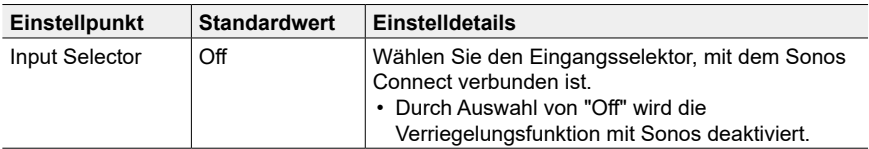

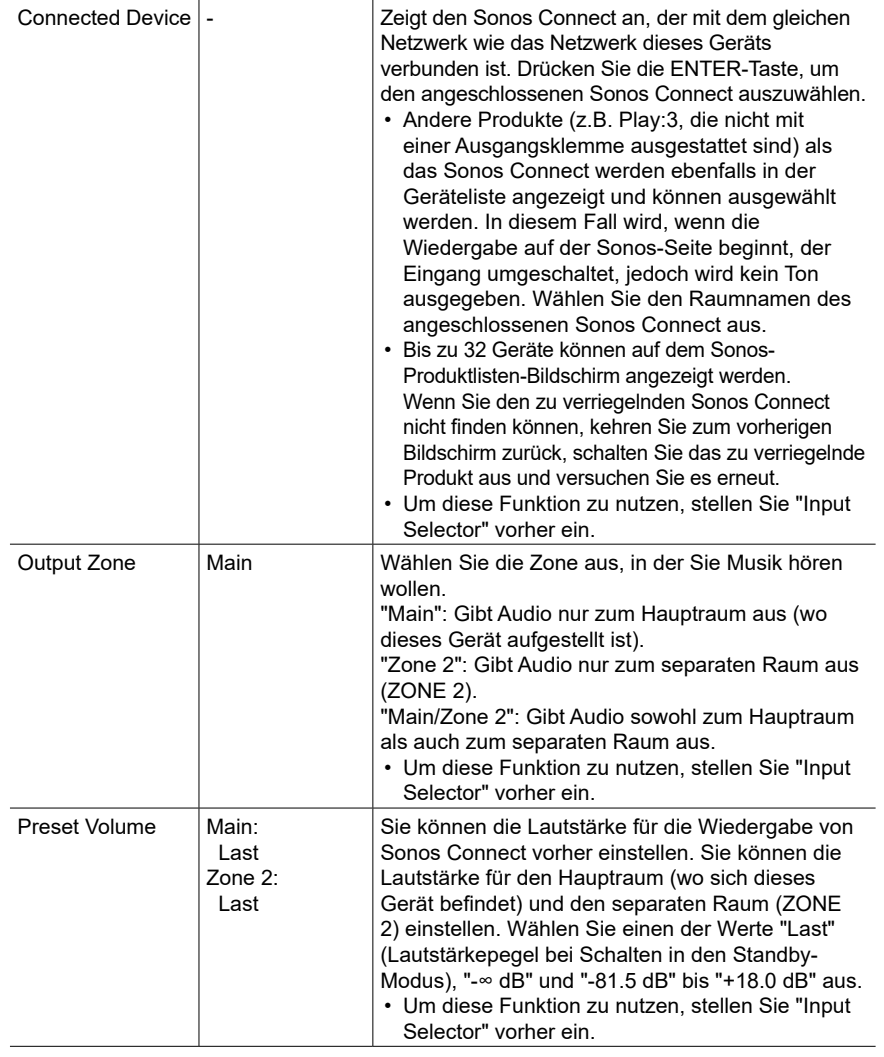

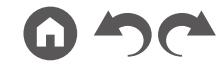

## **Multi Zone**

## **Zone 2**

Ändern Sie die Einstellungen für Zone 2.

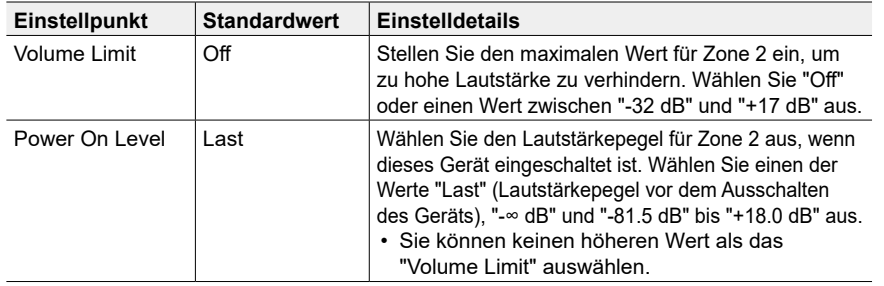

### **Remote Play Zone**

Ändern Sie die Einstellungen für Remote-Wiedergabe.

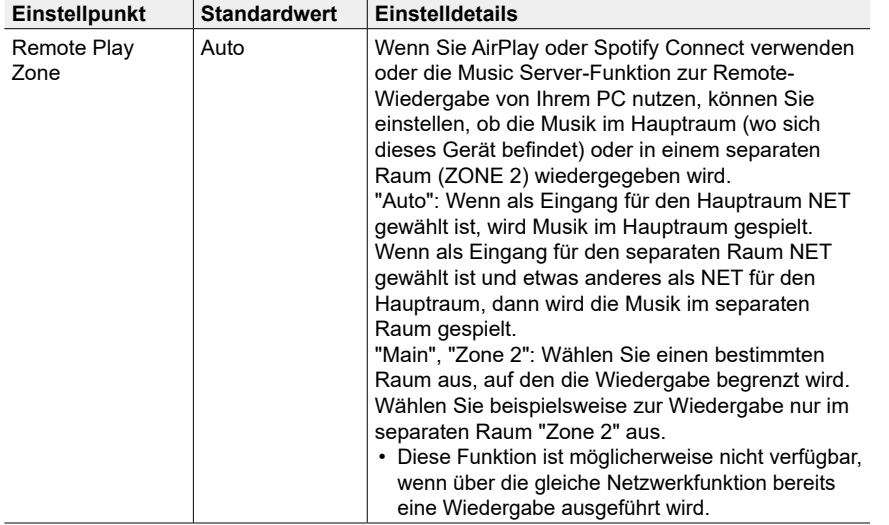

## **Miscellaneous**

#### **Tuner**

Ändern Sie das Frequenzraster für den Tuner.

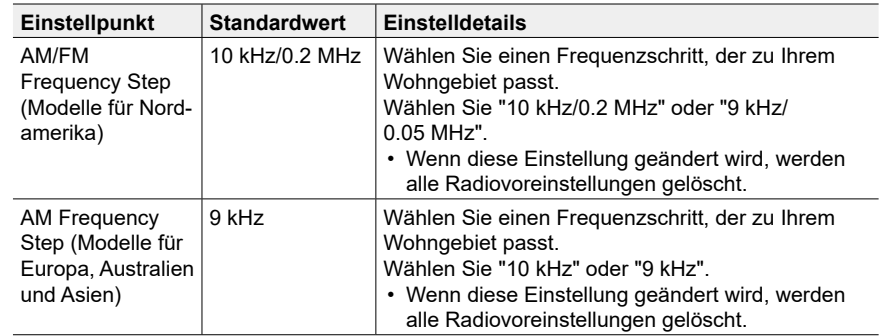

### **Remote ID**

Ändern Sie die Fernbedienung-ID.

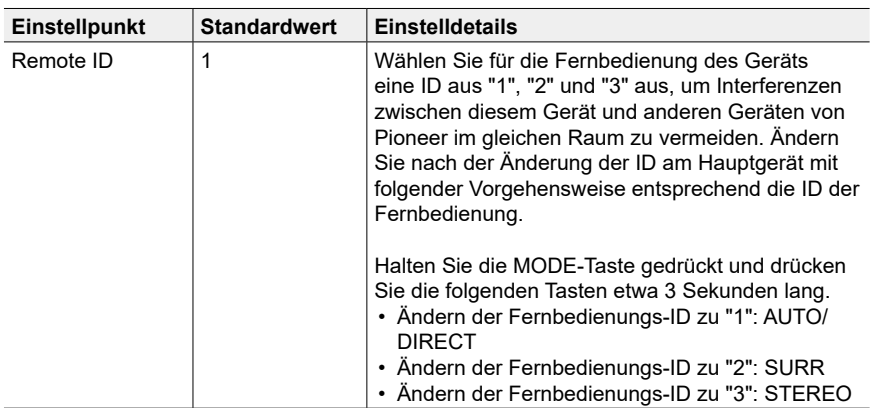

#### **Firmware Update**

Ändern Sie die Einstellungen für die Firmware-Aktualisierung.

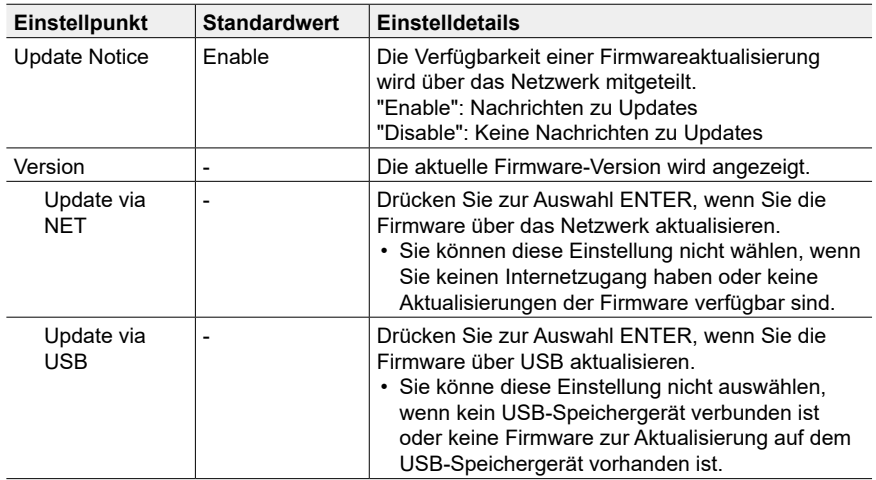

• Warten Sie eine Weile, falls "Firmware Update" nicht ausgewählt werden kann. Dies kann gewählt werden, wenn die Netzwerk-Funktion aktiviert wurde.

### **Initial Setup**

Nehmen Sie die anfängliche Einstellung mithilfe des Setup-Menüs vor.

• Warten Sie eine Weile, falls "Initial Setup" nicht ausgewählt werden kann. Dies kann gewählt werden, wenn die Netzwerk-Funktion aktiviert wurde.

### **Lock**

Sperrt das Setup-Menü, so dass die Einstellungen nicht geändert werden können.

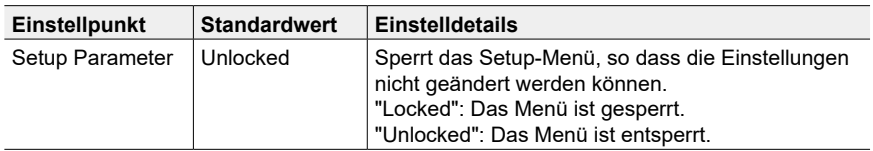

### **Factory Reset**

Alle Einstellungen werden auf die werkseitigen Standardwerte zurückgesetzt.

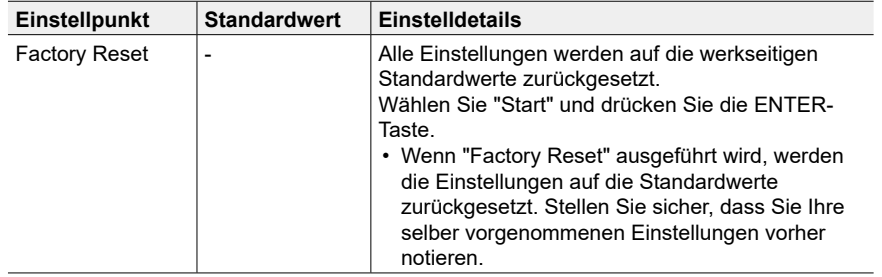

## **MCACC**

## **Menübedienung**

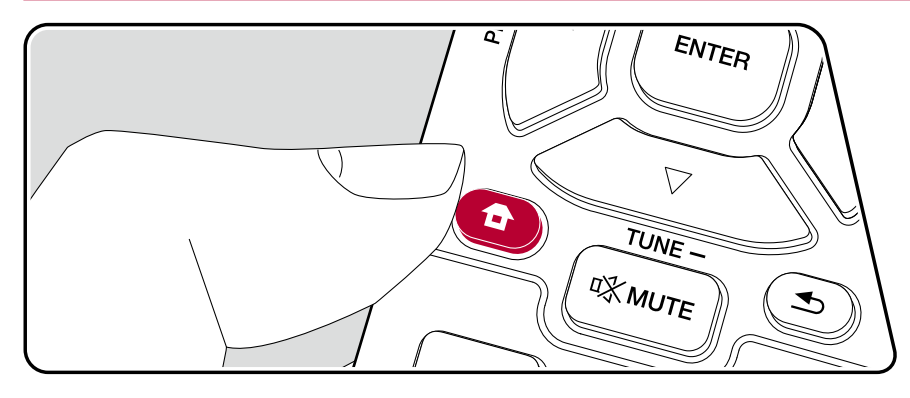

Richten Sie die Lautsprecher automatisch ein oder nehmen Sie Änderungen nach Wunsch am Equalizer vor. Sie können auch die aktuellen Werte der Lautsprechereinstellungen überprüfen.

Nehmen Sie die Einstellungen mithilfe der Anleitung auf dem Fernsehbildschirm (OSD) vor.

Drücken Sie <sup>a</sup> auf der Fernbedienung, um den Home-Bildschirm zu öffnen, wählen Sie "MCACC" mit den Cursortasten auf der Fernbedienung aus und drücken Sie ENTER.

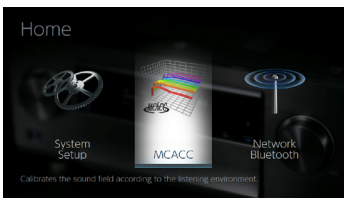

Wählen Sie den Menüpunkt mit den Cursortasten  $\triangle$  /  $\blacktriangledown$  /  $\blacktriangle$  /  $\blacktriangleright$  der Fernbedienung aus und drücken Sie ENTER, um Ihre Auswahl zu bestätigen.

Verwenden Sie die Cursortasten ( ), um die Standardwerte zu ändern.

- Drücken Sie  $\triangle$ , um zum vorigen Bildschirm zurückzukehren.
- $\cdot$  Um die Einstellungen zu verlassen, drücken Sie  $\spadesuit$ .

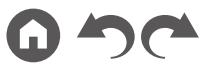

## **Full Auto MCACC**

Platzieren Sie das mitgelieferte Mikrofon zur Lautsprechereinstellung in Hörposition und messen Sie die von den Lautsprechern ausgegebenen Testtöne. Die optimalen Lautstärkepegel, Crossoverfrequenzen und Abstände zur Hörposition werden von diesem Gerät automatisch für jeden Lautsprecher ermittelt. Außerdem werden die Equalizer für jeden Lautsprecher automatisch angepasst, und es wird eine Korrektur der Verzerrung durch die akustische Beschaffenheit des Raums vorgenommen.

- Es dauert 3–12 Minuten, bis die Kalibrierung abgeschlossen ist. Berücksichtigen Sie, dass die Testtöne von den Lautsprechern beim Messvorgang bei hohem Lautstärkepegel erfolgen. Achten Sie darauf, dass es im Raum während der Messung so leise wie möglich ist.
- Wenn Sie einen Subwoofer angeschlossen haben, überprüfen Sie den Einschaltstatus und die Lautstärke des Subwoofers. Legen Sie den Lautstärkepegel des Subwoofers auf über die Hälfte fest.
- Wenn die Stromzufuhr plötzlich unterbrochen wird, sind die Lautsprecherkabel möglicherweise mit der Geräterückseite oder anderen Kabeln in Kontakt gekommen, und die Schutzschaltung wurde ausgelöst. Verdrillen Sie die Litze und vergewissern Sie sich, dass sie nach dem Anschließen nicht aus den Lautsprecherklemmen herausragen.
- 1. Wählen Sie die aktuelle Lautsprecherkonfiguration aus.

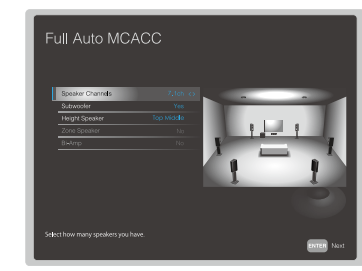

Die Darstellung auf dem Bildschirm ändert sich entsprechend der Kanalanzahl, die Sie unter "Speaker Channels" auswählen. Berücksichtigen Sie die aktuelle Darstellung, wenn Sie die Einstellungen vornehmen.

2. Platzieren Sie das mitgelieferte Mikrofon zur Lautsprechereinstellung in Hörposition und schließen Sie es an die SETUP MIC-Buchse am Hauptgerät an.

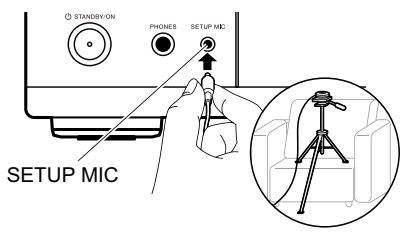

Wenn Sie das Mikrofon zur Lautsprechereinstellung auf einem Stativ platzieren, gehen Sie entsprechend der Abbildung vor.

- 3. Bestätigen Sie, dass ein Testton vom Subwoofer ausgegeben wird und drücken Sie ENTER.
- 4. Drücken Sie ENTER. Dann werden Testtöne von jedem Lautsprecher ausgegeben, und die angeschlossenen Lautsprecher und das Geräusch in der Umgebung werden automatisch gemessen.
- 5. Bei Anzeige der Messergebnisse wählen Sie "Next" aus und drücken ENTER auf der Fernbedienung. Es werden erneut Testtöne ausgegeben, und es werden automatisch Einstellungen wie optimaler Lautstärkepegel und Crossover-Frequenz vorgenommen.
- 6. Wenn die Messung abgeschlossen ist, wird das Messergebnis angezeigt. Drücken Sie die Cursortasten < /> ◆ auf der Fernbedienung, um die Einstellungen zu überprüfen. Drücken Sie ENTER, wenn "Save" ausgewählt ist, um die Einstellungen zu speichern.
- 7. Trennen Sie das Messmikrofon zur Lautsprechereinrichtung ab.

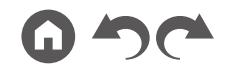

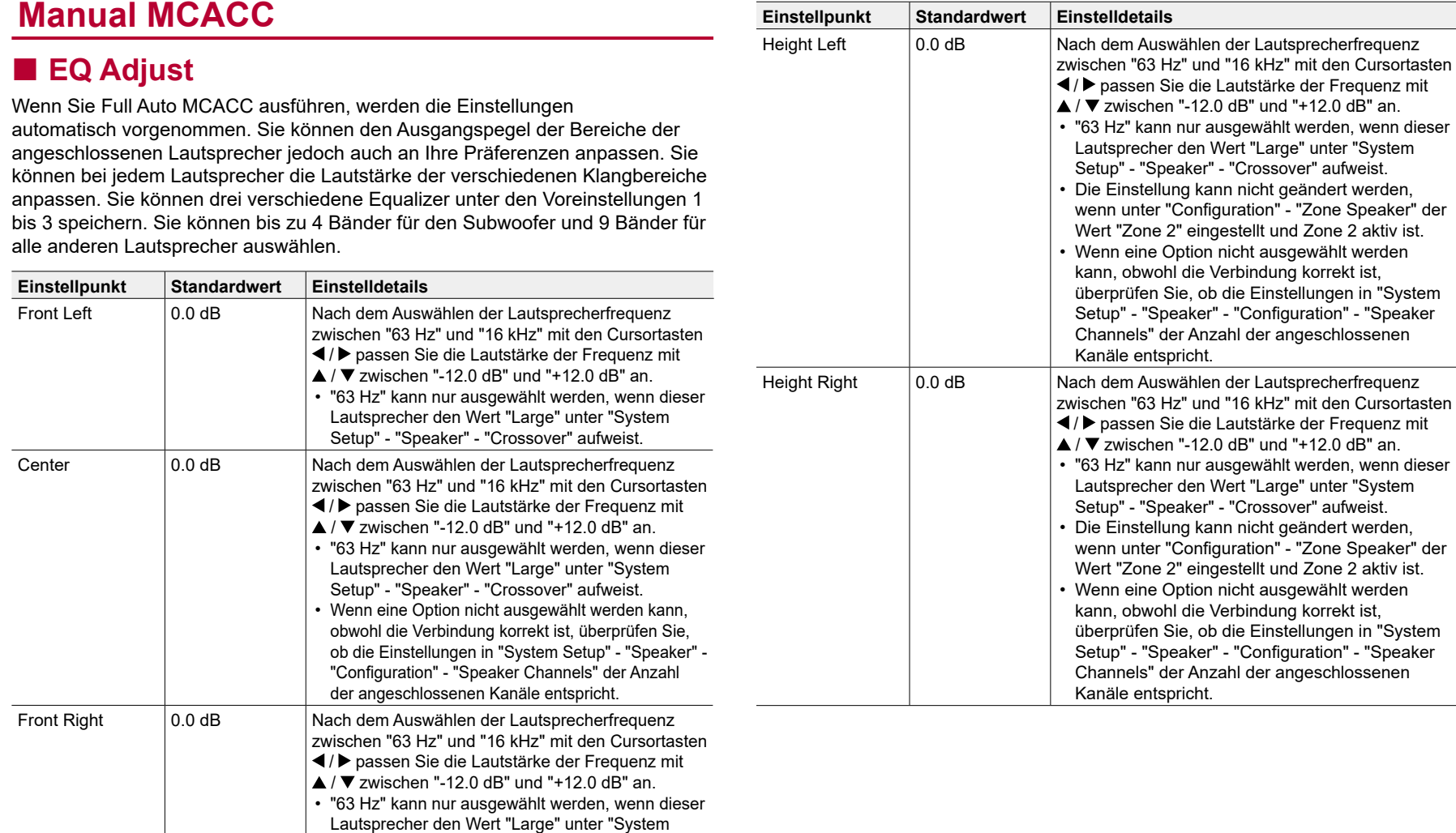

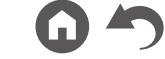

 $\overline{\phantom{a}}$ 

Setup" - "Speaker" - "Crossover" aufweist.

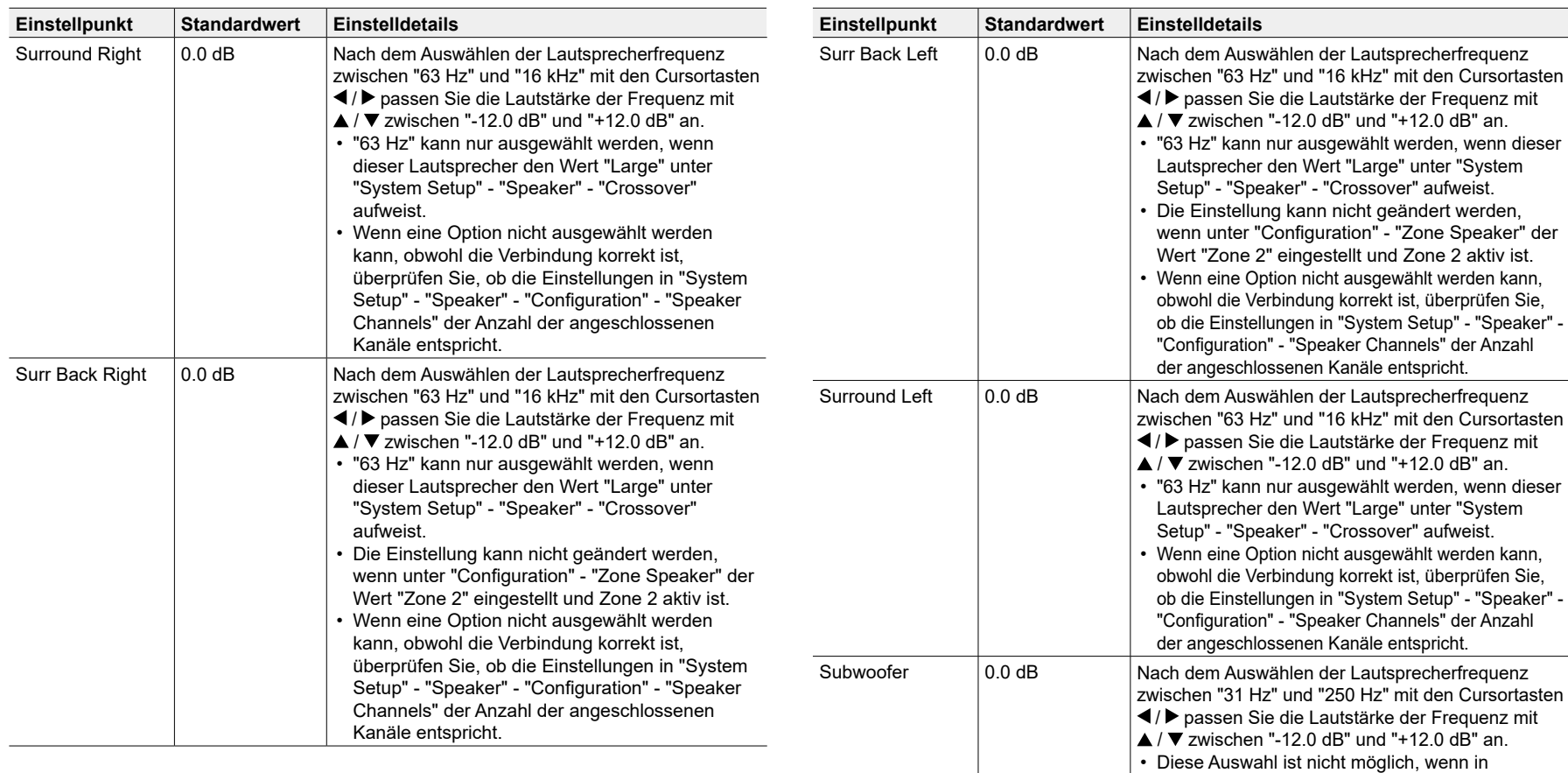

• Das Ergebnis fällt in Abhängigkeit von der Eingangsquelle und der Einstellung des Wiedergabemodus möglicherweise nicht wie erwartet aus.

• Wenn Sie Anpassungen vornehmen möchten, während eine Wiedergabe läuft, drücken Sie  $\mathcal F$  auf der Fernbedienung und wählen unter "AV Adjust" - "MCACC" - "Manual EQ Select" die Voreinstellung aus, die Sie anpassen möchten.

"System Setup" - "Speaker" - "Configuration" - "Subwoofer" der Wert "No" ausgewählt ist.

## **MCACC Data Check**

Sie können die Anzahl der angeschlossenen Lautsprecherkanäle und die Inhalte und Werte der jeweiligen Lautsprechereinstellungen überprüfen.

### **Speaker Setting**

Sie können die Anzahl der angeschlossenen Lautsprecherkanäle und die ausgewählten großen/kleinen Werte für die Wiedergabe im niederfrequenten Bereich der einzelnen Lautsprecher überprüfen.

### **Channel Level**

Sie können die Ausgangspegel-Einstellungen der einzelnen Lautsprecher überprüfen.

### **Speaker Distance**

Sie können den Abstand der einzelnen Lautsprecher zur Hörposition überprüfen.

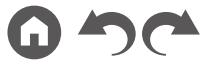

## Network/Bluetooth

## **Menübedienung**

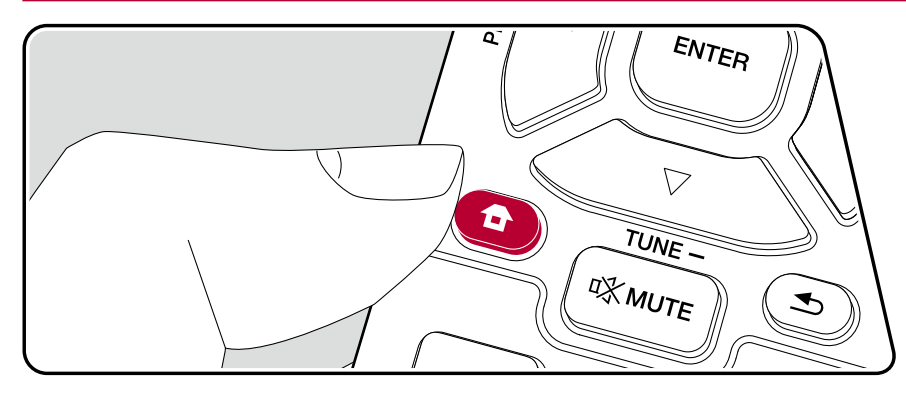

Nehmen Sie Einstellungen im Zusammenhang mit Netzwerkverbindungen und BLUETOOTH vor.

Nehmen Sie die Einstellungen mithilfe der Anleitung auf dem Fernsehbildschirm (OSD) vor.

Drücken Sie <sup>a</sup> auf der Fernbedienung, um den Home-Bildschirm zu öffnen, wählen Sie "Network/Bluetooth" mit den Cursortasten auf der Fernbedienung aus und drücken Sie ENTER.

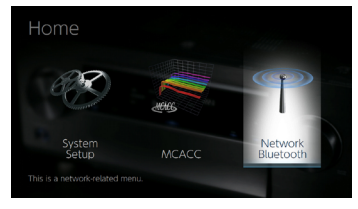

Wählen Sie den Menüpunkt mit den Cursortasten ▲ / ▼ / ◀ / ▶ der Fernbedienung aus und drücken Sie ENTER, um Ihre Auswahl zu bestätigen.

Verwenden Sie die Cursortasten ( ), um die Standardwerte zu ändern.

- Drücken Sie  $\spadesuit$ , um zum vorigen Bildschirm zurückzukehren.
- $\cdot$  Um die Einstellungen zu verlassen, drücken Sie  $\spadesuit$ .

## **Network**

• Wenn LAN mit DHCP konfiguriert wird, stellen Sie für "DHCP" den Wert "Enable" ein, damit die Einstellung automatisch konfiguriert wird. (Der Standardwert lautet "Enable".) Um den einzelnen Komponenten eine feste II Adresse zuzuweisen, müssen Sie für "DHCP" den Wert "Disable" auswählen, diesem Gerät in "IP Address" eine Adresse zuweisen sowie Informationen zu Ihrem LAN wie Subnetzmaske und Gateway eingeben.

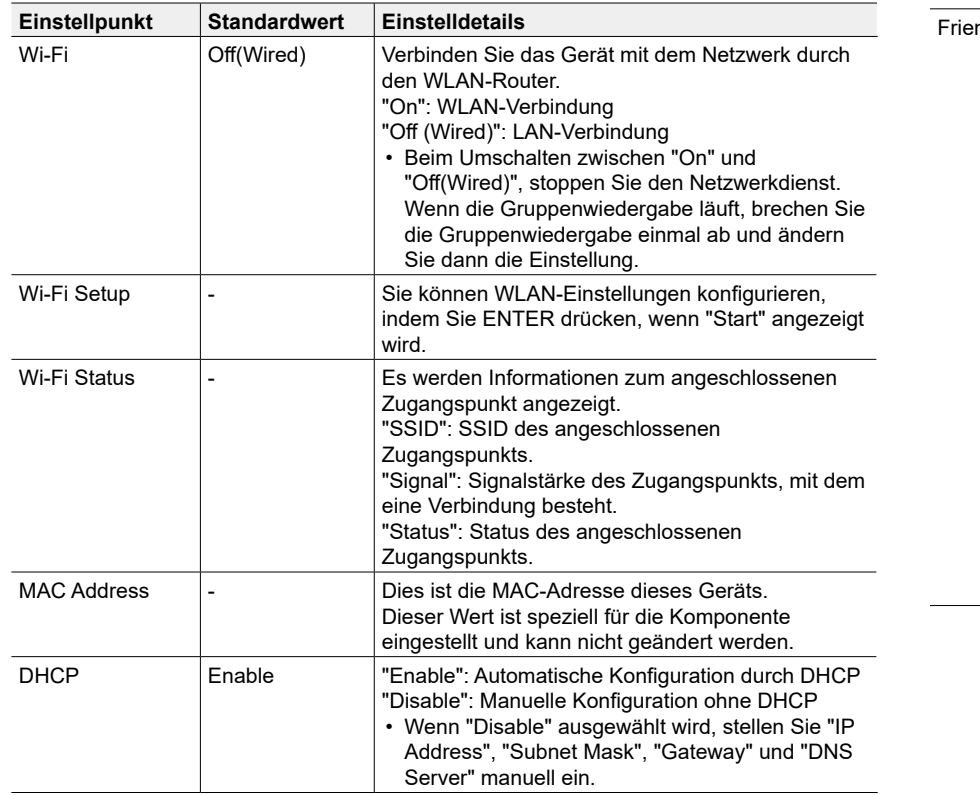

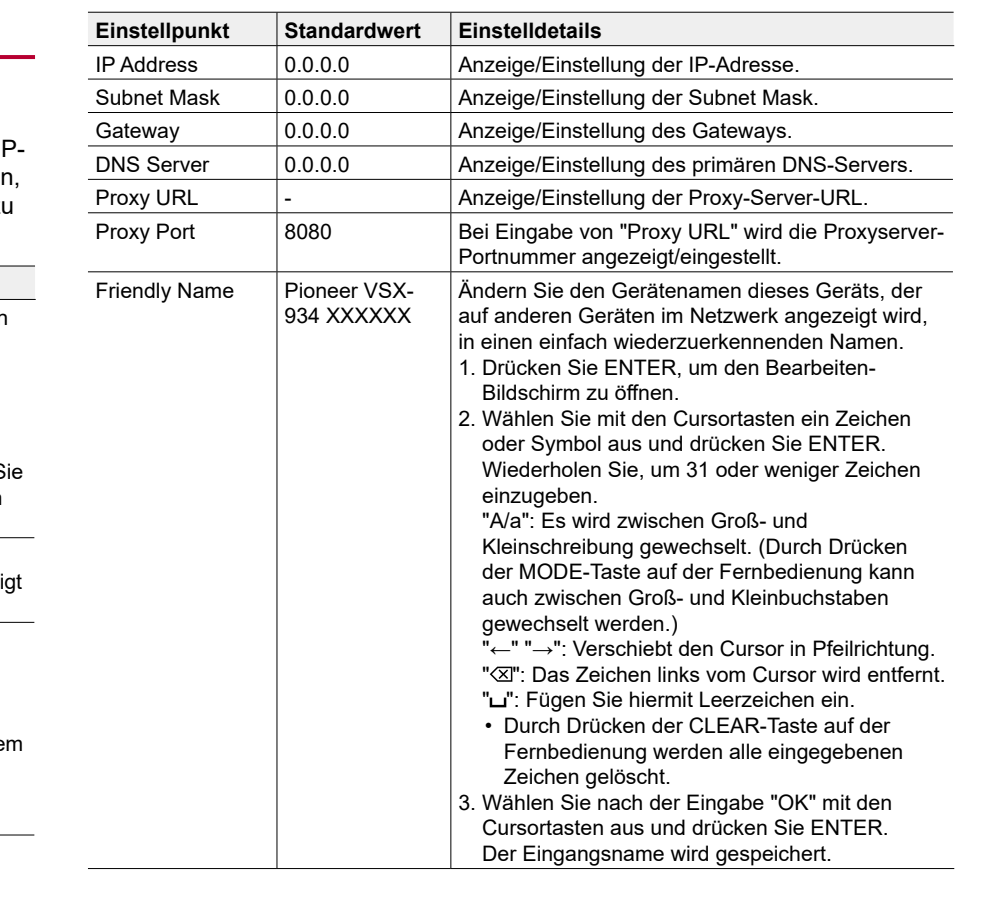

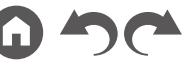

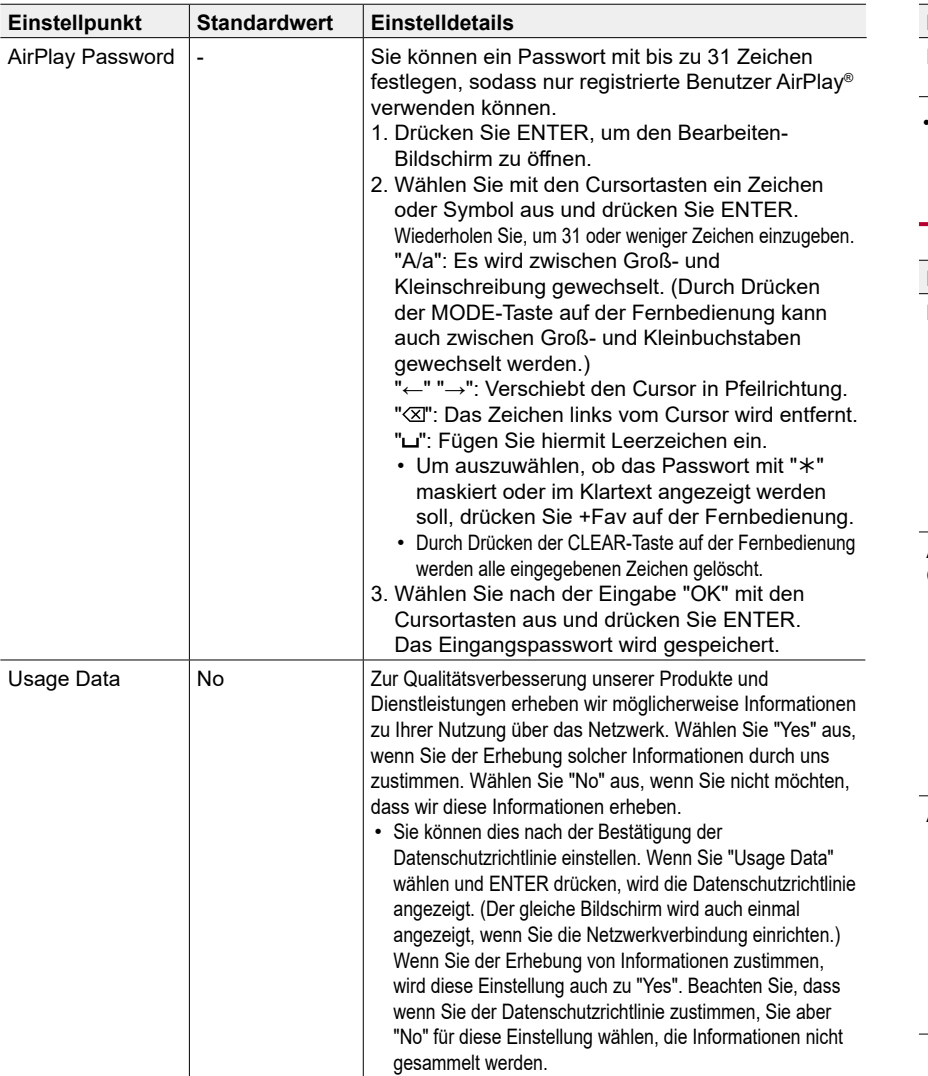

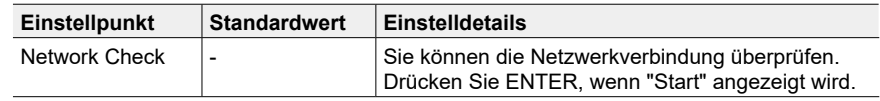

• Warten Sie eine Weile, falls "Network" nicht ausgewählt werden kann. Die Option wird angezeigt, wenn die Netzwerk-Funktion gestartet wurde.

### <span id="page-127-0"></span>**Bluetooth**

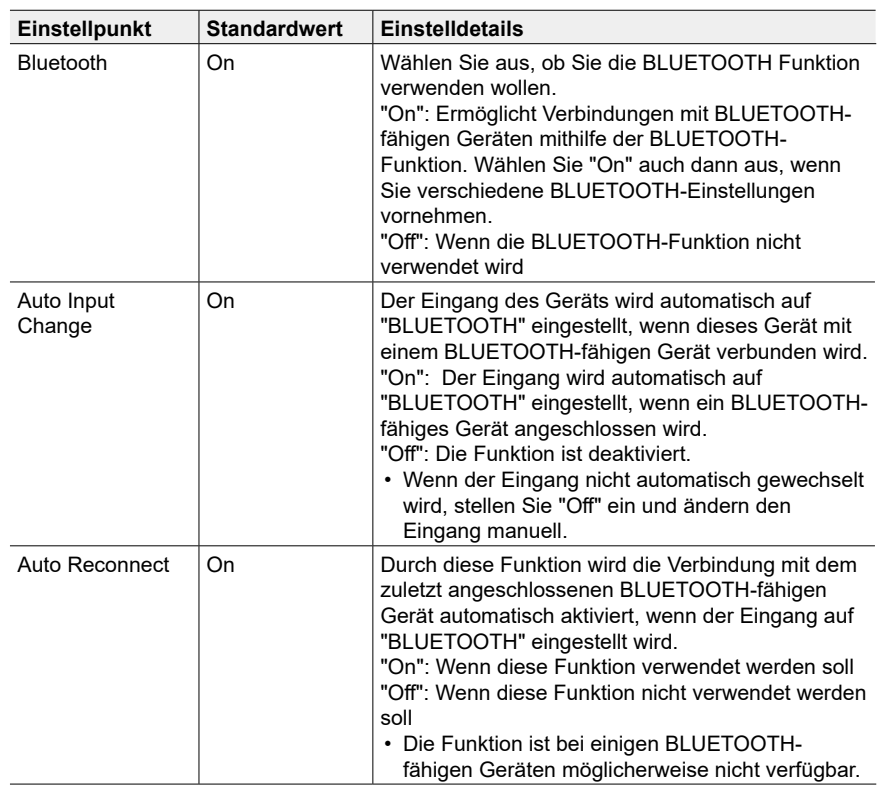

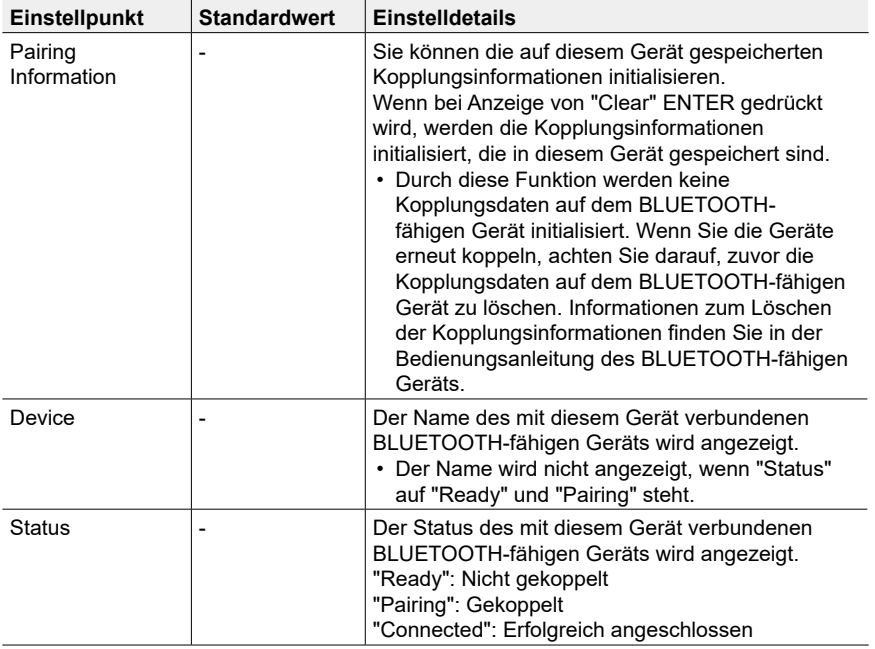

• Warten Sie eine Weile, falls "Bluetooth" nicht ausgewählt werden kann. Es wird angezeigt, wenn die BLUETOOTH -Funktion gestartet wird.

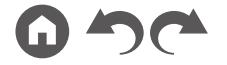

## <span id="page-129-0"></span>AV Adjust

## **Menübedienung**

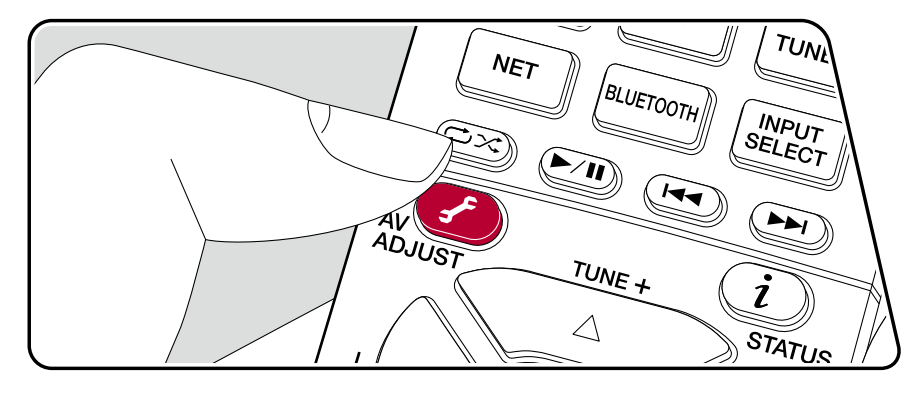

Die häufig verwendeten Einstellungen, z. B. für den Ton, können Sie rasch ändern.

Sie können die Einstellungen während einer Wiedergabe am Fernseher vornehmen. Drücken Sie ✔ auf der Fernbedienung, um das AV Adjust-Menü zu öffnen. Beachten Sie, dass keine Ausgabe über den Fernsehbildschirm erfolgt, wenn der Eingangsselektor die Einstellung "AUX", "CD", "TV", "PHONO", "FM" oder "AM" aufweist. Verwenden Sie in diesem Fall das Display des Hauptgeräts.

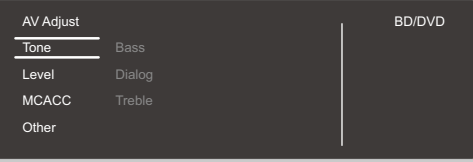

Wählen Sie den Menüpunkt mit den Cursortasten ▲ / ▼ der Fernbedienung aus und drücken Sie ENTER, um Ihre Auswahl zu bestätigen.

Verwenden Sie die Cursortasten, um die Einstellungen zu ändern.

- Drücken Sie  $\triangle$ , um zum vorigen Bildschirm zurückzukehren.
- Um die Einstellungen zu verlassen, drücken Sie  $\mathcal{F}$ .

### **Tone**

**Bass:** Verstärken oder verändern Sie die Bassbreite des Lautsprechers. **Dialog:** Betont Filmsprache und Musikgesang, um sie leichter hörbar zu machen. **Treble:** Verstärken oder verändern Sie die Höhenbreite des Lautsprechers.

- Kann im Direct- oder Pure Direct-Wiedergabemodus nicht eingestellt werden.
- Je nach Eingangsquelle oder Wiedergabemodus ist die Auswahl möglicherweise nicht möglich oder der gewünschte Effekt möglicherweise nicht erzielt.

### **Level**

**Center:** Passen Sie den Lautsprecherpegel des Center-Lautsprechers während

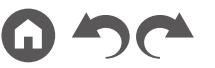

der Wiedergabe an.

**Subwoofer:** Passen Sie den Lautsprecherpegel des Subwoofers während der Wiedergabe an.

• Wenn Sie das Gerät in den Standby-Modus versetzen, werden die vorgenommenen Einstellungen auf die vorherigen Status zurückgesetzt.

### **MCACC**

**MCACC EQ:** Aktivieren/deaktivieren Sie die Equalizer-Funktion zur Korrektur von Verzerrungen durch die akustischen Raumgegebenheiten.

• Kann nicht eingestellt werden, wenn der Wiedergabemodus Pure Direct lautet.

**Manual EQ Select:** Wählen Sie im Home-Bildschirm "Preset 1" bis "Preset 3" aus, die unter "MCACC" - "Manual MCACC" - "EQ Adjust" eingestellt wurden. Wenn die Einstellung "Off" lautet, wird in allen Bereichen die gleiche Klangfeldeinstellung angewendet.

• Kann nicht eingestellt werden, wenn der Wiedergabemodus Pure Direct lautet.

**Phase Control:** Dient der Korrektur von Phasenstörungen im niederfrequenten Bereich zur Bassverstärkung. So können Sie eine kraftvolle und originalgetreue Basswiedergabe erzielen.

• Kann nicht eingestellt werden, wenn der Wiedergabemodus Pure Direct lautet.

**Theater Filter:** Passen Sie die verarbeitete Tonspur an, um den Höhenbereich zu verstärken und für Heimkinoanlagen zu optimieren.

• Kann im Direct- oder Pure Direct-Wiedergabemodus nicht eingestellt werden.

### **Other**

**Sound Delay:** Hiermit können Sie eine Audioverzögerung vornehmen, wenn die Videoausgabe im Vergleich zur Audioausgabe verzögert erfolgt. Es können für jeden Eingangsselektor andere Einstellungen ausgewählt werden.

• Kann nicht eingestellt werden, wenn der Wiedergabemodus Pure Direct lautet und das Eingangssignal analog ist.

**Sound Retriever:** Hiermit können Sie die Qualität bei komprimierten Audiodateien erhöhen. Die Klangwiedergabe von verlustbehafteten komprimierten Dateien wie MP3 wird verbessert. Die Einstellung kann für jeden Eingangsselektor separat vorgenommen werden. Die Einstellung ist für Signale von 48 kHz oder weniger wirksam. Die Einstellung ist bei Bitstreamsignalen nicht wirksam.

• Kann im Direct- oder Pure Direct-Wiedergabemodus nicht eingestellt werden.

**HDMI Out:** Wählen Sie die HDMI OUT-Buchse zur Ausgabe von Videosignalen von "MAIN", "SUB" und "MAIN+SUB".

**DRC:** Macht leise Töne gut hörbar. Dies ist praktisch, wenn Sie spät am Abend einen Film schauen und die Lautstärke reduzieren müssen. Sie können den Effekt nur bei Dolby- und DTS-Signalen genießen.

- Kann im Direct- oder Pure Direct-Wiedergabemodus nicht eingestellt werden.
- Die Einstellung kann in den folgenden Fällen nicht verwendet werden.
	- Bei Wiedergabe von Dolby Digital Plus oder Dolby TrueHD, wenn die Einstellung für "Loudness Management" "Off" lautet
	- Bei DTS:X-Eingangssignal, wenn "Dialog Control" einen anderen Wert als "0 dB" aufweist

**Center Spread:** Stellen Sie die Breite des Front-Klangfelds bei Wiedergabe im Dolby Audio - Surr-Wiedergabemodus ein. Wählen Sie die Einstellung "On" aus, um das Klangfeld nach rechts und links zu verbreitern. Wählen Sie die Einstellung "Off" aus, um den Klang in der Mitte zu konzentrieren.

• Je nach Lautsprechereinstellungen wird die Einstellung "Off" angewendet.

**Dialog Control:** Sie können die Lautstärke des Dialogteils des Audios um bis zu 6 dB um 1 dB erhöhen, so dass Sie den Dialog in lauten Umgebungen problemlos hören können.

- Diese Einstellung ist nur bei DTS:X-Inhalten verfügbar.
- Je nach dem Inhalt kann diese Funktion möglicherweise nicht gewählt werden.

**Zone B:** Wählen Sie eine Audio-Ausgabemethode unter "Off", "On (A+B)" und "On (B)" aus.

## Web-Einrichtung

## **Menübedienung**

Sie können die Einstellungen für die Netzwerkfunktionen dieses Geräts über einen Internetbrowser per PC, Smartphone usw. vornehmen.

- 1. Drücken Sie  $\triangle$  auf der Fernbedienung, um den Startbildschirm zu öffnen.
- 2. Wählen Sie "Network/Bluetooth" "Network" mit den Cursortasten aus und notieren Sie sich die IP-Adresse, die unter "IP Address" angezeigt wird.
- 3. Starten Sie den Internetbrowser auf Ihrem PC oder Smartphone und geben Sie die IP-Adresse des Geräts in das URL-Feld ein.
- 4. Informationen zum Gerät (Web-Einrichtungsbildschirm) werden im Internetbrowser angezeigt.

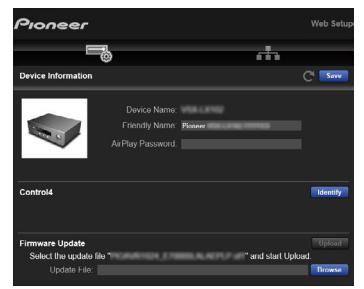

5. Nach dem Ändern der Einstellungen wählen Sie "Save" aus, um die Einstellungen zu speichern.

#### **Device Information**

Sie können den Anzeigenamen ändern, ein AirPlay-Passwort festlegen usw.

Control4: Registrieren Sie dieses Gerät, wenn Sie ein Control4-System verwenden.

Firmware Update: Wählen Sie die Firmware-Datei aus, die Sie auf Ihren PC heruntergeladen haben, damit Sie dieses Gerät aktualisieren können.

#### **Network Setting**

Status: Lassen Sie Netzwerkinformationen wie MAC- und IP-Adresse dieses Geräts anzeigen.

Network Connection: Sie können eine Netzwerkverbindungsmethode wählen. Wenn Sie "Wireless" auswählen, wählen Sie aus "Wi-Fi Setup" einen Zugangspunkt aus, mit dem eine Verbindung hergestellt werden soll.

DHCP: Sie können die DHCP-Einstellungen ändern. Wenn Sie "Off" auswählen, stellen Sie "IP Address", "Subnet Mask", "Gateway" und "DNS Server" manuell ein.

Proxy: Lassen Sie die URL des Proxyservers anzeigen bzw. legen Sie sie fest.

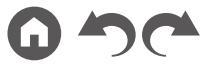

## <span id="page-132-0"></span>Initial Setup mit dem automatischen Startup-Assistenten

## **Bedienungen**

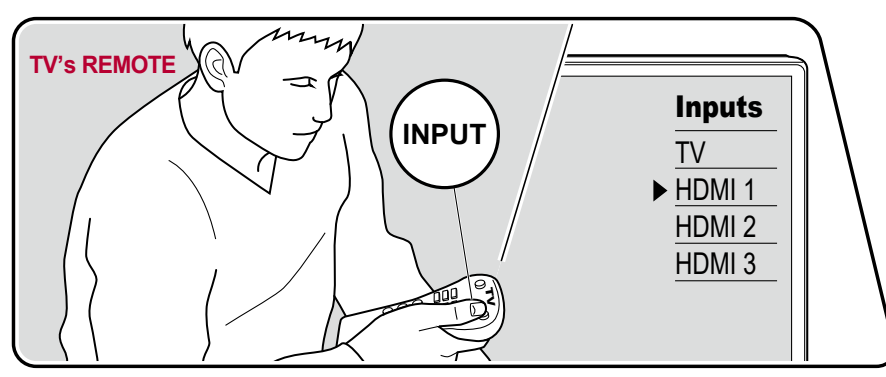

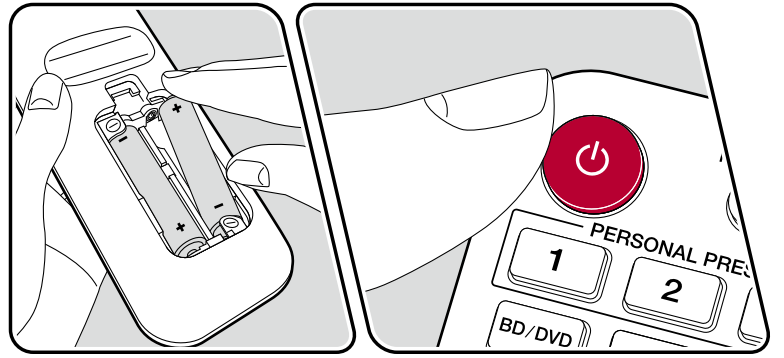

Wenn Sie dieses Gerät nach dem Kauf erstmalig einschalten, wird auf dem Fernseher automatisch Initial Setup angezeigt. Folgen Sie den einfachen Anweisungen auf dem Bildschirm und nehmen Sie die erforderlichen ersten Einstellungen vor.

- 1. Schalten Sie den Eingang des Fernsehers auf denjenigen um, an dem das Gerät angeschlossen ist.
- 2. Setzen Sie Batterien in die Fernbedienung dieses Geräts ein.
- 3. Drücken Sie  $\Phi$  auf der Fernbedienung, um das Gerät einzuschalten.
- 4. Wenn der Sprachenauswahl-Bildschirm auf dem Fernsehgerät erscheint, wählen Sie die Sprache mit den Cursoren ▲ / ▼ und drücken ENTER.
- Wählen Sie den Menüpunktmit den Cursortasten der Fernbedienung aus und bestätigen Sie Ihre Auswahl mit ENTER. Drücken Sie  $\blacktriangle$ , um zum vorigen Bildschirm zurückzukehren.

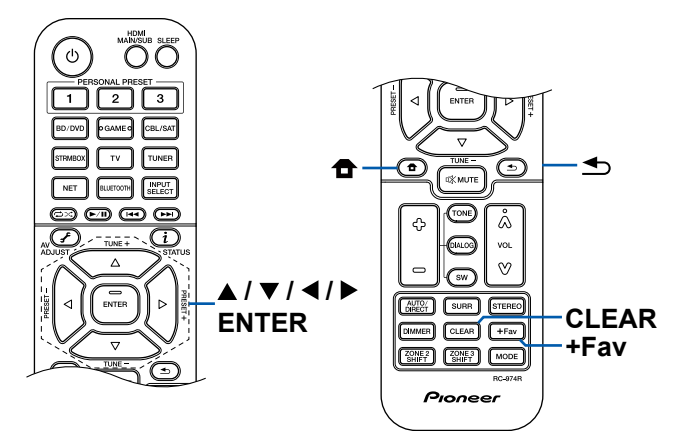

• Wenn Sie das Initial Setup abgebrochen haben, schalten Sie dieses Gerät auf Standby-Modus. Schalten Sie dann das Gerät erneut ein, um das Initial Setup erneut auszuführen.

Das Initial Setup erscheint jedes Mal auf dem Bildschirm, wenn das Gerät eingeschaltet wird, wenn nicht das Initial Setup vollständig ausgeführt wurde oder "Never Show Again" auf dem ersten Bildschirm gewählt wird.

• Um das Initial Setup nach der vollständigen Einstellung erneut auszuführen, drücken Sie <sup>n</sup>, wählen Sie "System Setup" - "Miscellaneous" - "Initial Setup" aus und drücken ENTER.

### **1. Speaker Setup**

Wählen Sie die aktuelle Lautsprecherkonfiguration aus.

Beachten Sie, dass sich das Bild auf dem Bildschirm jedes Mal ändert, wenn Sie die Anzahl der Kanäle in "Speaker Channels" auswählen.

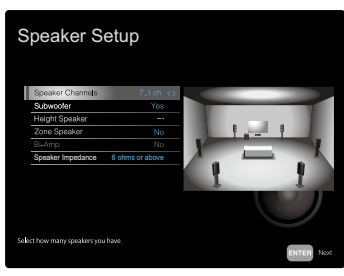

## **2. Full Auto MCACC**

Stellen Sie das mitgelieferte Messmikrofon zur Lautsprechereinrichtung in Hörposition auf. Das Gerät misst automatisch die von den Lautsprechern ausgegebenen Testtöne und stellt den optimalen Lautstärkepegel für jeden Lautsprecher, die Crossoverfrequenzen und Abstände zur Hörposition ein. Außerdem werden die Equalizer für jeden Lautsprecher automatisch angepasst, und es wird eine Korrektur der Klangverzerrung durch die akustische Beschaffenheit des Raums vorgenommen.

• Es dauert zwischen 3 und 12 Minuten, bis die Kalibrierung abgeschlossen ist. Berücksichtigen Sie, dass die Testtöne von den Lautsprechern beim Messvorgang bei hohem Lautstärkepegel erfolgen. Achten Sie außerdem darauf, dass es im Raum während der Messung so leise wie möglich ist.

- Wenn Sie einen Subwoofer anschließen, überprüfen Sie den Einschaltstatus und die Lautstärke des Subwoofers. Legen Sie den Lautstärkepegel des Subwoofers auf über die Hälfte fest.
- Wenn die Stromzufuhr plötzlich unterbrochen wird, sind die Lautsprecherkabel mit der Geräterückseite oder anderen Kabeln in Kontakt gekommen, und die Schutzschaltung wurde ausgelöst. Verdrillen Sie die Litzen sicher und vergewissern Sie sich, dass sie nach dem Anschließen nicht aus den Lautsprecherklemmen herausragen.
- 1. Platzieren Sie das mitgelieferte Messmikrofon zur Lautsprechereinrichtung in Hörposition und verbinden Sie es mit der SETUP MIC-Buchse am Hauptgerät.

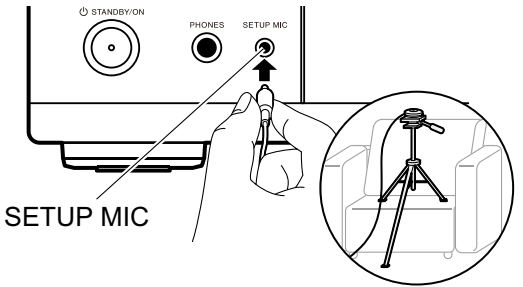

Wenn Sie das Messmikrofon zur Lautsprechereinrichtung auf einem Stativ platzieren, gehen Sie entsprechend der Abbildung vor.

- 2. Bestätigen Sie, dass ein Testton vom Subwoofer ausgegeben wird und drücken Sie ENTER.
- 3. Drücken Sie ENTER. Dann werden Testtöne von jedem Lautsprecher ausgegeben, und die angeschlossenen Lautsprecher und das Geräusch in der Umgebung werden automatisch gemessen.
- 4. Die Messergebnisse in Schritt 3 werden angezeigt. Wählen Sie "Next" und drücken Sie ENTER. Die Testtöne werden ausgegeben. Dann stellt das Gerät automatisch den optimalen Lautstärkepegel, die Crossoverfrequenz usw. ein.
- 5. Wenn die Messung abgeschlossen ist, werden die Messergebnisse angezeigt. Sie können jede Einstellung mit den Cursortasten überprüfen </a> />
Yählen Sie "Save" aus und drücken Sie ENTER, um die Einstellungen zu speichern.
- 6. Trennen Sie das Messmikrofon zur Lautsprechereinrichtung ab.

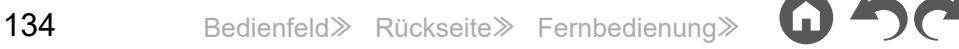

### **3. Multi Zone Sound Check**

Geben Sie Testtöne für ZONE 2 aus, um Audio in einem separaten Raum (ZONE 2) zusätzlich zum Hauptraum zu genießen.

### **4. Network Connection**

Nehmen Sie die Netzwerkverbindung-Einstellungen vor. Es gibt zwei Methoden für die Netzwerkverbindung.

**"Wired"**: Verwenden Sie ein kabelgebundenes LAN zur Verbindung mit einem Netzwerk.

**"Wireless"**: Wi-Fi-Verbindung mit einem Zugangspunkt wie einem WLAN-Router. Es gibt zwei Methoden für die Wi-Fi-Verbindung.

**"Scan Networks"**: Suchen Sie mit diesem Gerät nach einem Zugangspunkt. Bringen Sie zuvor die SSID des Zugangspunkts in Erfahrung.

**"Use iOS Device (iOS7 or later)"**: Teilen Sie die Wi-Fi-Einstellungen Ihres iOS-Geräts mit diesem Gerät.

Wenn Sie "Scan Networks" auswählen, gibt es zwei weitere mögliche Verbindungsmethoden. Überprüfen Sie Folgendes.

**"Enter Password"**: Geben Sie das Passwort bzw. den Schlüssel für den Zugangspunkt ein, mit dem eine Verbindung hergestellt werden soll.

**"Push Button"**: Wenn der Zugangspunkt über eine Taste zum automatischen Verbinden verfügt, können Sie die Verbindung ohne Passworteingabe herstellen.

• Wird die SSID des Zugangspunkts nicht angezeigt, wählen Sie "Other..." mit dem ▶-Cursor auf dem SSID-Listenbildschirm aus, drücken ENTER und folgen den Anweisungen auf dem Bildschirm.

#### **Tastatureingabe**

Zum Wechseln zwischen Groß- und Kleinschreibung wählen Sie "A/a" auf dem Bildschirm aus und drücken ENTER auf der Fernbedienung. Um auszuwählen, ob das Passwort mit "\*" maskiert oder im Klartext angezeigt werden soll, drücken Sie +Fav auf der Fernbedienung. Durch Drücken der CLEAR-Taste auf der Fernbedienung werden alle eingegebenen Zeichen gelöscht.

• Bei der Einrichtung des Netzwerks werden Sie aufgefordert, die Datenschutzerklärung zu akzeptieren. Wenn Sie zustimmen, wählen Sie "Accept", und drücken Sie ENTER.

### **5. ARC Setup**

Zur Verbindung mit einem ARC-kompatiblen Fernseher wählen Sie "Yes". Die ARC-Einstellung an diesem Gerät wird aktiviert, und Sie können die Audiosignale des Fernsehers über dieses Gerät ausgeben.

• Wenn Sie "Yes" auswählen, ist die HDMI CEC-Funktion aktiviert, und der Stromverbrauch ist im Standby-Modus erhöht.

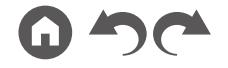

# Fehlerbehebung

#### **Bevor Sie den Vorgang starten**

Probleme können möglicherweise durch einfaches Aus- und wieder Einschalten oder Abtrennen und erneutes Anschließen des Netzkabels gelöst werden, was einfacher ist als die Verbindung, die Einstellung und das Betriebsverfahren zu überprüfen. Versuchen Sie die einfachen Maßnahmen jeweils am Gerät und der daran angeschlossenen Komponente. Falls das Problem darin besteht, dass das Video- oder Audiosignal nicht ausgegeben wird, oder der HDMI Betrieb nicht funktioniert, kann ein Neuanschluss des HDMI Kabels das Problem möglicherweise beheben. Achten Sie beim erneuten Anschluss darauf, das HDMI-Kabel nicht aufzuwickeln, da es in diesem Zustand möglicherweise nicht richtig passt. Schalten Sie nach der erneuten Verbindung das Gerät und die angeschlossenen Geräte aus und wieder ein.

- Der AV-Receiver enthält einen microPC für die Signalverarbeitung und Steuerfunktionen. In sehr seltenen Fällen können starke Störungen, die von einer externen Quelle stammen, oder statische Elektrizität das Gerät blockieren. Im unwahrscheinlichen Fall, dass dies geschieht, ziehen Sie das Netzkabel aus der Steckdose, warten Sie mindestens 5 Sekunden und stecken Sie es dann wieder ein.
- Unser Unternehmen haftet nicht für Schäden (z. B. für CD-Leihgebühren) durch erfolglose Aufzeichnungen aufgrund von Fehlfunktionen des Gerätes. Vergewissern Sie sich, bevor Sie wichtige Daten aufnehmen, dass das Material korrekt aufgenommen wird.

#### **[Erratische Gerätefunktionsweise](#page-136-0) 137**

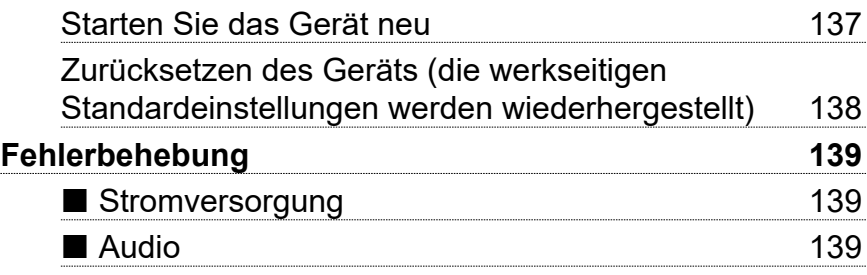

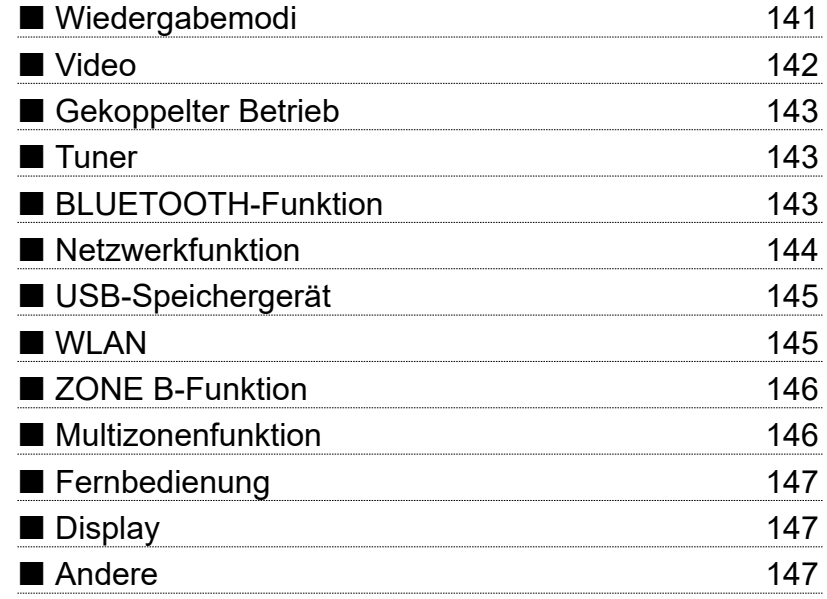

[Bedienfeld](#page-9-0)≫ [Rückseite](#page-12-0)≫ [Fernbedienung](#page-15-0)≫

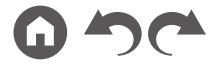

## <span id="page-136-0"></span>**Erratische Gerätefunktionsweise**

#### <span id="page-136-1"></span>❏ **Starten Sie das Gerät neu**

Neustart des Gerätes könnte das Problem lösen. Schalten Sie dieses Gerät in den Standby-Modus und halten Sie die STANDBY/ON-Taste am Hauptgerät mindestens 5 Sekunden lang gedrückt, und starten Sie das Gerät dann neu. (Die Einstellungen des Geräts werden beibehalten.) Wenn das Problem nach dem Neustart weiter besteht, trennen Sie die Netzkabel oder das HDMI-Kabel dieses Geräts und der angeschlossenen Geräte ab und schließen sie dann wieder an.

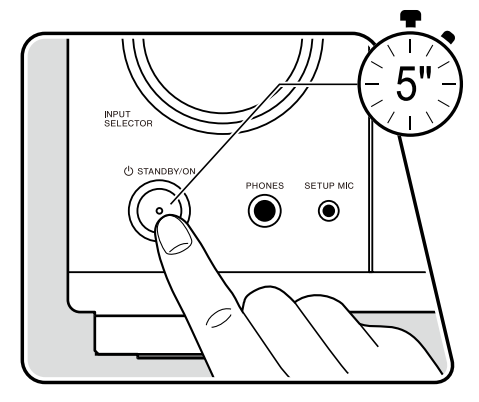

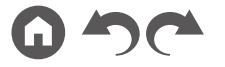

#### <span id="page-137-0"></span>❏ **Zurücksetzen des Geräts (die werkseitigen Standardeinstellungen werden wiederhergestellt)**

Wenn der Neustart des Geräts das Problem nicht löst, setzen Sie das Gerät zurück und stellen Sie alle Einstellungen auf die zum Zeitpunkt des Kaufs vorhandenen werkseitigen Einstellungen zurück. Dies könnte das Problem lösen. Wenn das Gerät zurückgesetzt wird, werden die Einstellungen auf die Standardwerte zurückgesetzt. Stellen Sie sicher, dass Sie Ihre selber vorgenommenen Einstellungen notieren, bevor Sie die folgenden Vorgänge ausführen.

- 1. Halten Sie ZONE 2-CONTROL am Eingangsselektor am Hauptgerät bei eingeschaltetem Gerät gedrückt und drücken Sie die © STANDBY/ON.
- 2. "Clear" wird auf dem Display angezeigt, und das Gerät schaltet auf den Standby-Modus. Trennen Sie das Netzkabel nicht ab, solange auf dem Display "Clear" angezeigt wird.

Zum Rücksetzen der Fernbedienung halten Sie MODE gedrückt, und drücken Sie die CLEAR-Taste mindestens 3 Sekunden lang.

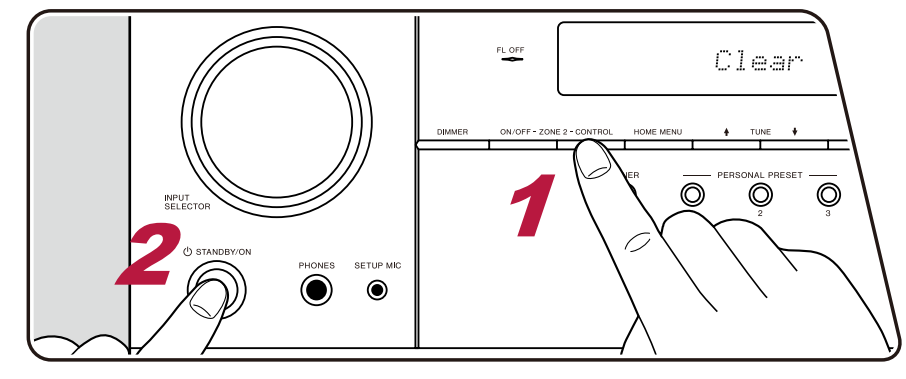

## <span id="page-138-0"></span>**Fehlerbehebung**

#### <span id="page-138-1"></span>**Stromversorgung**

#### ❏ **Wenn das Gerät eingeschaltet wird, erscheint "AMP Diag Mode" auf dem Display des Hauptgeräts**

• Die Schutzschalter-Funktion wurde möglicherweise aktiviert. Wenn das Gerät plötzlich in den Standby-Modus wechselt und "AMP Diag Mode" auf dem Display des Hauptgeräts angezeigt wird, wenn das Gerät wieder eingeschaltet wird, wird mit dieser Funktion diagnostiziert, ob das Hauptgerät fehlerhaft arbeitet oder ein Anomalie in der Lautsprecherkabel-Verbindung vorliegt. Wenn die Diagnose abgeschlossen ist, werden die folgenden Meldungen angezeigt.

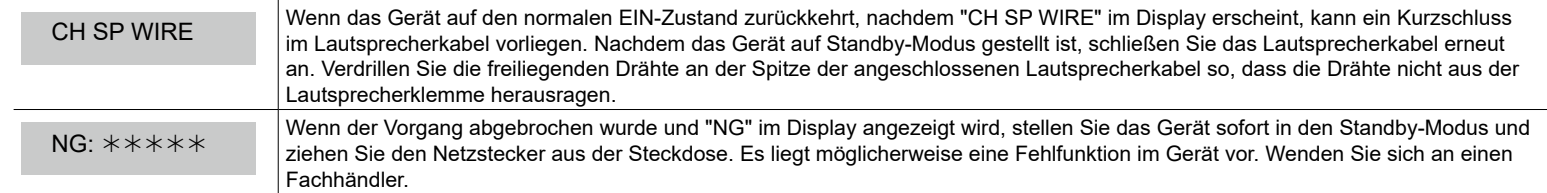

#### ❏ **Das Gerät wird unerwartet ausgeschaltet**

- Das Gerät wechselt automatisch in den Standby-Modus, wenn die Einstellung "System Setup" "Hardware" "Power Management" "Auto Standby" im Home-Bildschirm aktiv ist.
- Die Schutzfunktion kann möglicherweise aufgrund eines anomalen Temperaturanstiegs des Geräts aktiviert worden sein. In einem solchen Fall wird die Stromversorgung wiederholt ausgeschaltet, auch wenn das Gerät erneut eingeschaltet wird. Sorgen Sie für ausreichende Luftzirkulation um das Gerät herum und warten Sie eine Weile, bis sich das Gerät abkühlt. Dann schalten Sie die Stromversorgung wieder ein.

**WARNUNG**: Falls Sie Rauch oder ungewöhnliche Gerüche/Geräusche am Gerät bemerken, entfernen Sie sofort das Netzkabel aus der Steckdose und wenden sich an den Händler oder den Kundendienst unseres Unternehmens.

### <span id="page-138-2"></span>**Audio**

- Stellen Sie sicher, ob das Messmikrofon zur Lautsprechereinrichtung nicht mehr angeschlossen ist.
- Vergewissern Sie sich, dass die Verbindung zwischen der Ausgangsbuchse des angeschlossen Geräts und der Eingangsbuchse dieses Geräts korrekt ist.
- Stellen Sie sicher, dass keines der Anschlusskabel geknickt, verdreht oder beschädigt ist.
- Wenn die %-Anzeige auf dem Display blinkt, drücken Sie % auf der Fernbedienung, um die Stummschaltung zu beenden.
- Wenn Kopfhörer an die PHONES-Buchse angeschlossen sind, wird kein Ton über die Lautsprecher ausgegeben.
- Wenn "System Setup" "Source" "Audio Select" "Fixed PCM" im Home-Menü den Wert "On" aufweist, wird kein Sound wiedergegeben, wenn andere Signale als PCM eingehen. Ändern Sie den Wert der Einstellung in "Off".

Überprüfen Sie Folgendes, wenn das Problem durch die obigen Schritte nicht behoben wurde.

 $( \rightarrow p117)$  $( \rightarrow p117)$  $( \rightarrow p117)$ 

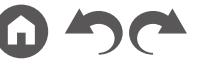

#### ❏ **Kein Ton vom Fernseher**

- Stellen Sie den Eingangsselektor an diesem Gerät auf die Position des Anschlusses ein, an den der Fernseher angeschlossen ist.
- Wenn der Fernseher die ARC-Funktion nicht unterstützt, verwenden Sie zusätzlich zur Verbindung über ein HDMI-Kabel ein digitales optisches Kabel um den Fernseher und dieses Gerät zu verbinden.

#### ❏ **Vom angeschlossenen Player werden keine Audiosignale wiedergegeben**

- Stellen Sie den Eingangsselektor dieses Geräts auf die Position des Anschlusses ein, an den der Player angeschlossen ist.
- Überprüfen Sie die Einstellung der digitalen Audioausgabe auf dem angeschlossenen Gerät. Bei einigen Spielekonsolen, wie zum Beispiel solche, die DVD unterstützen, ist die Standardeinstellung ausgeschaltet.
- Bei manchen DVDs müssen Sie ein Audioausgabeformat aus einem Menü auswählen.

#### ❏ **Von einem Lautsprecher werden keine Audiosignale wiedergegeben**

- Stellen Sie sicher, dass die Polarität der Lautsprecherkabel (+/-) korrekt ist, und dass sich keine blanken Drähte in Kontakt mit den Metallteilen der Lautsprecherklemmen befinden.  $($   $\rightarrow$  [p26](#page-25-0))
- Stellen Sie sicher, dass die Lautsprecherkabel nicht kurzgeschlossen sind.
- Überprüfen Sie den Abschnitt "Schließen Sie die Lautsprecherkabel an" ( **[p26](#page-25-0)**), um zu sehen ob die Lautsprecher korrekt angeschlossen wurden. Einstellungen für die Lautsprecheranschlussumgebung müssen beim Initial Setup unter "Speaker Setup" vorgenommen werden. Prüfen Sie "Initial Setup mit dem automatischen Startup-Assistenten" ( **p[133](#page-132-0)**).
- Je nach Eingangssignal und Wiedergabemodus wird möglicherweise zu wenig Ton ausgegeben. Wählen Sie einen anderen Wiedergabemodus aus, um die Audiowiedergabe zu überprüfen.
- Wenn Surround-Back-Lautsprecher installiert sind, sollten Sie auch Surround-Lautsprecher installieren.
- Es ist maximal eine 5.1-Kanal-Wiedergabe möglich, wenn eine Bi-Amping-Verbindung verwendet wird. Achten Sie darauf, die Leitungsbrücke an den Lautsprechern zu entfernen, wenn Sie eine Bi-Amping-Verbindung verwenden.

#### ❏ **Der Subwoofer erzeugt keinen Ton**

Wenn die Einstellung der Frontlautsprecher "Large" lautet, werden bei 2-Kanal-Audioeingabe von Fernseher oder Musik die unteren Frequenzbereiche über die Frontlautsprecher anstatt über den Subwoofer ausgegeben. Um den Ton vom Subwoofer auszugeben, nehmen Sie eine der folgenden Einstellungen vor.

- 1. Ändern Sie die Einstellung der Frontlautsprecher in "Small". Die unteren Frequenzbereiche werden nun über den Subwoofer anstatt über die Frontlautsprecher ausgegeben. Wenn Sie über Frontlautsprecher mit hoher Qualität in den unteren Frequenzbereichen verfügen, wird empfohlen, diese Einstellung nicht zu ändern.
- 2. Ändern Sie den Wert von "Double Bass" in "On".

Die unteren Frequenzbereiche der Frontlautsprecher werden nun sowohl über den Subwoofer als auch über die Frontlautsprecher ausgegeben. Dies kann zur Folge haben, dass die unteren Frequenzbereiche zu stark betont werden. Sie können in diesem Fall entweder keine Änderung vornehmen oder Option 1 auswählen.

- Details zur Einstellung finden Sie unter "System Setup" "Speaker" "Crossover".
- Wenn die Eingangssignale keine Subwoofer-Audioelemente (LFE) enthalten, erzeugt der Subwoofer möglicherweise keinen Ton.

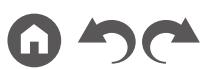

 $(\rightarrow p109)$  $(\rightarrow p109)$  $(\rightarrow p109)$ 

 $( \rightarrow p40)$  $( \rightarrow p40)$  $( \rightarrow p40)$ 

#### ❏ **Geräusche sind zu hören**

- Das Zusammenbinden von mehrpoligen Audiokabeln, Netzkabeln, Lautsprecherkabeln usw. mit Kabelbindern kann die akustische Leistung verringern. Bündeln Sie Kabel nicht.
- Ein Audiokabel nimmt möglicherweise eine Störung auf. Versuchen Sie, Ihre Kabel neu zu positionieren.

#### ❏ **Der Anfang eines Audiosignals, das an ein HDMI IN angeschlossen ist, kann nicht gehört werden**

• Da es länger dauert, das Format eines HDMI-Signales zu identifizieren, als bei anderen digitalen Audiosignalen, startet die Audioausgabe möglicherweise nicht unmittelbar.

#### ❏ **Die Lautstärke wird plötzlich geringer**

• Wenn das Gerät über längere Zeit verwendet wird, währed die Temperatur im Gerät einen bestimmten Schwellenwert überschreitet, kann die Lautstärke automatisch verringert werden, um die Schaltkreise zu schützen.

#### ❏ **Der Ton ändert sich plötzlich**

• Die Lautstärke von ZONE A wird auf den Standardwert zurückgesetzt, wenn ZONE 2 aktiviert ist, während ZONE B auf "On (B) " gestellt ist.

### <span id="page-140-0"></span>**Wiedergabemodi**

- Zur digitalen Surround-Wiedergabe in Formaten wie Dolby Digital ist eine Audiosignalverbindung mit einem HDMI-Kabel, digitalen Koaxial- oder digitalen optischen Kabel erforderlich. Der Audioausgang am angeschlossenen Blu-ray-Disc-Player usw. muss außerdem auf Bitstream-Ausgabe eingestellt sein.
- Drücken Sie mehrfach i auf der Fernbedienung, um das Display des Hauptgeräts zum Überprüfen des Eingangsformats umzuschalten. Überprüfen Sie Folgendes, wenn das Problem durch die obigen Schritte nicht behoben wurde.

#### ❏ **Kann den gewünschten Wiedergabemodus nicht auswählen**

• Je nach Verbindungsstatus der Lautsprecher können einige Wiedergabemodi nicht ausgewählt werden. Siehe "Lautsprecherkonfigurationen und auswählbare Wiedergabemodi"( **[p87](#page-86-0)**) oder "Eingabeformate und auswählbare Wiedergabemodi" ( **p[95](#page-94-0)**) unter "Wiedergabemodus".

#### ❏ **Bei Dolby TrueHD, Dolby Atmos und DTS-HD Master Audio kann kein Ton gehört werden**

• Wenn Formate wie Dolby TrueHD, Dolby Atmos oder DTS-HD Master Audio nicht gemäß dem Quellenformat wiedergegeben werden, wählen Sie in den Einstellungen des Blu-ray-Disc-Players usw. für "BD video supplementary sound" (oder "re-encode", "secondary sound", "video additional audio" usw.) die Einstellung "Off" aus. Wenn Sie die Einstellung zum Bestätigen geändert haben, ändern Sie den Wiedergabemodus für jede Quelle und bestätigen Sie.

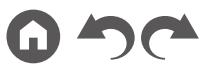

#### ❏ **Informationen zu DTS-Signalen**

- Bei Medien, die plötzlich von DTS zu PCM wechseln, wird die PCM-Wiedergabe möglicherweise nicht sofort gestartet. In diesem Fall sollten Sie Ihren Player etwa 3 Sekunden lang oder mehr stoppen. Dann setzen Sie die Wiedergabe fort. Die Wiedergabe funktioniert jetzt normal.
- Bei einigen CD- oder LD-Playern kann das DTS-Material nicht richtig wiedergegeben werden, obwohl der Player digital mit dem Gerät verbunden ist. Dies ist üblicherweise darauf zurückzuführen, dass der DTS-Bitstream verarbeitet wurde (z. B. Änderungen an Ausgangslevel, Abtastrate oder Frequenzgang) und nicht als echtes DTS-Signal erkannt wird, wodurch Störgeräusche auftreten.
- Bei Wiedergabe einer DTS-kompatiblen Disc und Verwenden von Pause, schnellem Vorlauf oder Rücklauf auf Ihrem Player kann es möglicherweise zu kurzen Störgeräuschen kommen. Hierbei handelt es sich nicht um eine Fehlfunktion.

#### <span id="page-141-0"></span>**Video**

- Vergewissern Sie sich, dass die Verbindung zwischen der Ausgangsbuchse des angeschlossen Geräts und der Eingangsbuchse dieses Geräts korrekt ist.
- Stellen Sie sicher, dass keines der Anschlusskabel geknickt, verdreht oder beschädigt ist.
- Wenn das Fernsehbild verschwommen oder unscharf ist, sind Interferenzen durch Netzkabel oder Verbindungskabel möglich. Erhöhen Sie in diesem Fall den Abstand zwischen dem Fernsehantennenkabel und anderen Kabeln des Geräts.
- Überprüfen Sie den Bildschirmeingang an einem Monitor, z. B. am Fernseher.

Überprüfen Sie Folgendes, wenn das Problem durch die obigen Schritte nicht behoben wurde.

#### ❏ **Kein Bild**

- Wenn ein qualitativ hochwertiges 4K-Video abgespielt wird, verwenden Sie ein Premium-Hochgeschwindigkeits-HDMI-Kabel oder ein Premium-Hochgeschwindigkeits-HDMI-Kabel mit Ethernet, dessen Verpackung eine "PREMIUM Certified Cable"-Kennzeichnung trägt.
- Stellen Sie den Eingangsselektor dieses Geräts auf die Position des Anschlusses ein, an den der Player angeschlossen ist.

#### ❏ **Kein Bild von einem Gerät, das an der HDMI IN-Buchse angeschlossen ist**

- Um das Videosignal des angeschlossenen Players über den Fernseher wiederzugeben, während das Gerät sich im Standby-Modus befindet, muss "System Setup" - "Hardware" - "HDMI" - "HDMI Standby Through" im Startbildschirm aktiviert sein. Details über die Funktion die Funktion HDMI Standby Through finden Sie unter "System Setup" - "Hardware" - "HDMI".
- Zur Ausgabe von Video zu einem Fernsehgerät, das an die HDMI OUT SUB-Buchse angeschlossen ist, drücken Sie die  $f$ -Taste an der Fernbedienung, um die Anzeige "AV Adjust" aufzurufen und wählen Sie "Other" - "HDMI Out", oder drücken Sie die HDMI MAIN/SUB-Taste an der Fernbedienung. Wählen Sie dann die HDMI OUT-Buchse zur Ausgabe.
- Überprüfen Sie, ob in der Anzeige des Hauptgeräts "Resolution Error" angezeigt wird, wenn die Videoeingabe über die HDMI IN-Buchse nicht angezeigt wird. In diesem Fall unterstützt das Fernsehgerät die Auflösung des Videoeingangs des Players nicht. Ändern Sie die Einstellung des Players.
- Normaler Betrieb mit einem HDMI-DVI-Adapter wird nicht garantiert. Außerdem werden von einem PC ausgegebene Videosignale nicht unterstützt.

### ❏ **Das Bild flackert**

• Möglicherweise ist die Auflösung des Players nicht mit der Auflösung des Fernsehers kompatibel. Wenn Sie den Player über ein HDMI-Kabel an dieses Gerät angeschlossen haben, ändern Sie die Ausgangsauflösung am Player. Möglicherweise lässt sich auch durch Wechseln des Bildschirmmodus am Fernseher eine Verbesserung erzielen.

 $( \rightarrow p116)$  $( \rightarrow p116)$  $( \rightarrow p116)$ 

#### ❏ **Video und Audio werden nicht synchron wiedergegeben**

• Je nach den Einstellungen und Verbindungen Ihres Fernsehers kann die Videowiedergabe im Verhältnis zur Audiowiedergabe verzögert erfolgen. Drücken Sie zum Anpassen  $f$  auf der Fernbedienung und nehmen Sie die Anpassung in "AV Adjust" unter "Other" - "Sound Delay" vor.

### <span id="page-142-0"></span>**Gekoppelter Betrieb**

#### ❏ **Es ist kein HDMI-gekoppelter Betrieb mit CEC-kompatiblen Geräten wie Fernsehern möglich**

- Im Startbildschirm des Geräts legen Sie für "System Setup" "Hardware" "HDMI" "HDMI CEC" den Wert "On" fest.
- Es ist ebenfalls erforderlich, die HDMI-Koppelung auf dem CEC-kompatiblen Gerät einzustellen. Siehe Bedienungsanleitung.
- Wenn Sie einen Player oder Rekorder der Marke Sharp an die Buchsen HDMI IN anschließen, wählen Sie für "System Setup" "Hardware" "HDMI" - "HDMI Standby Through" den Wert "Auto" aus.

#### <span id="page-142-1"></span>**Tuner**

#### ❏ **Der Radioempfang ist schlecht oder weist Störgeräusche auf**

- Den Anschluss der Antenne erneut überprüfen.
- Entfernen Sie die Antenne weiter von Lautsprecherkabeln und Netzkabel weg.
- Stellen Sie das Gerät nicht in der Nähe Ihres Fernsehers oder PCs auf.
- Vorbeifahrende Autos und Flugzeuge in der Nähe können Störungen verursachen.
- Betonwände schwächen die Radiosignale ab.
- Hören Sie den Sender in Mono ( **p[71](#page-70-0)**).
- Wenn Sie einen AM-Sender hören, kann die Benutzung der Fernbedienung u. U. Störgeräusche verursachen.
- Der FM-Empfang kann möglicherweise verbessert werden, indem der Fernsehantennenanschluss an der Wand verwendet wird.

### <span id="page-142-2"></span>**BLUETOOTH-Funktion**

- Ziehen Sie den Netzstecker dieses Geräts und stecken ihn wieder ein oder schalten Sie das BLUETOOTH-fähige Geräts ab und wieder ein. Ein Neustart des BLUETOOTH-fähigen Geräts kann hilfreich sein.
- BLUETOOTH-fähige Geräte müssen das A2DP-Profil unterstützen.
- Da Interferenzen durch Funkwellen auftreten, kann dies Gerät nicht in der Nähe von Geräten wie Mikrowellenherden oder Funktelefonen, von denen Funkwellen im 2,4 GHz-Bereich ausgegeben werden, verwendet werden.
- Wenn sich Metallobjekte in der Nähe des Geräts befinden, kann möglicherweise keine BLUETOOTH-Verbindung hergestellt werden, da Metall die Funkverbindung beeinträchtigt.

Überprüfen Sie Folgendes, wenn das Problem durch die obigen Schritte nicht behoben wurde.

#### ❏ **Kann nicht mit diesem Gerät verbinden**

• Vergewissern Sie sich, dass die BLUETOOTH-Funktion des BLUETOOTH-fähigen Geräts aktiviert ist. ( **[p128](#page-127-0)**)

 $( \rightarrow p130)$  $( \rightarrow p130)$  $( \rightarrow p130)$ 

( **[p115](#page-114-1)**)

 $( \rightarrow p45)$  $( \rightarrow p45)$  $( \rightarrow p45)$ 

#### ❏ **Musik wird vom Gerät trotz erfolgreicher BLUETOOTH-Verbindung nicht wiedergegeben**

- Wenn der Lautstärkepegel Ihres BLUETOOTH-fähigen Geräts auf einen niedrigen Wert eingestellt ist, so ist möglicherweise keine Audiowiedergabe verfügbar. Erhöhen Sie die Lautstärke am BLUETOOTH-fähigen Gerät.
- Je nach BLUETOOTH-fähigem Gerät ist möglicherweise ein Sende/Empfangs-Auswahlschalter verfügbar. Wählen Sie den Sendemodus.
- Je nach Merkmalen und Spezifikationen Ihres BLUETOOTH-fähigen Geräts ist eine Wiedergabe auf diesem Gerät eventuell nicht möglich.

#### ❏ **Ton ist unterbrochen**

• Möglicherweise liegt ein Problem beim BLUETOOTH-fähigen Gerät vor. Informationen dazu finden Sie auf relevanten Webseite.

#### ❏ **Nach Anschluss eines BLUETOOTH-fähigen Geräts ist die Audioqualität schlecht**

• Der BLUETOOTH-Empfang ist möglicherweise beeinträchtigt. Positionieren Sie das BLUETOOTH-fähige Gerät näher an diesem Gerät und entfernen Sie ggf. Hindernisse zwischen dem BLUETOOTH-fähigen Gerät und diesem Gerät.

### <span id="page-143-0"></span>**Netzwerkfunktion**

- Wenn Sie keinen Netzwerkdienst auswählen können, ist die Auswahl nach dem Starten der Netzwerkfunktion verfügbar. Es kann etwa eine Minute dauern, bis es hochgefahren ist.
- Wenn die NET-Anzeige blinkt, ist dieses Gerät nicht richtig mit dem Heimnetzwerk verbunden.
- Ziehen Sie die Netzstecker dieses Geräts und des Routers ab und stecken Sie sie wieder ein, oder starten Sie den Router neu.
- Wenn der gewünschte Router nicht in der Liste der Zugangspunkte aufgeführt ist, so ist möglicherweise die SSID verborgen, oder die ANY-Verbindung ist ausgeschaltet. Ändern Sie die Einstellung und versuchen Sie es erneut.

Überprüfen Sie Folgendes, wenn das Problem durch die obigen Schritte nicht behoben wurde.

#### ❏ **Kann nicht auf das Internetradio zugreifen**

- Auf bestimmte Netzwerkdienste oder Inhalte, die durch das Gerät erhältlich sind, kann u. U. nicht zugegriffen werden, wenn der Serviceprovider seinen Service beendet.
- Prüfen Sie, ob Ihr Modem und Router ordnungsgemäß angeschlossen sind und dass beide eingeschaltet sind.
- Prüfen Sie, ob der LAN-Anschluss des Routers und dieses Gerät korrekt verbunden sind.
- Prüfen Sie, ob die Verbindung mit dem Internet mit anderen Geräten möglich ist. Falls die Verbindung nicht möglich ist, schalten Sie alle Geräte, die mit dem Netzwerk verbunden sind, aus, warten Sie eine Weile und schalten Sie die Geräte wieder an.
- Je nach ISP ist die Einstellung des Proxyservers erforderlich.
- Prüfen Sie, ob der Router und/oder Modem von Ihrem ISP unterstützt werden.
### ❏ **Kann nicht auf den Netzwerkserver zugreifen**

- Dieses Gerät muss mit dem gleichen Router verbunden sein wie der Netzwerkserver.
- Dieses Gerät unterstützt Netzwerkserver mit Windows Media® Player 11 oder 12 sowie mit NAS mit Heimnetzwerkfunktion.
- Windows Media® Player kann bestimmte Einstellungen erfordern. Siehe "Wiedergabe von Dateien auf einem PC und NAS (Music Server)".
- Bei Betrieb mit nur einem PC können nur Musikdateien wiedergegeben werden können, die in der Bibliothek von Windows Media® Player registriert sind.

### ❏ **Der Ton wird unterb rochen, wenn Musikdateien auf dem Netzwerkserver abgespielt werden**

- Vergewissern Sie sich, dass der Netzwerkserver mit diesem Gerät kompatibel ist.
- Wenn der PC als Netzwerkserver verwendet wird, beenden Sie alle Anwendungen bis auf die Serversoftware (Windows Media® Player 12 usw.).
- Wenn der PC große Dateien herunterlädt oder kopiert, kann der Wiedergabeton u. U. unterbrochen werden.

## **USB-Speichergerät**

### ❏ **Das USB-Speichergerät wird nicht angezeigt**

- Überprüfen Sie, ob das USB-Speichergerät bzw. das USB-Kabel sicher mit dem USB-Port des Geräts verbunden ist.
- Trennen Sie das USB-Speichergerät von diesem Gerät ab und schließen Sie es dann erneut an.
- Die Leistung von Festplatten, die über den USB-Port mit Strom versorgt werden, kann nicht garantiert werden.
- Abhängig von der Art des Inhalts kann die Wiedergabe u. U. nicht ordnungsgemäß ausgeführt werden. Überprüfen Sie die unterstützten Dateiformate.
- Betrieb von USB-Speichergeräten mit Sicherheitsfunktion wird nicht unterstützt.

## **WLAN**

• Versuchen Sie die Stromversorgung des WLAN-Routers und des Geräts ein-/auszustecken, testen Sie den Strom-Ein-Status des WLAN-Routers und versuchen Sie, den WLAN-Router neu zu starten.

Überprüfen Sie Folgendes, wenn das Problem durch die obigen Schritte nicht behoben wurde.

### ❏ **Es ist kein WLAN-Zugriff verfügbar**

- Die WLAN-Routereinstellung ist möglicherweise auf Manuell umgeschaltet. Setzen Sie die Einstellung auf Auto zurück.
- Versuchen Sie es mit der manuellen Einstellung. Die Verbindung ist möglicherweise erfolgreich.
- Die SSID wird nicht angezeigt, wenn sich die Einstellung des WLAN-Routers im unsichtbaren Modus befindet (Modus, um den SSID-Schlüssel zu verbergen) oder wenn JEDE Verbindung ausgeschaltet ist. Ändern Sie die Einstellung und versuchen Sie es erneut.
- Vergewissern Sie sich, dass die Einstellungen für SSID und Verschlüsselung (WEP usw.) korrekt sind. Stellen Sie sicher, dass Sie die Netzwerkeinstellungen des Geräts korrekt eingestellt haben.
- Eine Verbindung mit einer SSID, die Multi-Byte-Zeichen enthält, wird nicht unterstützt. Benennen Sie die SSID des WLAN-Routers nur mit alphanumerischen Ein-Byte-Zeichen und versuchen Sie es erneut.

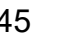

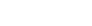

 $( \rightarrow p60)$  $( \rightarrow p60)$  $( \rightarrow p60)$ 

 $( \rightarrow p57)$  $( \rightarrow p57)$  $( \rightarrow p57)$ 

### ❏ **Es wird eine Verbindung mit einer anderen SSID als der ausgewählten SSID hergestellt**

• Bei einigen WLAN-Routern ist es möglich, mehrere SSIDs für ein Gerät einzustellen. Wenn Sie die Taste zur automatischen Einstellung an einem solchen Router verwenden, werden Sie möglicherweise mit einer anderen SSID als der gewünschten SSID verbunden. Verwenden Sie in diesem Fall eine Verbindungsmethode mit Passworteingabe.

### ❏ **Der Wiedergabeton wird unterbrochen, oder es erfolgt keine Kommunikation**

- Möglicherweise werden aufgrund von ungünstigen Umgebungsbedingungen keine Radiowellen empfangen. Verringern Sie den Abstand zum WLAN-Router, entfernen Sie ggf. Hindernisse, sodass Sichtverbindung besteht, und versuchen Sie es erneut. Installieren Sie das Gerät entfernt von Mikrowellenherden oder anderen Zugangspunkten. Es wird empfohlen, den WLAN-Router und das Gerät im gleichen Raum zu platzieren.
- Wenn sich ein Metallobjekt in der Nähe des Geräts befindet, kann es sein, dass eine WLAN-Verbindung nicht möglich ist, da das Metall Auswirkungen auf die Funkwellen hat.
- Bei der Verwendung anderer WLAN-Geräte in der Nähe des Geräts können eine Vielzahl von Problemen wie unterbrochene Wiedergabe und Kommunikation auftreten. Sie können diese Probleme vermeiden, indem Sie den Kanal Ihres WLAN-Routers ändern. Die Anweisungen zur Änderung der Kanäle finden Sie in der Bedienungsanleitung Ihres WLAN-Routers.
- Mit WLAN ist möglicherweise nicht genügend Bandbreite verfügbar. Verwenden Sie ein verkabeltes LAN zur Verbindung.

## ■ ZONE B-Funktion

### ❏ **Kann nicht Audio zu ZONE B ausgeben**

• Um Audio an ZONE B auszugeben, stellen Sie die Audio-Ausgangsrichtung für "Other" - "Zone B" unter AV Adjust auf "On(A+B)" oder "On(B)" ein. ( **[p78](#page-77-0)**)

## **Multizonenfunktion**

### ❏ **ZONE-Ausgabe des Audios von externen AV-Komponenten ist nicht möglich**

- Zur Audioausgabe von einer extern angeschlossenen AV-Komponente in ZONE 2 verbinden Sie diese direkt mit einer der HDMI IN1 bis IN3- Buchsen. Wenn die AV-Komponente nicht über eine HDMI-Buchse verfügt, verwenden Sie ein digitales Koaxialkabel, ein digitales optisches Kabel oder ein analoges Audiokabel. Das Audio von extern angeschlossenen AV-Komponenten kann in ZONE 2 nur ausgegeben werden, wenn es sich um analoge oder 2-Kanal-PCM-Signale handelt. Wenn der Anschluss der AV-Komponente an dieses Gerät über ein HDMI-Kabel, digitales Koaxialkabel oder ein digitales optisches Kabel erfolgt, schalten Sie die Audioausgabe der AV-Komponente auf PCM-Ausgabe um.
- Wenn Video und Audio über HDMI-Eingang zu ZONE 2 ausgegeben werden, stellen Sie "Input/Output Assign" "TV Out / OSD" "Zone 2 HDMI" ( **p[104](#page-103-0)**) im System Setup-Menü auf "Use" ein.

### ❏ **Andere**

• Wenn das Audiosignal vom NET- oder USB-Eingangsselektor kommt, ist keine ZONE-Ausgabe von DSD-Audiosignalen möglich.

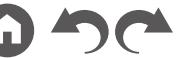

## **Fernbedienung**

- Stellen Sie sicher, dass die Batterien mit der richtigen Polarität eingelegt sind.
- Neue Batterien einlegen. Keine Batterien unterschiedlicher Sorten oder alte und neue Batterien mischen.
- Achten Sie darauf, dass der Sensor am Hauptgerät keinem direkten Sonnenlicht oder Invertertyp-Leuchtstofflampenlicht ausgesetzt ist. Ändern Sie den Standort, falls notwendig.
- Wenn sich das Hauptgerät in einem Gehäuse oder Schrank mit farbigen Glastüren befindet oder wenn die Türen geschlossen sind, funktioniert die Fernbedienung möglicherweise nicht normal.

# **Display**

## ❏ **Das Display leuchtet nicht**

• Das Display wird möglicherweise dunkler oder erlischt, während der Dimmer in Betrieb ist. Drücken Sie die DIMMER-Taste und ändern Sie die Helligkeitsstufe des Displays.

## **Andere**

### ❏ **Es sind seltsame Geräusche von diesem Gerät zu hören**

• Wenn Sie ein anderes Gerät an dieselbe Netzsteckdose wie dieses Gerät angeschlossen haben, kann es durch das andere Gerät zu Störgeräuschen kommen. Wenn das Problem durch das Entfernen des Netzkabels des anderen Geräts behoben wird, verwenden Sie unterschiedliche Netzsteckdosen für dieses Gerät und das andere Gerät.

### ❏ **Die Meldung "Noise Error" erscheint während Full Auto MCACC**

• Dies kann an einer Fehlfunktion Ihres Lautsprechers liegen. Überprüfen Sie den Lautsprecherausgang usw.

### ❏ **Die Messergebnisse von Full Auto MCACC stimmen nicht mit den tatsächlichen Lautsprecherabständen überein**

• Je nach Lautsprechern kann es bei den Ergebnissen zu Abweichungen kommen. Nehmen Sie die Einstellungen in diesem Fall unter "System Setup" - "Speaker" - "Distance" vor.

### ❏ **Die Messergebnisse von Full Auto MCACC zeigen, dass die Lautstärke des Subwoofers auf die untere Grenze korrigiert wurde**

• Die Lautstärkepegelkorrektur des Subwoofers wurde möglicherweise nicht abgeschlossen. Reduzieren Sie die Lautstärke des Subwoofers vor der Full Auto MCACC-Messung.

### ❏ **Die DRC-Funktion ist nicht verfügbar**

• Stellen Sie sicher, dass das Quellmaterial Dolby Digital, Dolby Digital Plus, Dolby TrueHD oder DTS ist.

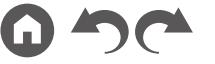

 $\left( \rightarrow p11\right)$  $\left( \rightarrow p11\right)$  $\left( \rightarrow p11\right)$ 

 $( \rightarrow p110)$  $( \rightarrow p110)$  $( \rightarrow p110)$ 

[Bedienfeld](#page-9-0)≫ [Rückseite](#page-12-0)≫ [Fernbedienung](#page-15-0)≫

# Verringern des Stromverbrauchs im Standby-Zustand

Wenn die folgenden Funktionen aktiviert sind, nimmt der Stromverbrauch im Standby-Modus zu. Um den Stromverbrauch im Standby-Modus zu reduzieren, überprüfen Sie jede Einstellung und stellen Sie die Funktionen auf "Off".

- HDMI CEC ( **p[115](#page-114-0)**)
- HDMI Standby Through ( **p[116](#page-115-0)**)
- USB Power Out at Standby ( **[p117](#page-116-0)**)
- Network Standby ( **p[117](#page-116-1)**)
- Bluetooth Wakeup ( **p[118](#page-117-0)**)

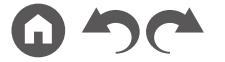

# Über HDMI

## **Kompatible Funktionen**

HDMI (High Definition Multimedia Interface) ist ein digitaler Schnittstellenstandard zum Anschließen von Fernsehern, Projektoren, Blu-ray-Disc/DVD-Playern, Digital-Tunern und anderen Videokomponenten. Bisher wurden separate Videound Audiokabel benötigt, um AV-Komponenten anzuschließen. Mit HDMI können Steuersignale, digitale Videos und digitales Audio (2-Kanal PCM, digitales Mehrkanalaudio und Mehrkanal-PCM) über ein einziges Kabel übertragen werden.

#### HDMI CEC-Funktion:

Durch Anschließen eines Geräts, das mit CEC (Consumer Electronics Control) des HDMI-Standards mit einem HDMI-Kabel konform ist, ist eine Vielzahl von verknüpften Operationen zwischen Geräten möglich. Diese Funktion erlaubt verschiedene Verknüpfungsvorgänge mit Playern, wie Umschalten der Eingangsselektoren, die mit einem Player gekoppelt sind, Einstellen der Lautstärke mit der Fernbedienung eines Fernsehers sowie automatisches Schalten dieses Geräts in den Standby-Modus, wenn der Fernseher ausgeschaltet wird.

Das Gerät ist für die Verwendung mit Produkten ausgelegt, die dem CEC-Standard entsprechen. Die gekoppelte Bedienung kann aber nicht für alle CEC-kompatiblen Geräte garantiert werden. Damit gekoppelte Funktionen ordnungsgemäß funktionieren, schließen Sie nicht mehr CEC-kompatible Geräte an die HDMI-Buchse an, als die anschließbare Zahl wie unten gezeigt.

- Blu-ray-Disc/DVD-Player: bis zu 3 Geräte
- Blu-ray-Disc/DVD-Rekorder: bis zu 3 Geräte

• Kabel-TV-Tuner, terrestrische Digitaltuner und Satellitentuner: bis zu 4 Geräte Der Betrieb folgender Geräte wurde bestätigt: (Stand Januar 2019)

Fernseher der Marke Toshiba; Fernseher der Marke Sharp; Player und Rekorder der Marke Toshiba; Player und Rekorder der Marke Sharp (bei Verwendung mit einem Fernseher der Marke Sharp)

#### ARC (Audio Return Channel):

Wird ein ARC-konformer Fernseher mit einem einzelnen HDMI-Kabel angeschlossen, können Sie den Audio- und Videoausgang dieses Geräts über den Fernseher wiedergeben, und auch die Audiosignale des Fernsehers über dieses Gerät wiedergeben.

#### HDMI Standby Through:

Auch wenn sich dieses Gerät im Standby-Modus befindet, können die Eingangssignale von AV-Komponenten an den Fernseher übertragen werden.

#### Deep Color:

Werden Geräte angeschlossen, die Deep Color unterstützen, so können Videosignale von diesen Geräten mit noch mehr Farben über den Fernseher wiedergegeben werden.

#### x.v.Color™:

Mit dieser Technologie werden noch realistischere Farben reproduziert, indem der Farbumfang erweitert wird.

#### 3D:

Sie können 3D-Videosignale von AV-Komponenten an den Fernseher übertragen.

#### 4K:

Dieses Gerät unterstützt 4K-Videosignale (3840×2160p) und 4K-SMPTE-Videosignale (4096×2160p).

#### Lip Sync:

In dieser Einstellung wird Nichtsynchronizität zwischen Video- und Audiosignalen automatisch auf Basis der Information des HDMI Lip Sync-kompatiblen Fernsehers korrigiert.

#### Copyright-Schutz:

Die HDMI-Buchse dieses Geräts entspricht den Revisionen 1.4 und 2.2 von HDCP (High-bandwidth Digital Content Protection), ein Kopierschutzsystem für digitale Videosignale. Andere an das Gerät angeschlossene Geräte müssen ebenfalls den HDCP-Standards entsprechen.

## **Unterstützte Audioformate**

Lineares 2-Kanal-PCM:

32 kHz, 44,1 kHz, 48 kHz, 88,2 kHz, 96 kHz, 176,4 kHz, 192 kHz, 16/20/24 Bit

Lineares Mehrkanal-PCM:

Maximal 7.1-Kanal; 32 kHz; 44,1 kHz; 48 kHz; 88,2 kHz; 96 kHz; 176,4 kHz; 192 kHz; 16/20/24 Bit

Bitstream:

Dolby Atmos, Dolby Digital, Dolby Digital Plus, Dolby TrueHD, DTS, DTS:X, DTS-HD High Resolution Audio, DTS-HD Master Audio, DTS 96/24, DTS-ES, DTS Express

DSD:

Unterstützte Abtastraten: 2,8 MHz

Ihr Blu-ray-Disc/DVD-Player muss ebenfalls die HDMI-Ausgabe der oben genannten Audioformate unterstützen.

## **Unterstützte Auflösungen**

HDMI IN1 bis IN6:

- Copyright-Schutztechnologie: HDCP1.4/HDCP2.2
- Color space (Color Depth):
	- 720×480i 60 Hz, 720×576i 50 Hz, 720×480p 60 Hz, 720×576p 50 Hz, 1920×1080i 50/60 Hz, 1280×720p 24/25/30/50/60 Hz, 1680×720p 24/25/30/50/60 Hz, 1920×1080p 24/25/30/50/60 Hz, 2560×1080p 24/25/30/50/60 Hz, 4K (3840×2160p) 24/25/30 Hz, 4K SMPTE (4096×2160p) 24/25/30 Hz: RGB/YCbCr4:4:4 (8/10/12 Bit), YCbCr4:2:2 (12 Bit)
	- 4K (3840×2160p) 50/60 Hz, 4K SMPTE (4096×2160p) 50/60 Hz: RGB/ YCbCr4:4:4 (8 Bit), YCbCr4:2:2 (12 Bit), YCbCr4:2:0 (8/10/12 Bit)

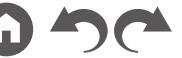

# Allgemeine Spezifikationen

## **Verstärker-Teil**

Ausgangsnennleistung (FTC) (Nordamerika) 8 Ohm Last, beide Kanäle angetrieben von 20 Hz bis 20.000 Hz; Nennleistung 80 Watt pro Kanal RMS-Mindestleistung, maximale harmonische Gesamtverzerrung von 0,08 % von 250 mW bis zur Ausgangsnennleistung. Ausgangsnennleistung (IEC) (Andere) 7 Kanäle × 135 W bei 6 Ohm, 1 kHz, 1 Kanal angetrieben von 1% THD (Gesamtverzerrung) Maximal effektive Ausgangsleistung (Nordamerika) 165 W bei 6 Ohm, 1 kHz, 1 Kanal angetrieben von 10% THD (Gesamtverzerrung) Maximal effektive Ausgangsleistung (IEC) 7 Kanäle × 160 W bei 6 Ohm, 1 kHz, 1 Kanal angetrieben von 10% THD (Gesamtverzerrung) (Europa) Maximal effektive Ausgangsleistung (JEITA) 7 Kanäle × 160 W bei 6 Ohm, 1 kHz, 1 Kanal angetrieben von 10% THD (Gesamtverzerrung) (Asien und Australien) Dynamische Leistung (\*) \* IEC60268-kurzzeitige maximale Ausgangsleistung 160 W (3  $Ω$ , Vorderseite) 125 W (4  $\Omega$ , Vorderseite) 85 W (8 Ω, Vorderseite) THD+N (Gesamte harmonische Verzerrung+Rauschen) 0,08% (20 Hz - 20.000 Hz, halbe Leistung) Eingangsempfindlichkeit und Impedanz 200 mV/47 kΩ (LINE (RCA)) 3,5 mV/47 kΩ (PHONO MM) RCA-Ausgangsnennleistungspegel und Impedanz 1 V/470 Ω (SUBWOOFER PRE OUT) 200 mV/2,3 kΩ (ZONE B LINE OUT) Phono maximale Eingangssignalspannung 70 mV (MM 1 kHz 0,5%) Frequenzgang 10 Hz – 100 kHz/+1 dB, -3 dB (Direct/Pure Direct)

Klangregelungscharakteristik ±10 dB, 20 Hz (BASS) ±10 dB, 20 kHz (TREBLE) Signal-/Rauschabstand 106 dB (IHF-A, LINE IN, SP OUT) 80 dB (IHF-A, PHONO IN, SP OUT) Lautsprecherimpedanz 4 Ω - 16 Ω (Normal) 8 Ω - 16 Ω (Bi-Wiring) Kopfhörer-Nennleistung 80 mW + 80 mW (32 Ω, 1 kHz, 10% THD) Unterstützte Impedanz von Kopfhörern 8 Ω - 600 Ω Frequenzgang von Kopfhörern 10 Hz - 100 kHz

### **Tunerteil**

FM-Empfangsfrequenzbereich 87,5 MHz - 107,9 MHz (Nordamerika) 87,5 MHz - 108,0 MHz, RDS (Andere) 50 dB Dämpfungsempfindlichkeit (FM MONO) 1,0 μV, 11,2 dBf (IHF, 75 Ω) AM-Empfangsfrequenzbereich 530 kHz - 1710 kHz (Nordamerika) 522/530 kHz - 1611/1710 kHz (Andere) Senderspeicherplätze 40

## **Netzwerkteil**

Ethernet-LAN 10BASE-T/100BASE-TX **WI AN** IEEE 802.11 a/b/g/n-Standard (Wi-Fi®-Standard) 5 GHz/2,4 GHz-Band

## **BLUETOOTH-Bereich**

Datenübertragungssystem BLUETOOTH Spezifikation Version 4.1+LE Frequenzband 2,4 GHz-Band Modulationsverfahren FHSS (Frequency Hopping Spread Spectrum) Kompatible BLUETOOTH-Profile A2DP 1.2 AVRCP 1.3 Unterstützte Codecs SBC AAC Übertragungsbereich (A2DP) 20 Hz - 20 kHz (Samplingfrequenz 44,1 kHz) Maximale Übertragungsreichweite Sichtlinie ca. 15 m ( \* ) \* Die tatsächliche Reichweite variiert in Abhängigkeit von Faktoren wie Hindernissen zwischen den Geräten, Magnetfeldern um Mikrowellenherde, statischer Elektrizität, Funktelefonen, Empfangsempfindlichkeit, Antennenleistung, Betriebssystem, Softwareanwendung usw.

## **Allgemeine Daten**

#### Stromversorgung 120 V AC, 60 Hz (Nordamerika) 220 - 240 V AC, 50/60 Hz (Andere) **Stromverbrauch** 460 W (Nordamerika)

450 W (Andere) 0,15 W (Full-Standby-Modus) 1,8 W (Network Standby (wired)) (Nordamerika) 1,9 W (Network Standby (wired)) (Andere) 2 W (Network Standby (wireless)) 1,7 W (Bluetooth Wakeup) (Nordamerika) 1,8 W (Bluetooth Wakeup) (Andere) 0,15 W (HDMI CEC) 2,1 W (Standby-Modus (ALL ON)) (Nordamerika) 2,3 W (Standby-Modus (ALL ON)) (Andere) 55 W (Kein Ton) 6 W (HDMI Standby Through) (Nordamerika) 6,1 W (HDMI Standby Through) (Andere) Abmessungen (B × H × T) 435 mm × 173 mm × 370,5 mm 17-1/8" × 6-13/16" × 14-9/16" Gewicht 9,4 kg (20,7 lbs.) (Nordamerika) 9,6 kg (21,2 lbs.) (Andere) In den Frequenzbändern übertragene max. Funkfrequenzleistung (Europa) 2400 MHz - 2483,5 MHz (20 dBm (e.i.r.p.)) 5150 MHz - 5350 MHz (22 dBm (e.i.r.p)) 5470 MHz - 5725 MHz (22 dBm (e.i.r.p))

### **HDMI**

### Eingang

IN1 (BD/DVD), IN2 (GAME), IN3 (CBL/SAT), IN4 (STRM BOX), IN5, IN6 Ausgang

OUT MAIN (ARC), OUT ZONE 2/SUB Unterstützt

> Deep Color, x.v.Color™, Lip Sync, Audio Return Channel, 3D, 4K 60 Hz, CEC, Extended Colorimetry (sYCC601, Adobe RGB, Adobe YCC601), Content Type, HDR (HDR10, BT.2020, HLG), Dolby Vision

#### Audioformat

Dolby Atmos, Dolby TrueHD, Dolby Digital, Dolby Digital Plus, DTS, DTS:X, DTS-HD Master Audio, DTS-HD High Resolution Audio, DTS 96/24, DTS-ES, DTS Express, DSD, PCM

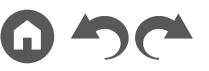

Änderungen der technischen Daten und der Merkmale ohne Ankündigung vorbehalten.

HDCP-Version 2,2 Maximale Videoauflösung 4k 60 Hz (YCbCr 4:4:4)

**Unterstützte Eingangsauflösungen**

HDMI-Eingang

4K, 1080p/24, 1080p, 1080i, 720p, 480p/576p

• Der HDMI OUT-Ausgang zum Fernseher weist die gleiche Auflösung auf wie der Eingang. Wird ein Fernseher verwendet, der 4K unterstützt, können 1080p HDMI-Videosignale auch als 4K ausgegeben werden.

## **Audioeingänge**

Digital

OPTICAL (TV) COAXIAL (CD)

Analog

BD/DVD, CBL/SAT, STRM BOX, CD, PHONO, AUX (vorne)

## **Audioausgänge**

Analog

ZONE B LINE OUT 2 SUBWOOFER PRE OUT Lautsprecherausgänge (Nordamerika) FRONT L/R, CENTER, SURROUND L/R, HEIGHT L/R oder SURROUND BACK L/R, ZONE 2 FRONT L/R (Kompatibel mit Bananenstecker) Lautsprecherausgänge (Andere) FRONT L/R, CENTER, SURROUND L/R, HEIGHT L/R oder SURROUND BACK L/R oder ZONE 2 FRONT L/R Kopfhörer PHONES (vorne, ø 6,3 mm, 1/4")

## **Andere**

Messmikrofon: 1 (vorne) USB: 2 (Ver. 2.0, 5 V/0,5 A) Ethernet: 1

## ❏ **[Lizenzund Warenzeichen](http://jp.pioneer-audiovisual.com/manual/vsx934/license_934.pdf)**

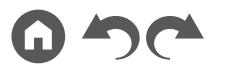

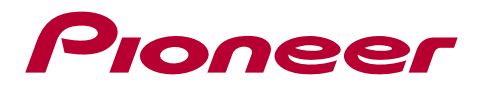

SN 29403635A\_DE

© 2019 Onkyo & Pioneer Corporation. All rights reserved.

Onkyo group has established its Privacy Policy, available at [<http://pioneer-audiovisual.com/privacy/>]. "Pioneer" and "MCACC logo" are trademarks of Pioneer Corporation, and are used under license.

H1904-1